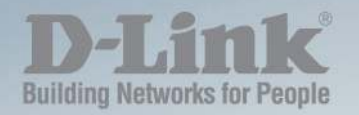

# **DMS-1100 Series** L2 2.5 GIGABIT ETHERNET **SWITCH SERIES**

Ver. 1.02

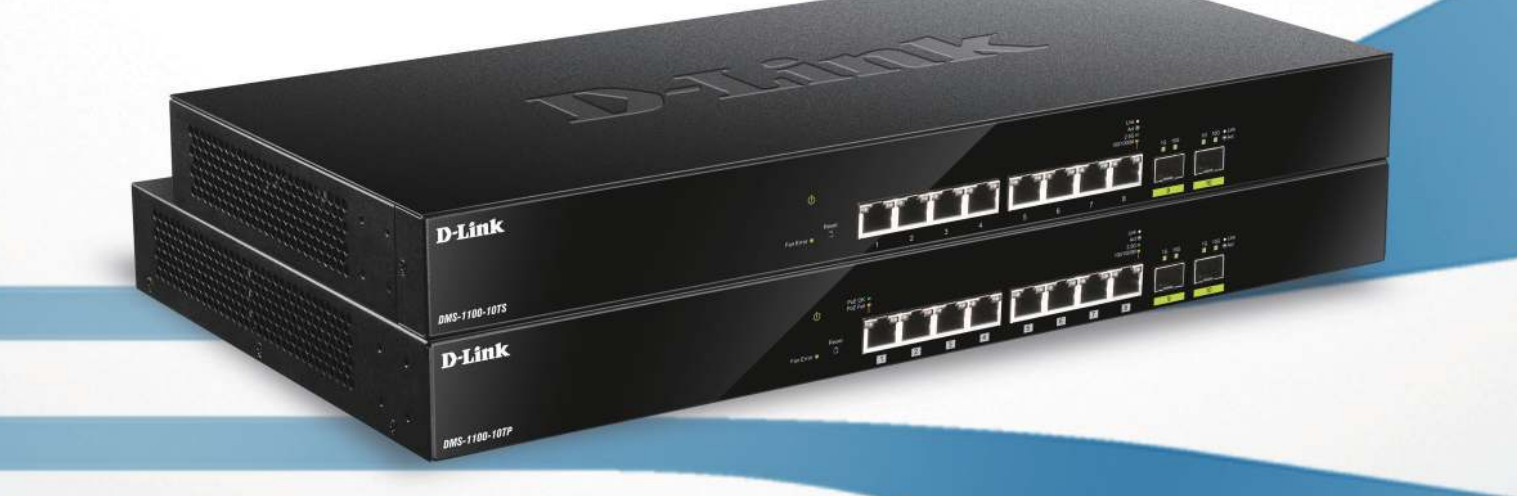

# <span id="page-2-0"></span>**Table of Contents**

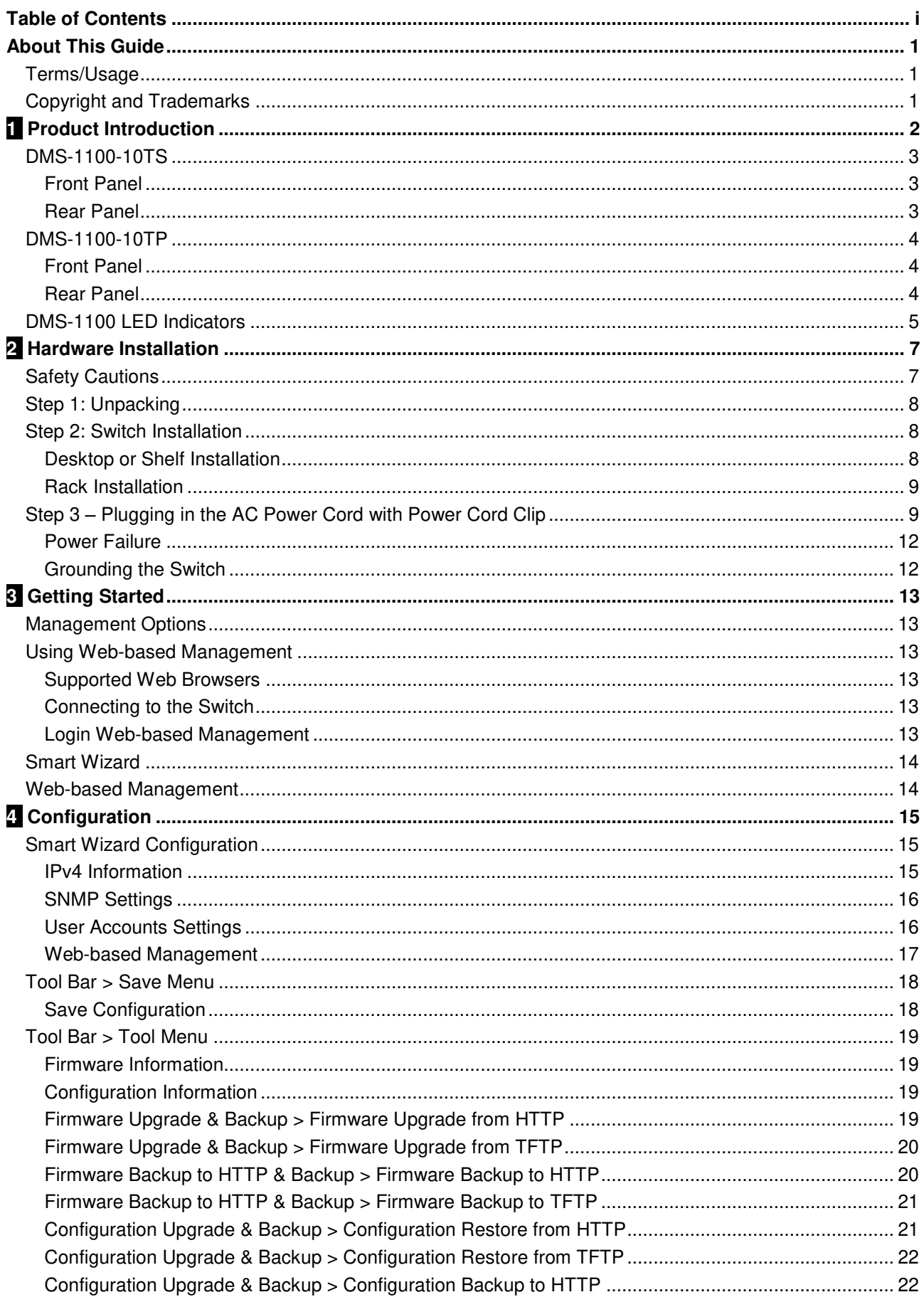

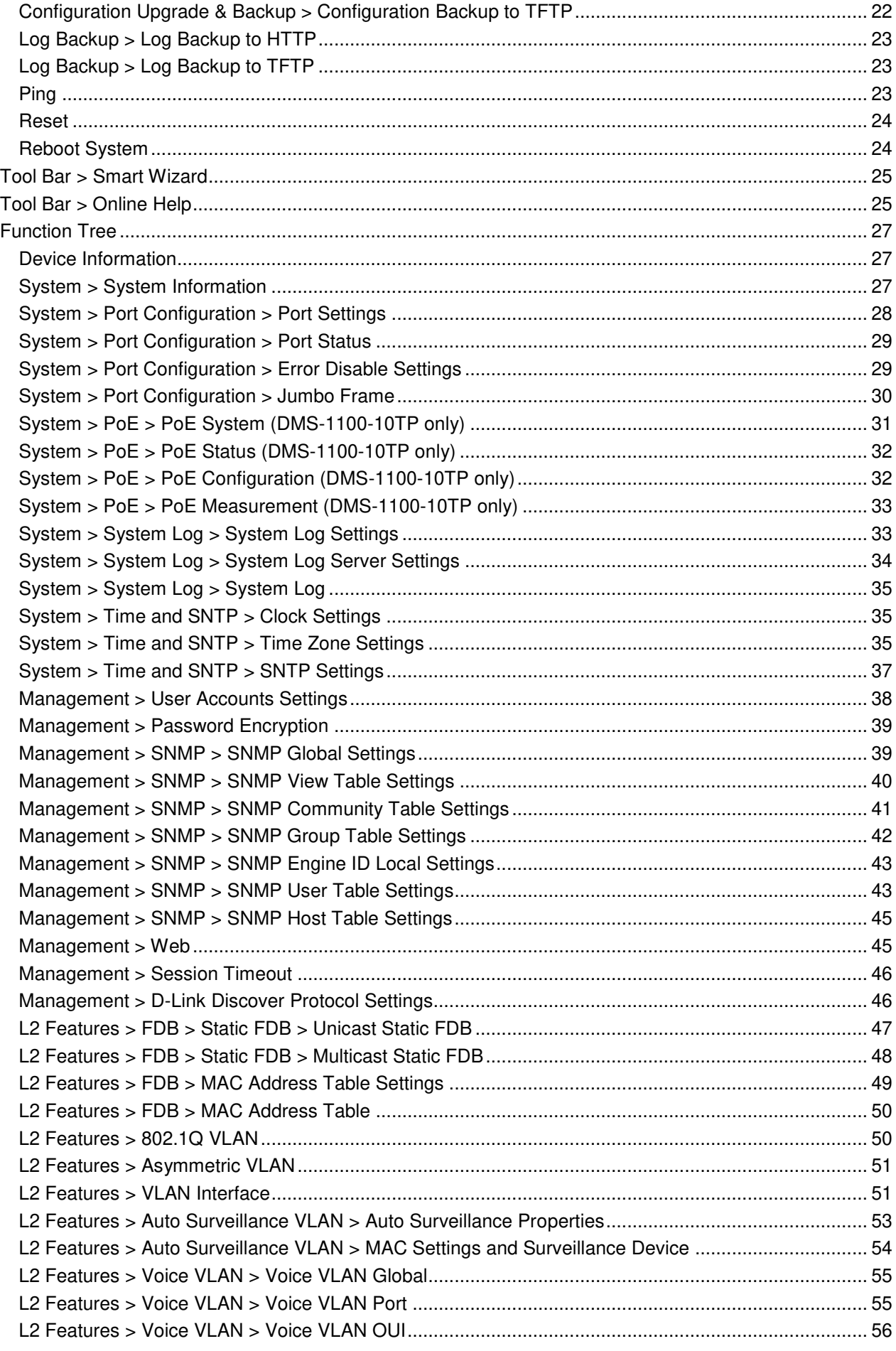

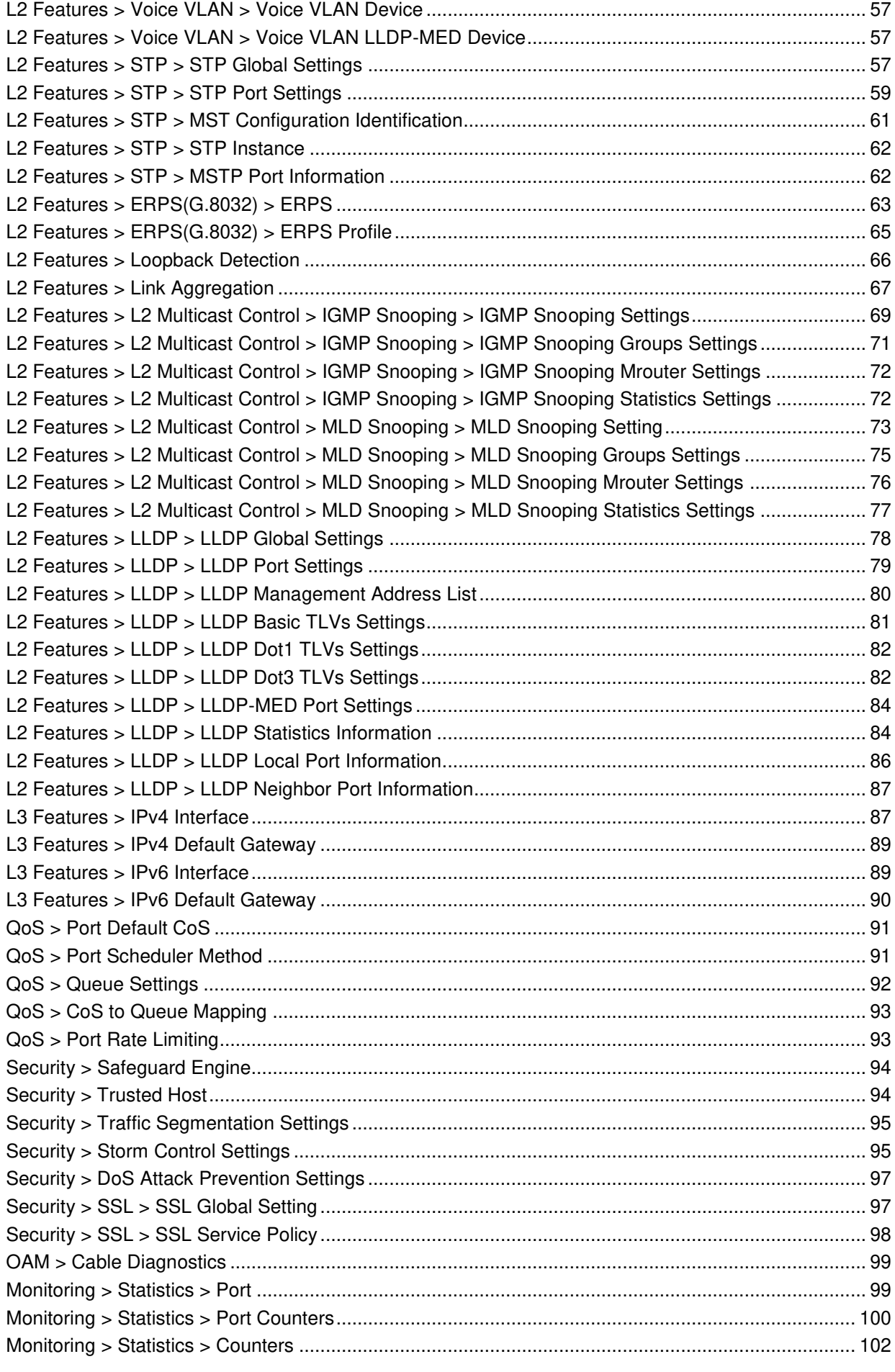

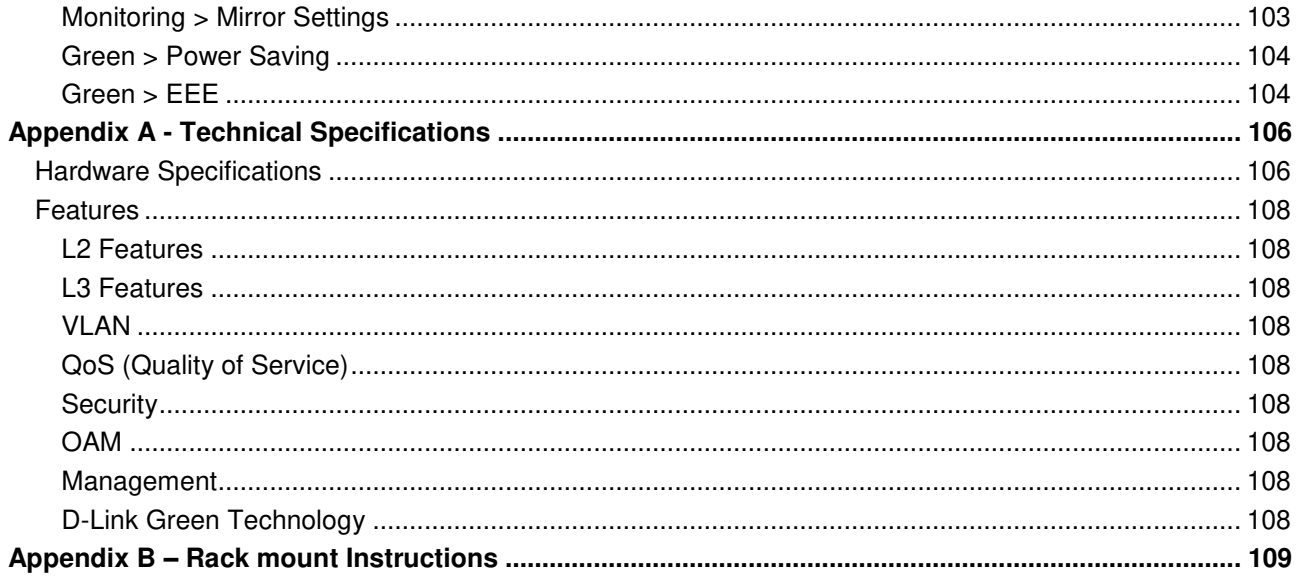

# <span id="page-6-0"></span>*About This Guide*

This guide provides installation and instructions for the D-Link 2.5 Gigabit Ethernet L2 Switch (DMS-1100- 10TS and DMS-1100-10TP).

> **Note:** The model you have purchased may appear slightly different from the illustrations shown in the document. Refer to the sections for detailed information about your switch, its components, network connections, and technical specifications.

This guide is divided into four parts:

- 1. Hardware Installation: Step-by-step hardware installation procedures.
- 2. Getting Started: A startup guide for basic switch installation and settings.
- 3. D-Link Network Assistant: An introduction to the central configuration utility.
- 4. Configuration: Information about the function descriptions and configuration settings.

## <span id="page-6-1"></span>*Terms/Usage*

In this guide, the term "Switch" (first letter capitalized) refers to the DMS-1100 Series switch and "switch" (first letter lower case) refers to other Ethernet switches. Some technologies use "switch", "bridge" and "switching hubs" interchangeably, and all are commonly accepted terms for Ethernet switches.

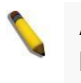

A **NOTE** indicates important information that helps you make better use of the device.

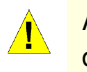

A **CAUTION** indicates the potential for property damage or personal injury.

## <span id="page-6-2"></span>*Copyright and Trademarks*

Information in this document is subjected to change without notice.

© 2017 D-Link Corporation. All rights reserved.

Reproduction in any manner whatever without the written permission of D-Link Corporation is strictly forbidden.

Trademarks used in this text: D-Link and the D-LINK logo are trademarks of D-Link Corporation; Microsoft and Windows are registered trademarks of Microsoft Corporation.

Other trademarks and trade names may be used in this document to refer to either the entities claiming the marks and names or their products. D-Link Corporation disclaims any proprietary interest in trademarks and trade names other than its own.

# <span id="page-7-0"></span> **1** *Product Introduction*

Thank you and congratulations on your purchase of D-Link DMS-1100 Series Switch.

D-Link's latest generation L2 2.5 Gigabit Ethernet switch series blends plug-and-play simplicity with exceptional value and reliability for small and medium-sized business (SMB) networking. All models are housed in a new style rack-mount metal case with easy-to-view front panel diagnostic LEDs, and provide advance features including network security, traffic segmentation, QoS and versatile management.

*Flexible Port Configurations:* The DMS-1100 Series is D-Link's latest 2.5G switch which provides 8-port 2.5GBASE-T plus 2 SFP+ models. The DMS-1100 Series switches, have the advantage of using intuitive feature-rich software and utilizing a neat and simplified Web GUI allowing users to access and configure the Switch from everywhere via a web browser. 2.5GBASE-T provides the requisite backward compatibility that allows end users to transparently upgrade from 100/1000Mbps to 2.5 Gbps, using Cat 5e, unshielded and shielded twisted-pair cables. 10G SFP+ has the advantage of lower power consumption, longer cable distance, and better latency performance. Direct Attach Cables (DACs) can be used to provide a cost effective way of connecting switches at 10 Gbps that are in close proximity to each other.

*D-Link Green Technology:* D-Link Green devices aim to provide eco-friendly alternatives without compromising performance. D-Link Green Technology includes a number of innovations to reduce energy consumption on DMS-1100 series switches, such as reducing power when a port does not have a device attached, or adjusting the power usage according to the length of Ethernet cable connected to it.

**Extensive Layer 2 Features:** Implemented as complete L2 devices, these switches include functions such as IGMP snooping, port mirroring, Spanning Tree, ERPS, 802.3ad LACP, SNTP, LLDP and Loopback Detection to enhance performance and network reliability.

*QoS:* The switches support bandwidth control and 802.1p priority queues, enabling users to run bandwidthsensitive applications such as voice and video on the network. These functions allow the switches to work seamlessly with VLANs, 802.1p traffic and IPv6 Traffic Class priority to prioritize traffic on the network.

**Network Security:** D-Link's innovative Safeguard Engine function protects the switches against traffic flooding caused by virus attacks. Additional features such as Storm Control can help to keep the network from being overwhelmed by abnormal traffic. Port Security is another simple but useful authentication method to maintain the network device integrity.

*Versatile Management:* The new generation of D-Link 2.5 Gigabit Ethernet Switches provide growing businesses with a simple and easy management of their network, using a web-based management interface that allows administrators to remotely control their network down to the port level. Alternatively, the Switch can also be managed, in-band, by using a Telnet connection to any of the LAN ports on the Switch.

Users can also access the switch via Telnet. Some basic tasks can be performed such as changing the Switch IP address, resetting the settings to factory defaults, setting the administrator password and rebooting the Switch.

In addition, users can utilize the SNMP MIB (*Management Information Base*) to poll the switches for information about the status, or send out traps of abnormal events. SNMP support allows users to integrate the switches with other third-party devices for management in an SNMP-enabled environment. D-Link Smart Managed Switches provides easy-to-use graphic interface and facilitates the operation efficiency.

# <span id="page-8-0"></span>*DMS-1100-10TS*

8-Port 2.5GBASE-T and 2-Port 10G SFP+ Smart Managed Switch.

## <span id="page-8-1"></span>**Front Panel**

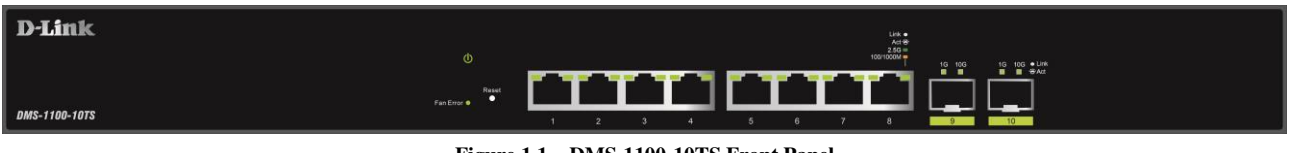

**Figure 1.1 – DMS-1100-10TS Front Panel** 

**Power LED** : The Power LED lights up when the Switch is connected to a power source.

**Fan Error:** The Fan error LED lights up when the fan has runtime failure and is brought offline.

**Reset:** Press the Reset button for 1~5 seconds to reboot the device. Press the Reset button for 6~10 seconds to reset the Switch back to the default settings and led will be solid light with amber for 2 seconds. Or press the Reset button over 11 seconds to enter the loader mode after device reboot and the led will be solid light with green for 2 seconds. If the device cannot reboot the Switch, the device will enter the loader mode automatically.

**Port Link/Act/Speed LED (1-8):** The port LEDs indicate a network link through the corresponding port. Blinking indicates the Switch is either sending or receiving data to the port. When the port LED glows amber, it indicates the port is running at 100 Mbps or 1000 Mbps. When the port LED glows green, it is running at 2.5 Gbps.

**Port Link/Act/Speed LED (9F, 10F):** The port LEDs indicate a network link through the corresponding port. Blinking indicates the Switch is either sending or receiving data to the port. When the port LED glows green, it is running at 1000 Mbps or 10 Gbps.

> **CAUTION:** The MiniGBIC ports should use UL listed Optical Transceiver product, Rated Laser Class I. 3.3Vdc

<span id="page-8-2"></span>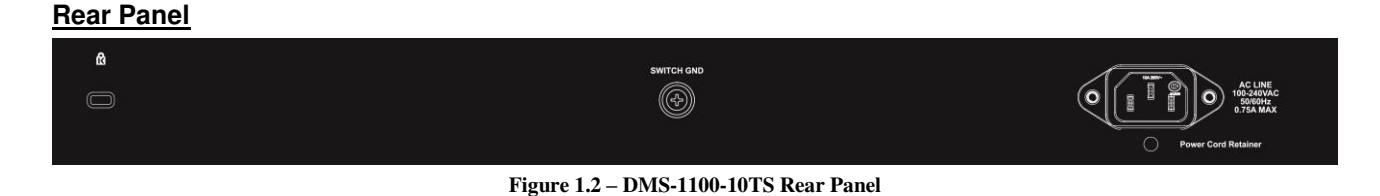

**Power:** Connect the AC power cord to this port.

⚠

# <span id="page-9-0"></span>*DMS-1100-10TP*

8-port 2.5GBASE-T PoE+ and 2-port 10G SFP+ Smart Managed Switch.

# <span id="page-9-1"></span>**Front Panel**

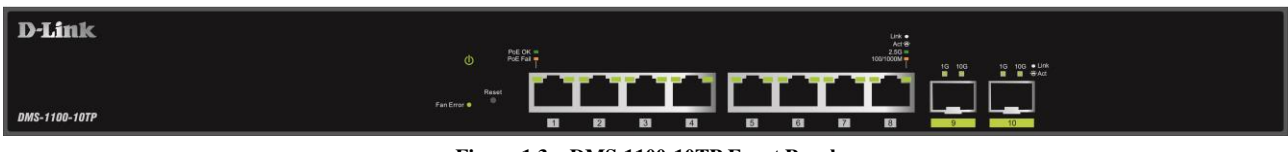

**Figure 1.3 – DMS-1100-10TP Front Panel** 

**Power LED<sup>U</sup>**: The Power LED lights up when the Switch is connected to a power source.

**Fan Error:** The Fan error LED lights up when the fan has runtime failure and is brought offline.

**Reset:** Press the Reset button for 1~5 seconds to reboot the device. Press the Reset button for 6~10 seconds to reset the Switch back to the default settings and led will be solid light with amber for 2 seconds. Or press the Reset button over 11 seconds to enter the loader mode after device reboot and the led will be solid light with green for 2 seconds. If the device cannot reboot the Switch, the device will enter the loader mode automatically.

**PoE OK/FAIL:** The PoE LED shows the status of the PoE ports, the green light (OK) indicates that PoE work fine and the amber light (Fail) indicate that the PoE is working abnormally.

**Port Link/Act/Speed LED (1-8):** The port LEDs indicate a network link through the corresponding port. Blinking indicates the Switch is either sending or receiving data to the port. When the port LED glows amber, it indicates the port is running at 100 Mbps or 1000 Mbps. When the port LED glows green, it is running at 2.5 Gbps.

**Port Link/Act/Speed LED (9F, 10F):** The port LEDs indicate a network link through the corresponding port. Blinking indicates the Switch is either sending or receiving data to the port. When the port LED glows green, it is running at 1000 Mbps or 10 Gbps.

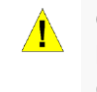

**CAUTION:** The MiniGBIC ports should use UL listed Optical Transceiver product, Rated Laser Class I. 3.3Vdc.

## <span id="page-9-2"></span>**Rear Panel**

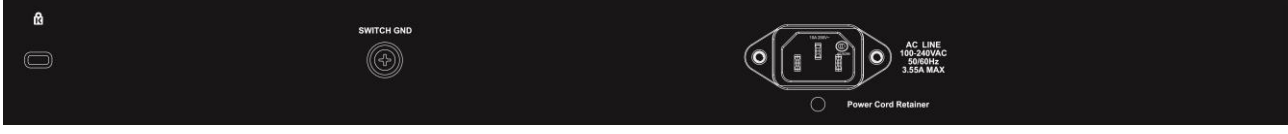

**Figure 1.4 – DMS-1110-10TP Rear Panel** 

**Power:** Connect the AC power cord to this port.

# <span id="page-10-0"></span>*DMS-1100 LED Indicators*

The Switch supports LED indicators for Power, Fan Error, PoE OK/Fail and Link/Act for each port. The following shows the LED indicators for the DMS-1100 series Smart Managed Switch along with an explanation of each indicator.

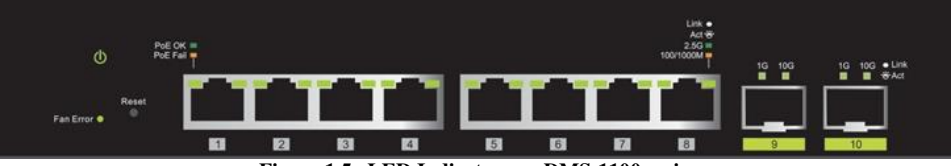

**Figure 1.5 –LED Indicators on DMS-1100 series** 

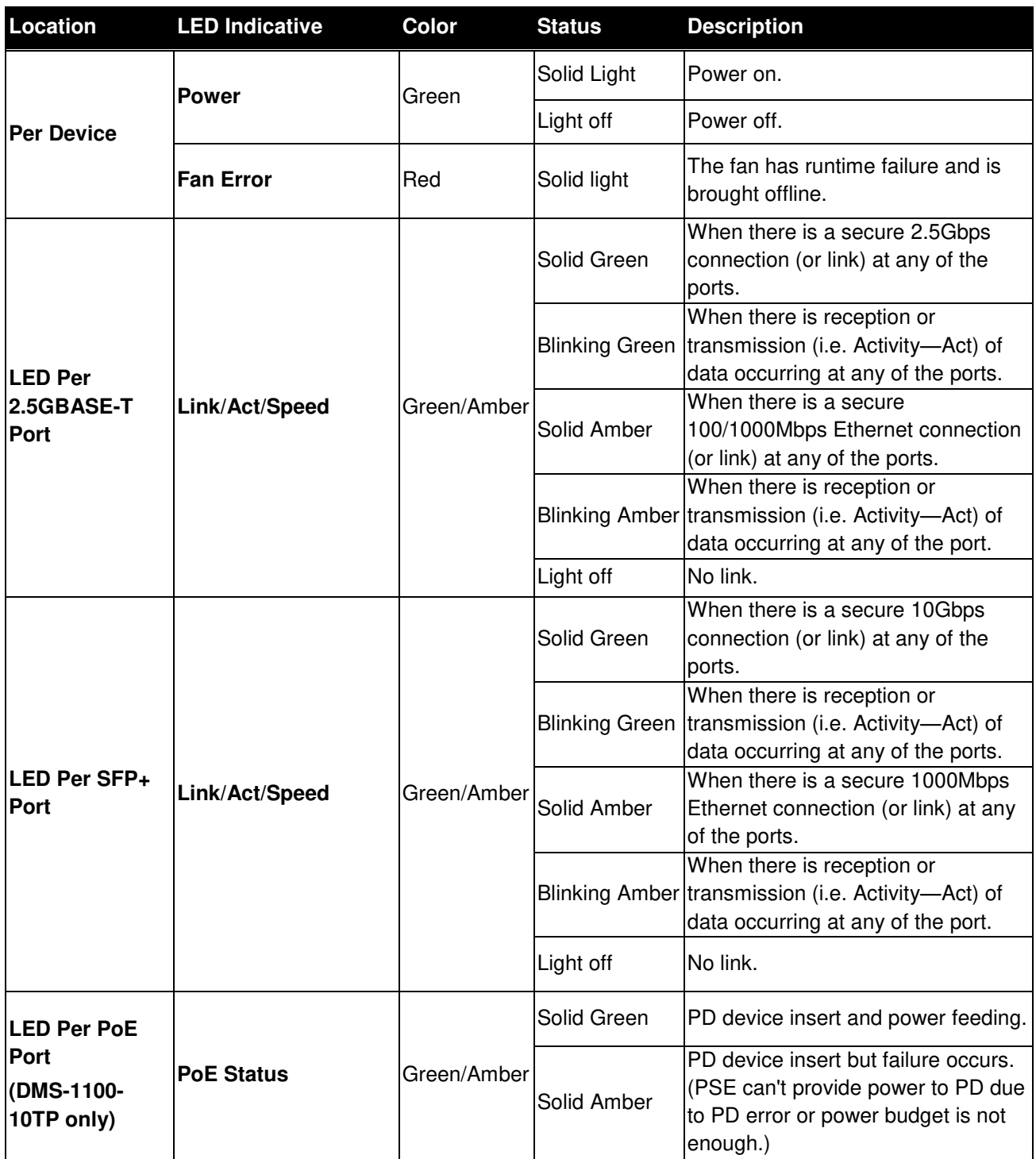

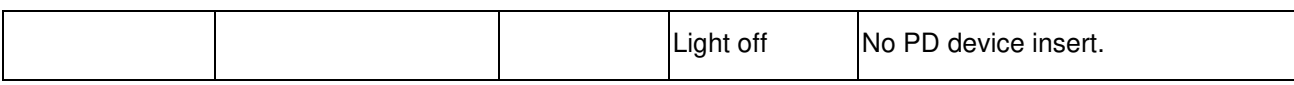

# <span id="page-12-0"></span>**2** *Hardware Installation*

This chapter provides unpacking and installation information for the D-Link DMS-1100 Series Switch.

## <span id="page-12-1"></span>*Safety Cautions*

To reduce the risk of bodily injury, electrical shock, fire and damage to the equipment, observe the following precautions:

- Observe and follow service markings.
	- Do not service any product except as explained in your system documentation.
	- Opening or removing covers that are marked with the triangular symbol with a lightning bolt may expose you to electrical shock.
- Only a trained service technician should service components inside these compartments.
- If any of the following conditions occur, unplug the product from the electrical outlet and replace the part or contact your trained service provider:
	- The power cable, extension cable, or plug is damaged.
	- An object has fallen into the product.
	- The product has been exposed to water.
	- The product has been dropped or damaged.
	- The product does not operate correctly when you follow the operating instructions.
- Keep your system away from radiators and heat sources. Also, do not block cooling vents.
- Do not spill food or liquids on your system components, and never operate the product in a wet environment. If the system gets wet, contact your trained service provider.
- Do not push any objects into the openings of your system. Doing so can cause fire or electric shock by shorting out interior components.
- Use the product only with approved equipment.
- Allow the product to cool before removing covers or touching internal components.
- Operate the product only from the type of external power source indicated on the electrical ratings label. If you are not sure of the type of power source required, consult your service provider or local reseller.
- Also, be sure that attached devices are electrically rated to operate with the power available in your location.
- Use only approved power cable(s). If you have not been provided with a power cable for your system or for any AC powered option intended for your system, purchase a power cable that is approved for use in your country. The power cable must be rated for the product and for the voltage and current marked on the product's electrical ratings label. The voltage and current rating of the cable should be greater than the ratings marked on the product.
- To help prevent electric shock, plug the system and peripheral power cables into properly grounded electrical outlets.
- These cables are equipped with three-prong plugs to help ensure proper grounding. Do not use adapter plugs or remove the grounding prong from a cable. If you must use an extension cable, use a 3-wire cable with properly grounded plugs.
- Observe extension cable and power strip ratings. Make sure that the total ampere rating of all products plugged into the extension cable or power strip does not exceed 80 percent of the ampere ratings limit for the extension cable or power strip.
- To help protect your system from sudden, transient increases and decreases in electrical power, use a surge suppressor, line conditioner, or uninterruptible power supply (UPS).
- Position system cables and power cables carefully; route cables so that they cannot be stepped on or tripped over. Be sure that nothing rests on any cables.
- Do not modify power cables or plugs. Consult a licensed electrician or your power company for site modifications.
- Always follow your local/national wiring rules.
- When connecting or disconnecting power to hot-pluggable power supplies, if offered with your system, observe the following guidelines:
	- Install the power supply before connecting the power cable to the power supply.
	- Unplug the power cable before removing the power supply.
	- If the system has multiple sources of power, disconnect power from the system by unplugging all power cables from the power supplies.
- Move products with care; ensure that all casters and/or stabilizers are firmly connected to the system. Avoid sudden stops and uneven surfaces.

# <span id="page-13-0"></span>*Step 1: Unpacking*

Open the shipping carton and carefully unpack its contents. Please consult the packing list located in the User Manual to make sure all items are present and undamaged.

- One D-Link DMS-1100 Series switch
- $\rightarrow$ One Multilingual Getting Started Guide
- $\triangleright$ User Guide CD
- Power Cord and Power Cord Retainer  $\mathcal{D}$
- Rack-mount kit and Rubber Feet  $\rightarrow$

If any item is found missing or damaged, please contact the local reseller for replacement.

# <span id="page-13-1"></span>*Step 2: Switch Installation*

For safe switch installation and operation, it is recommended that you:

- $\triangleright$ Visually inspect the power cord to see that it is secured fully to the AC power connector.
- $\triangleright$ Make sure that there is proper heat dissipation and adequate ventilation around the switch.
- $\triangleright$ Do not place heavy objects on the switch.

## <span id="page-13-2"></span>**Desktop or Shelf Installation**

When installing the switch on a desktop or shelf, the rubber feet included with the device must be attached on the bottom at each corner of the device's base. Allow enough ventilation space between the device and the objects around it.

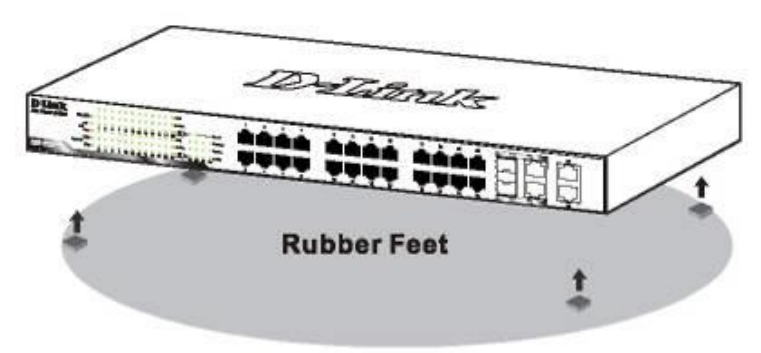

**Figure 2.1 – Attach the adhesive rubber pads to the bottom** 

## <span id="page-14-0"></span>**Rack Installation**

The switch can be mounted in an EIA standard size 19-inch rack, which can be placed in a wiring closet with other equipment. To install, attach the mounting brackets to the switch's side panels (one on each side) and secure them with the screws provided (with 8 M3\*6.0 size screws).

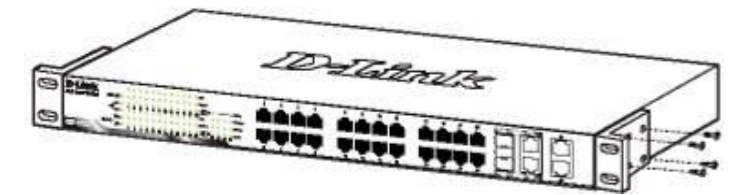

**Figure 2.2 – Attach the mounting brackets to the Switch** 

Then, use the screws provided with the equipment rack to mount the switch in the rack.

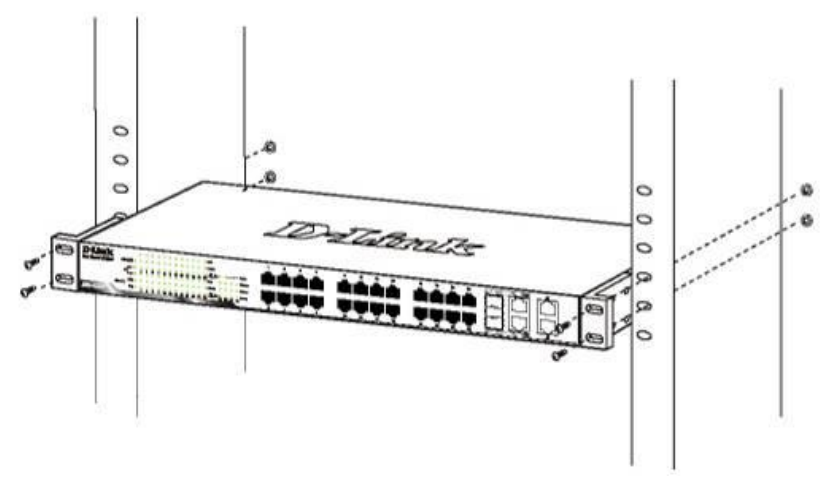

**Figure 2.3 – Mount the Switch in the rack or chassis** 

# <span id="page-14-1"></span>*Step 3 – Plugging in the AC Power Cord with Power Cord Clip*

To prevent accidental removal of the AC power cord, it is recommended to install the power cord clip together with the power cord.

A) With the rough side facing down, insert the Tie Wrap into the hole below the power socket.

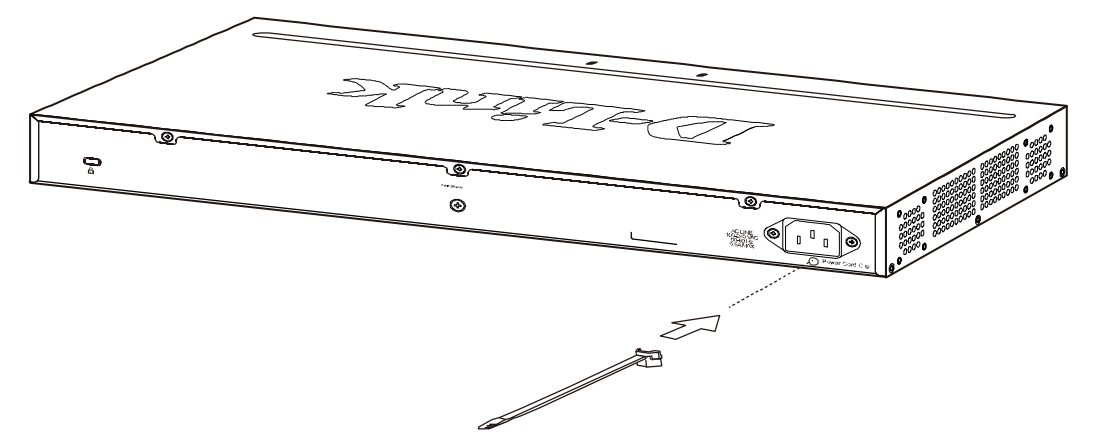

**Figure 2.1 – Insert Tie Wrap to the Switch** 

B) Plug the AC power cord into the power socket of the Switch.

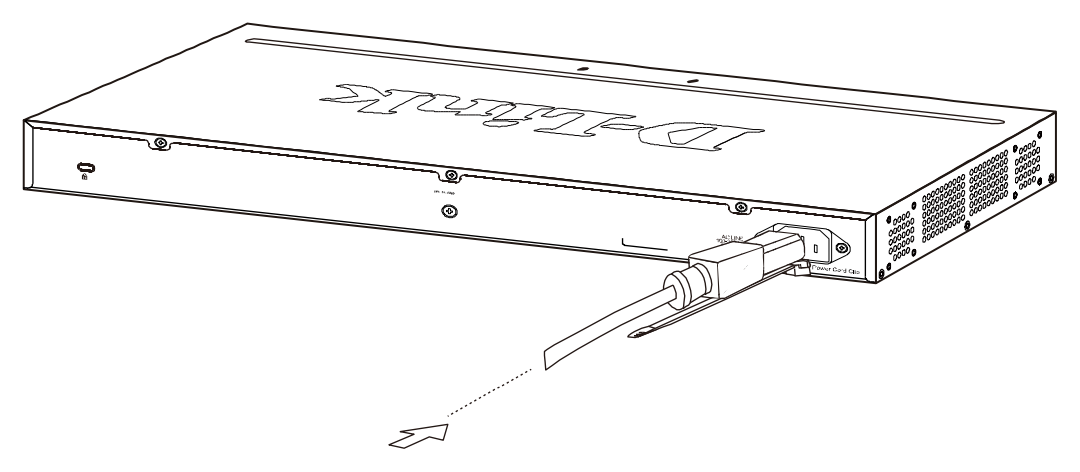

**Figure 2.2 – Connect the power cord to the Switch** 

C) Slide the Retainer through the Tie Wrap until the end of the cord.

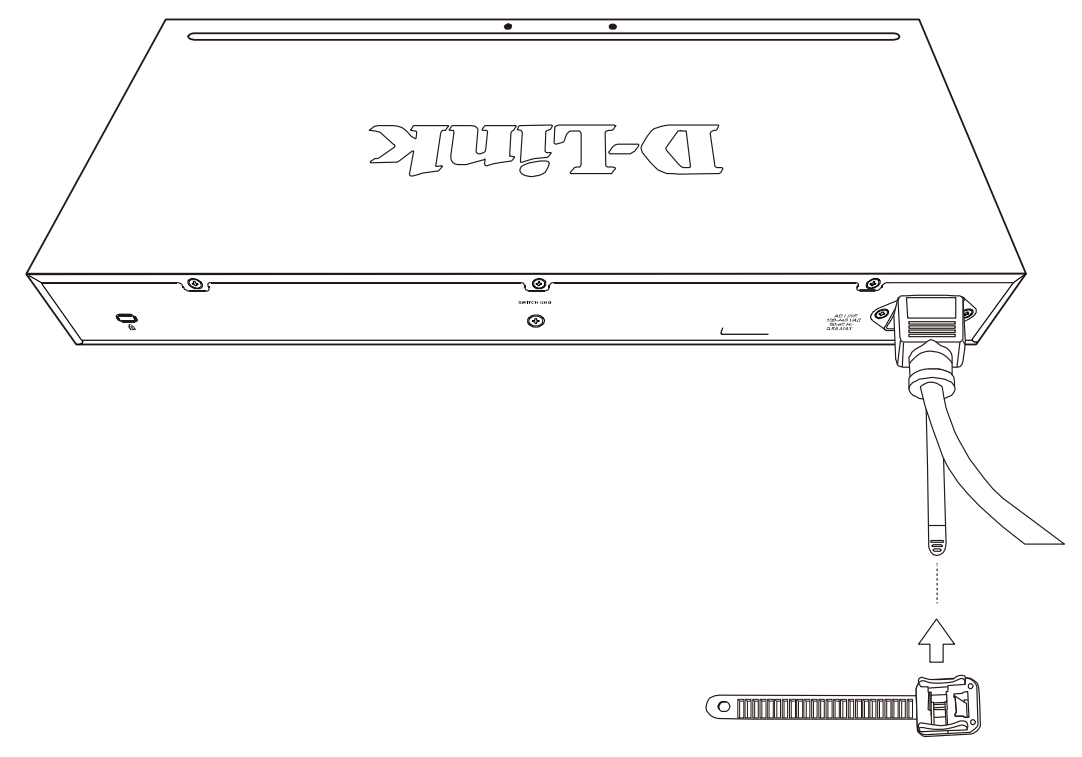

**Figure 2.3 – Slide the Retainer through the Tie Wrap** 

D) Circle the tie of the Retainer around the power cord and into the locker of the Retainer.

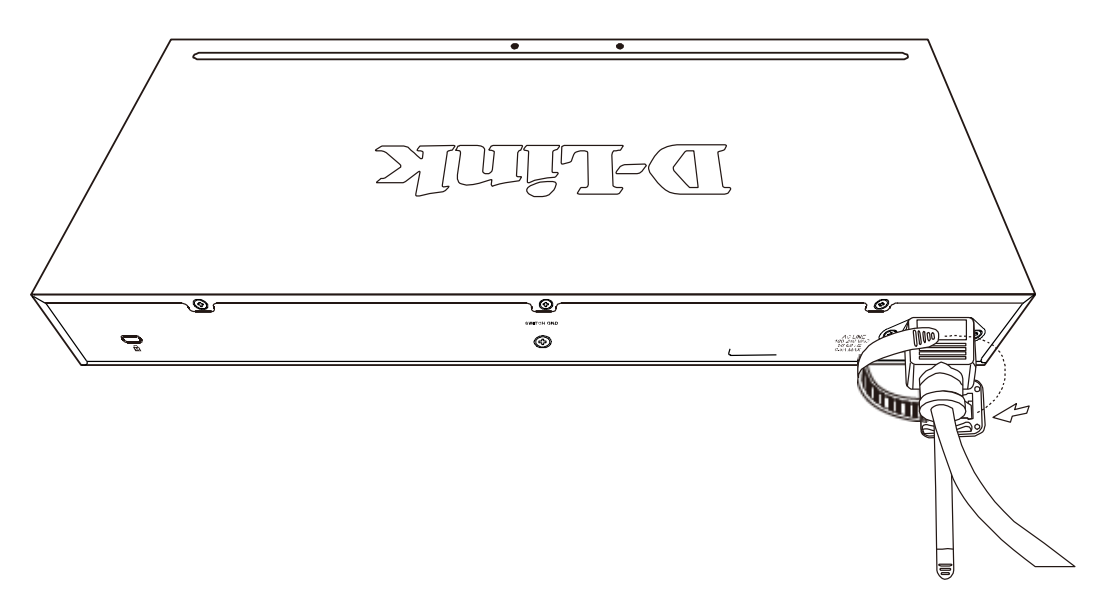

**Figure 2.4 – Circle around the power cord** 

E) Fasten the tie of the Retainer until the power cord is secured.

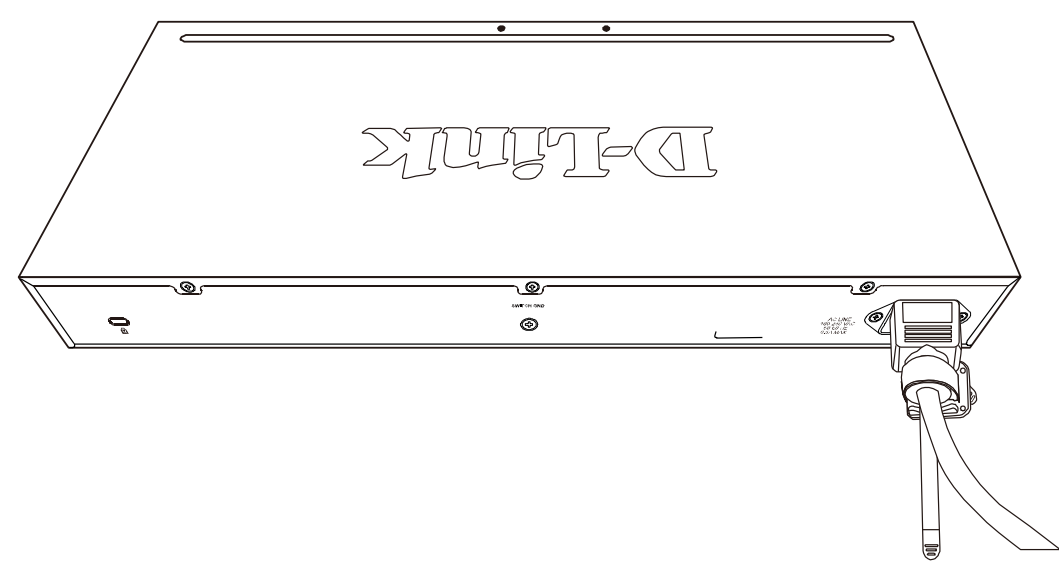

**Figure 2.5 – Secure the power cord** 

F) Users may now connect the AC power cord to an electrical outlet (preferably one that is grounded and surge protected).

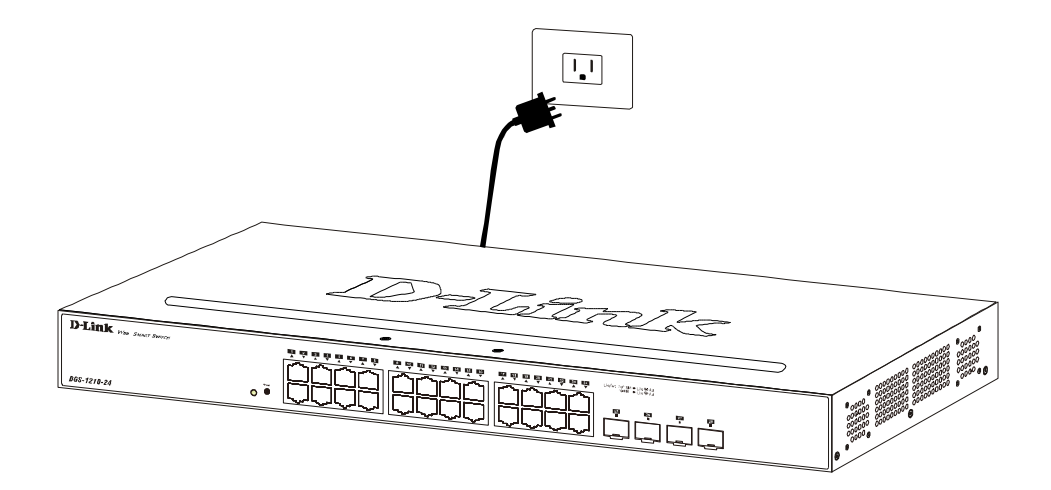

**Figure 2.6 – Plugging the switch into an outlet** 

## <span id="page-17-0"></span>**Power Failure**

As a precaution, the switch should be unplugged in case of power failure. When power is resumed, plug the switch back in.

## <span id="page-17-1"></span>**Grounding the Switch**

This section describes how to connect the DMS-1100 Series Switch to ground. You must complete this procedure before powering your switch.

Required Tools and Equipment

- Ground screws (included in the accessory kit): One M4 x 6 mm (metric) pan-head screw.
- Ground cable (not included in the accessory kit): The grounding cable should be sized according to local and national installation requirements. Depending on the power supply and system, a 12 to 6 AWG copper conductor is required for U.S installation. Commercially available 6 AWG wire is recommended. The length of the cable depends on the proximity of the switch to proper grounding facilities.
- A screwdriver (not included in the accessory kit)

The following steps let you connect the switch to a protective ground:

Step 1: Verify if the system power is off.

- Step 2: Use the ground cable to place the #8 terminal lug ring on top of the ground-screw opening, as seen in the figure below.
- Step 3: Insert the ground screw into the ground-screw opening.
- Step 4: Using a screwdriver, tighten the ground screw to secure the ground cable to the switch.
- Step 5: Attach the terminal lug ring at the other end of the grounding cable to an appropriate grounding stud or bolt on rack where the switch is installed.
- Step 6: Verify if the connections at the ground connector on the switch and the rack are securely attached.

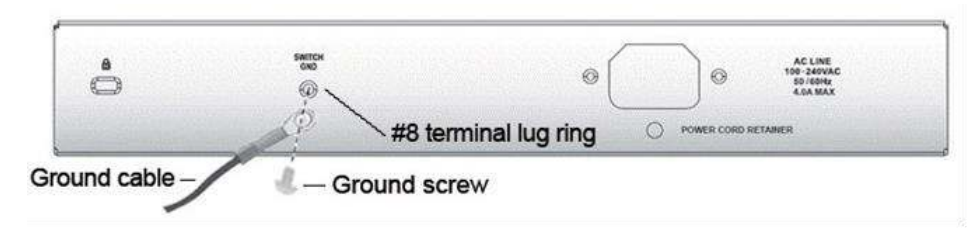

**Figure 2.10 – Connect a Grounding Cable** 

# <span id="page-18-0"></span> **3** *Getting Started*

This chapter introduces the management interface of D-Link DMS-1100 Series Switch.

# <span id="page-18-1"></span>*Management Options*

The D-Link DMS-1100 Series Switch can be managed through any port by using the Web-based Management.

Each switch must be assigned its own IP Address, which is used for communication with the Web-Based Management or a SNMP network manager. The PC should have an IP address in the same subnet as the switch. Each switch can allow up to four users to access the Web-Based Management concurrently.

Please refer to the following installation instructions for the Web-based Management.

## <span id="page-18-2"></span>*Using Web-based Management*

After a successful physical installation, you can configure the Switch, monitor the network status, and display statistics using a web browser.

## <span id="page-18-3"></span>**Supported Web Browsers**

The embedded Web-based Management currently supports the following web browsers:

- $\triangleright$ Internet Explorer 7 or later version
- $\rightarrow$ Chrome
- $\rightarrow$ Firefox
- $\mathcal{D}$ Safari

## <span id="page-18-4"></span>**Connecting to the Switch**

You will need the following equipment to begin the web configuration of your device:

- 1. A PC with a RJ-45 Ethernet connection
- 2. A standard Ethernet cable

Connect the Ethernet cable to any of the ports on the front panel of the switch and to the Ethernet port on the PC.

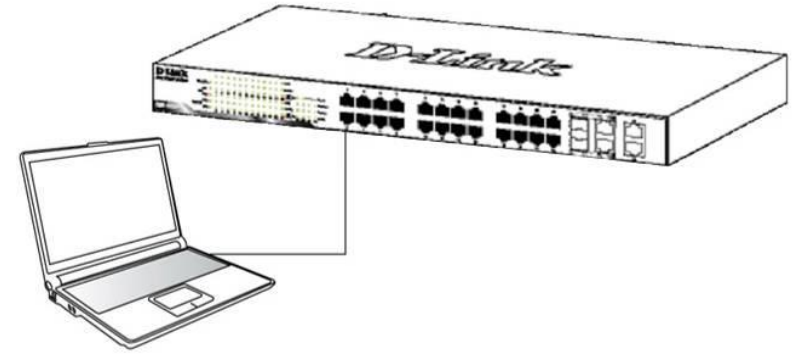

**Figure 3.1 – Connected Ethernet cable** 

#### <span id="page-18-5"></span>**Login Web-based Management**

In order to login and configure the switch via Web-based GUI, the PC must have an IP address in the same subnet as the switch. For example, if the switch has an IP address of **10.90.90.90**, the PC should have an IP

address of **10.x.y.z** (where  $x/y$  is a number between  $0 \sim 254$  and z is a number between  $1 \sim 254$ ), and a subnet mask of **255.0.0.0**. There are two ways to launch the Web-based Management.

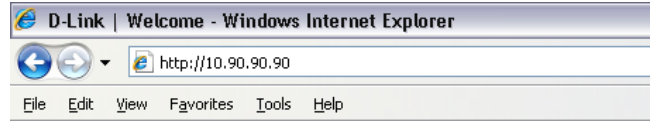

**Figure 3.2 –Enter the IP address 10.90.90.90 in the web browser** 

**NOTE:** The switch's factory default IP address is 10.90.90.90 with a subnet mask of 255.0.0.0 and a default gateway of 0.0.0.0.

When the following login dialog box appears, enter the password and choose the language of the Webbased Management interface then click **OK**.

The switch supports 10 languages including English, Traditional Chinese, Simplified Chinese, German, Spanish, French, Italian, Portuguese, Japanese and Russian. By default, the language is **English**. Enter the User name and Password with "**admin**" and press Login to enter the main configuration window.

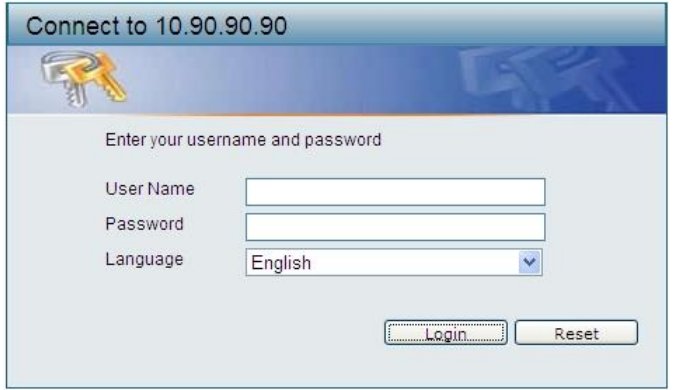

**Figure 3.3 – Login Dialog Box** 

#### <span id="page-19-0"></span>*Smart Wizard*

After a successful login, the Smart Wizard will guide you through essential settings of the D-Link DMS-1100 Series Switch. Please refer to the Smart Wizard Configuration section for details.

#### <span id="page-19-1"></span>*Web-based Management*

By clicking the **Exit** button in the Smart Wizard, you will enter the Web-based Management interface. Please refer to Chapter 4 Configuration for detailed instructions.

# <span id="page-20-0"></span>**4** *Configuration*

The features and functions of the D-Link DMS-1100 Series Switch can be configured for optimum use through the Web-based Management Utility.

## <span id="page-20-1"></span>*Smart Wizard Configuration*

After a successful login, the Smart Wizard will guide you through essential settings of the D-Link DMS-1100 Series Switch. If you do not plan to change anything, click **Exit** to leave the Wizard and enter the Web Interface. You can also skip it by clicking **Ignore the wizard next time** for the next time you logon to the Web-based Management.

## <span id="page-20-2"></span>**IPv4 Information**

IPv4 Information will guide you to do basic configurations on 3 steps for the IP Information, access password, and SNMP. Select **Static**, to manually enter a new **IP Address**, **Netmask** and **Gateway** address, or select DHCP to automatically receive IP settings from a DHCP server. Click the **Next** button to enter the SNMP settings page The IP address is allowed for IPv4 and IPv6 address. If you are not changing the settings, click **Exit** button to go back to the main page. Or you can click on **Ignore the wizard next time** to skip wizard setting when the switch boots up.

# **Welcome to Smart Wizard**

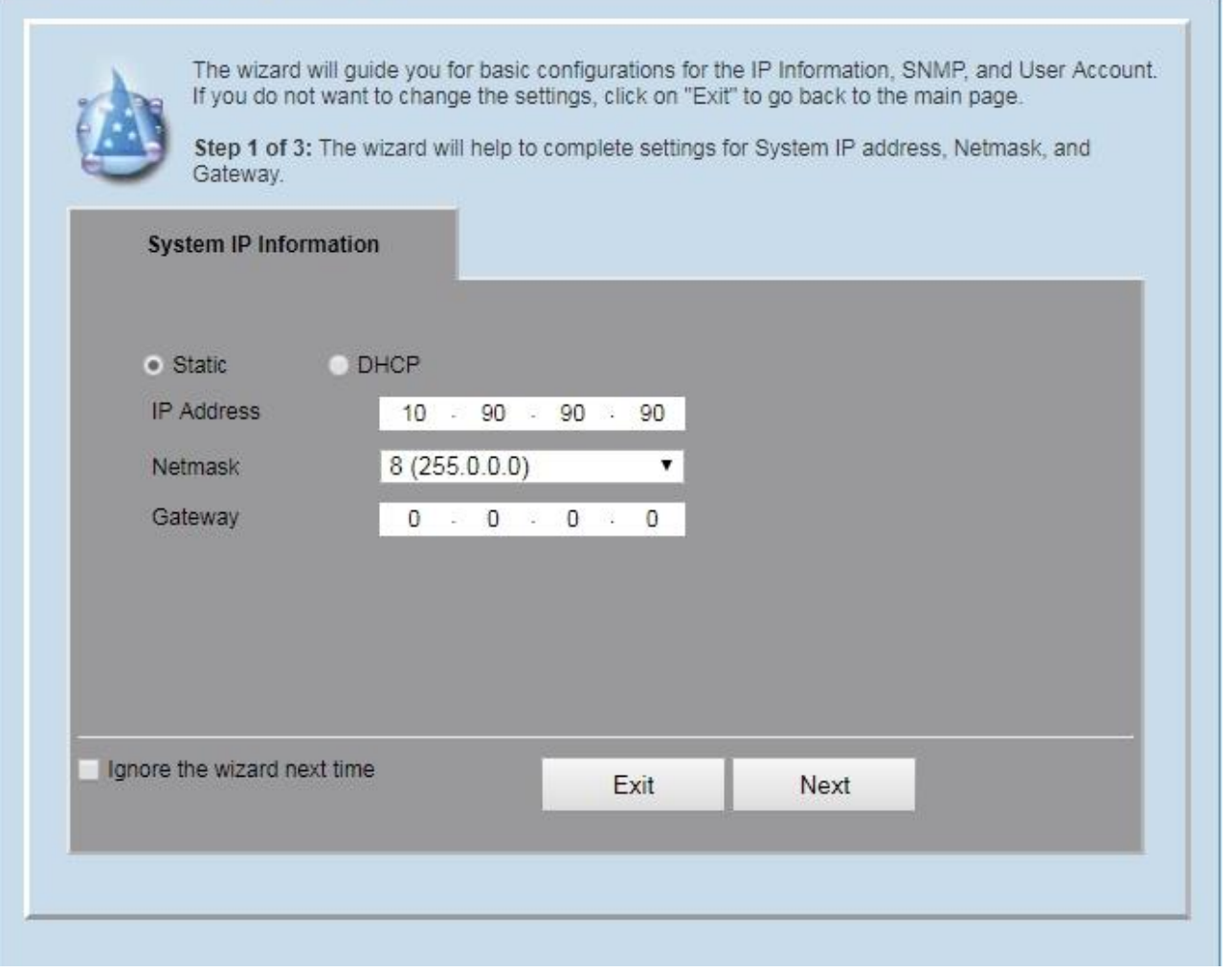

**Figure 4.1 – IPv4 Information in Smart Wizard** 

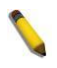

**NOTE:** The IPv4 Information of Smart Wizard does not support IPv6 address.

#### <span id="page-21-0"></span>**SNMP Settings**

The SNMP Settings page allows user to quickly enable/disable the SNMP function. The default SNMP Setting is **Disabled**. Click **Enabled** and then click **Next**, then it will enter the **User Accounts Settings** page.

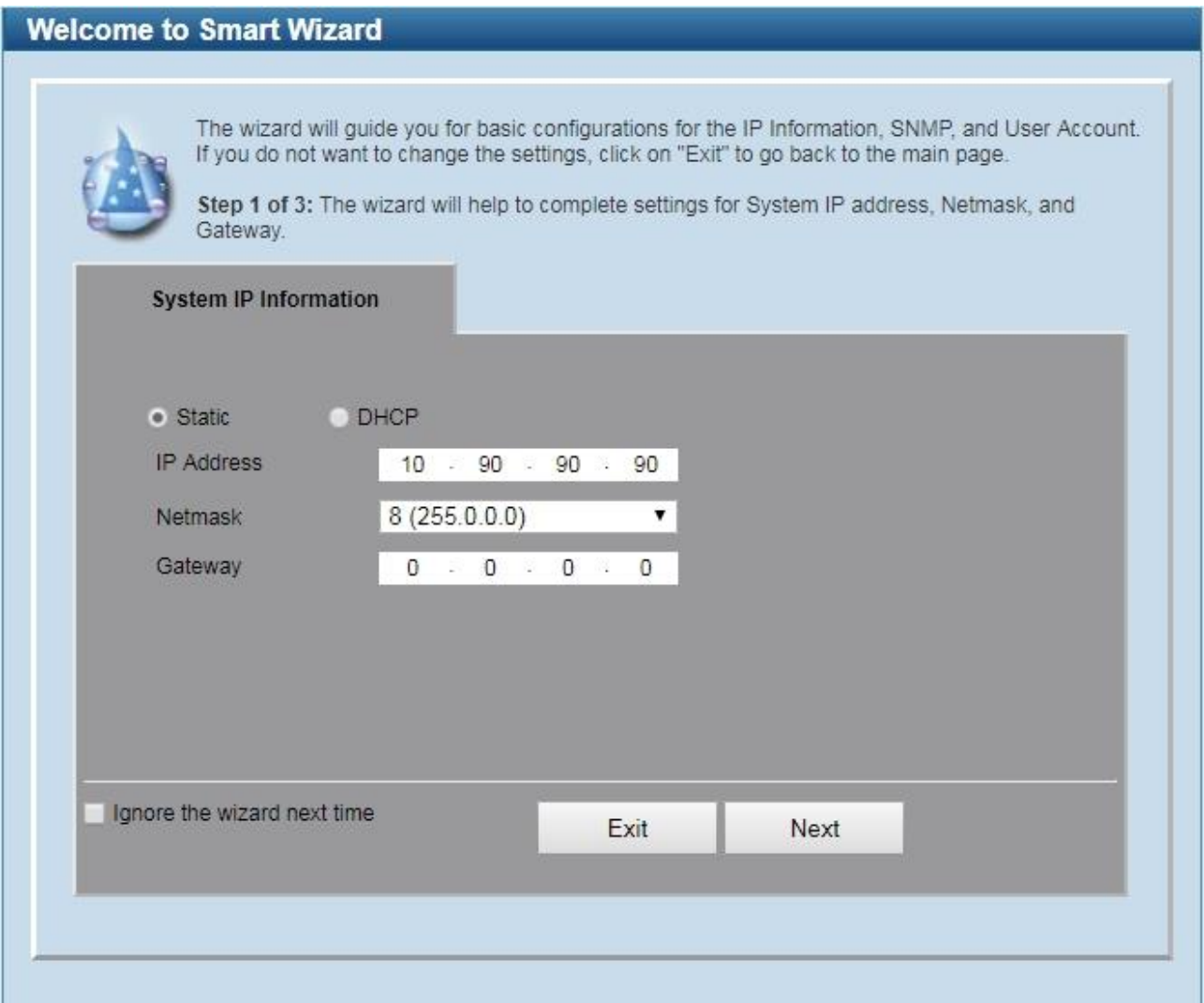

**Figure 4.2 – SNMP Settings in Smart Wizard** 

## <span id="page-21-1"></span>**User Accounts Settings**

The User Accounts Settings page allows user to quickly specify the user account function. Enter the **User Name**, **Privilege**, **Password Type** and **Password**. Click **Apply & Save** to save the configuration.

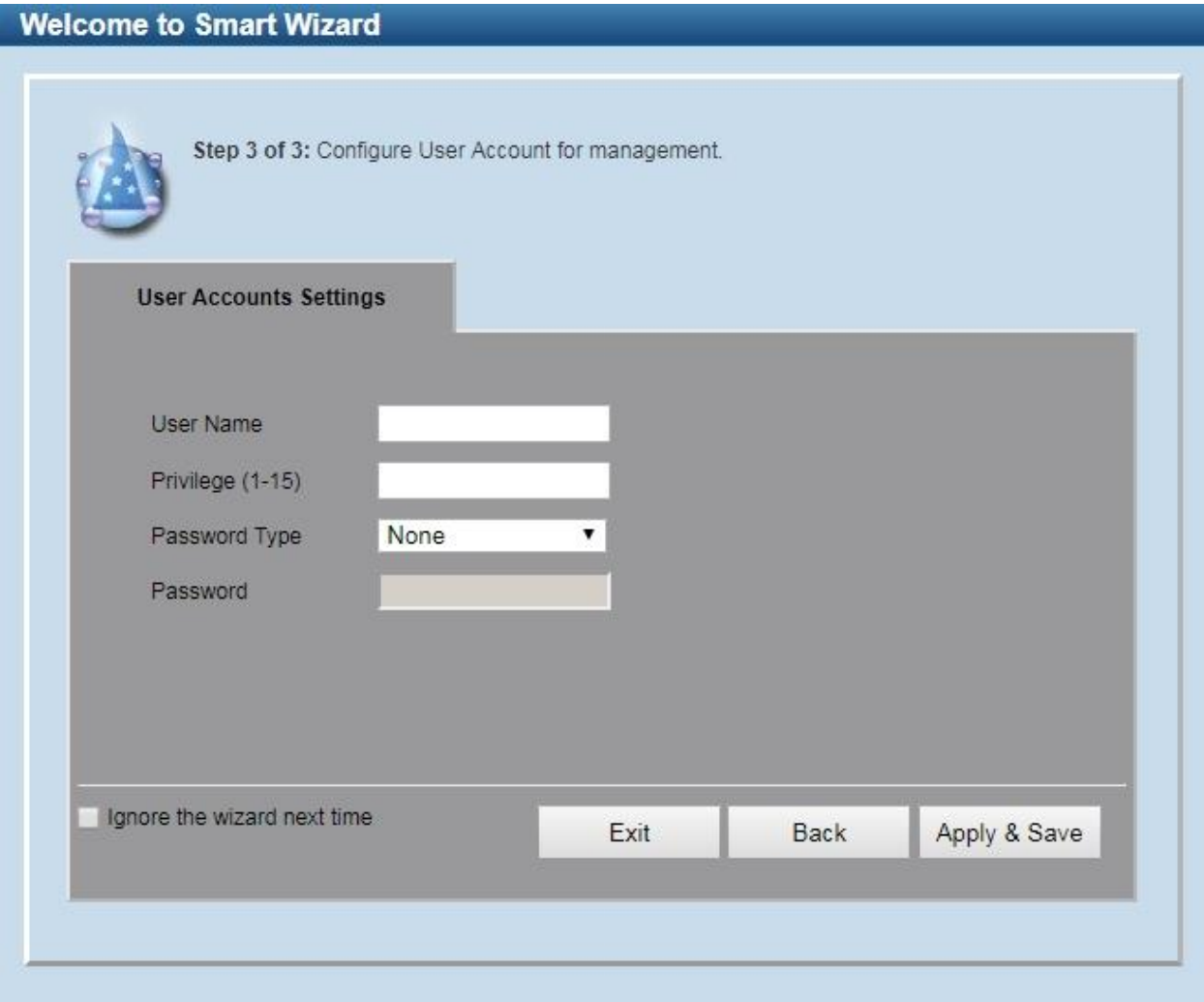

**Figure 4.3 – User Accounts Setting in Smart Wizard** 

## <span id="page-22-0"></span>**Web-based Management**

After clicking the **Exit** button in the Smart Wizard you will see the screen below:

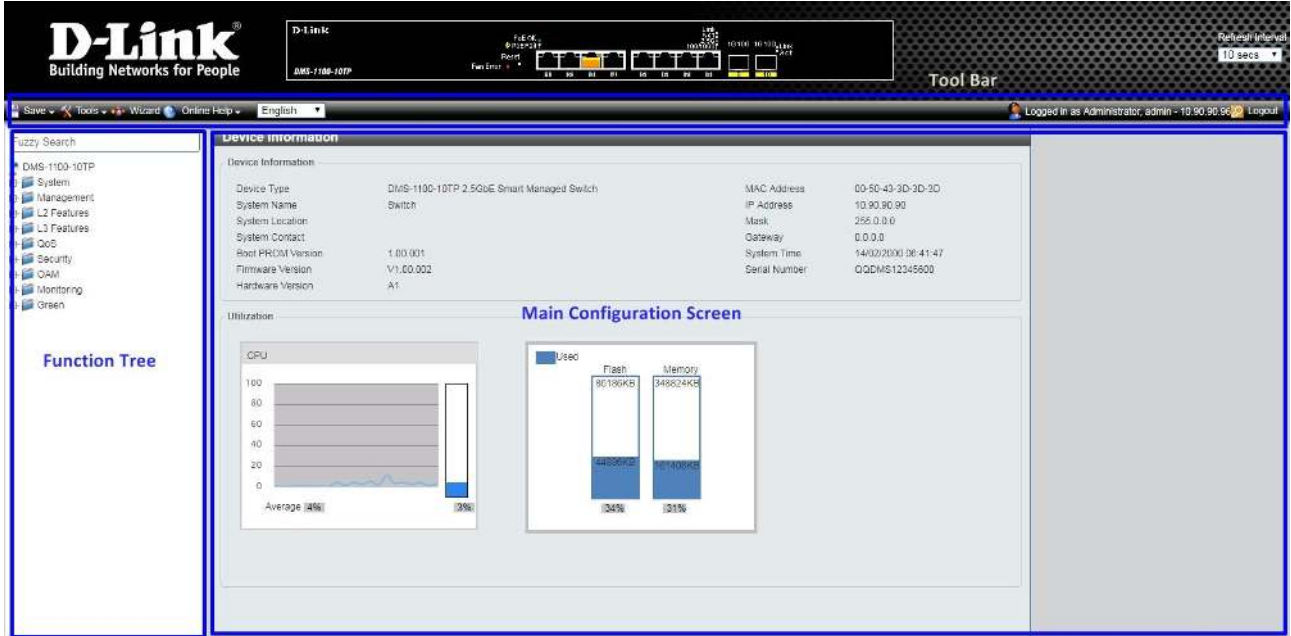

**Figure 4.4 – Web-based Management** 

The above image is the Web-based Management screen. The three main areas are the **Tool Bar** on top, the **Function Tree**, and the **Main Configuration Screen**.

The **Tool Bar** provides a quick and convenient way for essential utility functions like firmware and configuration management.

By choosing different functions in the **Function Tree**, you can change all the settings in the **Main Configuration Screen**. The main configuration screen will show the current status of your Switch by clicking the model name on top of the function tree.

At the upper right corner of the screen the username and current IP address will be displayed.

Under the username is the **Logout** button. Click this to end this session.

**NOTE:** If you close the web browser without clicking the **Logout** button first, then it will be seen as an abnormal exit and the login session will still be occupied.

Click the D-Link logo at the upper-left corner of the screen to be redirected to the local D-Link website.

#### <span id="page-23-0"></span>*Tool Bar > Save Menu*

The Save Menu provides Save Configuration and Save Log functions.

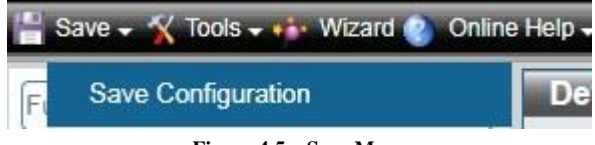

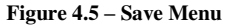

#### <span id="page-23-1"></span>**Save Configuration**

The Save Configuration page allows user to save the configuration changes to the S witch's non-volatile RAM.

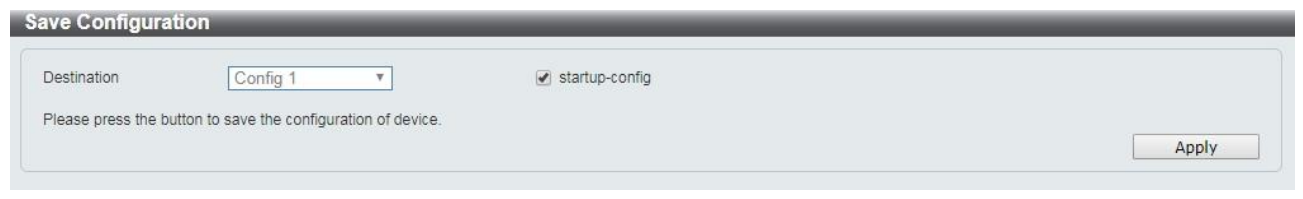

**Figure 4.6 – Save Configuration** 

The fields that can be configured for **Save Configuration** are described below:

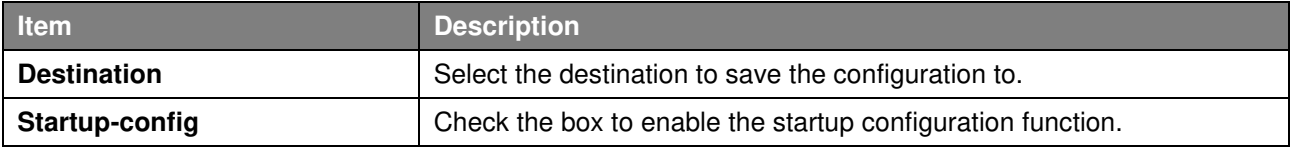

**Table 4.1** 

Click **Apply** to make the configurations take effect.

## <span id="page-24-0"></span>*Tool Bar > Tool Menu*

The Tool Menu offers global functions controls such as Reset, Reboot Device, Configuration Backup and Restore, Firmware Backup and Upgrade.

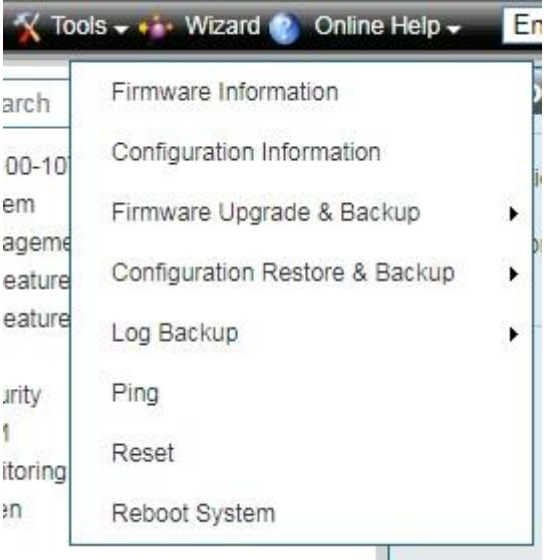

**Figure 4.7 – Tool Menu** 

## <span id="page-24-1"></span>**Firmware Information**

The Firmware Information page displays the firmware image information, including the image that has been booted and the image that is selected for the next reboot.

| Firmware Information |                |          |                     |         |
|----------------------|----------------|----------|---------------------|---------|
| Image ID             | <b>Version</b> | Size (B) | <b>Update Time</b>  |         |
|                      | V1.00.002      | 22961424 | 01/01/2009 00:00:00 | Boot Up |
| 2c                   | V1.00.002      | 22961424 | 01/01/2009 00:00:00 | Boot Up |

**Figure 4.8 – Tool Menu > Firmware Information** 

## <span id="page-24-2"></span>**Configuration Information**

The Configuration Information page displays information for the Switch configuration. This includes the configuration that has been loaded and the configuration that is selected for the next reboot. **Configuration Information** 

| <b>Configuration ID</b> | Size(B) | <b>Update Time</b> |         |
|-------------------------|---------|--------------------|---------|
| $*1c$                   |         |                    | Boot Up |
|                         |         |                    | Boot Up |

**Figure 4.9 – Tool Menu > Configuration Information** 

#### <span id="page-24-3"></span>**Firmware Upgrade & Backup > Firmware Upgrade from HTTP**

The Firmware upgrade from HTTP page allows user to upgrade the firmware of Switch from a firmware file.

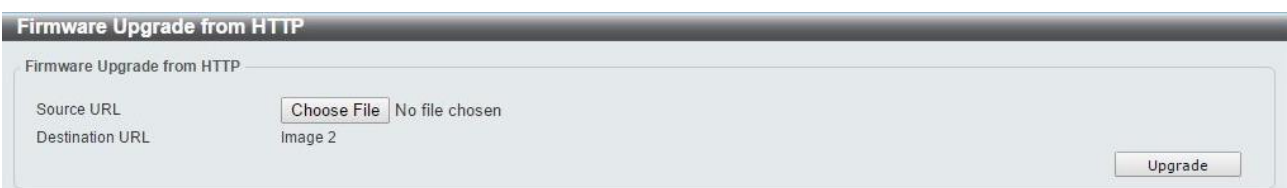

**Figure 4.10 – Tool Menu > Firmware Upgrade & Backup > Firmware Upgrade from HTTP** 

The fields that can be configured for **Firmware Upgrade** are described below:

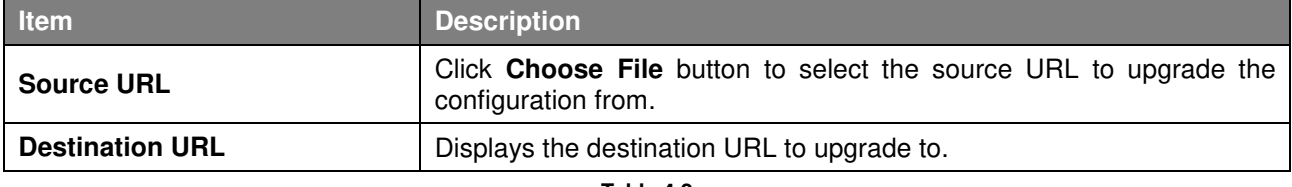

**Table 4.2** 

Click **Upgrade** button to upload firmware to the Switch via **HTTP**.

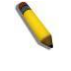

**Note:** The new firmware will be set as another image in dual image system. User have to go "system>firmware information" to select new image as boot up firmware and reboot the system. Then new firmware will be activated.

## <span id="page-25-0"></span>**Firmware Upgrade & Backup > Firmware Upgrade from TFTP**

This Firmware Upgrade from TFTP page allows user to upgrade firmware using TFTP.

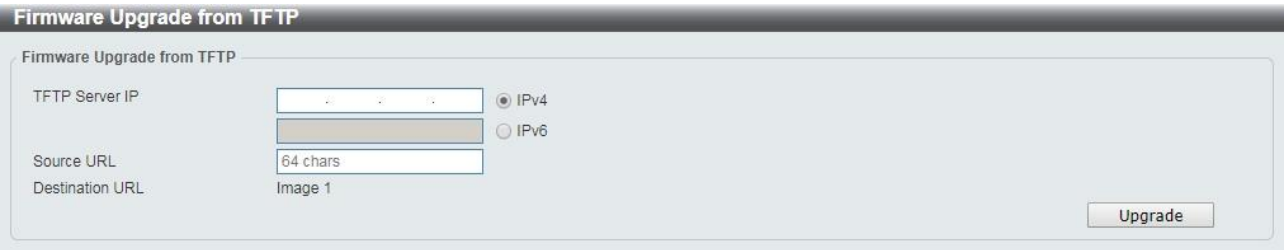

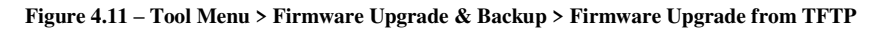

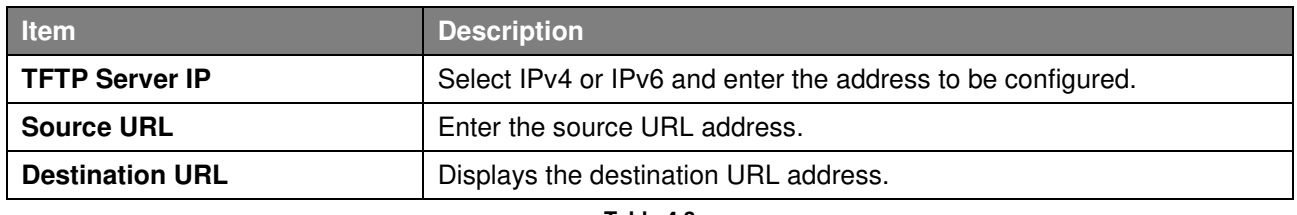

The fields that can be configured for **Firmware Upgrade from TFTP** are described below:

**Table 4.3** 

Click the **Upgrade** button to upgrade the firmware from specified TFTP address.

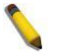

Note: **The new firmware will be set** as another image in dual image system. **User** have to go "system>firmware information" to select new image as boot up firmware and reboot the system. Then new firmware will be activated**.** 

#### <span id="page-25-1"></span>**Firmware Backup to HTTP & Backup > Firmware Backup to HTTP**

The Firmware Backup to HTTP page allows user to save a backup of the firmware, select the source URL and then click **Backup**.

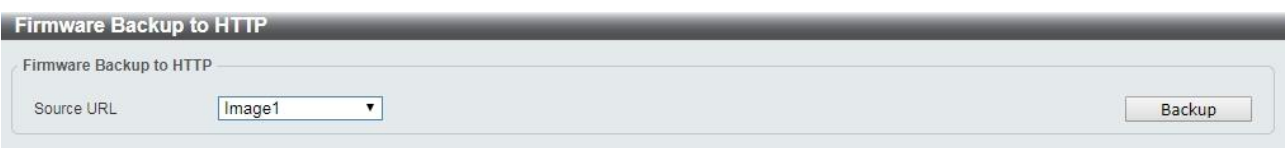

**Figure 4.12 – Tool Menu > Firmware Upgrade & Backup > Firmware Backup to HTTP** 

The fields that can be configured for **Firmware Backup to HTTP** are described below:

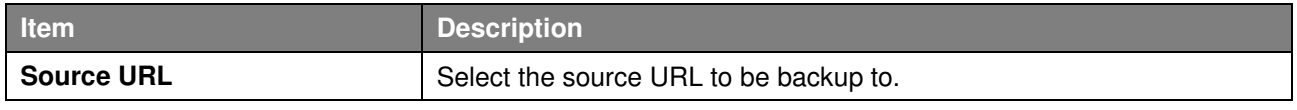

**Table 4.4** 

Click **Backup** button to backup the specified firmware.

#### <span id="page-26-0"></span>**Firmware Backup to HTTP & Backup > Firmware Backup to TFTP**

The Firmware Backup to TFTP allows user to save a backup of the firmware using TFTP, enter the TFTP server IP address, the source URL, and the destination URL. Click **Backup**.

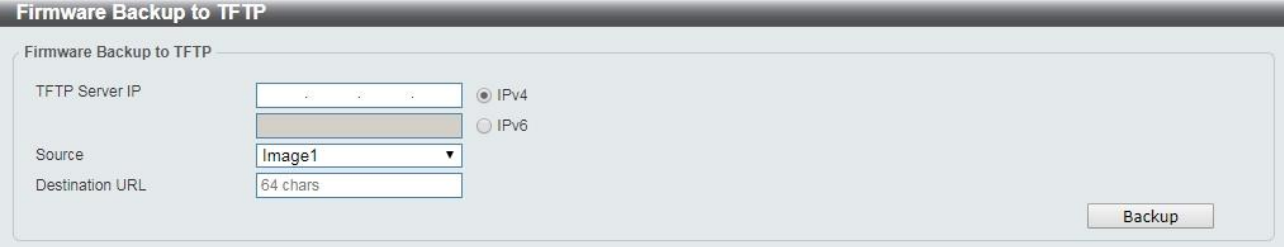

**Figure 4.13 – Tool Menu > Firmware Upgrade & Backup > Firmware Backup to TFTP** 

The fields that can be configured for **Firmware Backup to TFTP** are described below:

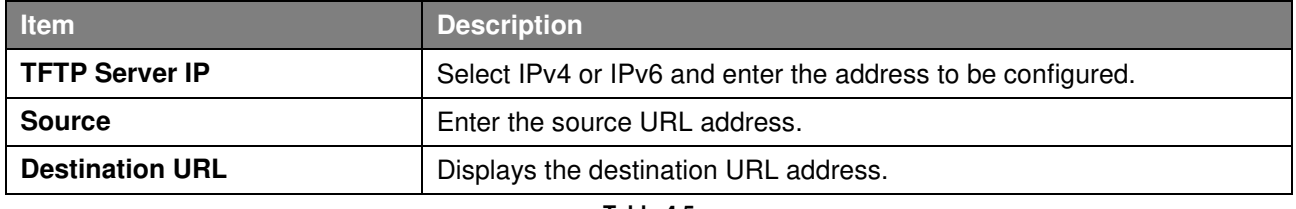

**Table 4.5** 

Click the **Upgrade** button to upgrade the firmware to specified TFTP address.

#### <span id="page-26-1"></span>**Configuration Upgrade & Backup > Configuration Restore from HTTP**

The Configuration Restore from HTTP page allows user to restore the Switch from a saved configuration file.

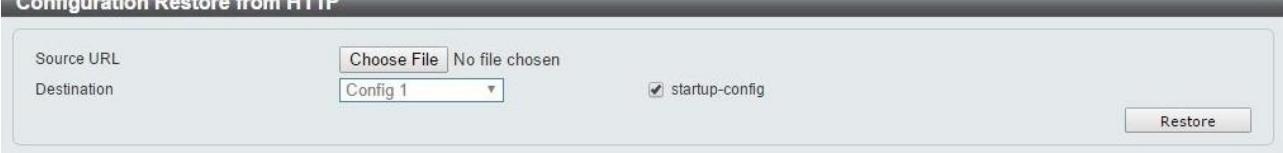

**Figure 4.14 – Tool Menu > Configuration Upgrade & Backup > Configuration Restore from HTTP** 

#### The fields that can be configured for **Configuration Restore** are described below:

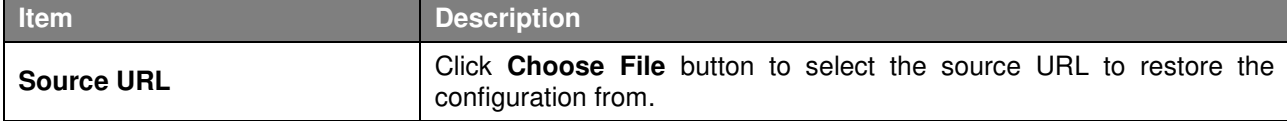

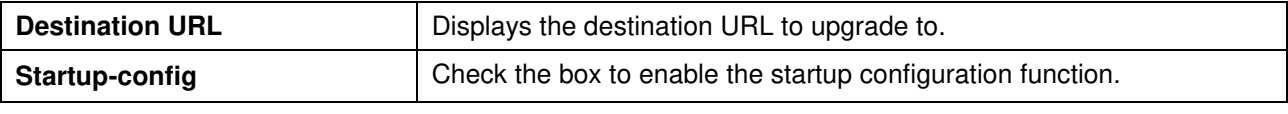

**Table 4.6** 

Click **Restore** button to upload configuration to the Switch via **HTTP**.

#### <span id="page-27-0"></span>**Configuration Upgrade & Backup > Configuration Restore from TFTP**

The Configuration Restore from TFTP page allows user to load the Switch's configuration from a saved configuration file using TFTP.

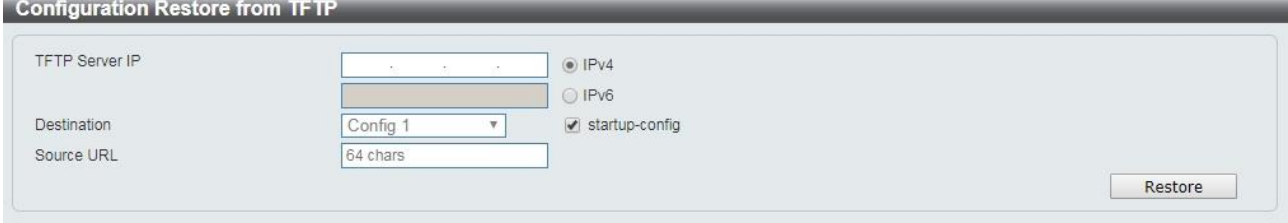

**Figure 4.15 – Tool Menu > Configuration Upgrade & Backup > Configuration Restore from TFTP** 

The fields that can be configured for **Configuration Restore from TFTP** are described below:

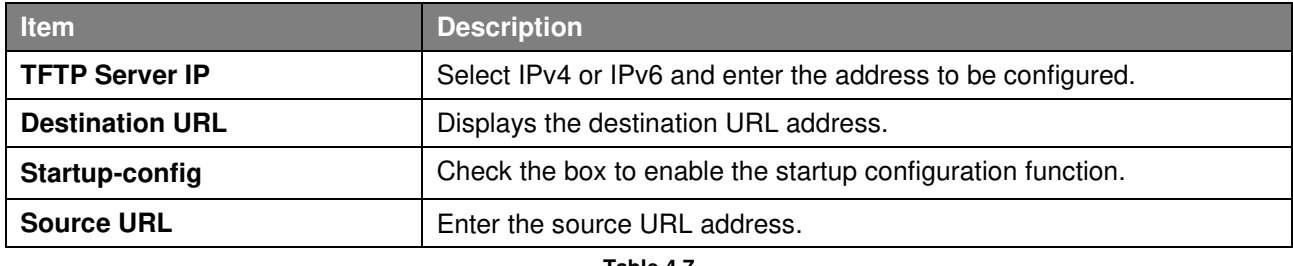

**Table 4.7** 

Click the **Restore** button to upgrade the configuration from specified TFTP address.

## <span id="page-27-1"></span>**Configuration Upgrade & Backup > Configuration Backup to HTTP**

The Configuration Backup to HTTP page allows user to save the current configuration to a file.

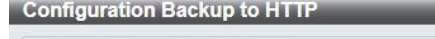

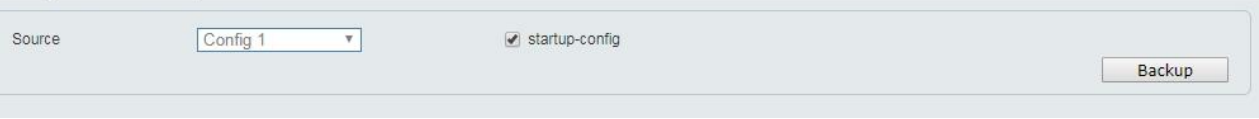

**Figure 4.16 – Tool Menu > Configuration Upgrade & Backup > Configuration Backup to HTTP** 

#### <span id="page-27-2"></span>**Configuration Upgrade & Backup > Configuration Backup to TFTP**

The Configuration Backup to TFTP page allows user to save the current configuration to a file using TFTP. **Configuration Backup to TFTP** 

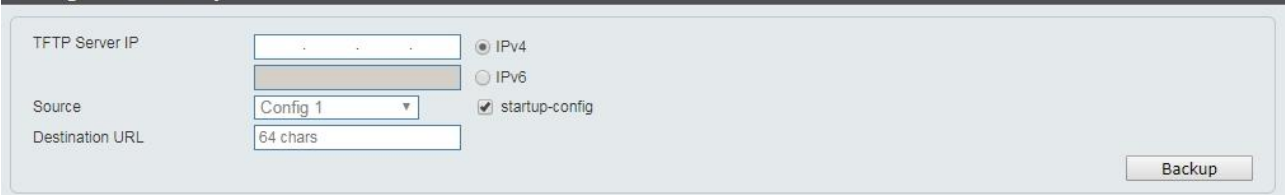

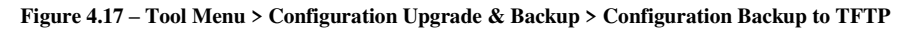

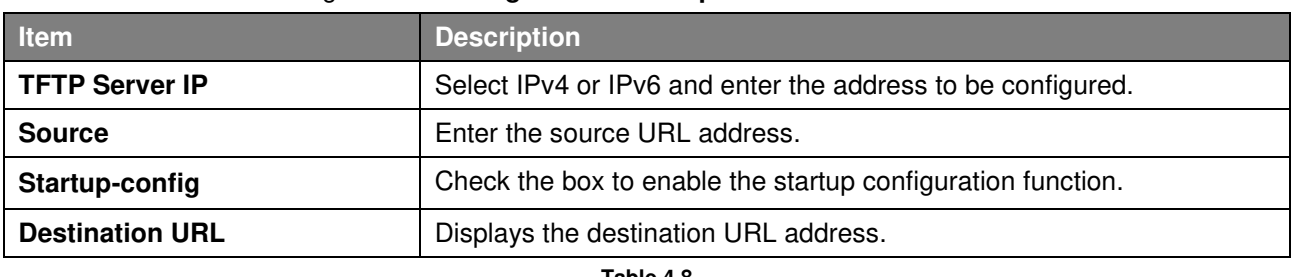

The fields that can be configured for **Configuration Backup from TFTP** are described below:

**Table 4.8** 

Click the **Backup** button to save the configuration from specified TFTP address.

## <span id="page-28-0"></span>**Log Backup > Log Backup to HTTP**

The Log Backup to HTTP page allows user to save the log to a file.

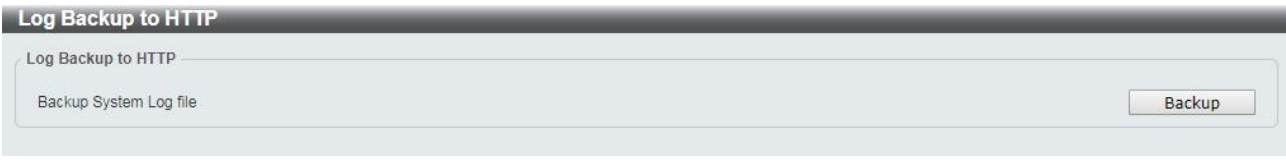

**Figure 4.18 – Tool Menu > Log Backup > Log Backup to HTTP** 

## <span id="page-28-1"></span>**Log Backup > Log Backup to TFTP**

The Log Backup to TFTP page allows user to save the log to a file using TFTP.

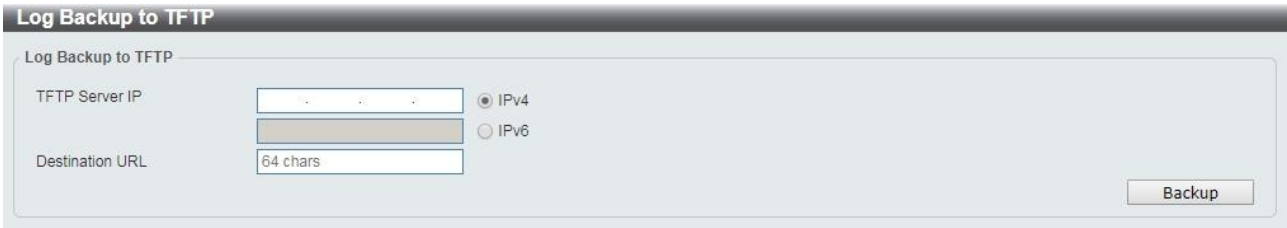

**Figure 4.19 – Tool Menu > Log Backup > Log Backup to TFTP** 

The fields that can be configured for **Log Backup** are described below:

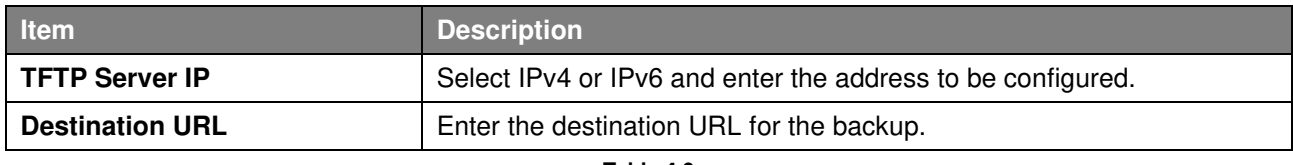

**Table 4.9** 

Click the **Backup** button to save the log to specified TFTP address.

## <span id="page-28-2"></span>**Ping**

The Ping page allows user to ping a computer or device. The result will be displayed in the **Result** box.

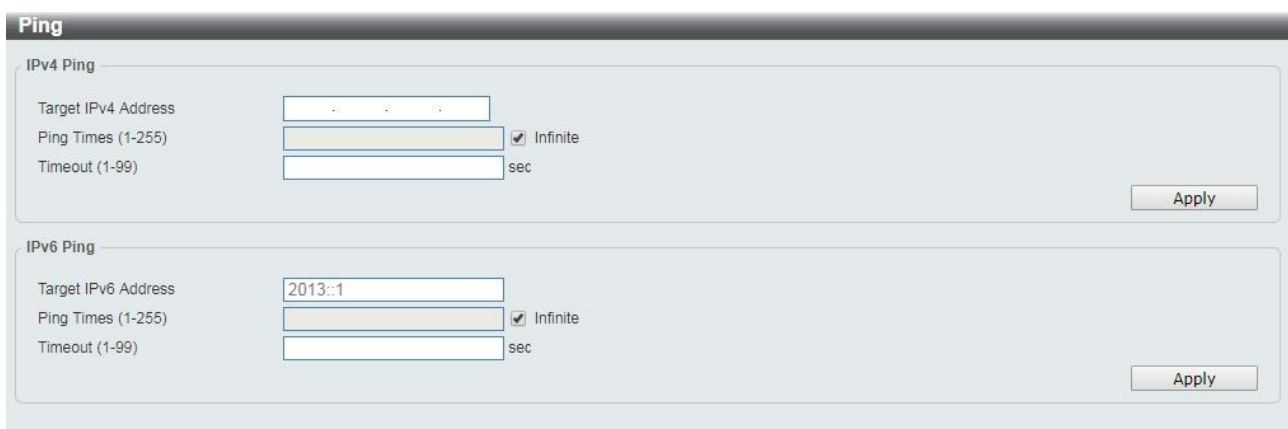

**Figure 4.20 – Ping** 

The fields that can be configured for **Ping** are described below:

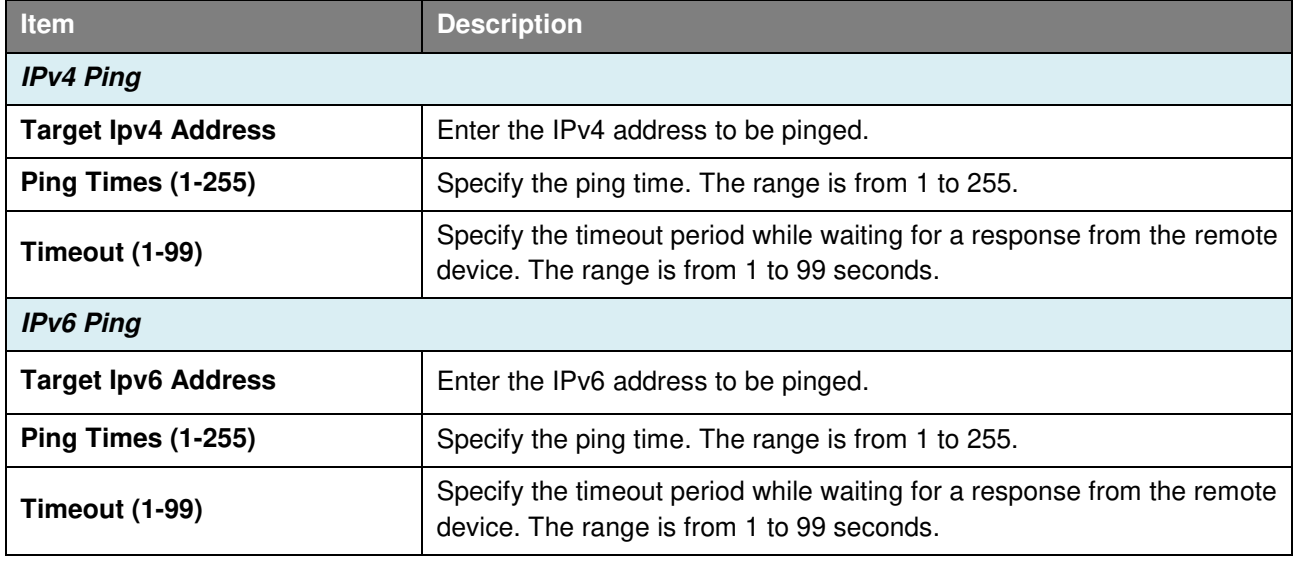

**Table 4.10**

Click **Apply** to make the configurations take effect.

## <span id="page-29-0"></span>**Reset**

Select which reset option you want to perform and click **Apply.**

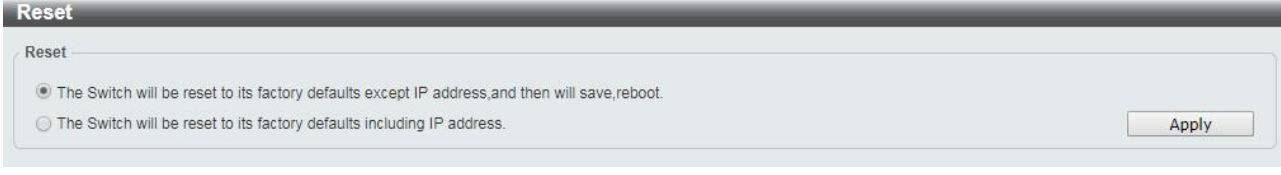

**Figure 4.21 – Tool Menu > Reset** 

#### <span id="page-29-1"></span>**Reboot System**

Select to save your current settings and then click **Reboot** to restart the Switch.

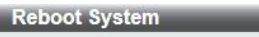

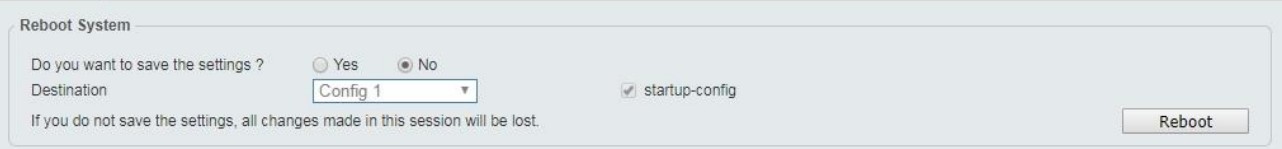

**Figure 4.22 – Tool Menu > Reboot System** 

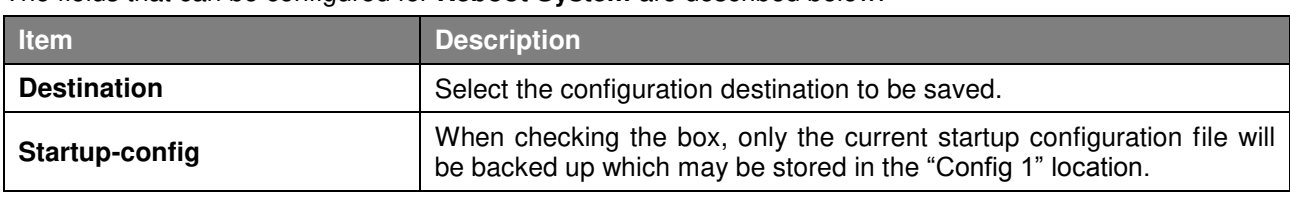

The fields that can be configured for **Reboot System** are described below:

**Table 4.11**

Click **Reboot** to reboot the system with specified configuration.

## <span id="page-30-0"></span>*Tool Bar > Smart Wizard*

By clicking the **Smart Wizard** button, you can re-run to the Smart Wizard if you wish to make any changes.

# <span id="page-30-1"></span>*Tool Bar > Online Help*

The Online Help provides two ways of online support: **D-link Support Site** will lead you to the D-Link website where you can find online resources such as updated firmware; **User Guide** can offer an immediate reference for the feature definition or configuration guide.

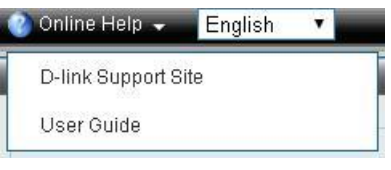

**Figure 4.23 – Online Help** 

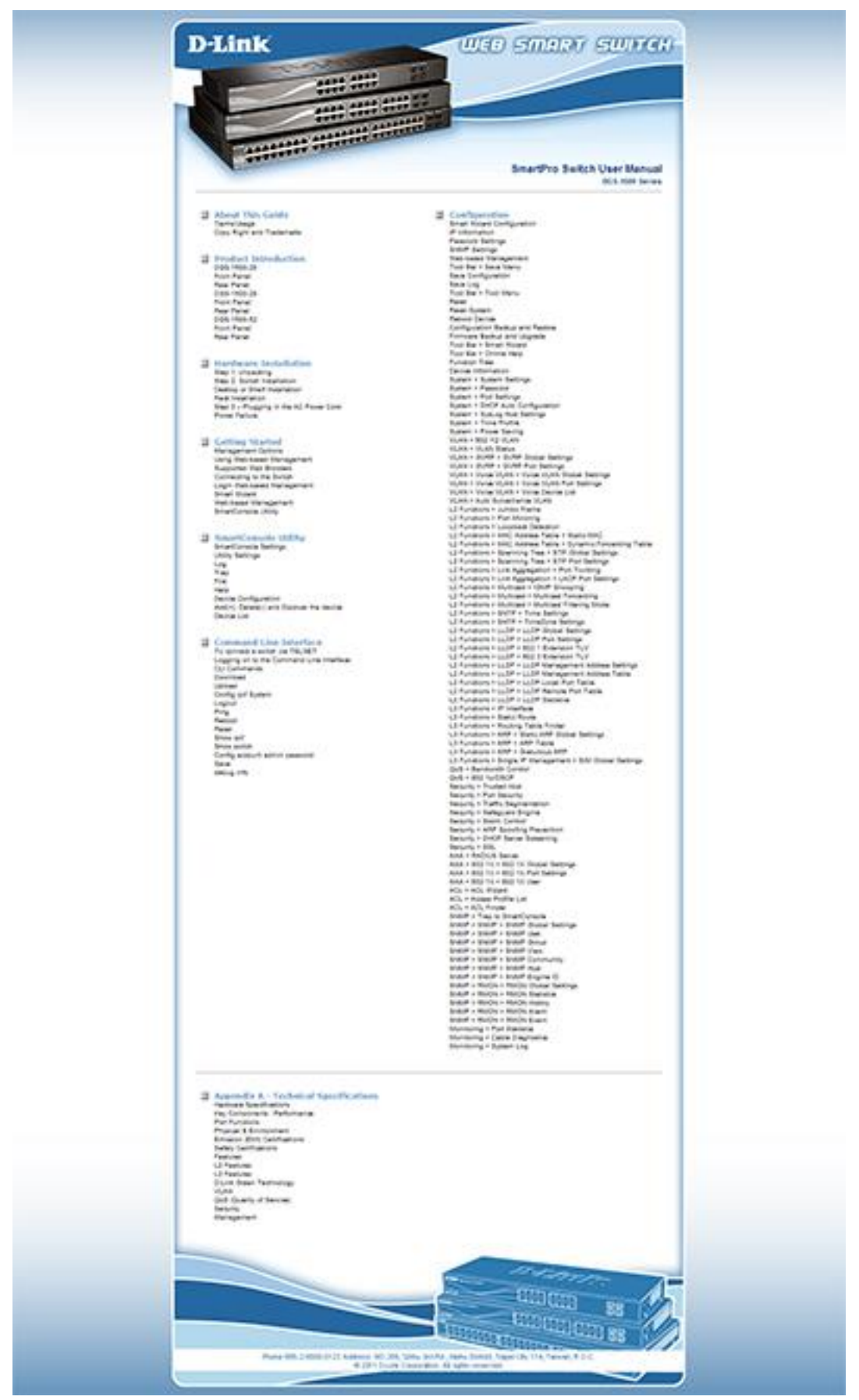

**Figure 4.24 – User Guide Micro Site** 

## <span id="page-32-0"></span>*Function Tree*

All configuration options on the switch are accessed through the Setup menu on the left side of the main window. Click on the setup item that you want to configure. The following sections provide more detailed description of each feature and function.

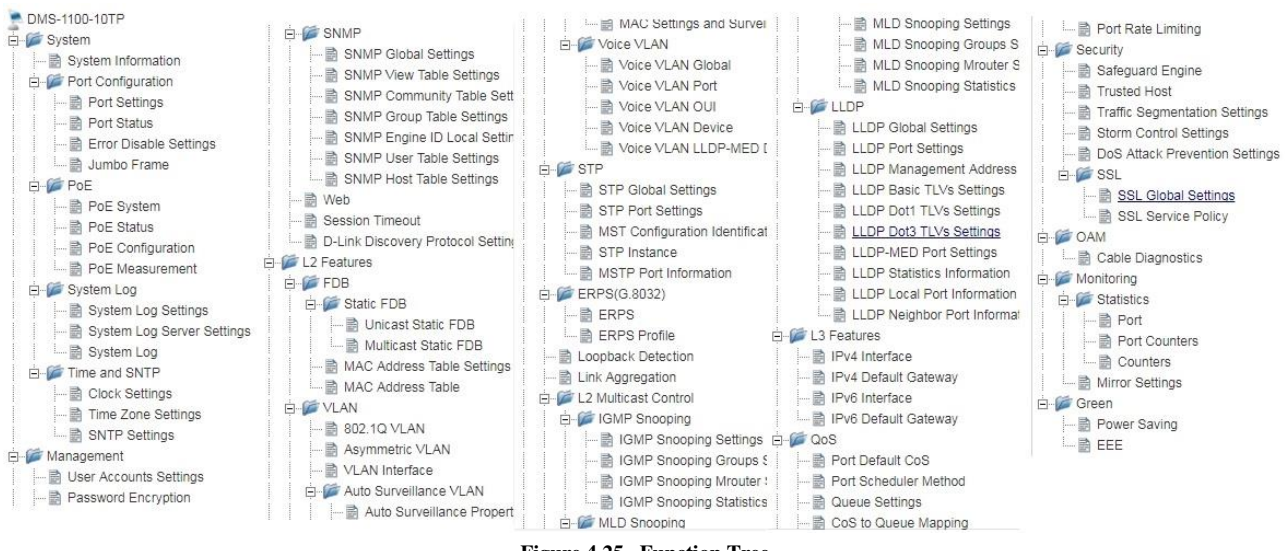

#### **Figure 4.25 –Function Tree**

#### <span id="page-32-1"></span>**Device Information**

The Device Information provides an overview of the switch, including essential information such as firmware & hardware information, and IP settings.

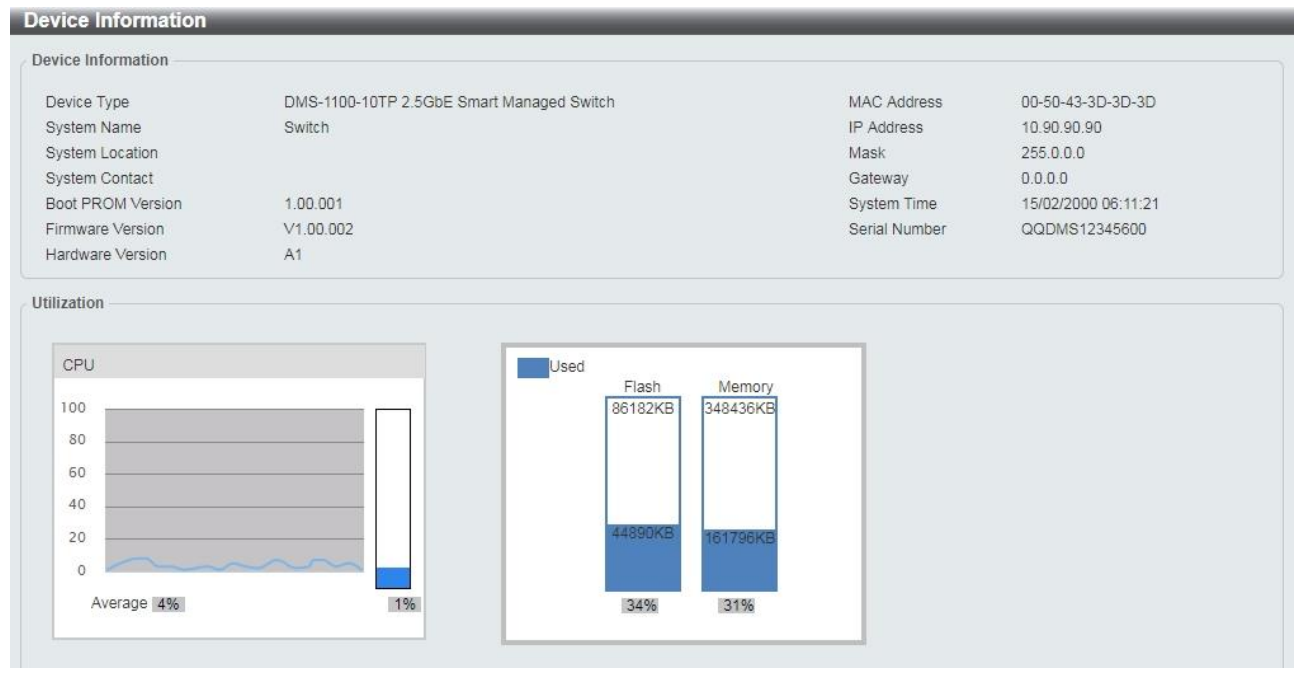

**Figure 4.26 – Device Information** 

#### <span id="page-32-2"></span>**System > System Information**

The System Setting page allows user to configure basic system information.

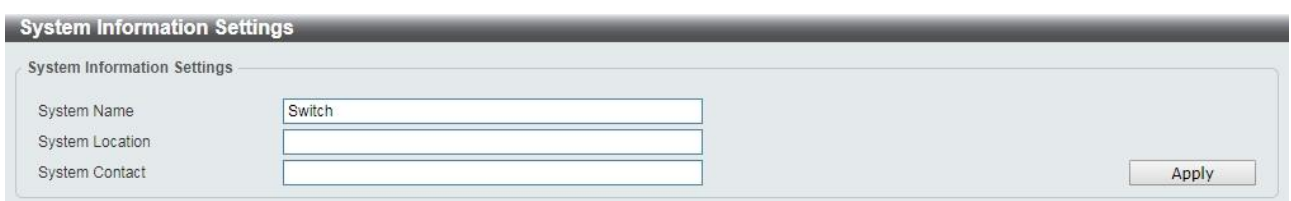

**Figure 4.27 – System > System Information** 

#### The fields that can be configured for **System Information** are described below:

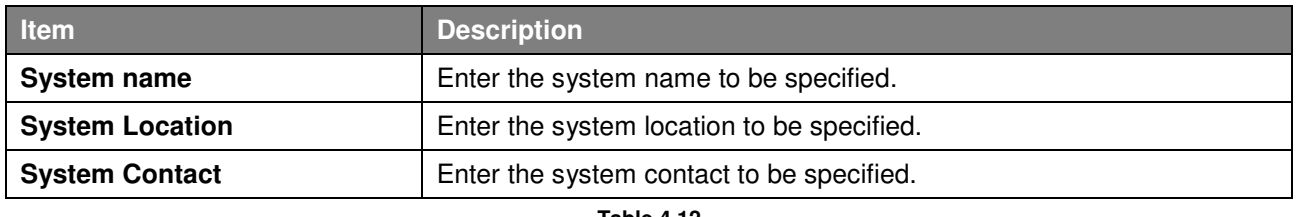

**Table 4.12**

Click **Apply** to make the configurations take effect.

## <span id="page-33-0"></span>**System > Port Configuration > Port Settings**

In the **Port Settings** page, the status of all ports can be monitored and adjusted for optimum configuration.

| From Port                 | To Port            | Media                             | <b>State</b>                    |                                 | Flow Control  |              |                    |
|---------------------------|--------------------|-----------------------------------|---------------------------------|---------------------------------|---------------|--------------|--------------------|
| eth <sub>1/0/1</sub><br>▼ | eth1/0/1<br>▼      | Copper<br>$\overline{\mathbf{v}}$ |                                 | Enabled<br>$\blacktriangledown$ | Off<br>▼      |              |                    |
| Duplex<br>Speed           |                    | Capability Advertised             |                                 |                                 | Description   |              |                    |
| Auto                      | Auto<br>▼          |                                   | √ 10M √ 100M √ 1000M √ 2.5G 10G |                                 | 64 chars      | Apply        | Refresh            |
|                           | <b>Link Status</b> |                                   | <b>Flow Control</b>             |                                 |               |              |                    |
| Port                      |                    | <b>State</b>                      | <b>Send</b>                     | <b>Receive</b>                  | <b>Duplex</b> | <b>Speed</b> | <b>Description</b> |
| eth1/0/1                  | Down               | Enabled                           | On                              | <b>On</b>                       | Auto-duplex   | Auto-speed   |                    |
| eth1/0/2                  | Down               | Enabled                           | <b>On</b>                       | On                              | Auto-duplex   | Auto-speed   |                    |
| eth1/0/3                  | Up                 | Enabled                           | On                              | <b>On</b>                       | Auto-duplex   | Auto-speed   |                    |
| eth1/0/4                  | Down               | Enabled                           | On                              | On                              | Auto-duplex   | Auto-speed   |                    |
| eth1/0/5                  | Down               | Enabled                           | On                              | <b>On</b>                       | Auto-duplex   | Auto-speed   |                    |
| eth1/0/6                  | Down               | Enabled                           | On                              | On                              | Auto-duplex   | Auto-speed   |                    |
| eth1/0/7                  | Down               | Enabled                           | On                              | On:                             | Auto-duplex   | Auto-speed   |                    |
| eth1/0/8                  | Down               | Enabled                           | On                              | On                              | Auto-duplex   | Auto-speed   |                    |
| eth1/0/9(F)               | Down               | Enabled                           | Off                             | Off                             | Auto-duplex   | Auto-speed   |                    |
| eth1/0/10(F)              | Down               | Enabled                           | Off                             | Off                             | Auto-duplex   | Auto-speed   |                    |

**Figure 4.28 – System > Port Configuration > Port Settings** 

The fields that can be configured for **Port Settings** are described below:

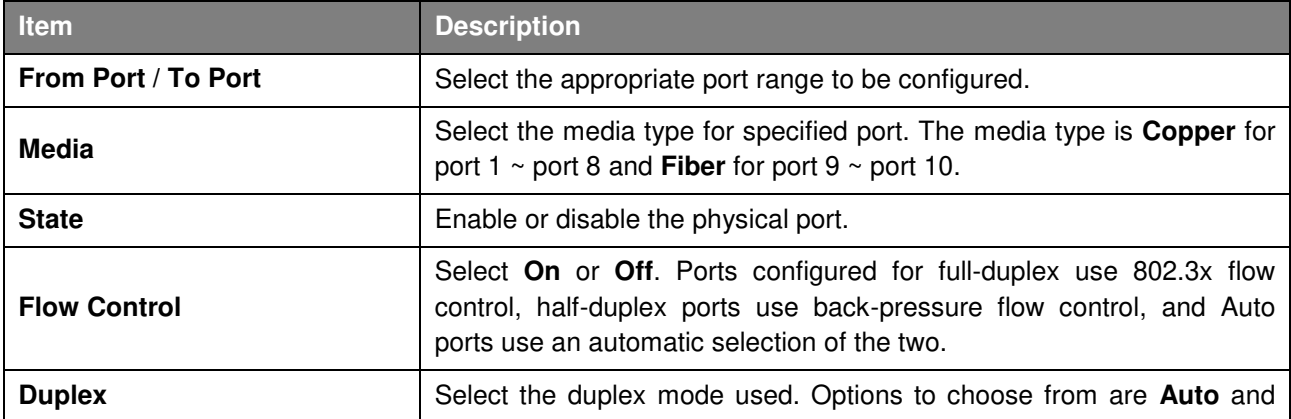

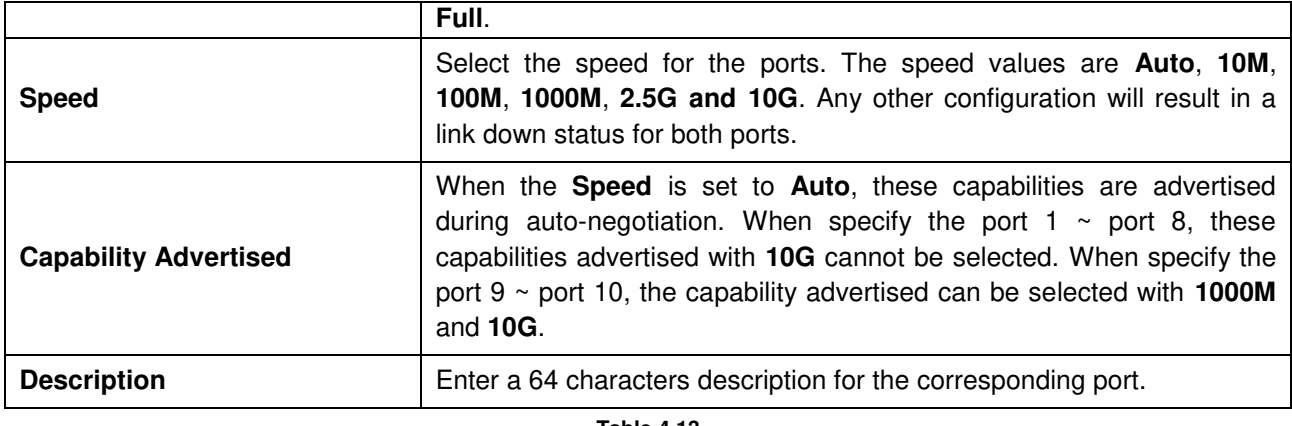

**Table 4.13**

Click **Apply** to make the configurations take effect.

Click the **Refresh** button to refresh the displayed table.

## <span id="page-34-0"></span>**System > Port Configuration > Port Status**

The Port Settings page allows user to view the Switch's physical port status and settings. The table will display the Port, Status, MAC Address, VLAN, Flow Control Operator, Duplex, and Speed.

| Port<br><b>Status</b> |                    |                   | <b>VLAN</b> | <b>Flow Control Operator</b> |     | <b>Duplex</b> | <b>Speed</b> |
|-----------------------|--------------------|-------------------|-------------|------------------------------|-----|---------------|--------------|
|                       | <b>MAC Address</b> |                   | Send        | <b>Receive</b>               |     |               |              |
| eth1/0/1              | Not-Connected      | 00-50-43-3D-3D-3E |             | Off                          | Off | Auto          | Auto         |
| eth1/0/2              | Not-Connected      | 00-50-43-3D-3D-3F |             | Off                          | Off | Auto          | Auto         |
| eth1/0/3              | Connected          | 00-50-43-3D-3D-40 |             | Off                          | Off | Auto-Full     | Auto-1000M   |
| eth1/0/4              | Not-Connected      | 00-50-43-3D-3D-41 |             | Off                          | Off | Auto          | Auto         |
| eth1/0/5              | Not-Connected      | 00-50-43-3D-3D-42 |             | Off                          | Off | Auto          | Auto         |
| eth1/0/6              | Not-Connected      | 00-50-43-3D-3D-43 |             | Off                          | Off | Auto          | Auto         |
| eth1/0/7              | Not-Connected      | 00-50-43-3D-3D-44 |             | Off                          | Off | Auto          | Auto         |
| eth1/0/8              | Not-Connected      | 00-50-43-3D-3D-45 |             | Off                          | Off | Auto          | Auto         |
| eth1/0/9(F)           | Not-Connected      | 00-50-43-3D-3D-46 |             | Off                          | Off | Auto          | Auto         |
| eth1/0/10(F)          | Not-Connected      | 00-50-43-3D-3D-47 |             | Off                          | Off | Auto          | Auto         |

**Figure 4.29 – System > Port Configuration > Port Status** 

#### <span id="page-34-1"></span>**System > Port Configuration > Error Disable Settings**

The Error Disable Settings page allows user to configure the sending of SNMP notifications for error disable state.

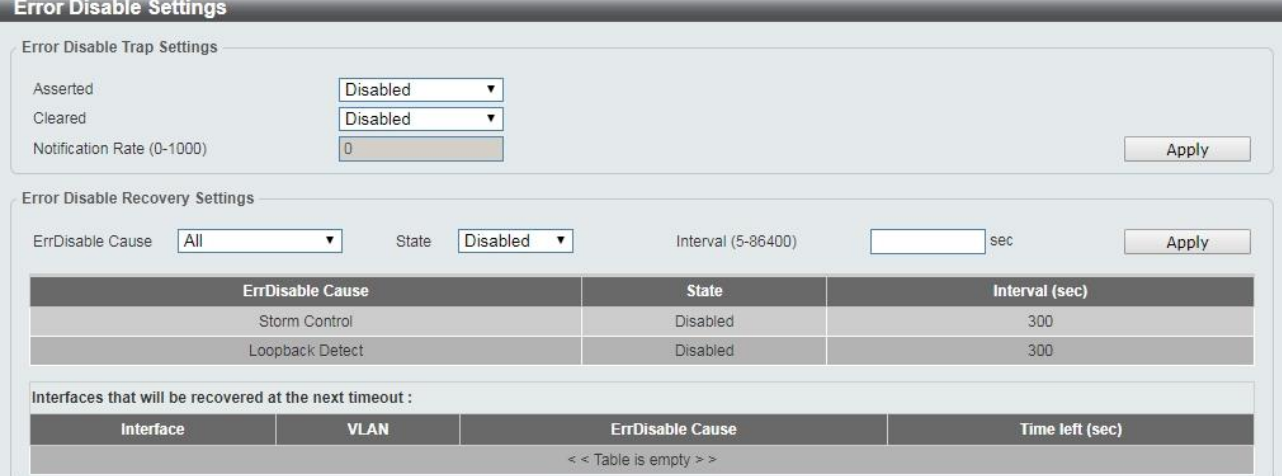

#### **Figure 4.30 – System > Port Configuration > Error Disable Settings**

The fields that can be configured for **Error Disable Settings** are described below:

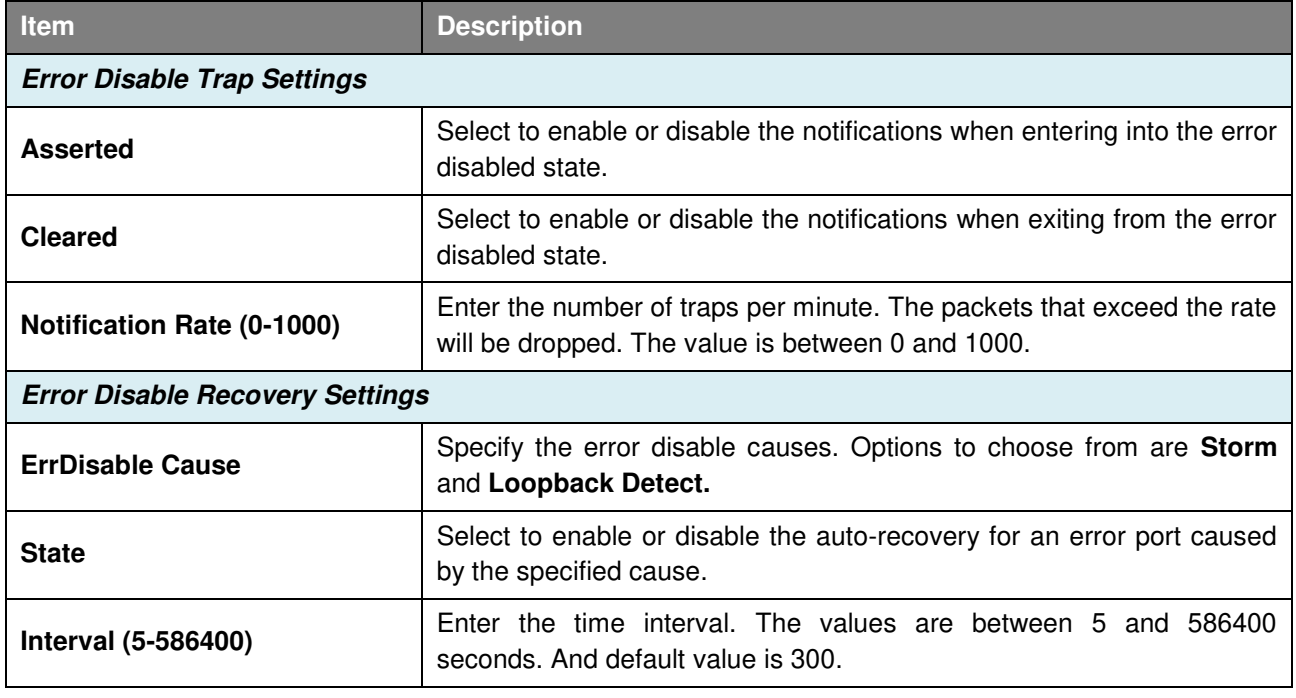

**Table 4.14**

Click **Apply** to make the configurations take effect.

## <span id="page-35-0"></span>**System > Port Configuration > Jumbo Frame**

The Jumbo Frame page allows user to view and configure the Jumbo Frame settings.

| <b>Jumbo Frame Settings</b>                                                             |                                                         |       |
|-----------------------------------------------------------------------------------------|---------------------------------------------------------|-------|
| Jumbo Frame                                                                             |                                                         |       |
| To Port<br>From Port<br>eth1/0/1<br>eth1/0/1<br>$\overline{\mathbf{v}}$<br>$\mathbf{v}$ | Maximum Receive Frame Size (1518-9216)<br>1536<br>bytes | Apply |
| Port                                                                                    | <b>Maximum Receive Frame Size (bytes)</b>               |       |
| eth1/0/1                                                                                | 1536                                                    |       |
| eth1/0/2                                                                                | 1536                                                    |       |
| eth1/0/3                                                                                | 1536                                                    |       |
| eth1/0/4                                                                                | 1536                                                    |       |
| eth1/0/5                                                                                | 1536                                                    |       |
| eth1/0/6                                                                                | 1536                                                    |       |
| eth1/0/7                                                                                | 1536                                                    |       |
| eth1/0/8                                                                                | 1536                                                    |       |
| eth1/0/9                                                                                | 1536                                                    |       |
| eth1/0/10                                                                               | 1536                                                    |       |

**Figure 4.31 –System > Port Configuration > Jumbo Frame** 

The fields that can be configured for **Jumbo Frame** are described below:

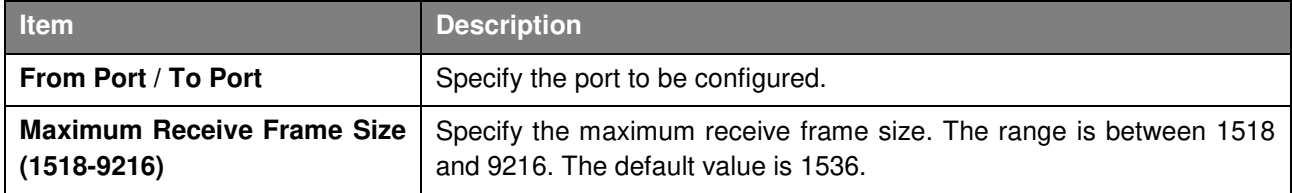
Click **Apply** to make the configurations take effect.

### **System > PoE > PoE System (DMS-1100-10TP only)**

DMS-1100-10TP supports Power over Ethernet (PoE) as defined by the IEEE specification. It supplies power to PD device up to 30W for port 1~8, meeting IEEE802.3af standards and pre-802.3at standards.

DMS-1100-10TP works with all D-Link 802.3af or 802.3at capable devices. The Switch is highly compatible with all IEEE 802.3at/af compliant equipment, and transform the PoE to provide power to D-Link wireless APs, IP Cams, IP phones. And also works with DPE-301GS PoE splitter providing 30W power to legacy PD devices.

IEEE 802.3af defined that the PSE provides power according to the following classification:

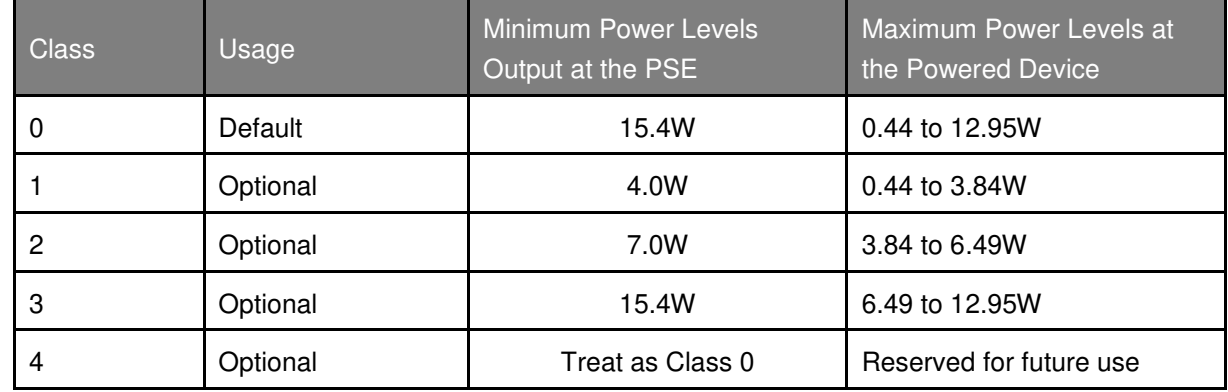

IEEE 802.3at defined that the PSE provides power according to the following classification:

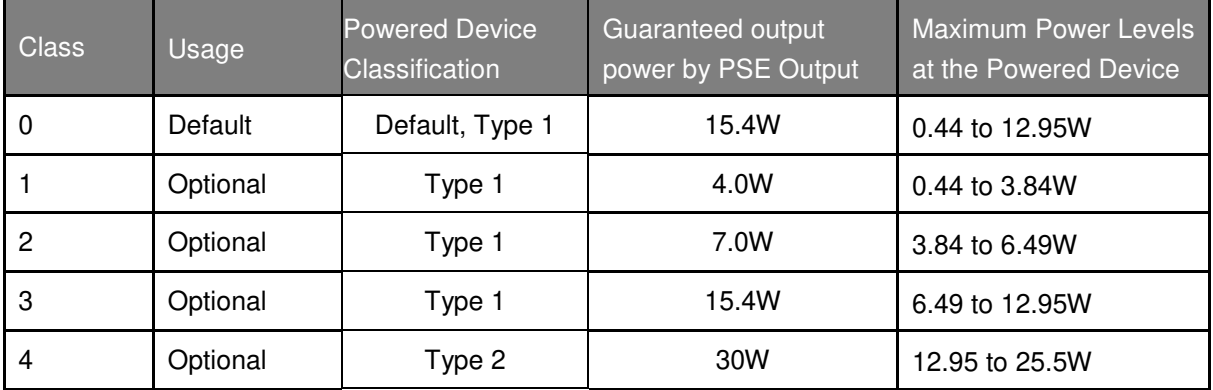

IEEE 802.3at defined that the PSE provides power according to the following classification: The PoE System page is used to configure the PoE system for PoE modules.

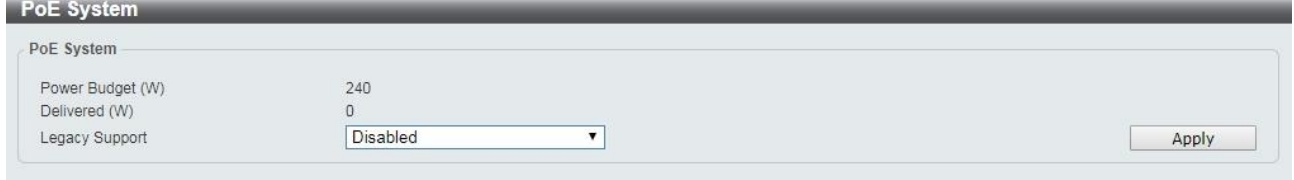

**Figure 4.32 –System > PoE > PoE System** 

The fields that can be configured for **PoE System** are described below:

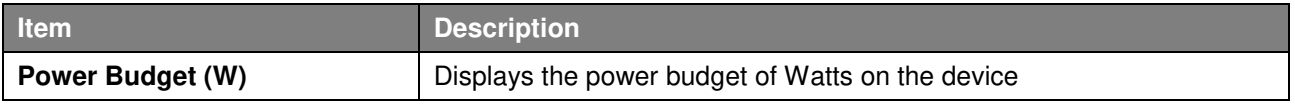

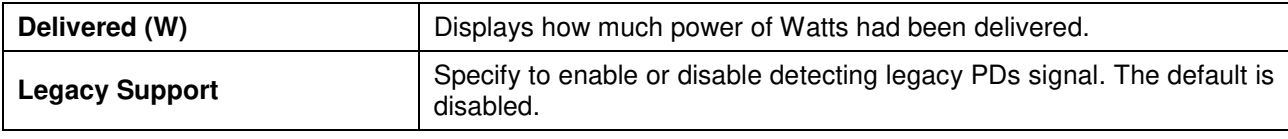

Click **Apply** to make the configurations take effect.

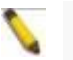

Note: This product is to be connected only to PoE networks without routing to the outside plant.

## **System > PoE > PoE Status (DMS-1100-10TP only)**

The PoE Status page displays the PoE status of each port.

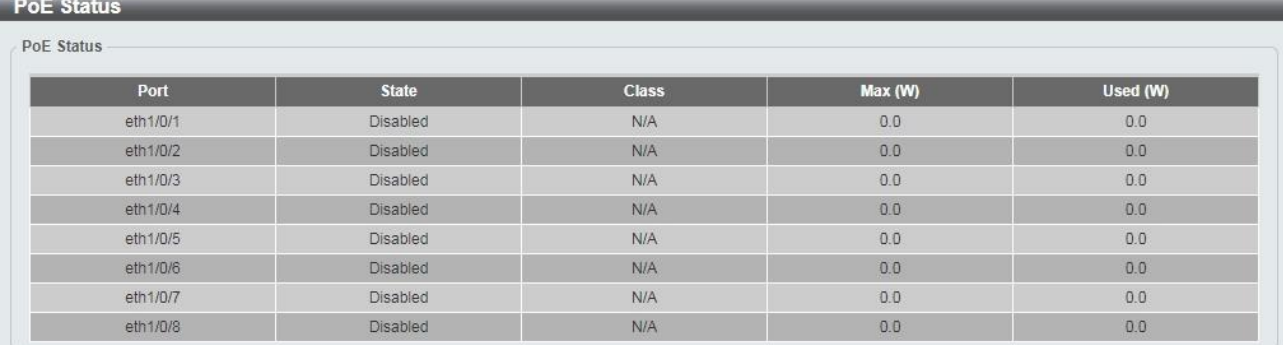

**Figure 4.33 –System > PoE > PoE Status** 

Note: For the PoE Port Settings table, if the classification was shown as "Legacy PD", it will be classified to non-AF PD or Legacy PD.

# **System > PoE > PoE Configuration (DMS-1100-10TP only)**

The PoE Configuration page is used to configure the PoE port.

| From Port<br>To Port<br>eth <sub>1/0/1</sub><br>eth1/0/1<br>$\pmb{\mathbf{v}}$<br>$\pmb{\mathrm{v}}$ | Priority<br>Mode<br>Low<br>Auto | Max Wattage(1000-30000)<br>$\Box$<br>▼<br>Apply |
|----------------------------------------------------------------------------------------------------|---------------------------------|-------------------------------------------------|
| Port                                                                                                 | <b>Admin</b>                    | <b>Priority</b>                                 |
| eth1/0/1                                                                                             | Auto                            | Low                                             |
| eth1/0/2                                                                                             | Auto                            | Low                                             |
| eth1/0/3                                                                                             | Auto                            | Low.                                            |
| eth1/0/4                                                                                             | Auto                            | Low                                             |
| eth1/0/5                                                                                             | Auto                            | Low                                             |
| eth1/0/6                                                                                             | Auto                            | Low                                             |
| eth1/0/7                                                                                             | Auto                            | Low                                             |
|                                                                                                    |                                 |                                                 |

**Figure 4.34 –System > PoE > PoE Configuration** 

The fields that can be configured for **PoE Configuration** are described below:

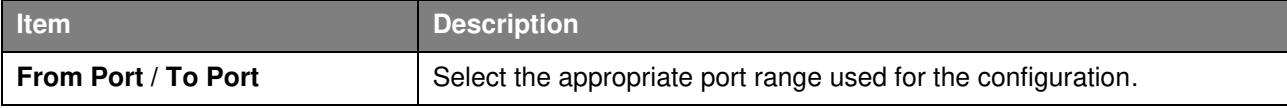

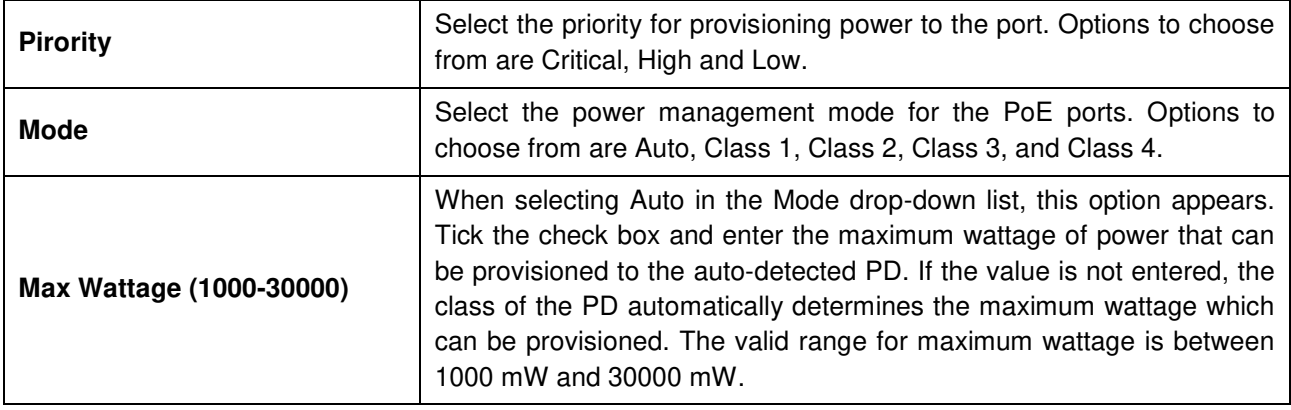

Click **Apply** to make the configurations take effect.

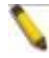

**Note:** For DMS-1100-10TP, the port 1 ~ port 8 are compliance with 802.3at. The total PoE budget is 240 Watts.

## **System > PoE > PoE Measurement (DMS-1100-10TP only)**

The PoE measurement page displays the measurement information of PoE ports.<br>
Ref Massurement

| Port     | Voltage (V) | Current (mA)   | Power (W) |
|----------|-------------|----------------|-----------|
| eth1/0/1 | 0.0         | $\circ$        | 0.0       |
| eth1/0/2 | 0.0         | $\theta$       | 0.0       |
| eth1/0/3 | 0.0         | $\mathbf{0}$   | 0.0       |
| eth1/0/4 | 0.0         | $\mathbf{0}$   | 0.0       |
| eth1/0/5 | 0.0         | $\overline{0}$ | 0.0       |
| eth1/0/6 | 0.0         | $\circ$        | 0.0       |
| eth1/0/7 | 0.0         | 0              | 0.0       |
| eth1/0/8 | 0.0         | $\alpha$       | 0.0       |

**Figure 4.35 –System > PoE > PoE Measurement** 

#### **System > System Log > System Log Settings**

The System Log Settings page allows user to view and configure the system's log settings.

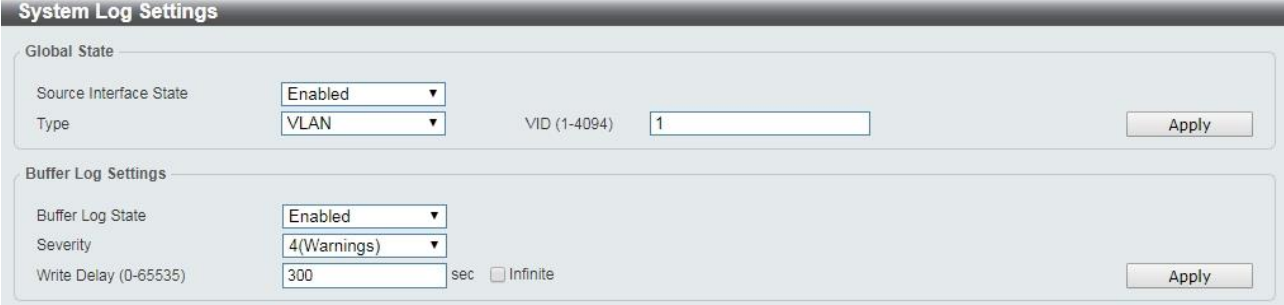

**Figure 4.36 – System > System Log > System Log Settings** 

The fields that can be configured for **System Log Settings** are described below:

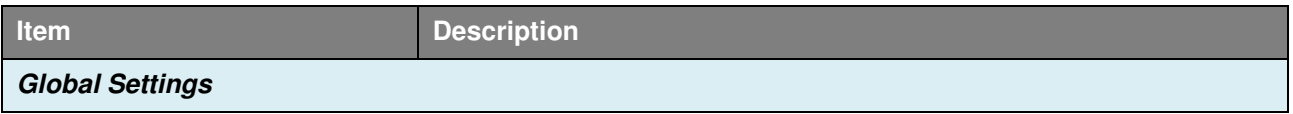

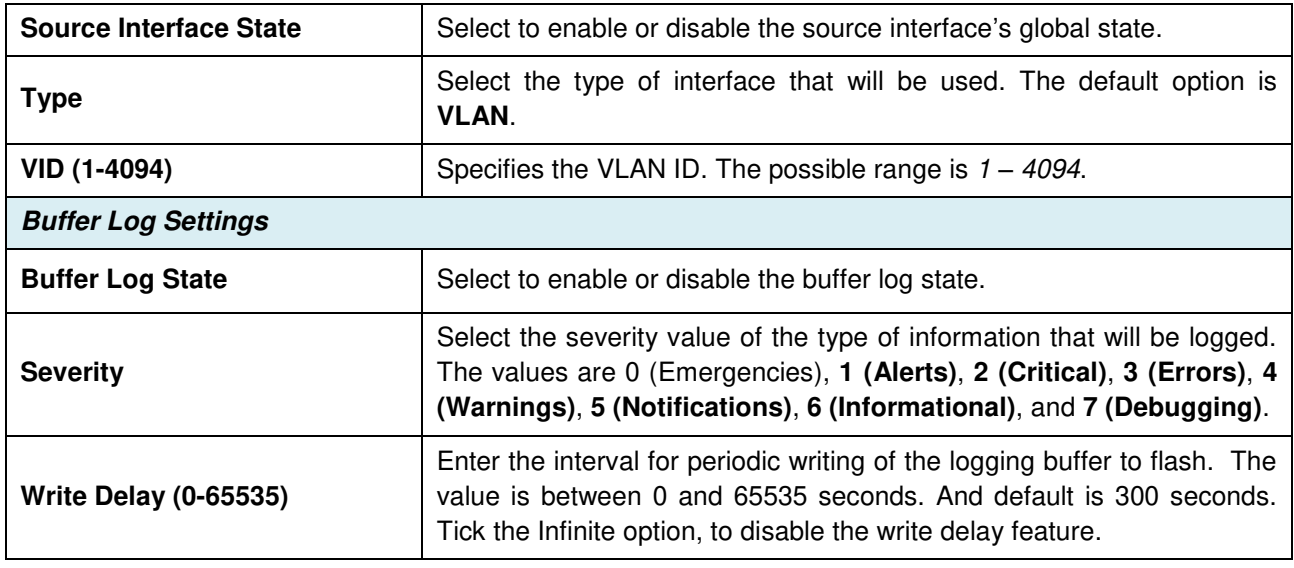

Click **Apply** to make the configurations take effect.

# **System > System Log > System Log Server Settings**

The System Log Server Settings page allows user to view and configure the system log's server settings. **System Log Server Settings** 

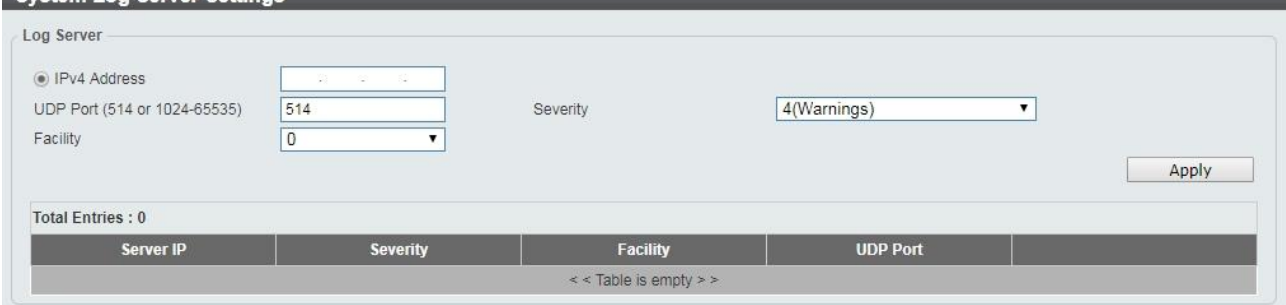

**Figure 4.37 – System > System Log > System Log Server Settings** 

The fields that can be configured for **System Log Server Settings** are described below:

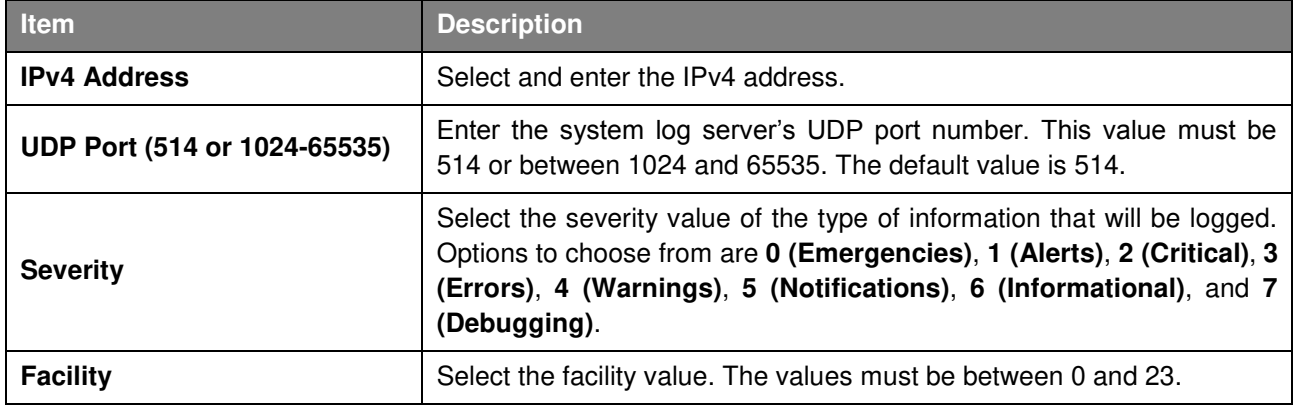

**Table 4.19**

Click **Apply** to make the configurations take effect and click the **Delete** button to remove the entry.

## **System > System Log > System Log**

The System Log page displays the system logs on the Switch.

| System Log               |                     |             |                                           |
|--------------------------|---------------------|-------------|-------------------------------------------|
| <b>Total Entries: 13</b> |                     |             | Clear Log                                 |
| Index                    | <b>Time</b>         | Level       | <b>Log Description</b>                    |
| 13                       | 03/03/2000 02:45:30 | Warnings(4) | Login failed through Web(IP: 10.90.90.98) |
| 12                       | 03/03/2000 02:44:09 | Critical(2) | System started up                         |
| 11                       | 20/03/2014 15:44:29 | Critical(2) | Side Fan failed.                          |
| 10                       | 15/02/2000 06:03:40 | Critical(2) | System started up                         |
| 9                        | 20/03/2014 15:44:29 | Critical(2) | Side Fan failed.                          |
| 8                        | 14/02/2000 06:35:20 | Critical(2) | System started up                         |
| $\overline{7}$           | 20/03/2014 15:44:29 | Critical(2) | Side Fan failed.                          |
| 6                        | 08/02/2000 06:47:29 | Warnings(4) | Login failed through Web(IP: 10.90.90.96) |
| 5                        | 08/02/2000 06:45:24 | Critical(2) | System started up                         |
| $\overline{4}$           | 20/03/2014 15:44:29 | Critical(2) | Side Fan failed.                          |

**Figure 4.38 – System > System Log > System Log** 

#### **System > Time and SNTP > Clock Settings**

The Clock Settings page allows user to configure the time settings for the Switch.

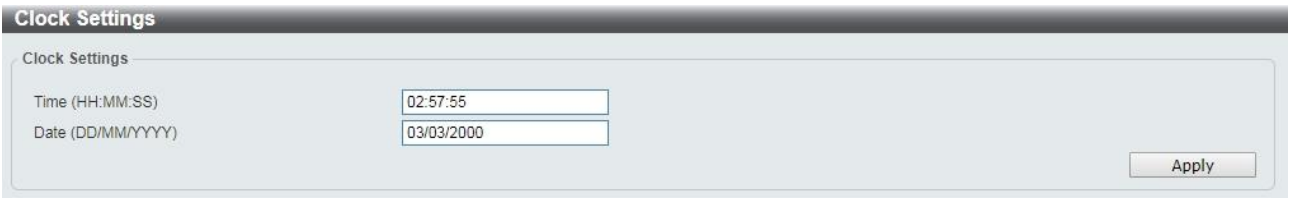

**Figure 4.39 – System > Time and SNTP > Clock Settings** 

The fields that can be configured for **Clock Settings** are described below:

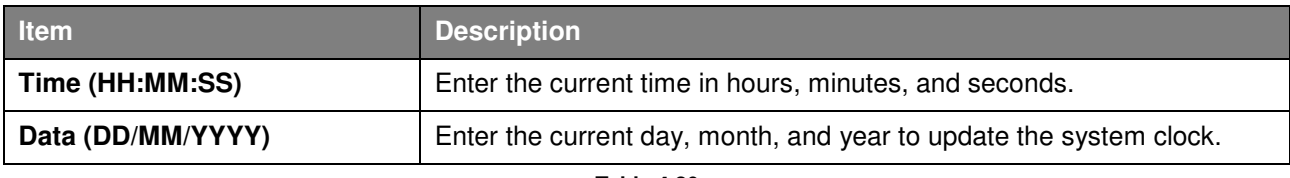

**Table 4.20**

Click **Apply** to make the configurations take effect.

#### **System > Time and SNTP > Time Zone Settings**

The Time Zone Settings page allows user to configure time zones and Daylight Saving Time settings for SNTP.

| <b>TimeZone Settings</b> |                                           |
|--------------------------|-------------------------------------------|
| Summer Time State        | Disabled<br>$\pmb{\mathrm{v}}$            |
| Time Zone                | $+ \cdot   00 \cdot   00 \cdot$           |
| <b>Recurring Setting</b> |                                           |
| From: Week of the Month  | Last<br>٧                                 |
| From: Day of the Week    | Sun<br>Ψ.                                 |
| From: Month              | Jan<br>Ψ.                                 |
| From: Time (HH:MM)       | 00<br>00<br>$\mathbf{v}$<br>۷.            |
| To: Week of the Month    | Last<br>γ.                                |
| To: Day of the Week      | Sun<br>v.                                 |
| To: Month                | Jan<br>v                                  |
| To: Time (HH:MM)         | 00<br>00<br>v<br>v.                       |
| Offset                   | 60                                        |
| Date Settings            |                                           |
| From: Date of the Month  | 01<br>v                                   |
| From: Month              | Jan<br>v.                                 |
| From:Year                |                                           |
| From: Time (HH:MM)       | 00<br>00<br>Ψ.<br>v                       |
| To: Date of the Month    | 01<br>$\overline{\mathbf{v}}$             |
| To: Month                | Jan<br>٧                                  |
| To:Year                  |                                           |
|                          |                                           |
| To: Time (HH:MM)         | 00<br>00<br>۷.<br>$\overline{\mathbf{v}}$ |

**Figure 4.40 – System > Time and SNTP > Time Zone Settings** 

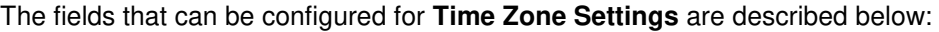

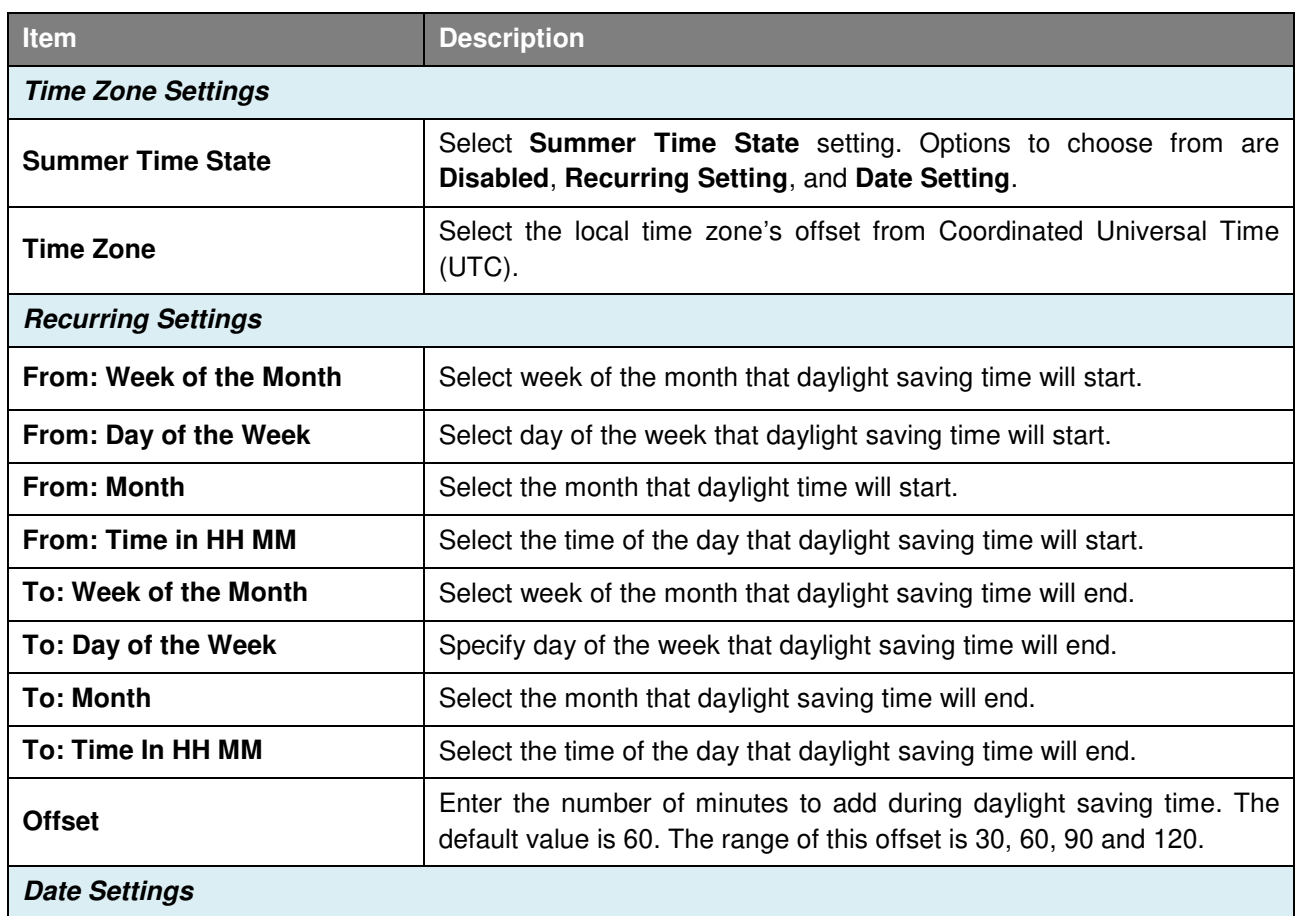

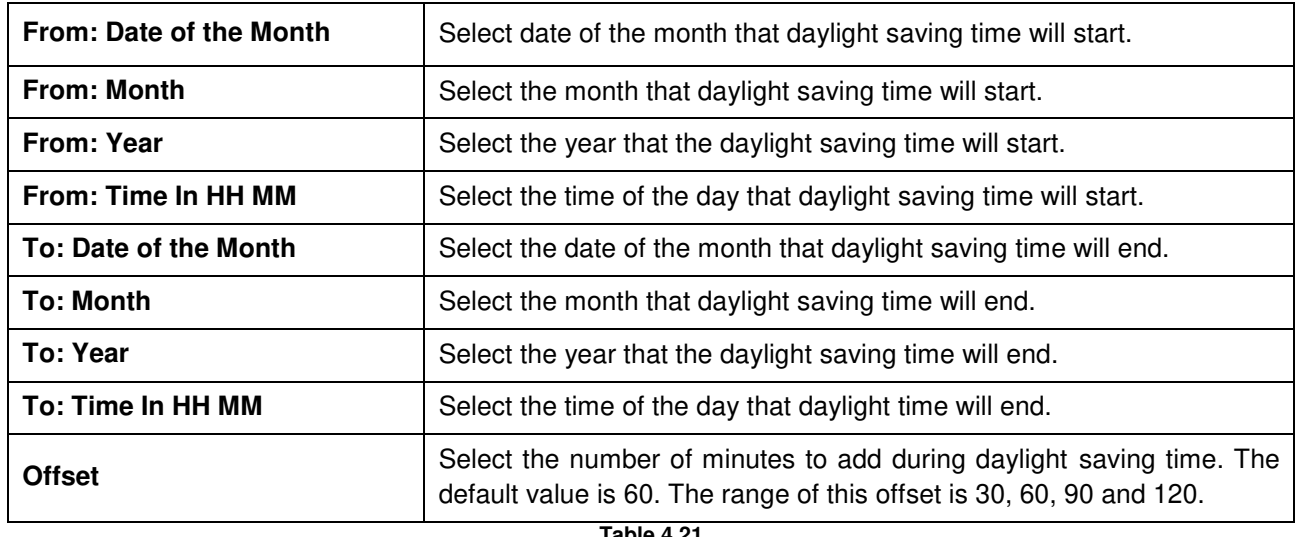

Click **Apply** to make the configurations take effect.

## **System > Time and SNTP > SNTP Settings**

The SNTP Settings page allows user to configure the time settings for the Switch.

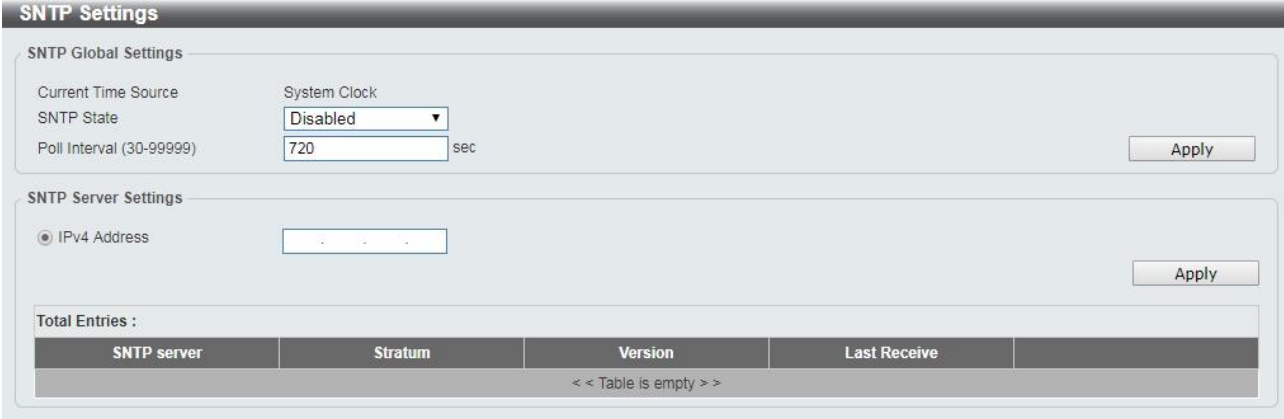

**Figure 4.41 – System > Time and SNTP > SNTP Settings** 

The fields that can be configured for **SNTP Settings** are described below:

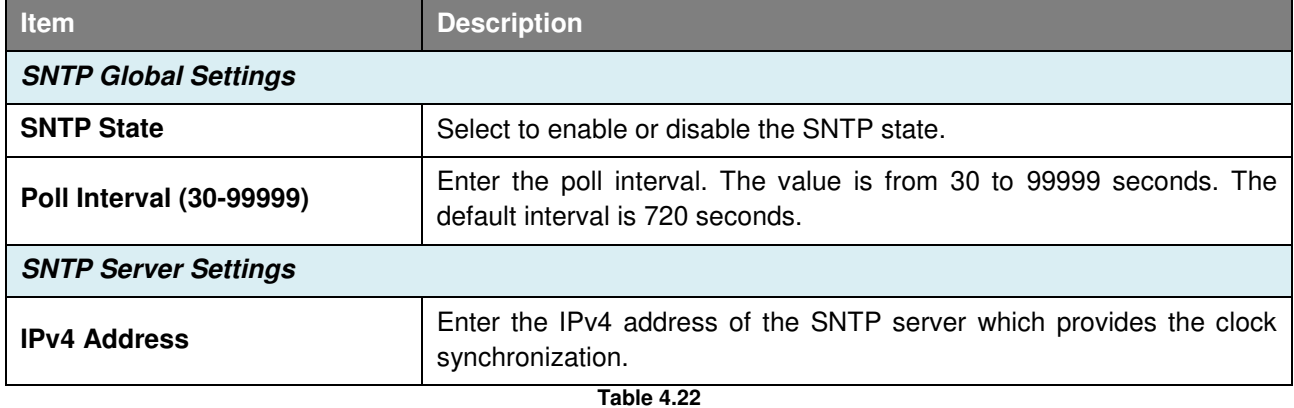

Click **Apply** to make the configurations take effect.

#### **Management > User Accounts Settings**

The User Accounts Settings page allows user to create and configure user accounts. Active user account sessions can be viewed. By default, there is no user account created on the Switch.

The pre-defined user account privilege levels supported by this switch are:

- **Basic User –** Privilege Level 1. This user account level has the lowest priority of the user accounts. The purpose of this type of user account level is for basic system checking.
- **Operator –** Privilege Level 12. This user account level is used to grant system configuration information for users who need to change or monitor system configuration, except for security related information such as user accounts and SNMP account settings.
- **Administrator –** Privilege Level 15. This administrator user account level can monitor all system information and change any of the system configuration settings expressed in this guide.

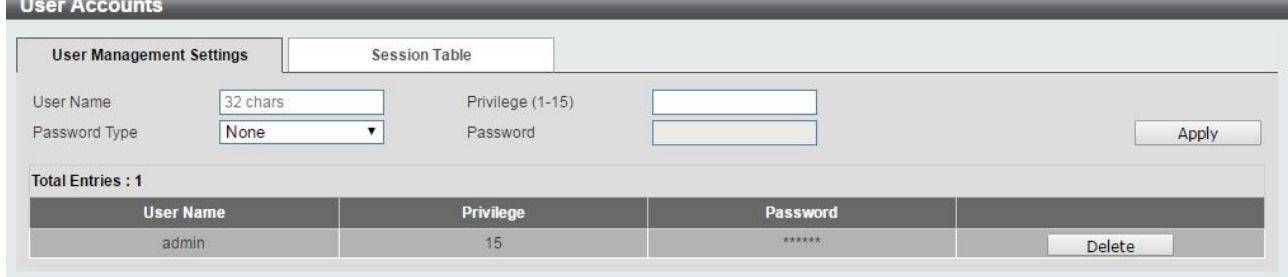

**Figure 4.42 – Management > User Accounts Settings** 

The fields that can be configured for **User Accounts Settings** are described below:

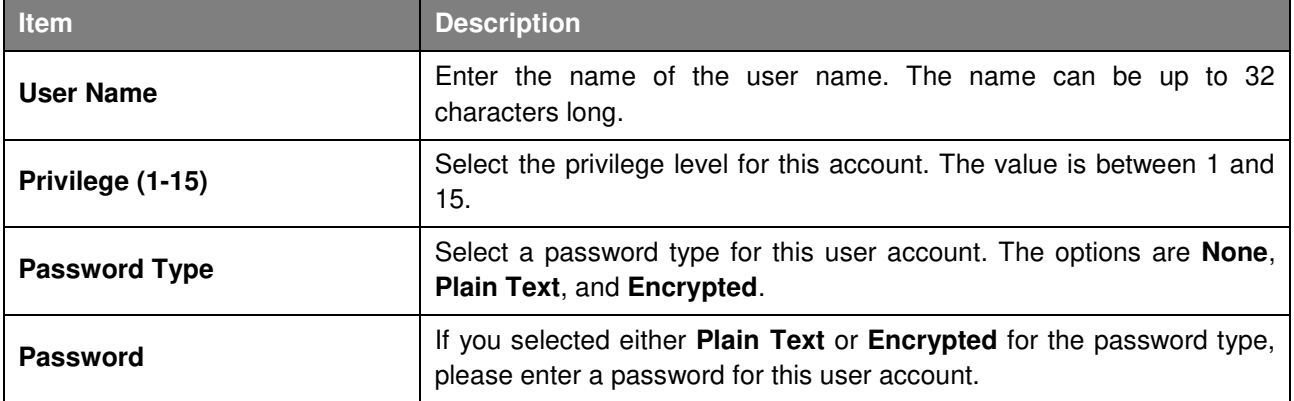

**Table 4.23**

Click **Apply** to make the configurations take effect.

Click the **Delete** button to remove the specified user account entry.

After clicking the **Session Table** tab, the following page will appear:

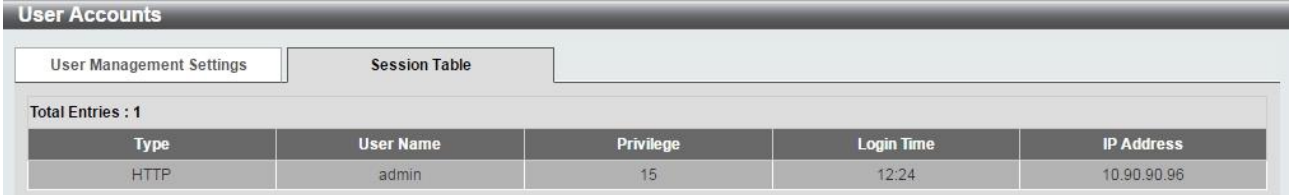

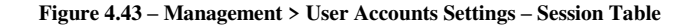

#### **Management > Password Encryption**

The Password Encryption page allows user to enable or disable password encryption.

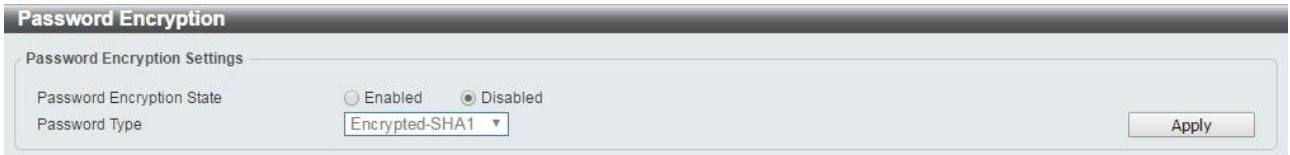

**Figure 4.44 – Management > Password Encryption** 

The fields that can be configured for **Password Encryption** are described below:

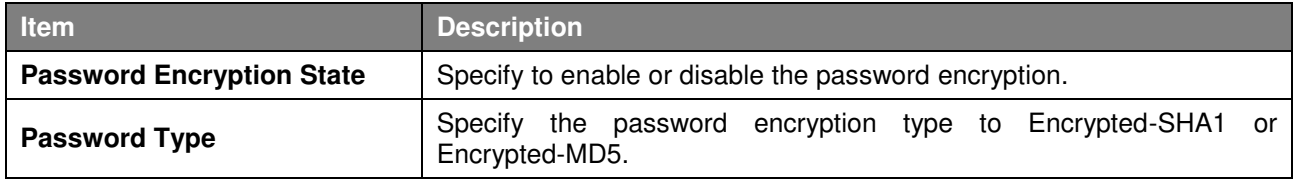

**Table 4.24**

Click **Apply** to make the configurations take effect.

#### **Management > SNMP > SNMP Global Settings**

Simple Network Management Protocol (SNMP) is an OSI Layer 7 (Application Layer) protocol designed specifically for managing and monitoring network devices. SNMP enables network management stations to read and modify the settings of gateways, routers, switches, and other network devices. Use SNMP to configure system features for proper operation, monitor performance and detect potential problems on the Switch or your local network.

Managed devices that support SNMP include software (referred to as an agent), which runs locally on the device. A defined set of variables (managed objects) is maintained by the SNMP agent and used to manage the device. These objects are defined in a Management Information Base (MIB), which provides a standard presentation of the information controlled by the on-board SNMP agent. SNMP defines both the format of the MIB specifications and the protocol used to access this information over the network.

The default SNMP global state is disabled. Select **Enable** and then select **Trap Settings**. Click **Apply** to enable the SNMP function.

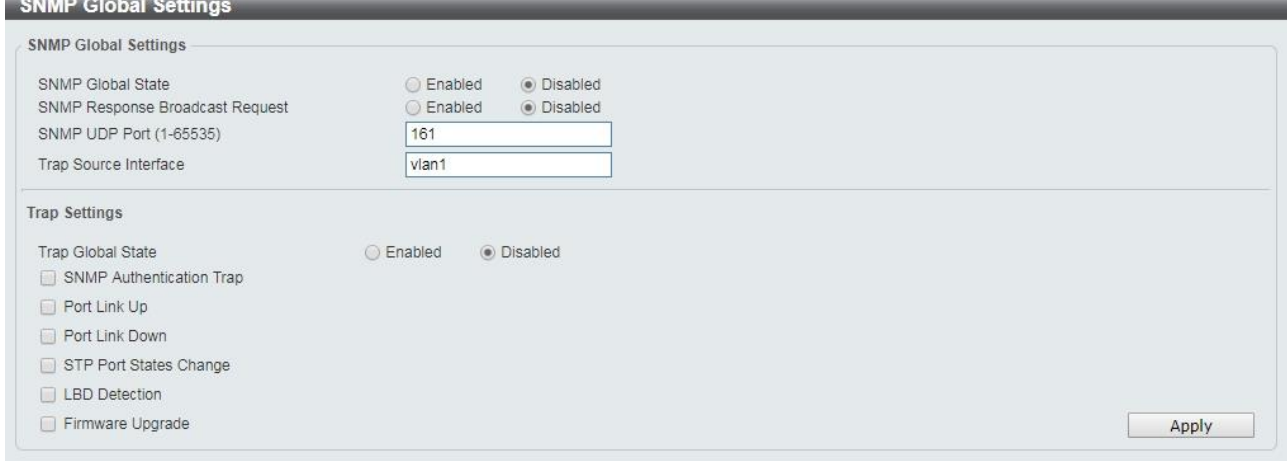

**Figure 4.45 – Management > SNMP > SNMP Global Settings** 

The fields that can be configured for **SNMP Global Settings** are described below:

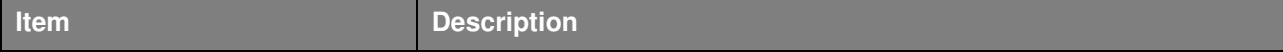

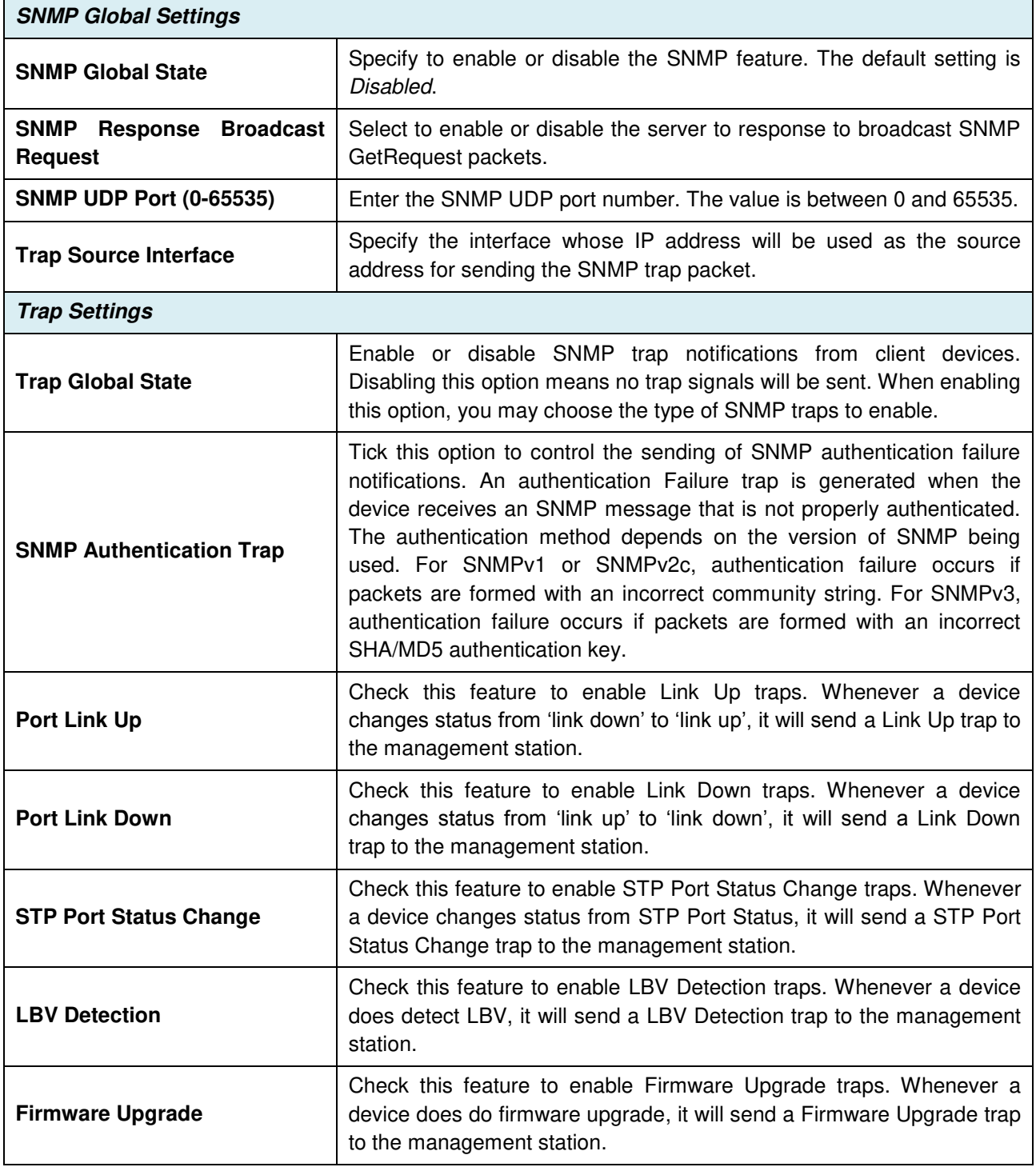

Click **Apply** to make the configurations take effect.

## **Management > SNMP > SNMP View Table Settings**

The SNMP View page allows user to define SNMP Views, which can be used to manage the MIB objects that are accessible to a remote SNMP manager.

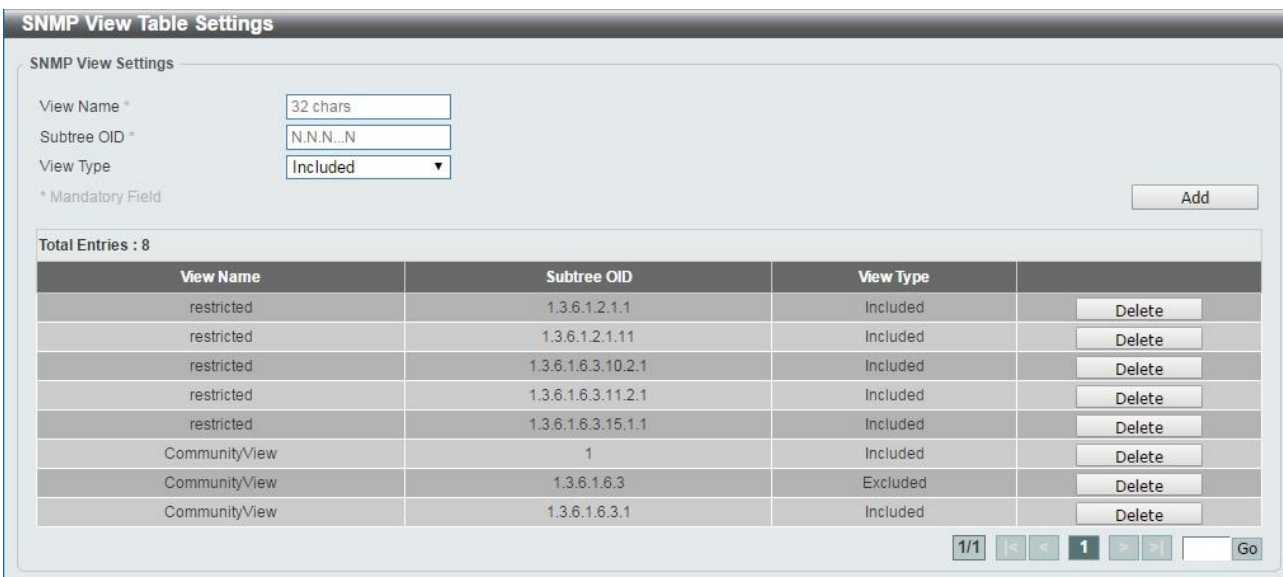

**Figure 4.46 – Management > SNMP > SNMP View Table Settings** 

The fields that can be configured for **SNMP View Table Settings** are described below:

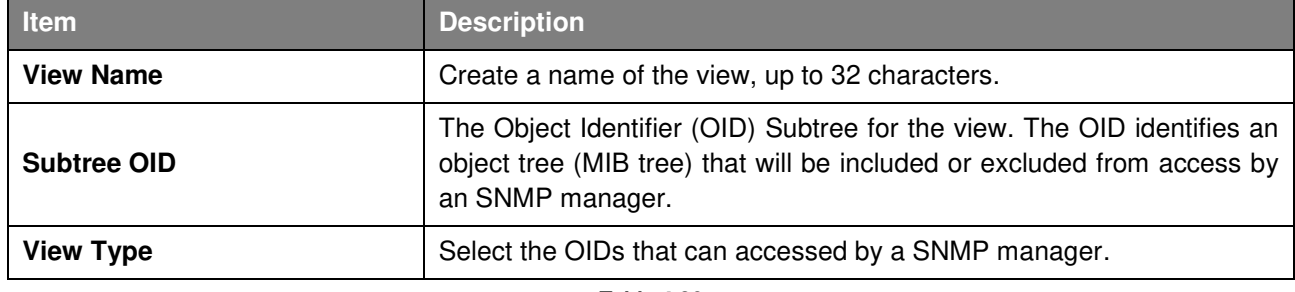

**Table 4.26**

Click **Add** to create a new view or **Delete** to remove an existing view.

### **Management > SNMP > SNMP Community Table Settings**

The SNMP Community page allows user to set the SNMP community string of the Switch. SNMP managers using the same community string are permitted access to the Switch's SNMP agent.

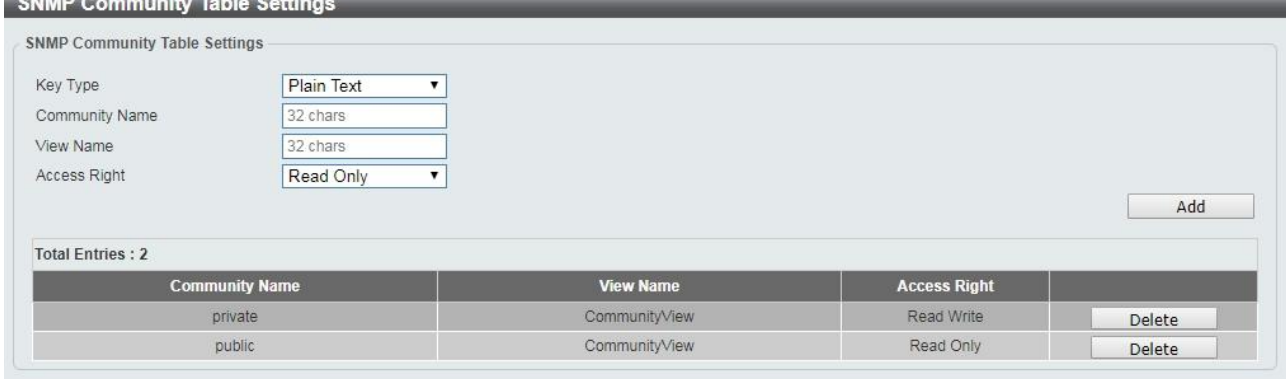

**Figure 4.47 – Management > SNMP > SNMP Community Table Settings** 

The fields that can be configured for **SNMP Community Table Settings** are described below:

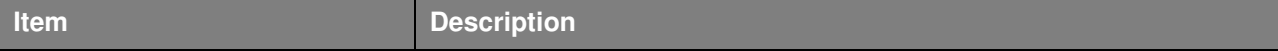

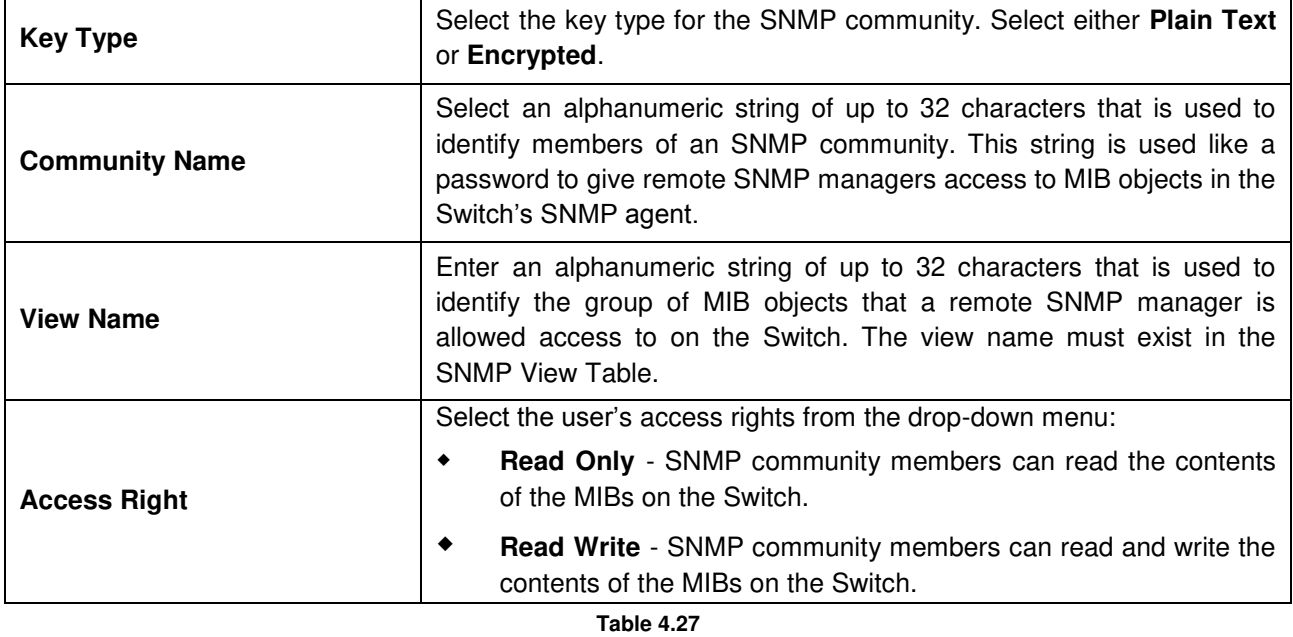

Click **Add** to a new entry based on the information entered or **Delete** to remove the specified entry.

## **Management > SNMP > SNMP Group Table Settings**

The SNMP Group page allows user to manage SNMP Groups. Access to SNMP OIDs and security policies can be controlled on a per group basis.

| Group Name                | 32 chars              |                           | Read View Name          | 32 chars              |                       |        |
|---------------------------|-----------------------|---------------------------|-------------------------|-----------------------|-----------------------|--------|
| User-based Security Model | SNMP <sub>v1</sub>    |                           | Write View Name         | 32 chars              |                       |        |
| Security Level            | NoAuthNoPriv          | $\boldsymbol{\mathrm{v}}$ | Notify View Name        | 32 chars              |                       |        |
| * Mandatory Field         |                       |                           |                         |                       |                       | Add    |
|                           |                       |                           |                         |                       |                       |        |
|                           |                       |                           |                         |                       |                       |        |
| <b>Total Entries: 5</b>   |                       |                           |                         |                       |                       |        |
| <b>Group Name</b>         | <b>Read View Name</b> | <b>Write View Name</b>    | <b>Notify View Name</b> | <b>Security Model</b> | <b>Security Level</b> |        |
| public                    | CommunityView         |                           | CommunityView           | V <sub>1</sub>        | NoAuthNoPriv          | Delete |
| public                    | CommunityView         |                           | CommunityView           | v2c                   | NoAuthNoPriv          | Delete |
| initial                   | restricted            |                           | restricted              | V <sup>3</sup>        | NoAuthNoPriv          | Delete |
| private                   | CommunityView         | CommunityView             | CommunityView           | V <sub>1</sub>        | NoAuthNoPriv          | Delete |

**Figure 4.48 – Management > SNMP > SNMP Group Table Settings** 

The fields that can be configured for **SNMP Group Table Settings** are described below:

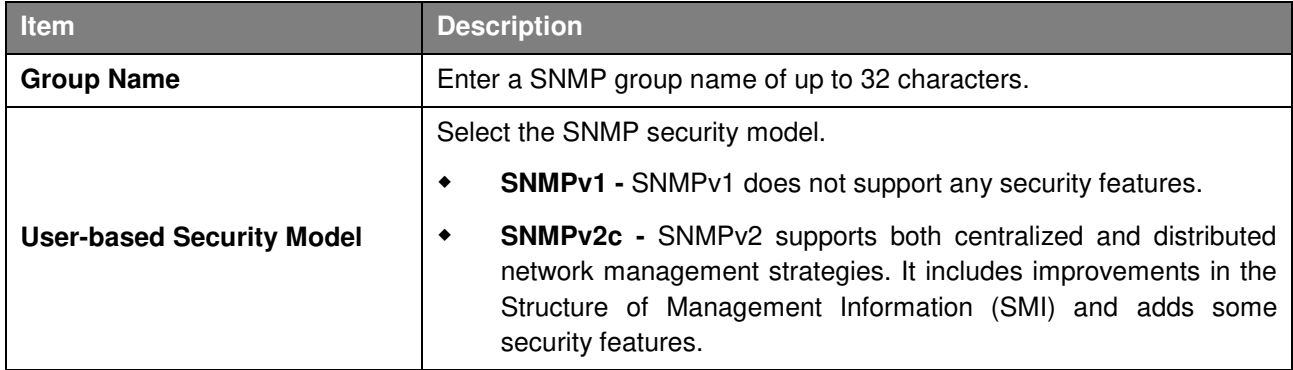

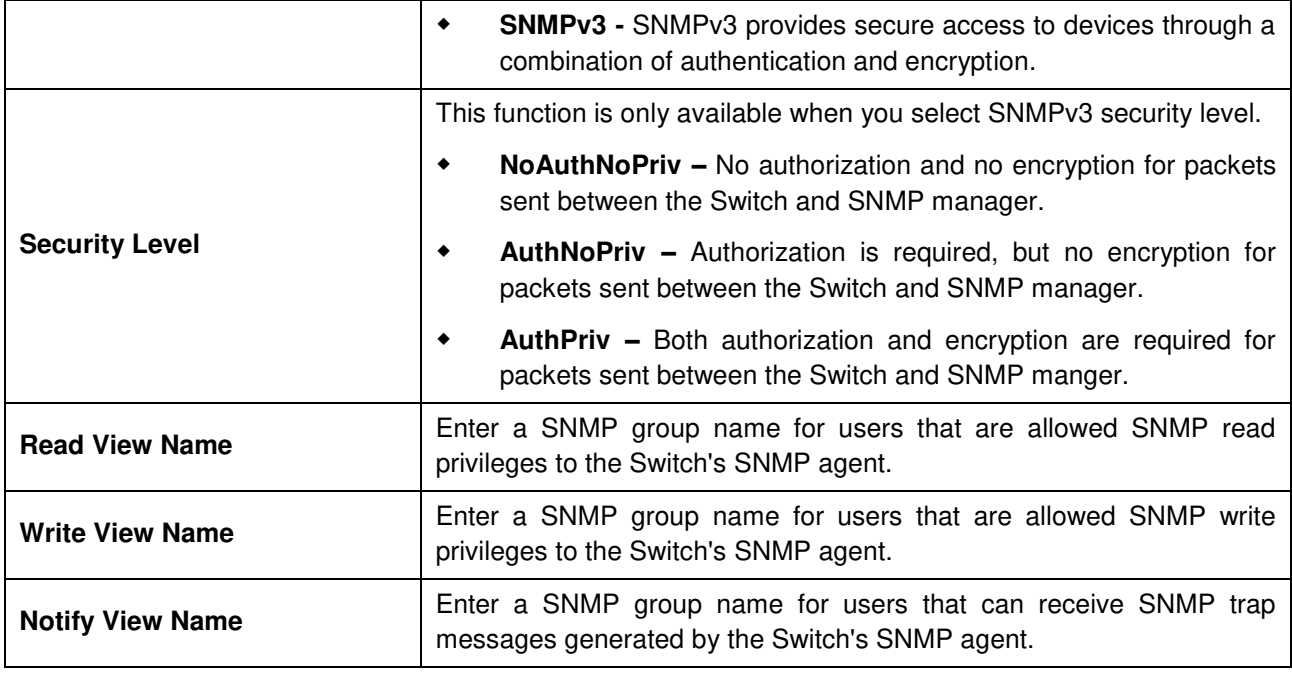

Click the **Add** button to add a new entry based on the information entered.

Click the **Delete** button to remove the specified entry.

### **Management > SNMP > SNMP Engine ID Local Settings**

The Engine ID is a unique identifier used to identify the SNMPv3 engine on the Switch.

Input the Engine ID then click **Apply** to apply the changes or click **Default** to change back to the default value.

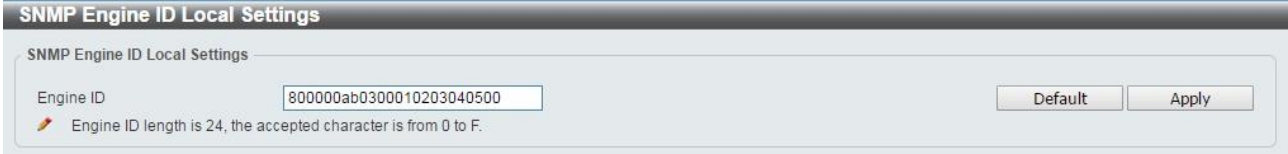

**Figure 4.49 – Management > SNMP > SNMP Engine ID Local Settings** 

## **Management > SNMP > SNMP User Table Settings**

The SNMP User Table Settings page allows user to manage the SNMP users that can access the Switch. It allows user to set the Group, SNMP version, and authentication and encryption type for a user.

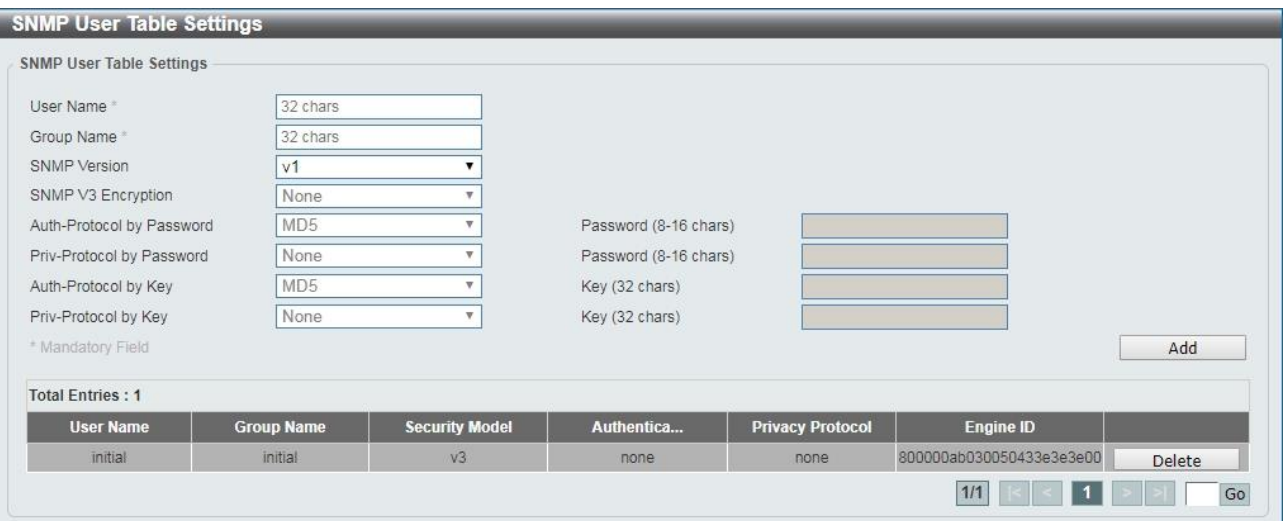

**Figure 4.50 – Management > SNMP > SNMP User Table Settings** 

The fields that can be configured for **SNMP User Table Settings** are described below:

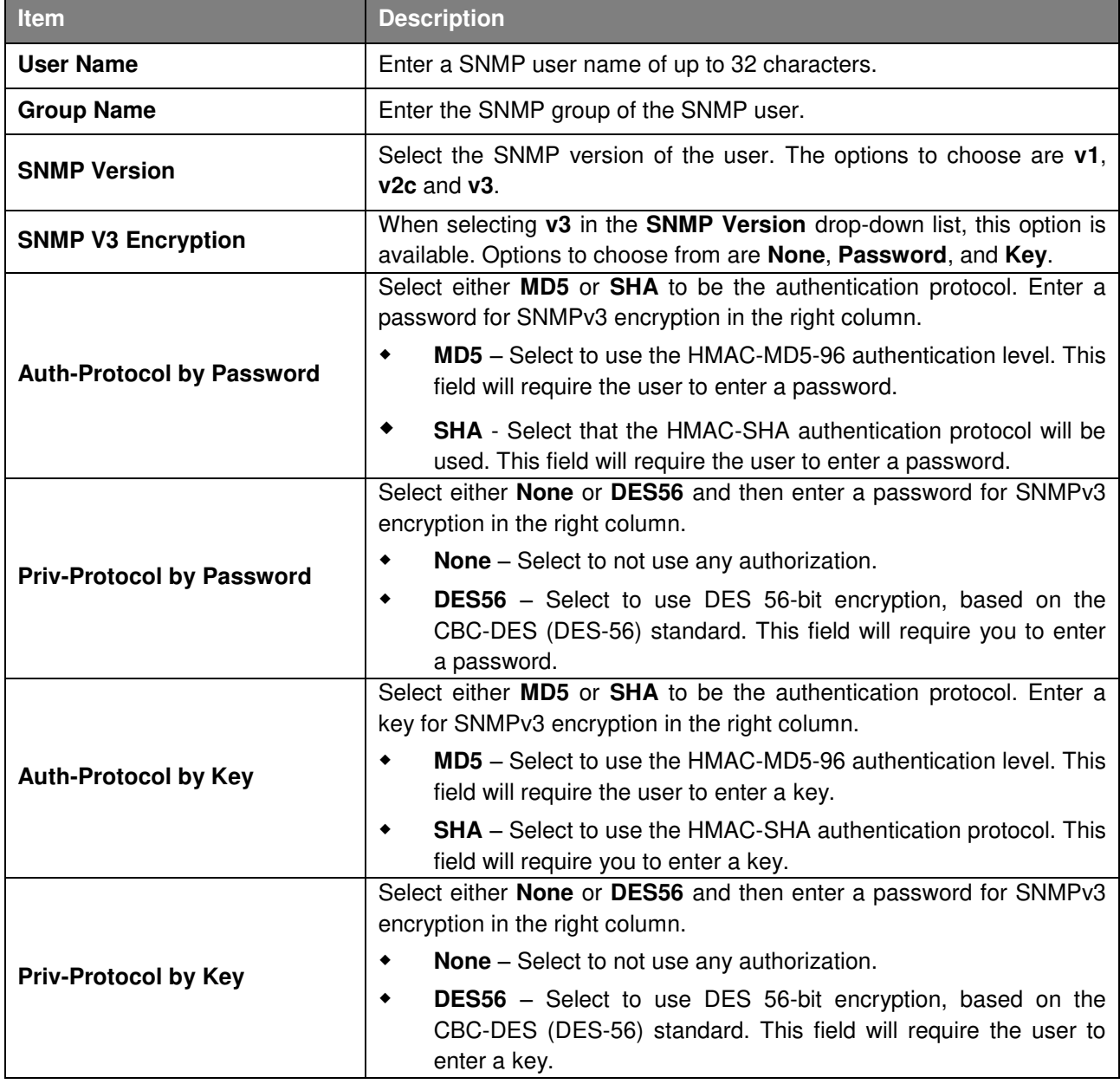

Click **Add** to create a new SNMP user account or click **Delete** to remove any existing data.

## **Management > SNMP > SNMP Host Table Settings**

The SNMP Host Table Settings page allows user to configure the SNMP trap recipients.

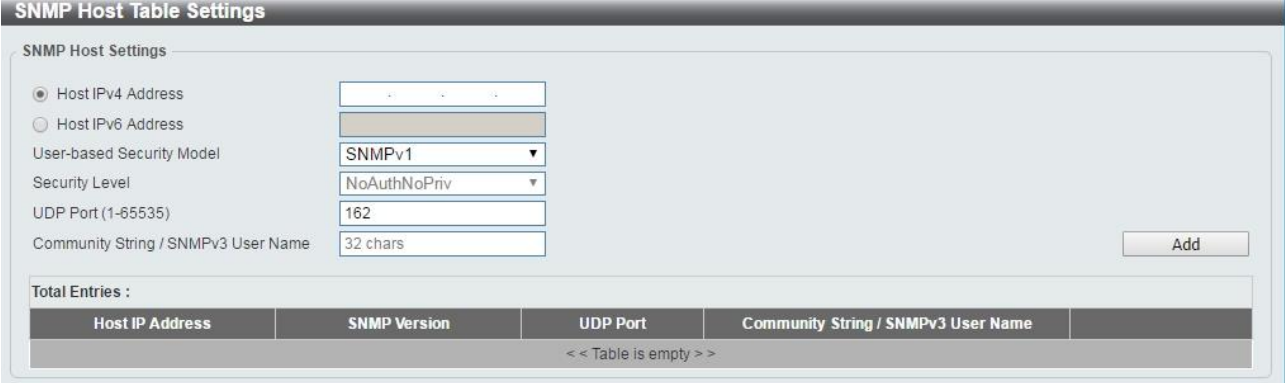

**Figure 4.51 – Management > SNMP > SNMP Host Table Settings** 

The fields that can be configured for **SNMP Host Table Settings** are described below:

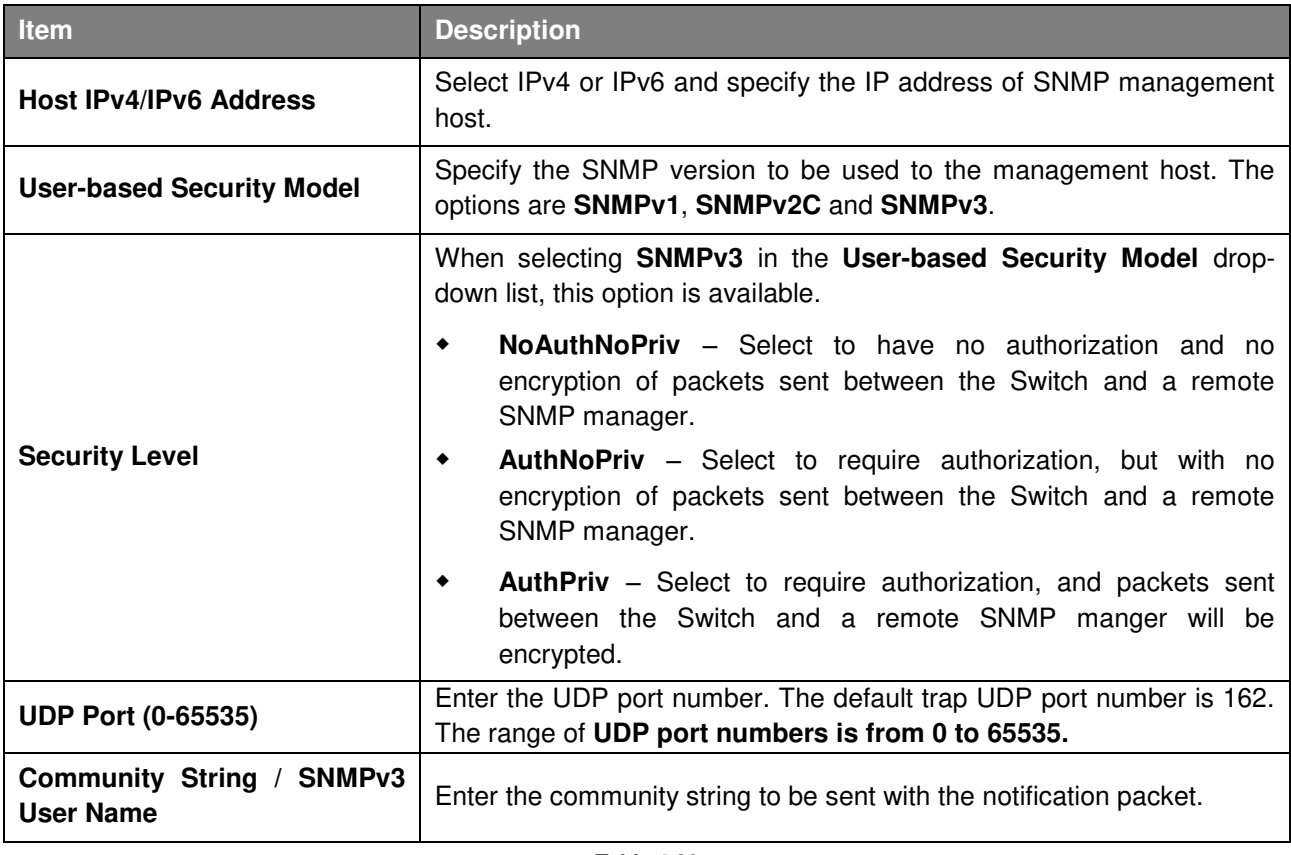

**Table 4.30**

Click **Add** to create a new SNMP host, **Delete** to remove an existing host.

#### **Management > Web**

The Web page allows user to configure Web settings on the Switch.

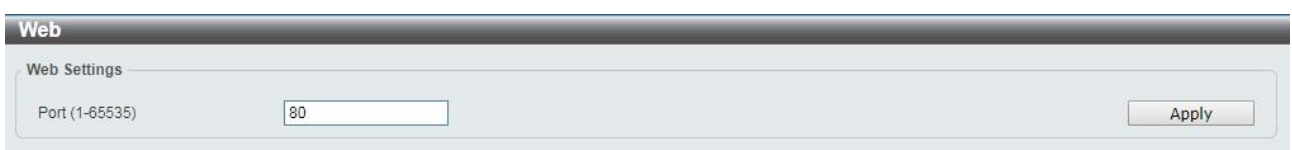

**Figure 4.52 – Management > Telnet/Web** 

The fields that can be configured for **Web** are described below:

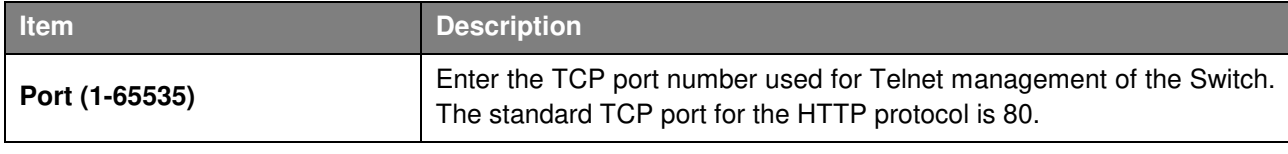

**Table 4.31**

Click **Apply** to make the configurations take effect.

### **Management > Session Timeout**

The Session Timeout page allows user to configure the session timeout on the Switch.

| Session Timeout -              |     |     |         |       |
|--------------------------------|-----|-----|---------|-------|
| Web Session Timeout (60-36000) | 180 | sec | Default | Apply |

**Figure 4.53 – Management > Session Timeout** 

The fields that can be configured for **Session Timeout** are described below:

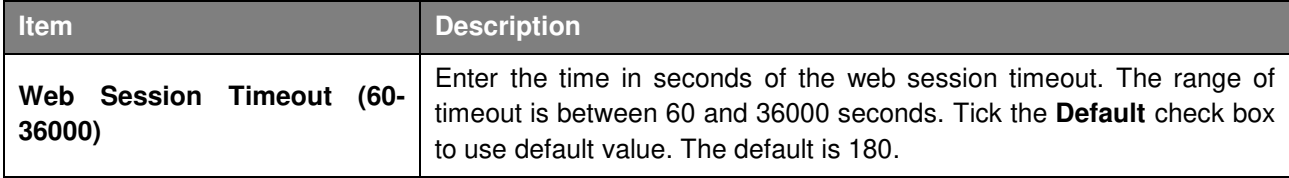

**Table 4.32**

Click **Apply** to make the configurations take effect.

## **Management > D-Link Discover Protocol Settings**

The D-Link Discover Protocol Settings page allows user to configure and display D-Link Discovery Protocol (DDP).

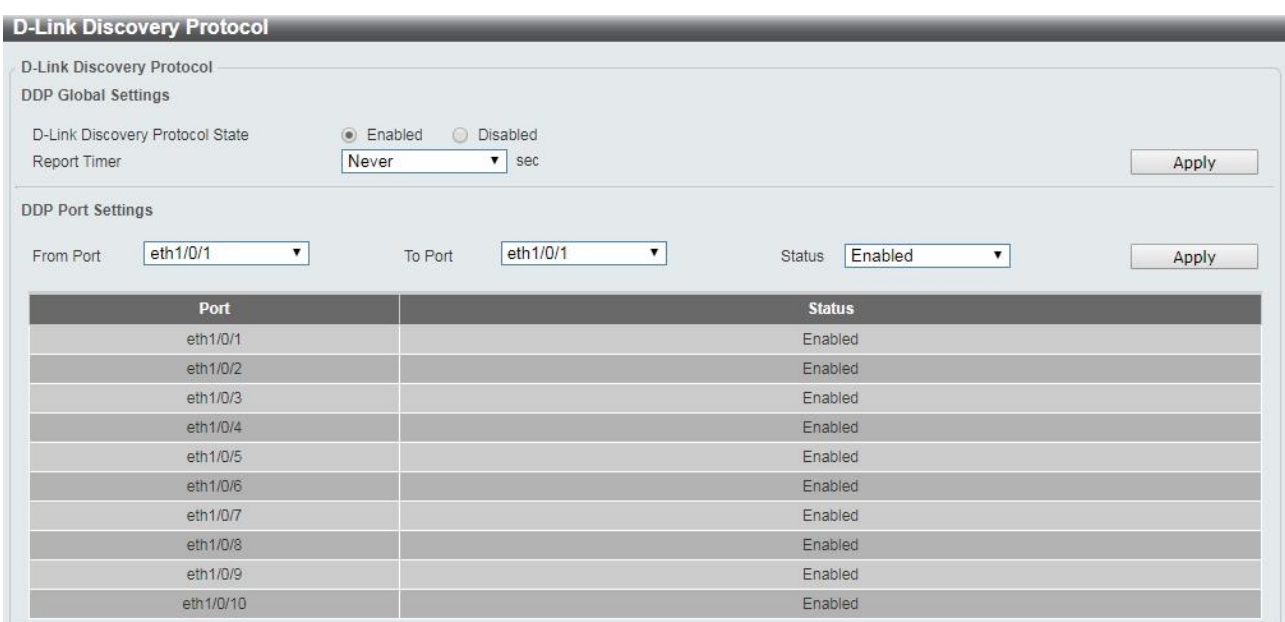

**Figure 4.54 – Management > D-Link Discover Protocol Settings** 

The fields that can be configured for **D-Link Discover Protocol Settings** are described below:

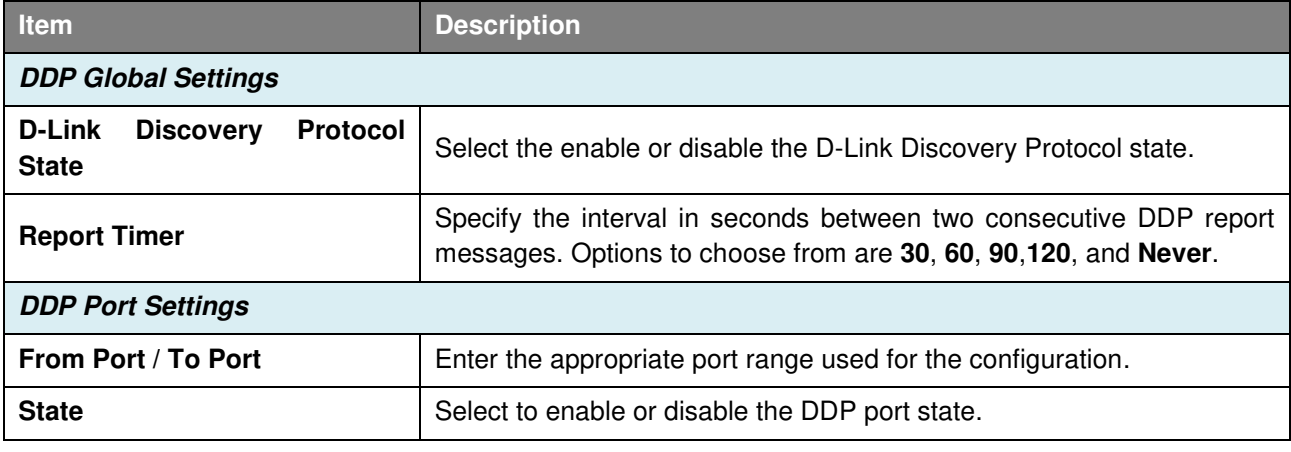

**Table 4.33**

Click **Apply** to make the configurations take effect.

#### **L2 Features > FDB > Static FDB > Unicast Static FDB**

The Unicast Static FDB page allows user to view and configure the static unicast forwarding settings on the Switch.

| <b>Unicast Static FDB</b>                              |                    |                                  |            |
|--------------------------------------------------------|--------------------|----------------------------------|------------|
| Port<br>eth1/0/1<br>$\mathbf{v}$<br>$\pmb{\mathrm{v}}$ | VID (1-4094)       | 00-84-57-00-00-00<br>MAC Address | Apply      |
| <b>Total Entries: 0</b>                                |                    |                                  | Delete All |
|                                                        | <b>MAC Address</b> | Port                             |            |
| <b>VID</b>                                             |                    |                                  |            |

**Figure 4.55 – L2 Features > FDB > Static FDB > Unicast Static FDB** 

**Port / Drop:** Allows the selection of the port number on which the MAC address entered resides. This option could also drop the MAC address from the unicast static FDB. When selecting **Port**, select the switch unit and port number.

**VID (1-4094):** Enter the VLAN ID on which the associated unicast MAC address resides.

**MAC Address:** Enter the MAC address to which packets will be statically forwarded or dropped. This must be a unicast MAC address.

The fields that can be configured for **Unicast Static FDB** are described below:

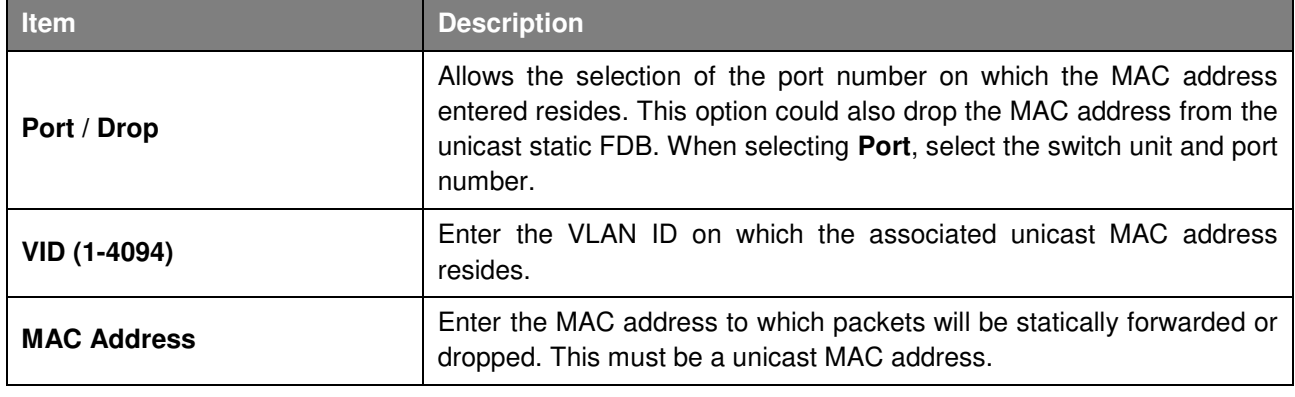

**Table 4.34**

Click **Apply** to make the configurations take effect.

Click the **Delete All** button to delete all the entries found in the display table.

Enter a page number and click the **Go** button to navigate to a specific page when multiple pages exist.

## **L2 Features > FDB > Static FDB > Multicast Static FDB**

The Multicast Static FDB page allows user to view and configure the static multicast forwarding settings on the Switch.

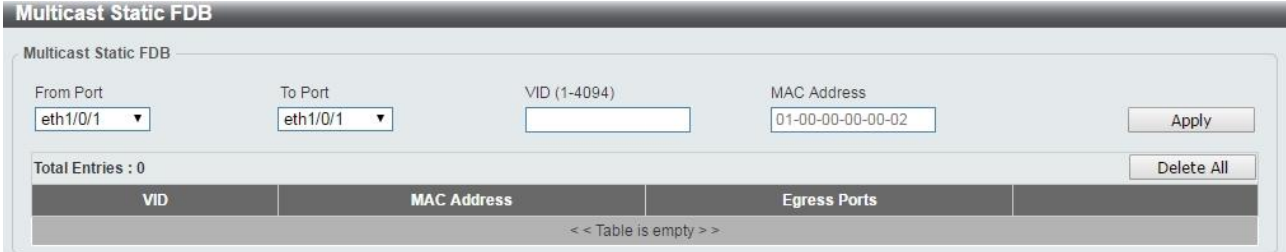

**Figure 4.56 – L2 Features > FDB > Static FDB > Multicast Static FDB** 

The fields that can be configured for **Multicast Static FDB** are described below:

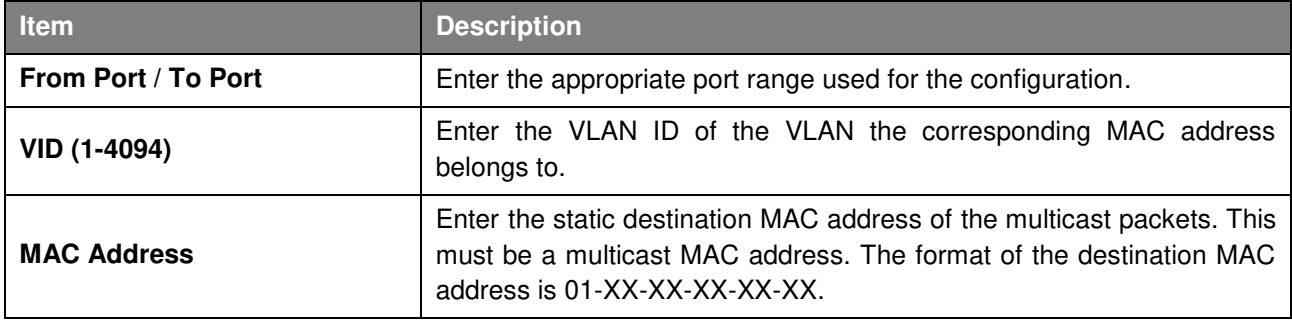

**Table 4.35**

Click **Apply** to make the configurations take effect.

Click the **Delete All** button to remove all the entries.

Click the **Delete** button to remove the specific entry.

Enter a page number and click the **Go** button to navigate to a specific page when multiple pages exist.

### **L2 Features > FDB > MAC Address Table Settings**

The **MAC Address Table Settings** page allows user to view and configure the MAC address table's global settings.

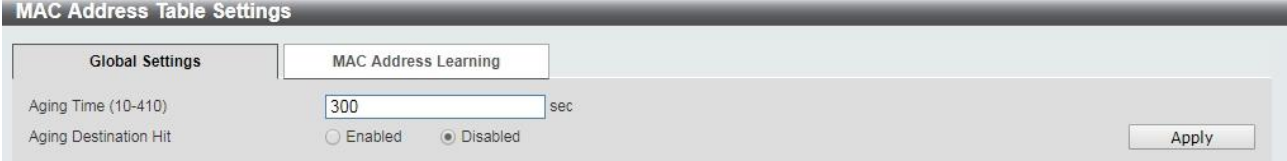

**Figure 4.57 – L2 Features > FDB > MAC Address Table Settings – Global Setting** 

The fields that can be configured for **MAC Address Table Settings** are described below:

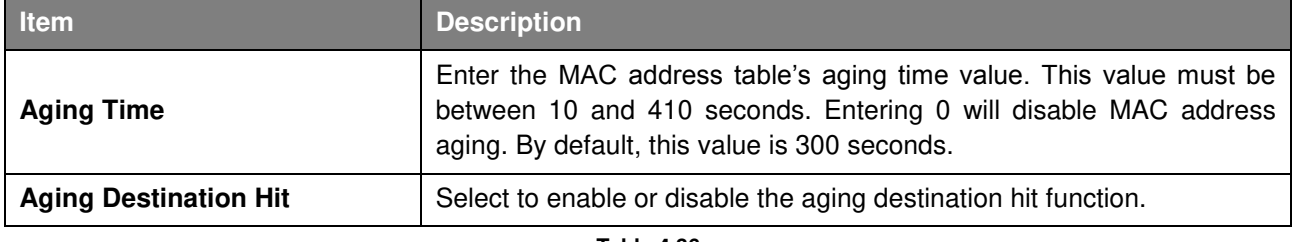

**Table 4.36**

Click **Apply** to make the configurations take effect.

#### After clicking the **MAC Address Learning** tab, the following page will appear.

| <b>Global Settings</b> | <b>MAC Address Learning</b> |              |
|------------------------|-----------------------------|--------------|
| From Port              | State<br>To Port            |              |
| eth <sub>1/0/1</sub>   | Enabled<br>eth1/0/1<br>▼    | Apply        |
|                        | Port                        | <b>State</b> |
|                        | eth1/0/1                    | Enabled      |
|                        | eth1/0/2                    | Enabled      |
|                        | eth1/0/3                    | Enabled      |
|                        | eth1/0/4                    | Enabled      |
|                        | eth1/0/5                    | Enabled      |
|                        | eth1/0/6                    | Enabled      |
|                        | eth1/0/7                    | Enabled      |
|                        | eth1/0/8                    | Enabled      |
|                        | eth1/0/9                    | Enabled      |
|                        | eth 1/0/10                  | Enabled      |

**Figure 4.58 – L2 Features > FDB > MAC Address Table Settings – MAC Address Learning** 

The fields that can be configured for **MAC Address Table Settings** are described below:

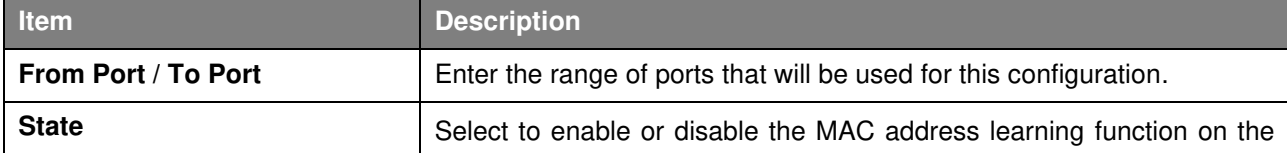

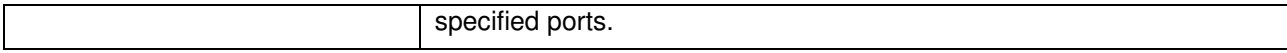

Click **Apply** to make the configurations take effect.

## **L2 Features > FDB > MAC Address Table**

The **MAC Address Table** page allows user to view the entries listed in the MAC address table.

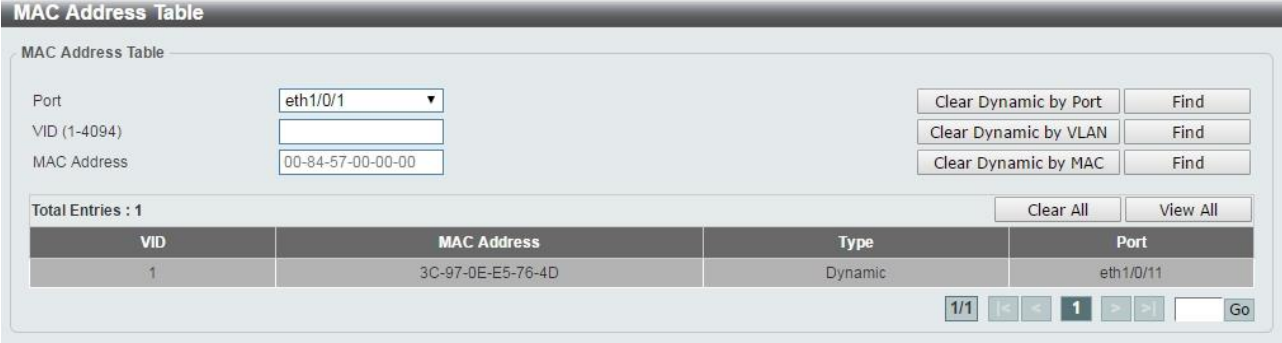

**Figure 4.59 – L2 Features > FDB > MAC Address Table** 

The fields that can be configured for **MAC Address Table** are described below:

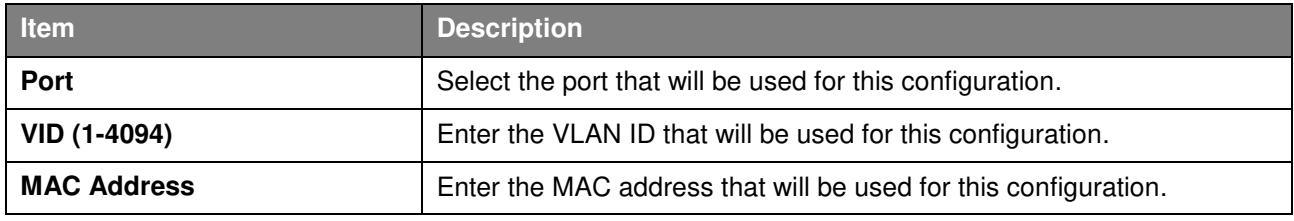

**Table 4.38**

Click the **Find** button to locate a specific entry based on the information entered.

Click the **Clear Dynamic by Port** button to clear the dynamic MAC address listed on the corresponding port. Click the **Clear Dynamic by VLAN** button to clear the dynamic MAC address listed on the corresponding VLAN.

Click the **Clear Dynamic by MAC** button to clear the dynamic MAC address entered.

Click the **Find** button to locate a specific entry based on the information entered.

Click the **Clear All** button to clear all dynamic MAC addresses.

Click the **View All** button to display all the MAC addresses recorded in the MAC address table.

#### **L2 Features > 802.1Q VLAN**

The 802.1Q VLAN page allows user to view and configure the VLAN settings on this switch.

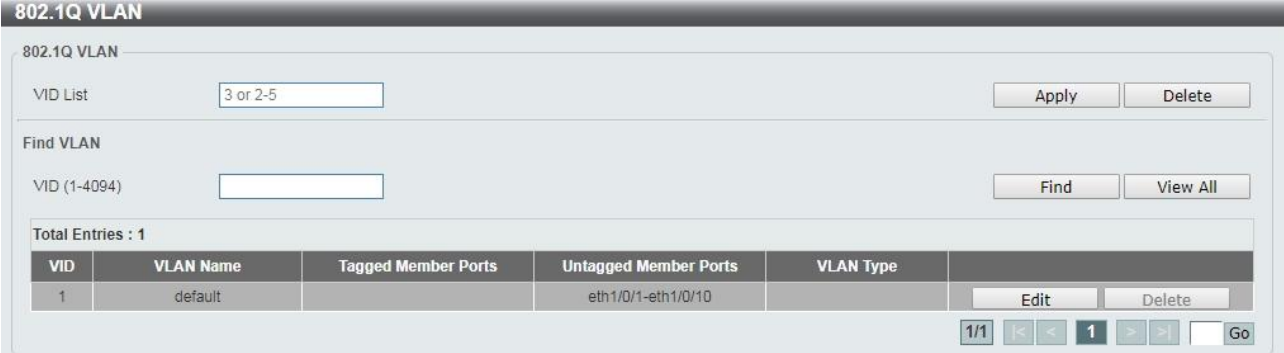

**Figure 4.60 – L2 Features > 802.1Q VLAN** 

The fields that can be configured for **802.1Q VLAN** are described below:

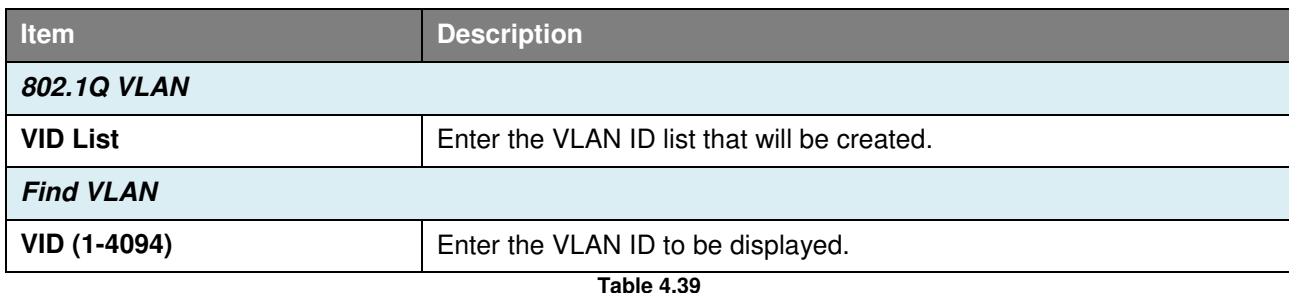

Click **Apply** to make the configurations take effect.

Click the **Delete** button to remove the specific entry.

Click the **Find** button to locate a specific entry based on the information entered.

Click the **View All** button to locate all the entries.

Click the **Edit** button to re-configure the specific entry.

Enter a page number and click the **Go** button to navigate to a specific page when multiple pages exist.

#### **L2 Features > Asymmetric VLAN**

The Asymmetric VLAN page allows user to configure the asymmetric VLAN function on this switch.

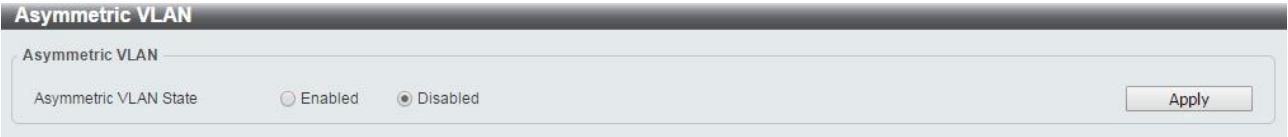

**Figure 4.61 – L2 Features > Asymmetric VLAN** 

The fields that can be configured for **MAC Address Table** are described below:

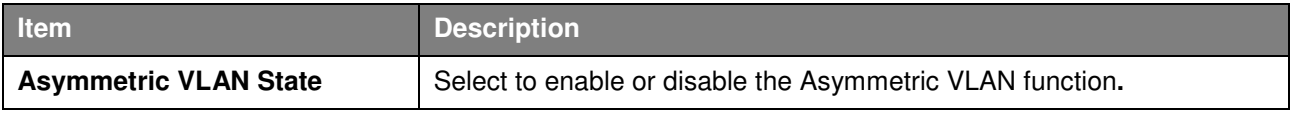

**Table 4.40**

Click **Apply** to make the configurations take effect.

### **L2 Features > VLAN Interface**

The VLAN Interface page allows user to view and configure the VLAN interface settings on this switch.

| <b>VLAN</b> Interface |                  |                         |                              |             |      |
|-----------------------|------------------|-------------------------|------------------------------|-------------|------|
| Port                  | <b>VLAN Mode</b> | <b>Ingress Checking</b> | <b>Acceptable Frame Type</b> |             |      |
| eth1/0/1              | Hybrid           | Enabled                 | Admit All                    | Vlan Detail | Edit |
| eth1/0/2              | Hybrid           | Enabled                 | Admit All                    | Vlan Detail | Edit |
| eth1/0/3              | Hybrid           | Enabled                 | Admit All                    | Vlan Detail | Edit |
| eth1/0/4              | Hybrid           | Enabled                 | Admit All                    | Vlan Detail | Edit |
| eth1/0/5              | <b>Hybrid</b>    | Enabled                 | Admit All                    | Vlan Detail | Edit |
| eth1/0/6              | Hybrid           | Enabled                 | Admit All                    | Vlan Detail | Edit |
| eth1/0/7              | Hybrid           | Enabled                 | Admit All                    | Vlan Detail | Edit |
| eth1/0/8              | Hybrid           | Enabled                 | Admit All                    | Vlan Detail | Edit |
| eth1/0/9              | Hybrid           | Enabled                 | Admit All                    | Vlan Detail | Edit |
| eth1/0/10             | Hybrid           | Enabled                 | Admit All                    | Vlan Detail | Edit |

**Figure 4.62 – L2 Features > VLAN Interface** 

Click the **VLAN Detail** button to view more detailed information about the VLAN on the specific interface. Click the **Edit** button to re-configure the specific entry.

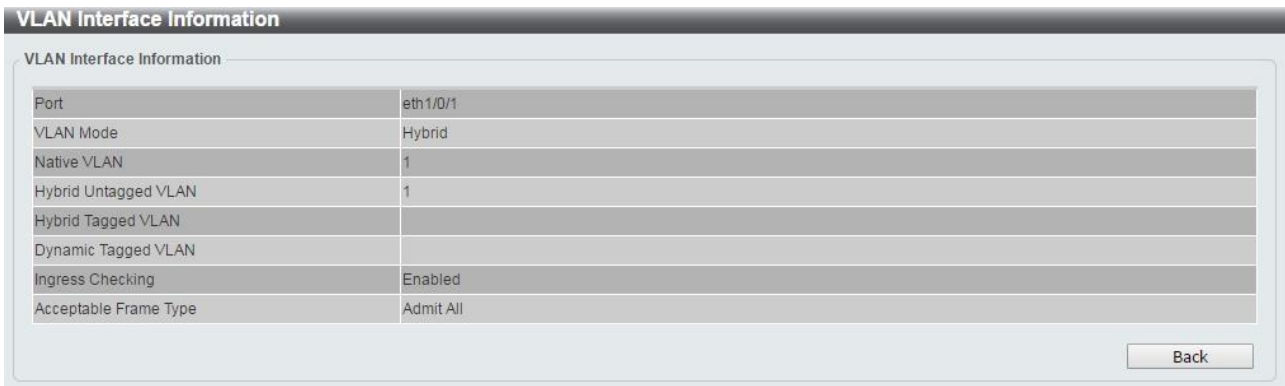

#### After clicking the **VLAN Detail** button, the following page will appear:

**Figure 4.63 – L2 Features > VLAN Interface – VLAN Detail** 

After clicking the **Edit** button, the following window will appear. This is a dynamic window that will change when a different **VLAN Mode** is selected. When **Access** was selected as the **VLAN Mode**, the following page will appear.

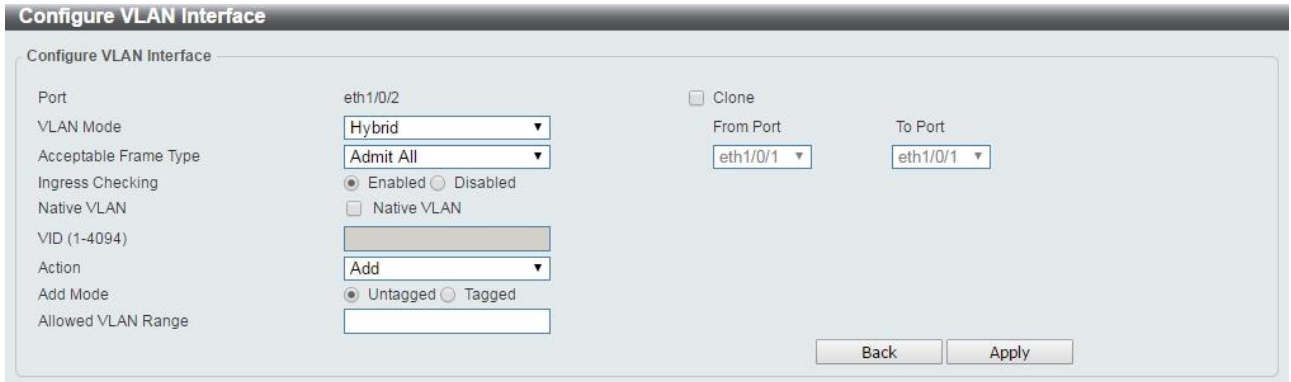

**Figure 4.64 – L2 Features > VLAN Interface – VLAN Detail** 

The fields that can be configured for **VLAN Interface** are described below:

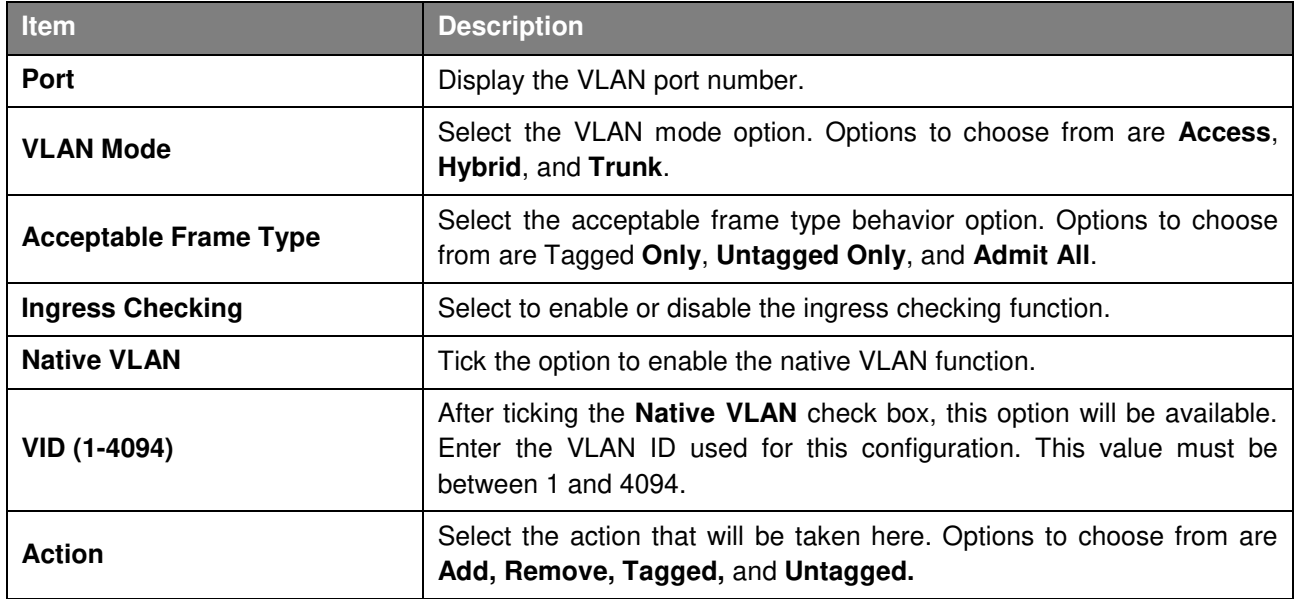

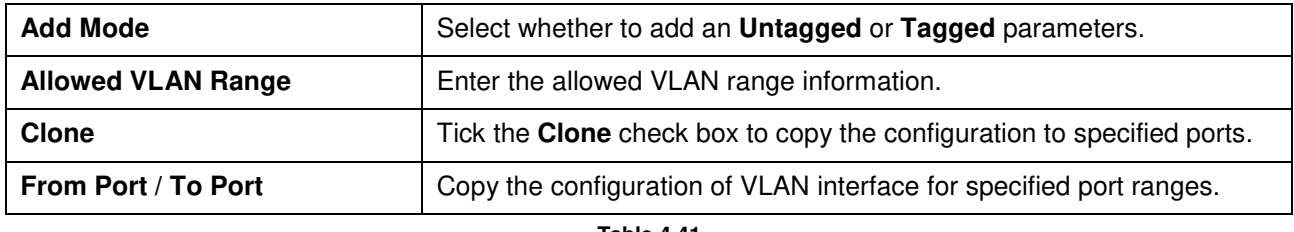

Click **Apply** to make the configurations take effect. Click the **Back** button to return to the previous page.

## **L2 Features > Auto Surveillance VLAN > Auto Surveillance Properties**

The Auto Surveillance Properties page is used to configure the auto surveillance VLAN global settings and display the ports surveillance VLAN information.

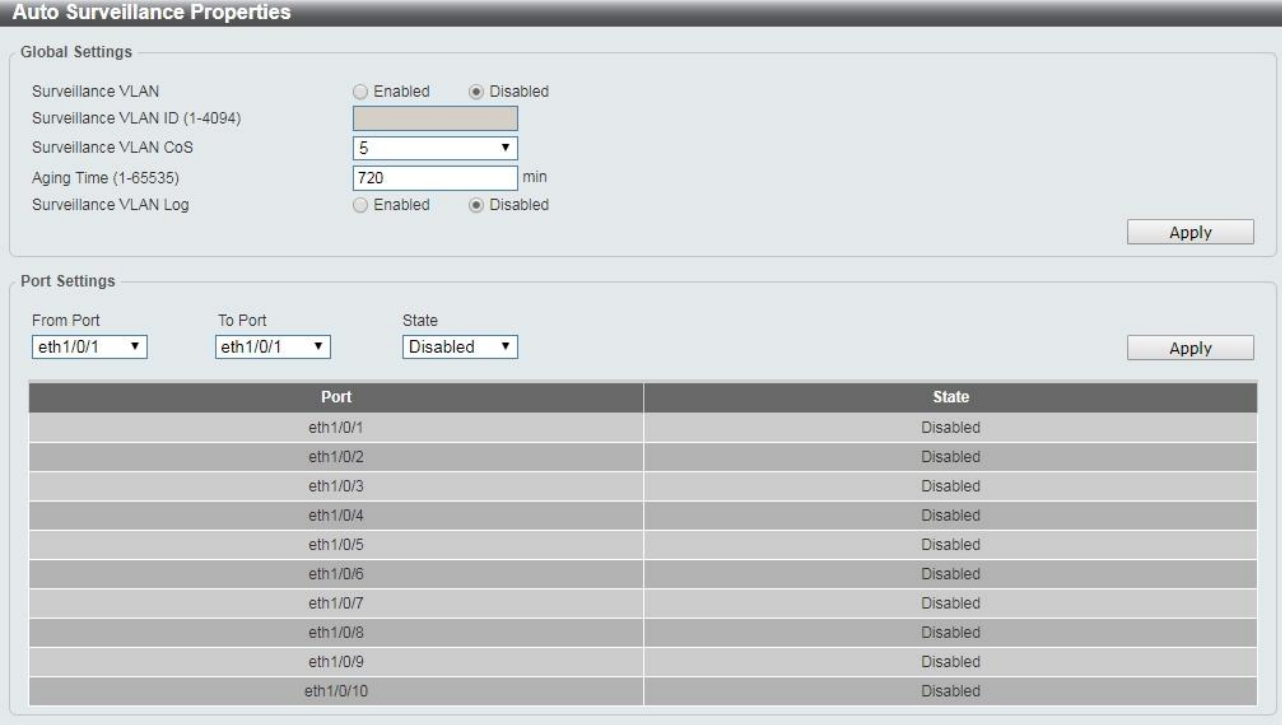

**Figure 4.65 – L2 Features > Auto Surveillance VLAN > Auto Surveillance Properties**

The fields that can be configured for **Auto Surveillance Properties** are described below:

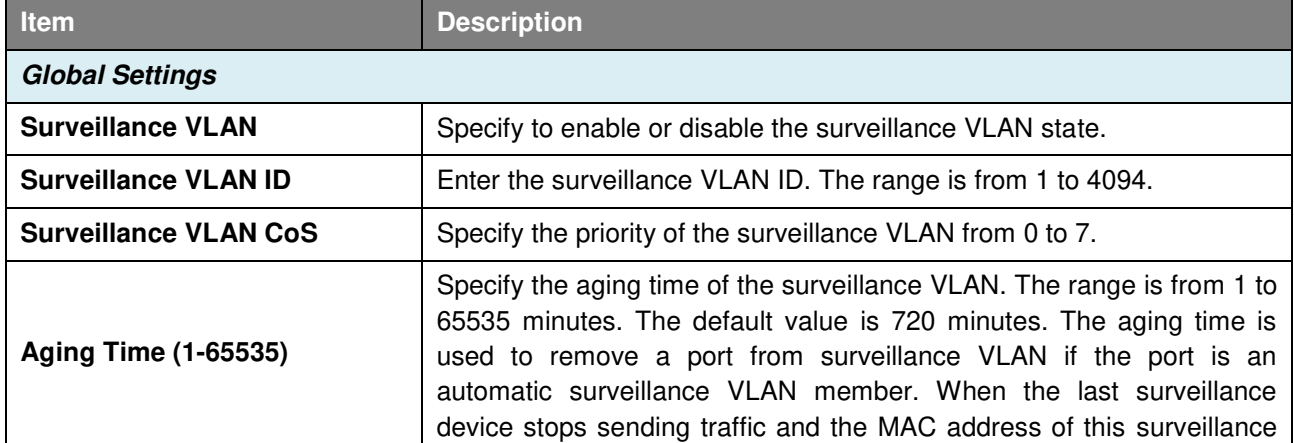

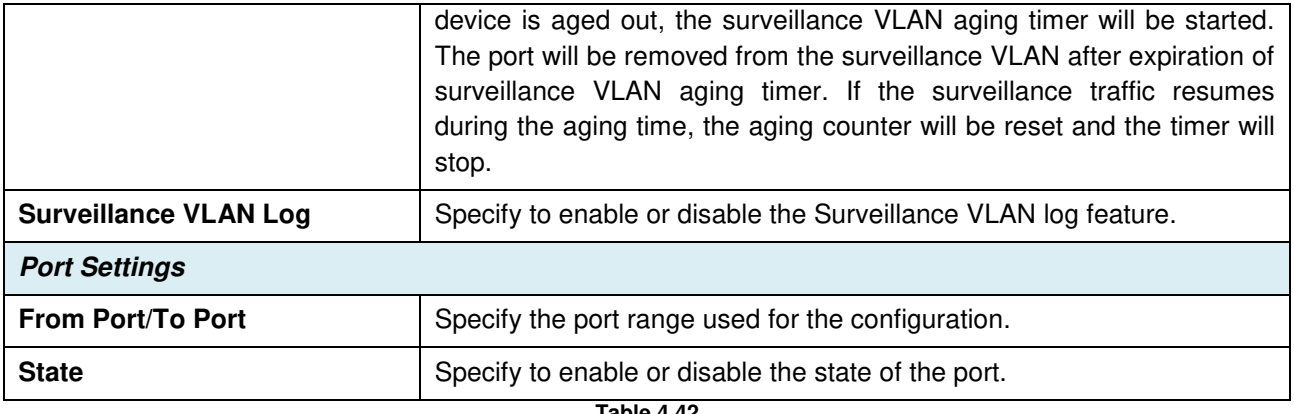

Click **Apply** to make the configurations take effect.

### **L2 Features > Auto Surveillance VLAN > MAC Settings and Surveillance Device**

The MAC Settings and Surveillance Device page is used to configure the user-defined surveillance device OUI and display the surveillance VLAN information.

**MAC Settings and Surveillance Device** 

| <b>User-defined MAC Settings</b> |                       | Auto Surveillance VLAN Summary                                                           |                    |                   |        |
|----------------------------------|-----------------------|------------------------------------------------------------------------------------------|--------------------|-------------------|--------|
|                                  |                       | To add more device(s) for Auto Surveillance VLAN by user-defined configuration as below. |                    |                   |        |
| Component Type                   | Vms                   | Description                                                                              | 32 chars           |                   |        |
| MAC Address                      | 00-01-02-03-00-00     | Mask                                                                                     |                    |                   | Apply  |
| <b>Total Entries: 4</b>          |                       |                                                                                          |                    |                   |        |
|                                  |                       |                                                                                          |                    |                   |        |
| ID                               | <b>Component Type</b> | <b>Description</b>                                                                       | <b>MAC Address</b> | <b>Mask</b>       |        |
|                                  | <b>Dlink</b>          | IP Surveillance Device                                                                   | 28:10:7B:00:00:00  | FF:FF:FF:E0:00:00 | Delete |
| $\overline{2}$                   | <b>Dlink</b>          | IP Surveillance Device                                                                   | 28:10:7B:20:00:00  | FF:FF:FF:F0:00:00 | Delete |
| 3                                | <b>Dlink</b>          | IP Surveillance Device                                                                   | B0:C5:54:00:00:00  | FF:FF:FF:80:00:00 | Delete |

**Figure 4.66 – L2 Features > Auto Surveillance VLAN > MAC Settings and Surveillance Device** 

The fields that can be configured for **MAC Settings and Surveillance Device** are described below:

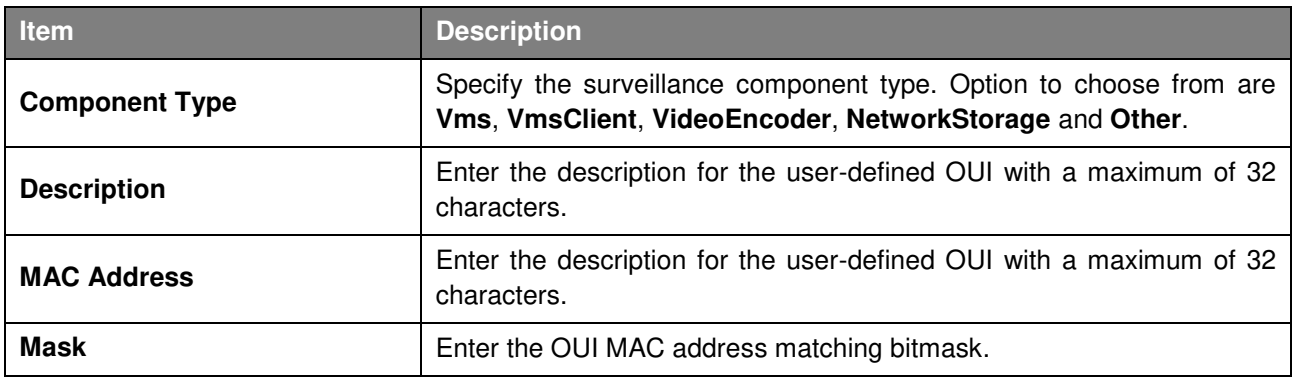

**Table 4.43**

Click the **Apply** button to accept the changes made.

Click the **Delete** button to remove the specified entry.

After click the **Auto Surveillance VLAN Summary** tab, the following page will appear.

| <b>User-defined MAC Settings</b> | Auto Surveillance VLAN Summary |  |  |
|----------------------------------|--------------------------------|--|--|
|                                  |                                |  |  |
| <b>Total Entries: 0</b>          |                                |  |  |

**Figure 4.67 – L2 Features > Auto Surveillance VLAN > MAC Settings and Surveillance Device** 

## **L2 Features > Voice VLAN > Voice VLAN Global**

The Voice VLAN is a VLAN used to carry voice traffic from an IP phone. As the sound quality of Voice over IP, is sensitive to delay Quality of service (QoS) for voice traffic should be configured to ensure that voice traffic is handled with a higher priority.

The switches determine whether a received packet is a voice packet by checking its source MAC address. If the source MAC addresses of a packet complies with the organizationally unique identifier (OUI) addresses configured by the system, the packets are determined as voice packets and transmitted in voice VLAN.

| <b>Voice VLAN Global</b>                  |                       |       |
|-------------------------------------------|-----------------------|-------|
| Voice VLAN Global                         |                       |       |
| Voice VLAN State<br>Voice VLAN ID(1-4094) | Enabled<br>· Disabled | Apply |
| Voice VLAN CoS<br>Aging Time (1-65535)    | 5<br>min<br>720       | Apply |

**Figure 4.68 – L2 Features > Voice VLAN > Voice VLAN Global Settings**

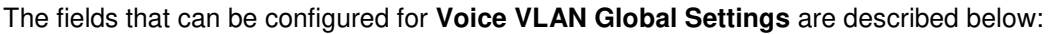

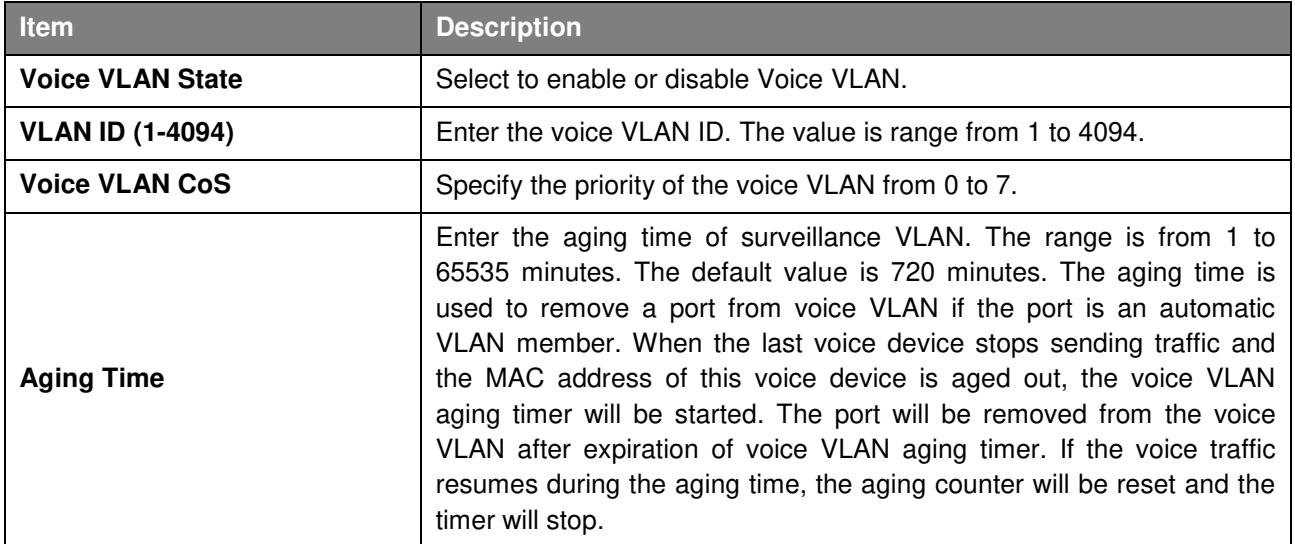

**Table 4.44**

Click the **Apply** button to accept the changes made.

## **L2 Features > Voice VLAN > Voice VLAN Port**

The Voice VLAN Port page is used to show the ports voice VLAN information.

| Voice VLAN Port                |                          |                         |                                     |               |
|--------------------------------|--------------------------|-------------------------|-------------------------------------|---------------|
| From Port                      | To Port                  | State                   | Mode                                |               |
| eth1/0/1<br>$\pmb{\mathrm{v}}$ | eth1/0/1<br>$\mathbf{v}$ | Enabled<br>$\mathbf{v}$ | Auto Untagged<br>$\pmb{\mathrm{v}}$ | Apply         |
|                                | Port                     |                         | <b>State</b>                        | <b>Mode</b>   |
|                                | eth1/0/1                 |                         | Disabled                            | Auto Untagged |
|                                | eth1/0/2                 |                         | <b>Disabled</b>                     | Auto Untagged |
|                                | eth1/0/3                 |                         | <b>Disabled</b>                     | Auto Untagged |
|                                | eth1/0/4                 |                         | <b>Disabled</b>                     | Auto Untagged |
|                                | eth1/0/5                 |                         | <b>Disabled</b>                     | Auto Untagged |
|                                | eth1/0/6                 |                         | Disabled                            | Auto Untagged |
|                                | eth1/0/7                 |                         | <b>Disabled</b>                     | Auto Untagged |
|                                | eth1/0/8                 |                         | <b>Disabled</b>                     | Auto Untagged |
|                                | eth1/0/9                 |                         | <b>Disabled</b>                     | Auto Untagged |
|                                | eth1/0/10                |                         | <b>Disabled</b>                     | Auto Untagged |

**Figure 4.69 – L2 Features > Voice VLAN > Voice VLAN Port** 

The fields that can be configured for **Voice VLAN Port** are described below:

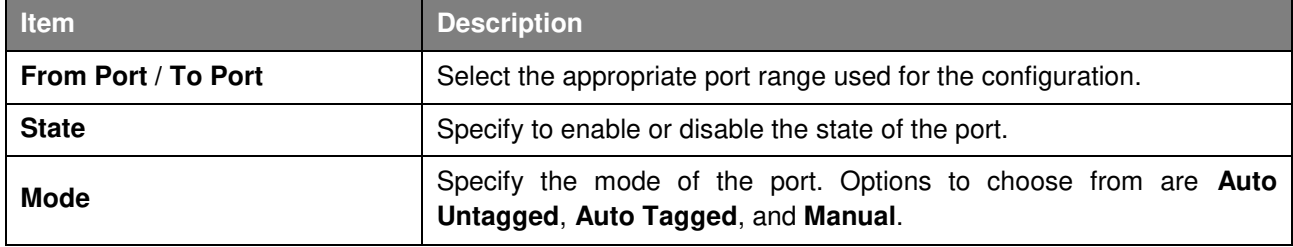

**Table 4.45**

Click the **Apply** button to accept the changes made.

## **L2 Features > Voice VLAN > Voice VLAN OUI**

The Voice VLAN OUI page is used to configure the user-defined voice traffic's OUI. The OUI is used to identify voice traffic. There are a number of pre-defined OUIs. The user can further define the user-defined OUIs if needed. The user-defined OUI cannot be the same as the pre-defined OUI.

| <b>Voice VLAN OUI</b>   |                   |                    |        |
|-------------------------|-------------------|--------------------|--------|
| Voice VLAN OUI          |                   |                    |        |
| OUI Address             | Mask              | Description        |        |
| 00-01-E3-00-00-00       | FF-FF-FF-00-00-00 | 32 chars           | Apply  |
| <b>Total Entries: 8</b> |                   |                    |        |
| <b>OUI Address</b>      | <b>Mask</b>       | <b>Description</b> |        |
| 00-01-E3-00-00-00       | FF-FF-FF-00-00-00 | Siemens            | Delete |
| 00-03-6B-00-00-00       | FF-FF-FF-00-00-00 | Cisco              | Delete |
| 00-09-6E-00-00-00       | FF-FF-FF-00-00-00 | Avaya              | Delete |
| 00-0F-E2-00-00-00       | FF-FF-FF-00-00-00 | Huawei&3COM        | Delete |
| 00-60-B9-00-00-00       | FF-FF-FF-00-00-00 | NEC&Philips        | Delete |
| 00-D0-1E-00-00-00       | FF-FF-FF-00-00-00 | Pingtel            | Delete |
| 00-E0-75-00-00-00       | FF-FF-FF-00-00-00 | Veritel            | Delete |
| 00-E0-BB-00-00-00       | FF-FF-FF-00-00-00 | 3COM               | Delete |

**Figure 4.70 – L2 Features > Voice VLAN > Voice VLAN OUI** 

The fields that can be configured for **Voice VLAN OUI** are described below:

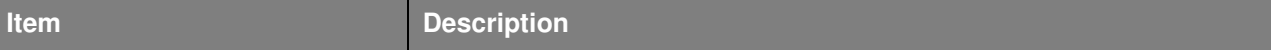

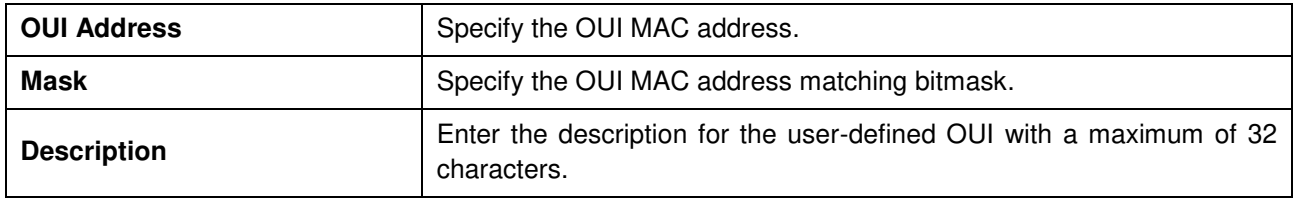

Click the **Apply** button to accept the changes made.

Click the **Delete** button to remove the specified entry.

#### **L2 Features > Voice VLAN > Voice VLAN Device**

The Voice VLAN Device page is used to show voice devices that are connected to the Switch. The Start Time is the time when the device was detected on the port and the Status displays the voice VLAN status of the port.

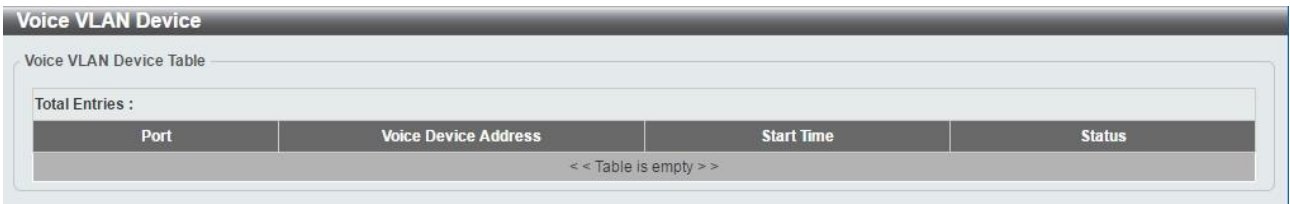

**Figure 4.71 – L2 Features > Voice VLAN > Voice VLAN Device** 

### **L2 Features > Voice VLAN > Voice VLAN LLDP-MED Device**

The page displays the Voice VLAN LLDP-MED voice devices connected to the Switch.

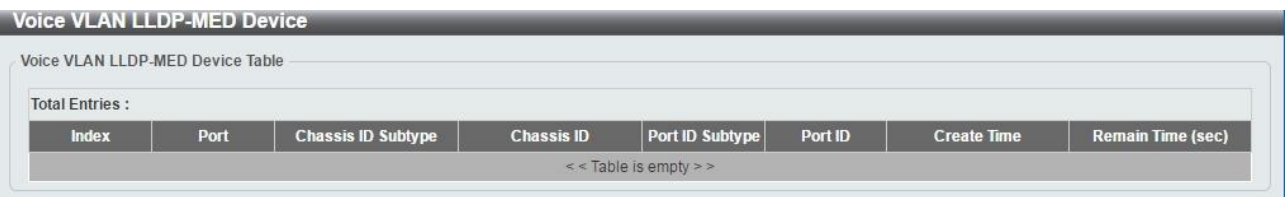

**Figure 4.72 – L2 Features > Voice VLAN > Voice VLAN LLDP-MED Device** 

#### **L2 Features > STP > STP Global Settings**

The Switch implements three versions of the Spanning Tree Protocol: Rapid Spanning Tree Protocol (RSTP) as defined by IEEE 802.1w, a version compatible with the IEEE 802.1D STP and Multiple Spanning Tree Protocol (MSTP), as defined by IEEE802.1. RSTP can operate with legacy equipment implementing IEEE 802.1D, however the advantages of using RSTP will be lost.

The Rapid Spanning Tree Protocol (RSTP) evolved from the 802.1D STP standard and was developed in order to overcome some of the limitations of STP that impede the function of some recent switching innovations. The basic function and much of the terminology is the same and most of the settings configured for STP are also used for RSTP. This section introduces some new Spanning Tree concepts and illustrates the main differences between the two protocols.

The IEEE 802.1 Multiple Spanning Tree (MSTP) provides various load balancing techniques by allowing multiple VLANs to be mapped to a single spanning tree instance, providing multiple pathways across the network. For example, while port A is blocked in one STP instance, the same port can be placed in the Forwarding state in another STP instance.

By default, Rapid Spanning Tree is disabled. If enabled, the Switch will listen for Bridge Protocol Data Unit (BPDU) packets and its accompanying Hello packet. The BPDU packets are sent even if a BPDU packet is not received. Therefore, each link between bridges is sensitive to the status of the link. Ultimately this difference results in faster detection of failed links, and therefore faster topology adjustment.

By default Multiple Spanning Tree is enabled. It will tag BPDU packets to receiving devices and distinguish spanning tree instances, spanning tree regions and the VLANs associated with them.

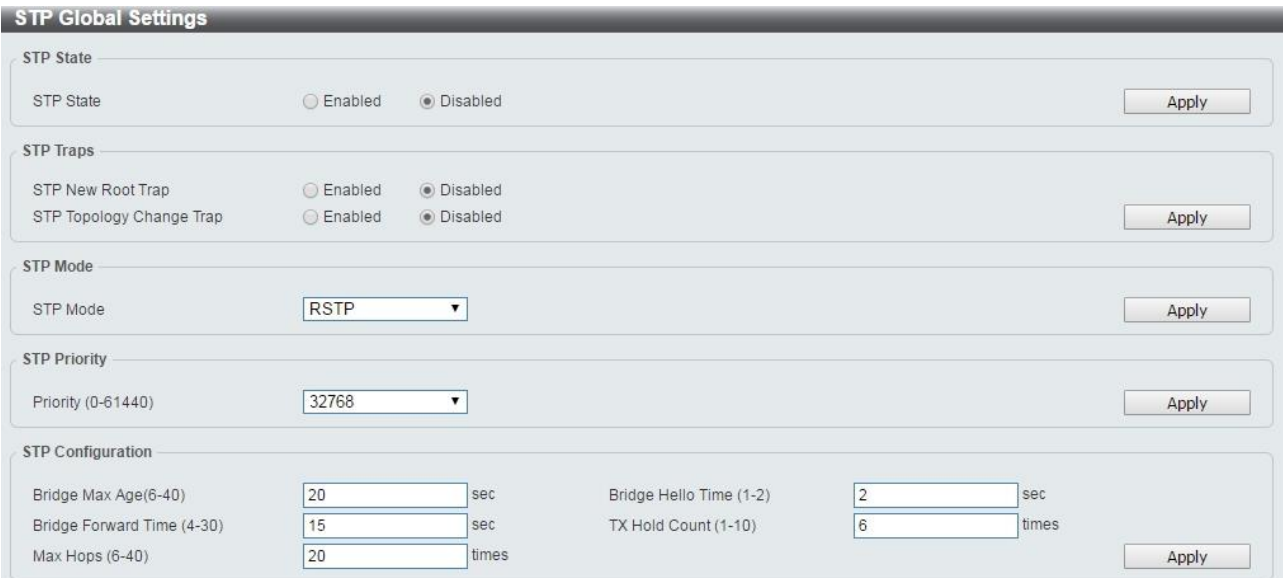

After enabling STP, configure the STP Global Settings (shown below).

**Figure 4.73 – L2 Features > STP > STP Global Settings** 

#### The fields that can be configured for **STP Global Settings** are described below:

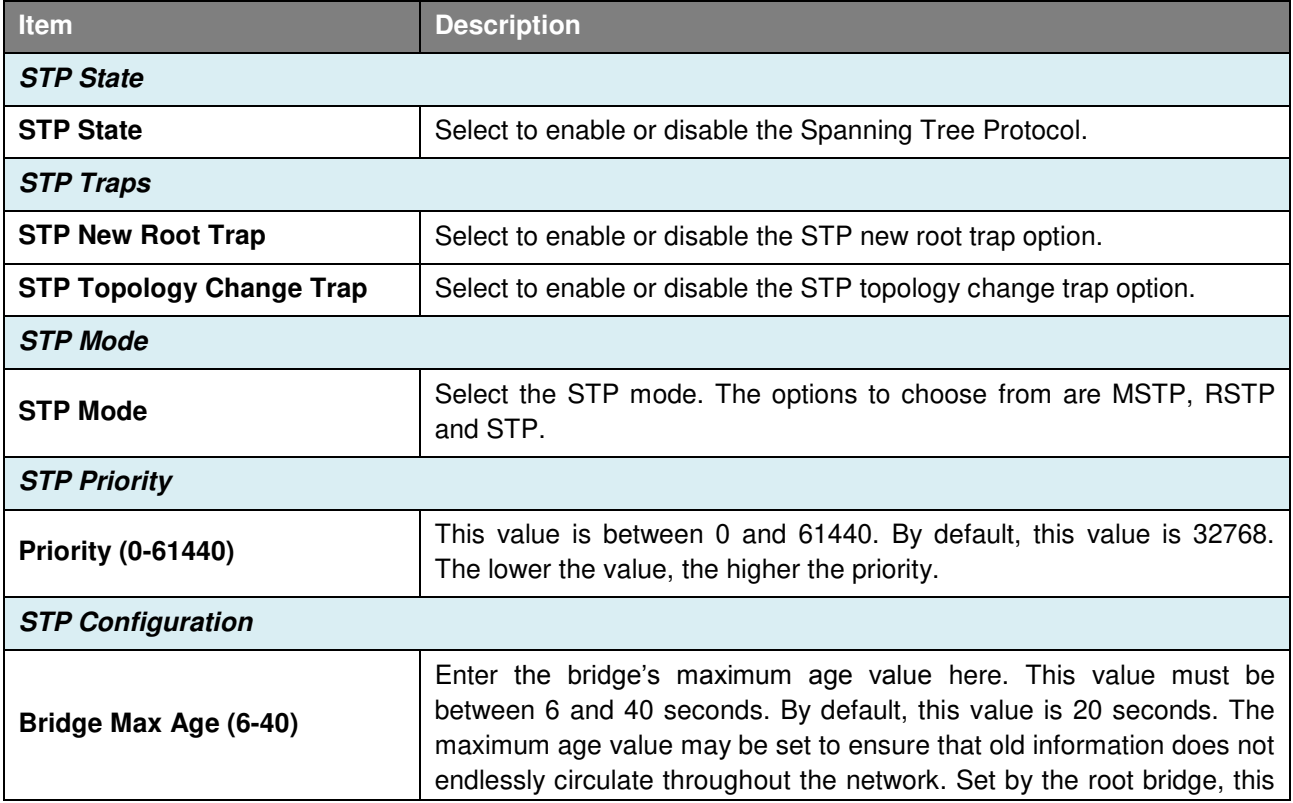

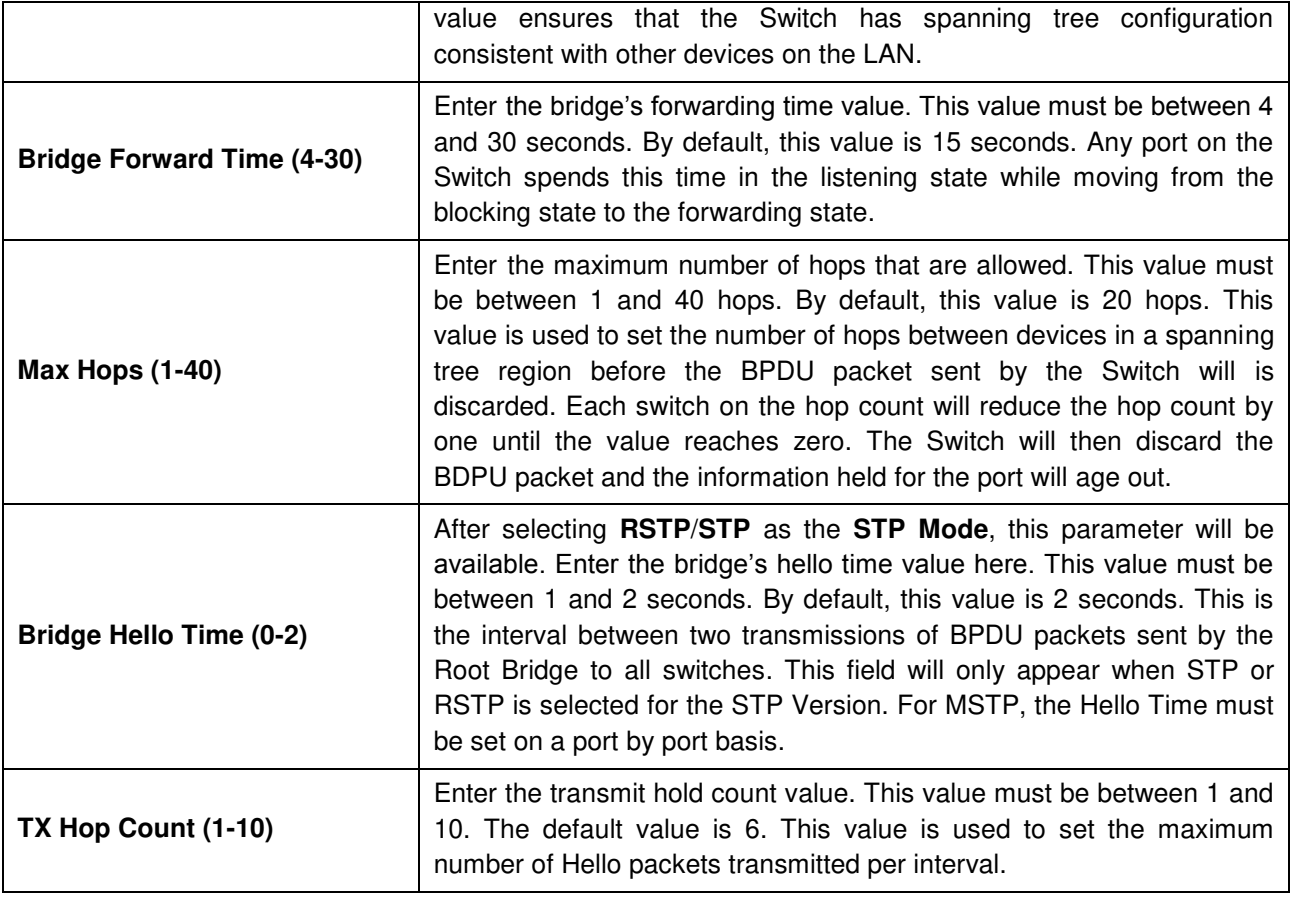

Click **Apply** to make the configurations take effect.

## **L2 Features > STP > STP Port Settings**

In addition to setting spanning tree parameters for use on the switch level, the Switch allows for the configuration of STP on a port level Groups of ports can be configured in a port group, each of which can have its own spanning tree instance and configuration settings.

Port level spanning tree works in the same way as switch level spanning tree, but the root bridge is replaced with a root port. A root port in the group, which is elected based on port priority and port cost, and is the connection to the network for the group. Redundant links will be blocked, just as redundant links are blocked on the switch level.

The STP on the switch level blocks redundant links between switches (and similar network devices). The port level STP will block redundant links within an STP group.

| <b>STP Port Settings</b>                                         |                 |                                         |                   |                  |                    |                   |                                       |                 |
|------------------------------------------------------------------|-----------------|-----------------------------------------|-------------------|------------------|--------------------|-------------------|---------------------------------------|-----------------|
| From Port                                                        |                 | eth1/0/1<br>$\mathbf{v}$                | To Port           | eth1/0/1         | $\pmb{\mathrm{v}}$ |                   |                                       |                 |
| Cost (1-200000000,<br>$\circ$<br>$0 = Auto$<br>Auto<br>Link Type |                 | State                                   |                   | Enabled          |                    | Guard Root        | <b>Disabled</b><br>$\pmb{\mathrm{v}}$ |                 |
|                                                                  |                 | ▼                                       | Port Fast         | <b>Disabled</b>  | ۷                  | <b>TCN Filter</b> | <b>Disabled</b><br>$\pmb{\mathrm{v}}$ |                 |
| <b>BPDU Forward</b>                                              |                 | <b>Disabled</b><br>$\blacktriangledown$ | Priority          | 128              |                    | Hello Time (1-2)  |                                       | sec             |
|                                                                  |                 |                                         |                   |                  |                    |                   |                                       | Apply           |
| Port                                                             | <b>State</b>    | Cost                                    | <b>Guard Root</b> | <b>Link Type</b> | <b>Port Fast</b>   | <b>TCN Filter</b> | <b>BPDU Forward</b>                   | <b>Priority</b> |
| eth1/0/1                                                         | Disabled        | 0/20000000                              | <b>Disabled</b>   | Auto/Shared      | Non-Edge/N         | Disabled          | Enabled                               | 128             |
| eth1/0/2                                                         | Disabled        | 0/200000000                             | <b>Disabled</b>   | Auto/P2P         | Non-Edge/N         | Disabled          | Enabled                               | 128             |
| eth1/0/3                                                         | Disabled        | 0/20000000                              | <b>Disabled</b>   | Auto/Shared      | Non-Edge/N         | Disabled          | Enabled                               | 128             |
| eth1/0/4                                                         | <b>Disabled</b> | 0/20000000                              | <b>Disabled</b>   | Auto/Shared      | Non-Edge/N         | <b>Disabled</b>   | Enabled                               | 128             |
| eth1/0/5                                                         | Disabled        | 0/200000000                             | Disabled          | Auto/Shared      | Non-Edge/N         | <b>Disabled</b>   | Enabled                               | 128             |
| eth1/0/6                                                         | Disabled        | 0/20000000                              | <b>Disabled</b>   | Auto/Shared      | Non-Edge/N         | <b>Disabled</b>   | Enabled                               | 128             |
| eth1/0/7                                                         | Disabled        | 0/200000000                             | <b>Disabled</b>   | Auto/Shared      | Non-Edge/N         | <b>Disabled</b>   | Enabled                               | 128             |
| eth1/0/8                                                         | Disabled        | 0/200000000                             | <b>Disabled</b>   | Auto/Shared      | Non-Edge/N         | <b>Disabled</b>   | Enabled                               | 128             |
| eth1/0/9                                                         | Disabled        | 0/200000000                             | <b>Disabled</b>   | Auto/P2P         | Non-Edge/N         | Disabled          | Enabled                               | 128             |
| eth 1/0/10                                                       | Disabled        | 0/20000000                              | <b>Disabled</b>   | Auto/P2P         | Non-Edge/N         | <b>Disabled</b>   | Enabled                               | 128             |

**Figure 4.74 – L2 Features > STP > STP Port Settings** 

The fields that can be configured for **STP Port Settings** are described below:

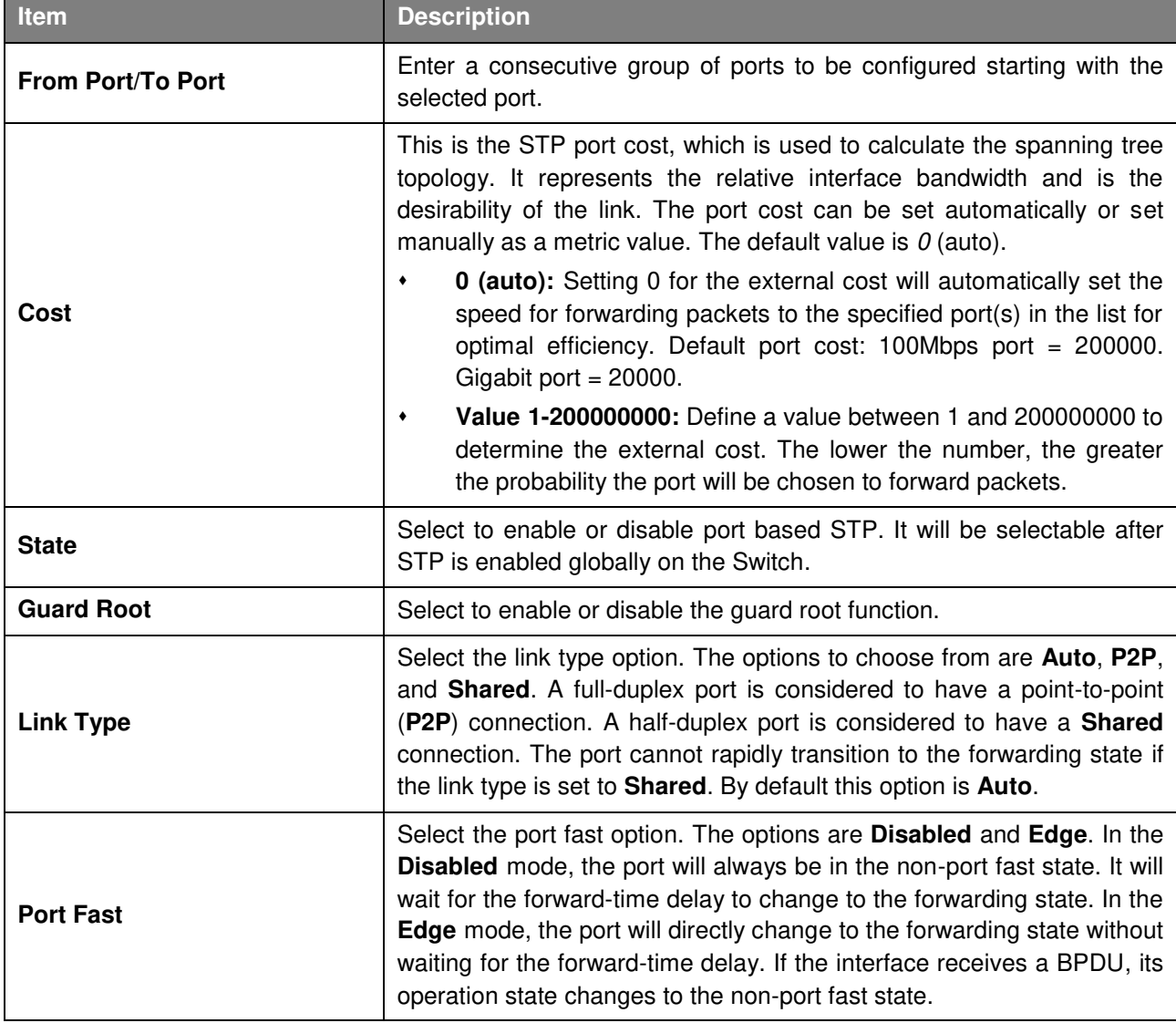

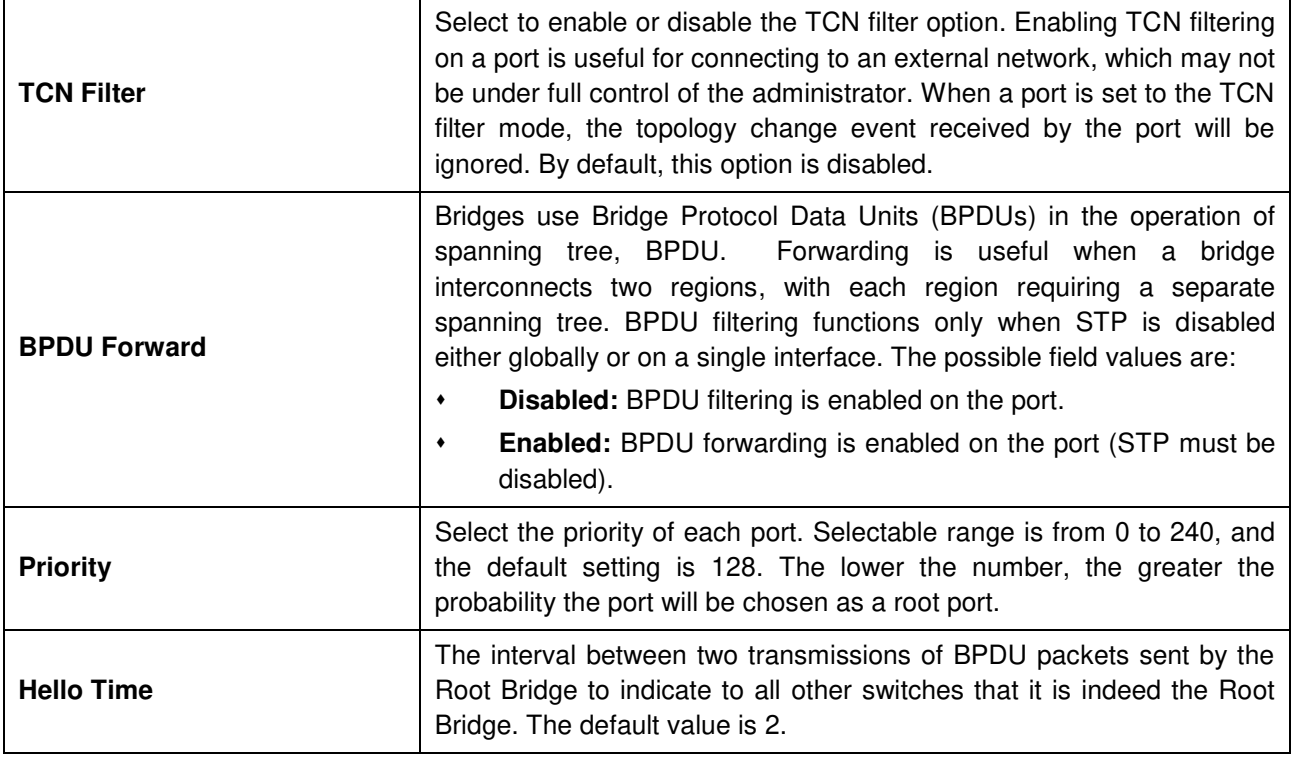

Click **Apply** to make the configurations take effect.

### **L2 Features > STP > MST Configuration Identification**

Multiple Spanning Tree (MSTP) provides various load balancing scenarios by allowing multiple VLANs to be mapped to a single spanning tree instance, providing multiple pathways across the network. For example, while port A is blocked in one STP instance, the same port can be placed in the Forwarding state in another STP instance.

The MST Configuration Identification page is for defining global MSTP settings, including region names, MSTP revision level.

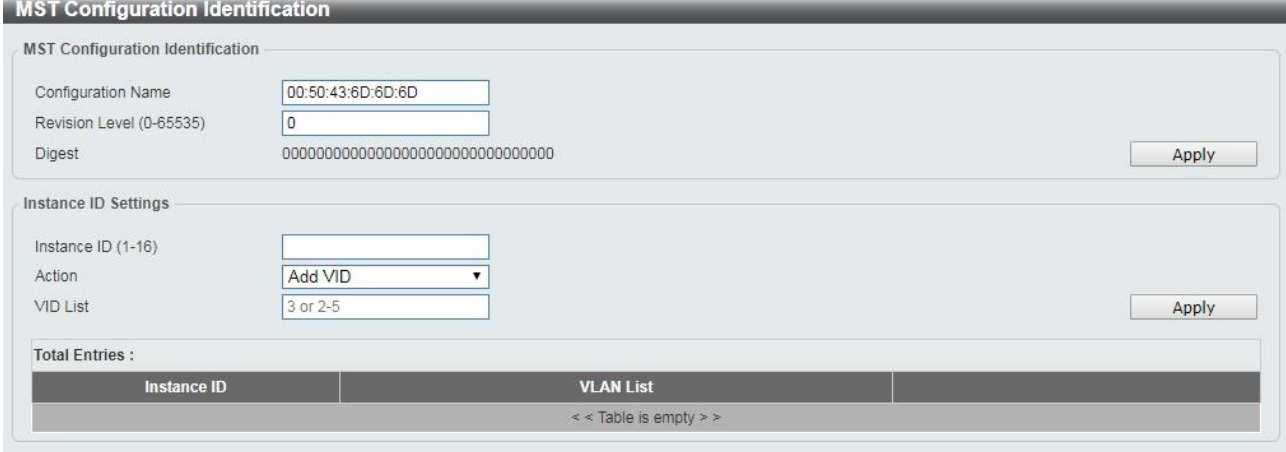

**Figure 4.75 – L2 Features > STP > MST Configuration Identification** 

The fields that can be configured for **MST Configuration Identification** are described below:

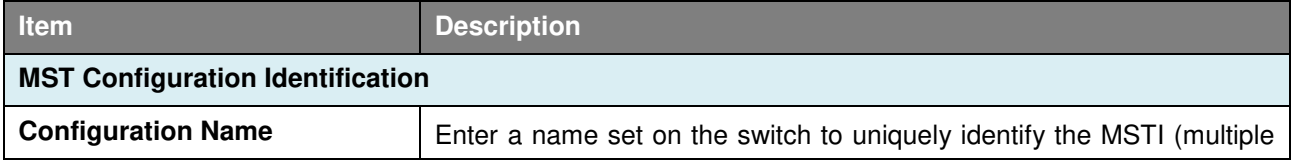

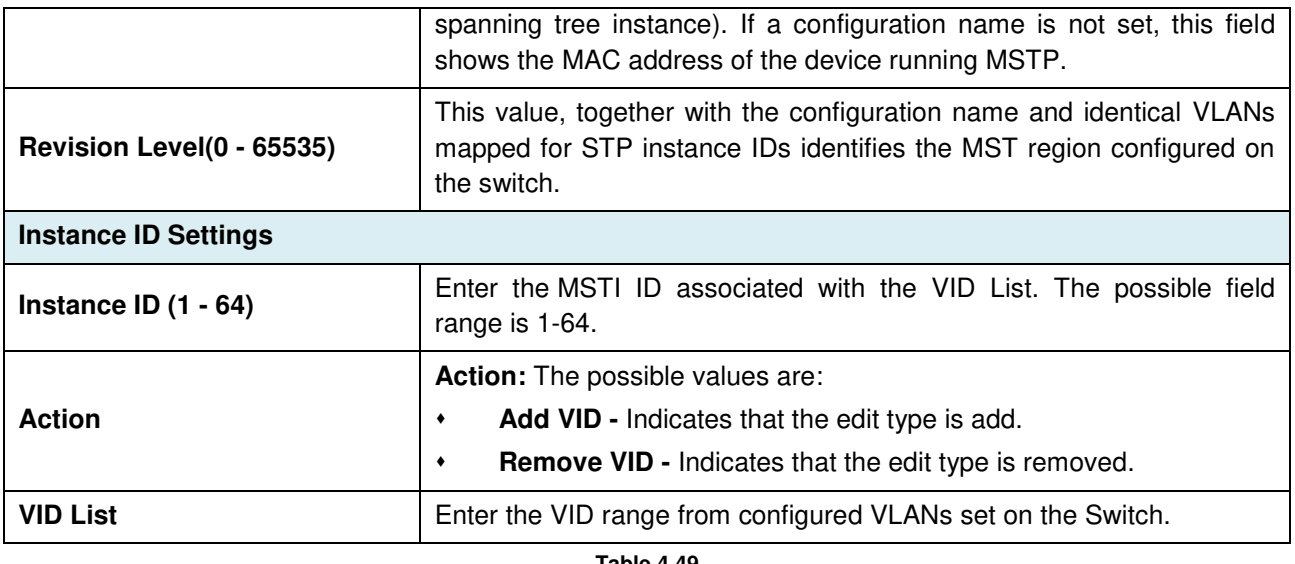

Click **Apply** to define the configuration name and revision level.

Click the **Edit** to modify the setting of VID or click **Delete** to remove it.

### **L2 Features > STP > STP Instance**

The STP Instance Settings page display MSTIs currently set on the Switch and allows users to change the Priority of the MSTPs.

| <b>Total Entries:</b> |                                         |                                   |                       |  |  |
|-----------------------|-----------------------------------------|-----------------------------------|-----------------------|--|--|
| <b>Instance</b>       | <b>Instance State</b>                   | <b>Instance Priority</b>          |                       |  |  |
| CIST                  | <b>Disabled</b>                         | 32768                             |                       |  |  |
|                       |                                         | <b>Instance Global Info</b>       |                       |  |  |
|                       |                                         |                                   |                       |  |  |
|                       | <b>Bridge Address</b>                   | 00-01-02-03-04-05                 |                       |  |  |
|                       | Designated Root Address / Priority      | $00 - 00 - 00 - 00 - 00 - 00 / 0$ |                       |  |  |
|                       | Regional Root Bridge Address / Priority |                                   | 00-00-00-00-00-00 / 0 |  |  |
|                       |                                         | 00-00-00-00-00-00 / 0             |                       |  |  |

**Figure 4.76 – L2 Features > STP > STP Instance** 

Click the **Edit** button to re-configure the specific entry.

# **L2 Features > STP > MSTP Port Information**

The MSTP Port Information page allows user to configure the MSTP Interface settings.

| <b>MSTP Port Information</b>            |      |                 |               |                         |      |
|-----------------------------------------|------|-----------------|---------------|-------------------------|------|
| eth1/0/1 v                              |      |                 |               | Clear Detected Protocol | Find |
|                                         |      |                 |               |                         |      |
| eth1/0/1 Settings<br><b>Instance ID</b> | Cost | <b>Priority</b> | <b>Status</b> | Role                    |      |

**Figure 4.77 – L2 Features > STP > MSTP Port Information** 

The fields that can be configured for **MSTP Port Information** are described below:

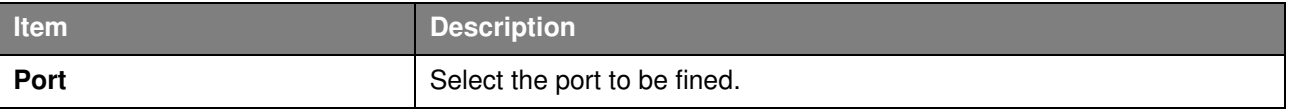

Click the **Clear Detected Protocol** button to clear the detected protocol settings for the port selected.

Click **Find** to search the MSTP port information.

Click the **Edit** button to re-configure the specific entry.

#### **L2 Features > ERPS(G.8032) > ERPS**

ERPS (Ethernet Ring Protection Switching) is the first industry standard (ITU-T G.8032) for Ethernet ring protection switching. It is achieved by integrating mature Ethernet Operations, Administration, and Maintenance (OAM)\* functions and a simple automatic protection switching (APS) protocol for Ethernet ring networks. ERPS provides sub-50ms failover for Ethernet traffic in a ring topology. It ensures that there are no loops formed at the Ethernet layer.

One link within a ring, the ring Protection Link (RPL), will be blocked to avoid a Layer 2 loop. When there is a failure, protection switching blocks the failed link and unblocks the RPL. When the failure clears, protection switching blocks the RPL again and unblocks the link on which the failure is cleared.

The ERPS page allows user to configure the ERPS instance and profile configuration of the Switch.

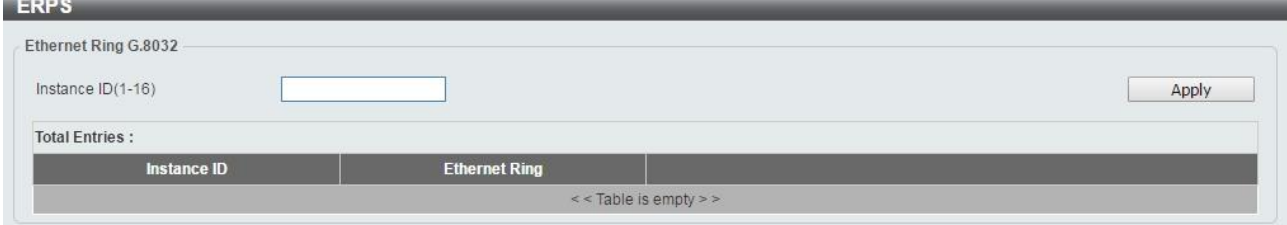

**Figure 4.78 – L2 Features > ERPS(G.8032) > ERPS** 

The fields that can be configured for **ERPS** are described below:

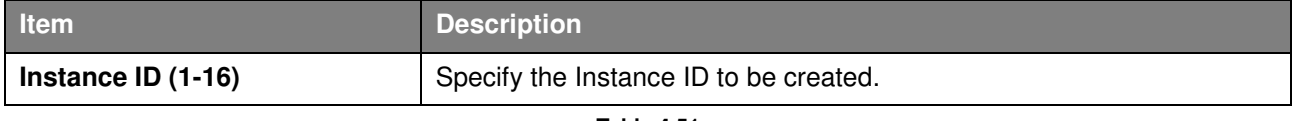

**Table 4.51** 

Click **Apply** to make the configurations take effect.

**NOTE:** STP and LBD should be disabled on the ring ports before enabling ERPS.

Enter **Instance ID** 1 and click **Apply** to create ERPS physical ring. Then the following page will be displayed.

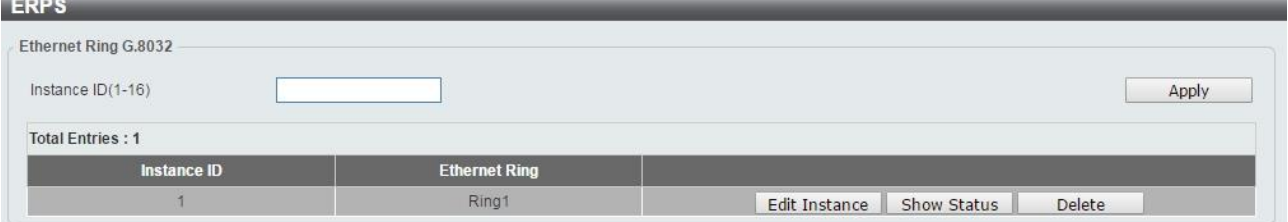

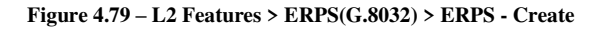

Click **Edit Instance** button to modify the ERP instance, click **Show Status** button to display the ERPS physical ring's status information, or click **Delete** button to remove the Ethernet instance.

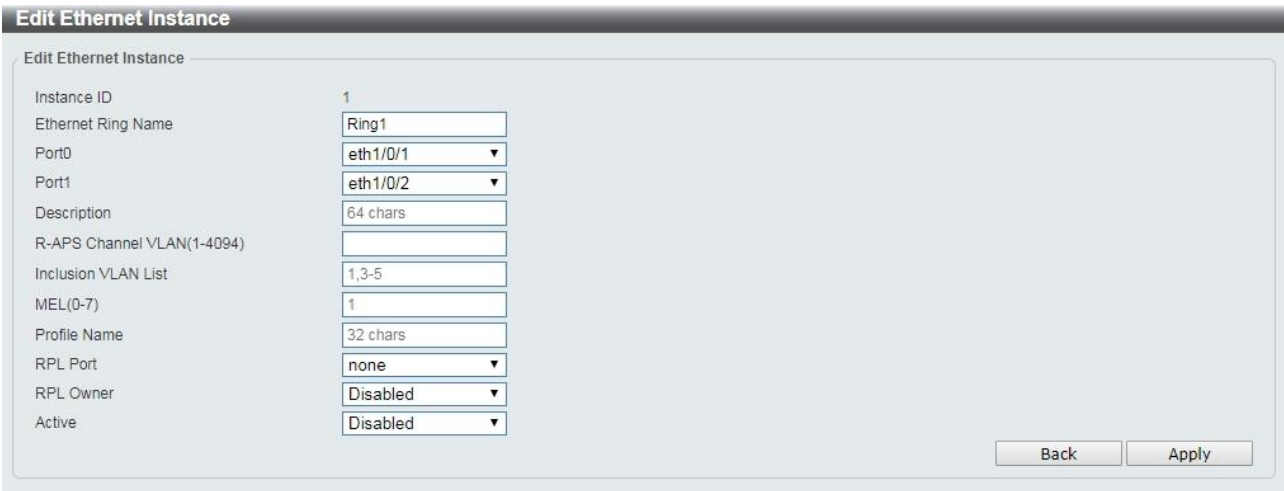

Click **Edit Instance** to modify the Ethernet Instance configuration:

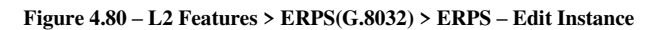

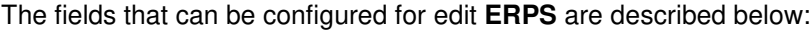

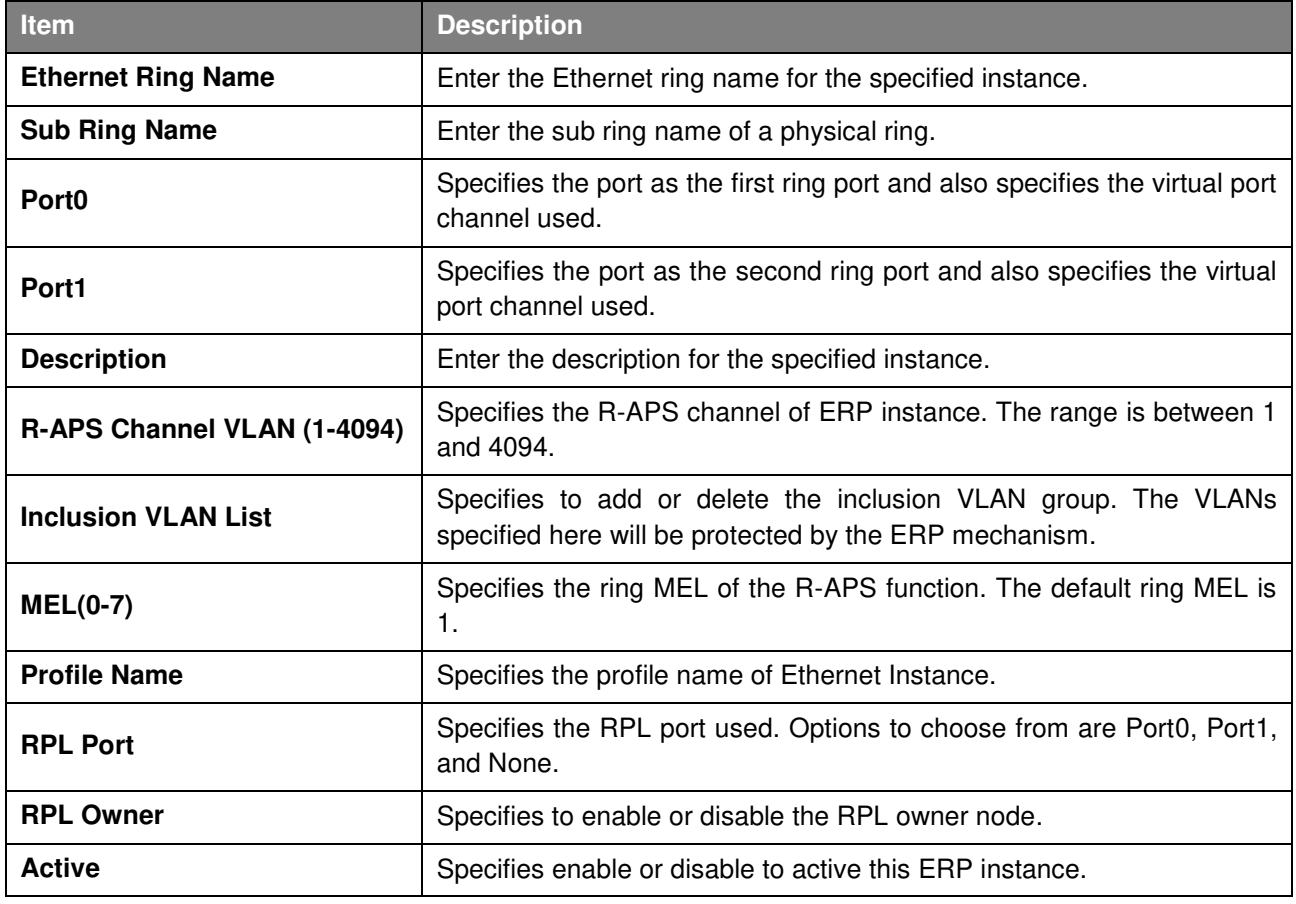

**Table 4.52** 

Click **Apply** to make the configurations take effect.

Click the **Back** button to return to the previous page.

#### Click **Show Status** button to display the ERPS status information.

| <b>ERPS Status</b>             |                 |
|--------------------------------|-----------------|
| <b>ERPS Status Information</b> |                 |
| Instance ID                    | ä.              |
| Ethernet Ring                  | Ring1           |
| Description                    |                 |
| <b>MEL</b>                     | $\mathbf 0$     |
| R-APS Channel                  | $\overline{0}$  |
| Protected VLAN                 |                 |
| Profile                        |                 |
| <b>Guard Timer</b>             | 500 ms          |
| Hold-Off Timer                 | 0 <sub>ms</sub> |
| <b>WTR Timer</b>               | 5 min           |
| Revertive                      | Enabled         |
| Instance State                 | Deactivated     |
| Admin RPL                      | none            |
| Operational RPL                | none            |
| Port <sub>0</sub> State        | Forwarding      |
| Port1 State                    | Forwarding      |
| Admin RPL Port                 | none            |
| Operational RPL Port           | none            |
|                                |                 |

**Figure 4.81 – L2 Features > ERPS(G.8032) > ERPS – Show Status** 

### **L2 Features > ERPS(G.8032) > ERPS Profile**

The ERPS Profile page allows user to configure the ERPS profile information of the Switch.

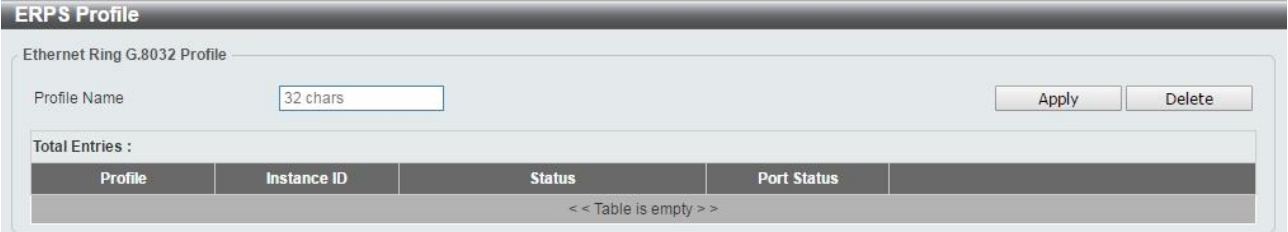

**Figure 4.82 – L2 Features > ERPS(G.8032) > ERPS Profile** 

The fields that can be configured for **ERPS Profile** are described below:

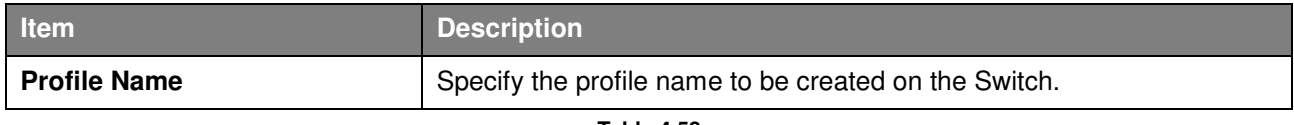

**Table 4.53** 

Click **Apply** to make the configurations take effect. Click the **Delete** button to remove the profile.

Enter **Profile Name** and click **Apply** button to associate the G.8032 profile with the ERP instance created.

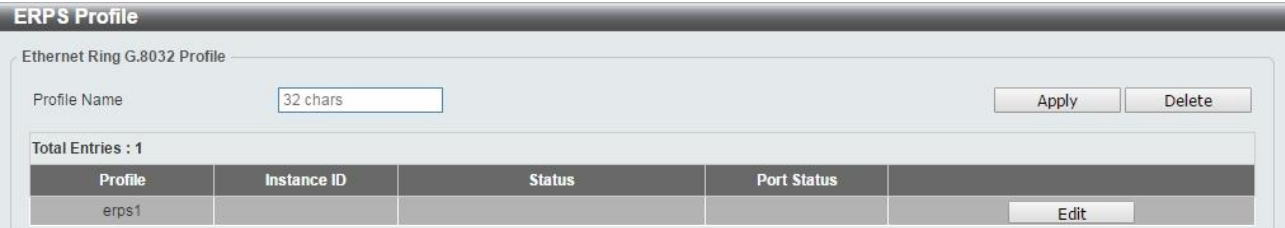

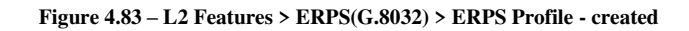

Click **Edit** button to configure the Ethernet Profile settings:

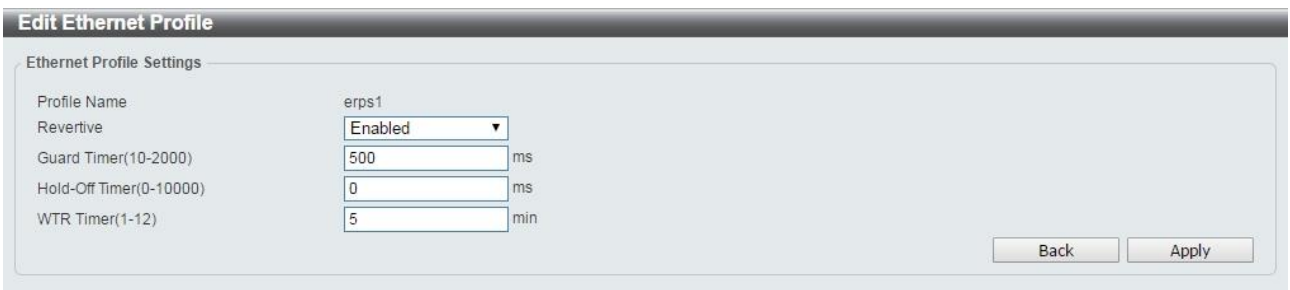

**Figure 4.84 – L2 Features > ERPS(G.8032) > ERPS Profile - Edit** 

The fields that can be configured for edit **ERPS Profile** are described below:

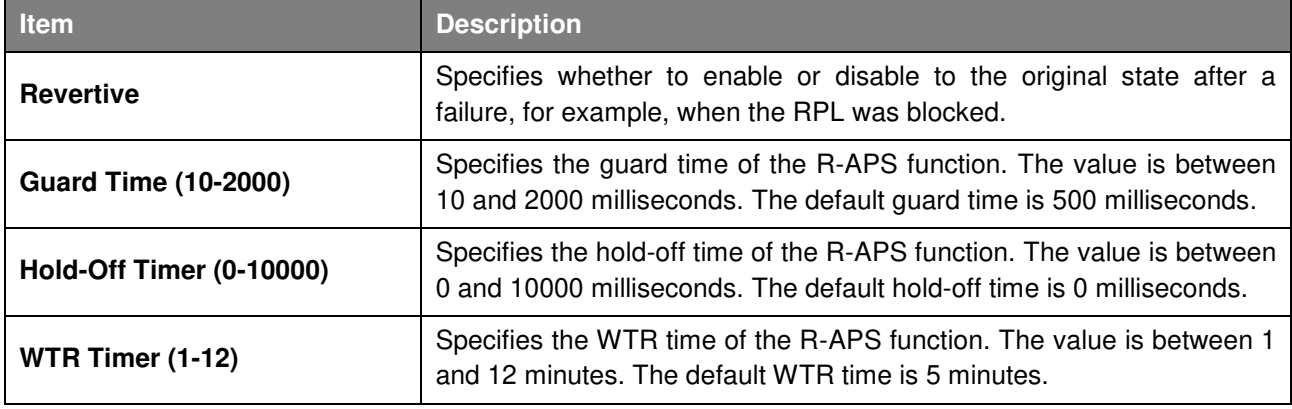

**Table 4.54** 

Click **Apply** to make the configurations take effect.

Click the **Back** button to return to the previous page.

## **L2 Features > Loopback Detection**

The Loopback Detection function is used to detect the loop created by a specific port while Spanning Tree Protocol (STP) is not enabled in the network, especially when the down links are hubs or unmanaged switches. The Switch will automatically shut down the port and send a log to the administrator. The Loopback Detection port will be unlocked when the Loopback Detection **Recover Time** times out. The Loopback Detection function can be implemented on a range of ports at a time. You may enable or disable this function using the pull-down menu.
| <b>Loopback Detection</b>                                      |                                                                                  |                                      |                                                                                 |                                    |
|----------------------------------------------------------------|----------------------------------------------------------------------------------|--------------------------------------|---------------------------------------------------------------------------------|------------------------------------|
| <b>Loopback Detection Global Settings</b>                      |                                                                                  |                                      |                                                                                 |                                    |
| Loopback Detection State<br>Enabled VLAN ID List<br>Trap State | <b>Disabled</b><br>▼<br>$1 - 4094$<br><b>Disabled</b><br>$\overline{\mathbf{v}}$ | Mode<br>Interval (1-32767)<br>Action | Port-based<br>۷<br>$\overline{\mathbf{c}}$<br>Shut-down<br>$\blacktriangledown$ | Apply                              |
| <b>Loopback Detection Port Settings</b>                        |                                                                                  |                                      |                                                                                 |                                    |
| From Port<br>eth1/0/1                                          | To Port<br>State<br>eth <sub>1/0/1</sub><br>▼                                    | <b>Disabled</b>                      |                                                                                 | Apply                              |
| Port                                                           | <b>Loopback Detection State</b>                                                  |                                      | <b>Result</b>                                                                   | <b>Time Left (sec)</b>             |
| eth1/0/1                                                       | Disabled                                                                         |                                      | Normal                                                                          | $\begin{array}{c} 0 \end{array}$   |
| eth1/0/2                                                       | Disabled                                                                         |                                      | Normal                                                                          | $\begin{array}{c} \n0 \end{array}$ |
| eth1/0/3                                                       | Disabled                                                                         |                                      | Normal                                                                          | $\theta$                           |
| eth1/0/4                                                       | Disabled                                                                         |                                      | Normal                                                                          | $\Omega$                           |
| eth1/0/5                                                       | Disabled                                                                         |                                      | Normal                                                                          | $\begin{array}{c} 0 \end{array}$   |
| eth1/0/6                                                       | Disabled                                                                         |                                      | Normal                                                                          | $\Omega$                           |
| eth1/0/7                                                       | Disabled                                                                         |                                      | Normal                                                                          | $\mathbf 0$                        |
| eth1/0/8                                                       | Disabled                                                                         |                                      | Normal                                                                          | $\mathbf{0}$                       |
| eth1/0/9                                                       | Disabled                                                                         |                                      | Normal                                                                          | $\begin{array}{c} 0 \end{array}$   |
| eth1/0/10                                                      | Disabled                                                                         |                                      | Normal                                                                          | $\begin{array}{c} \n0 \end{array}$ |

**Figure 4.85 – L2 Features > Loopback Detection Settings** 

## The fields that can be configured for **Loopback Detection Settings** are described below:

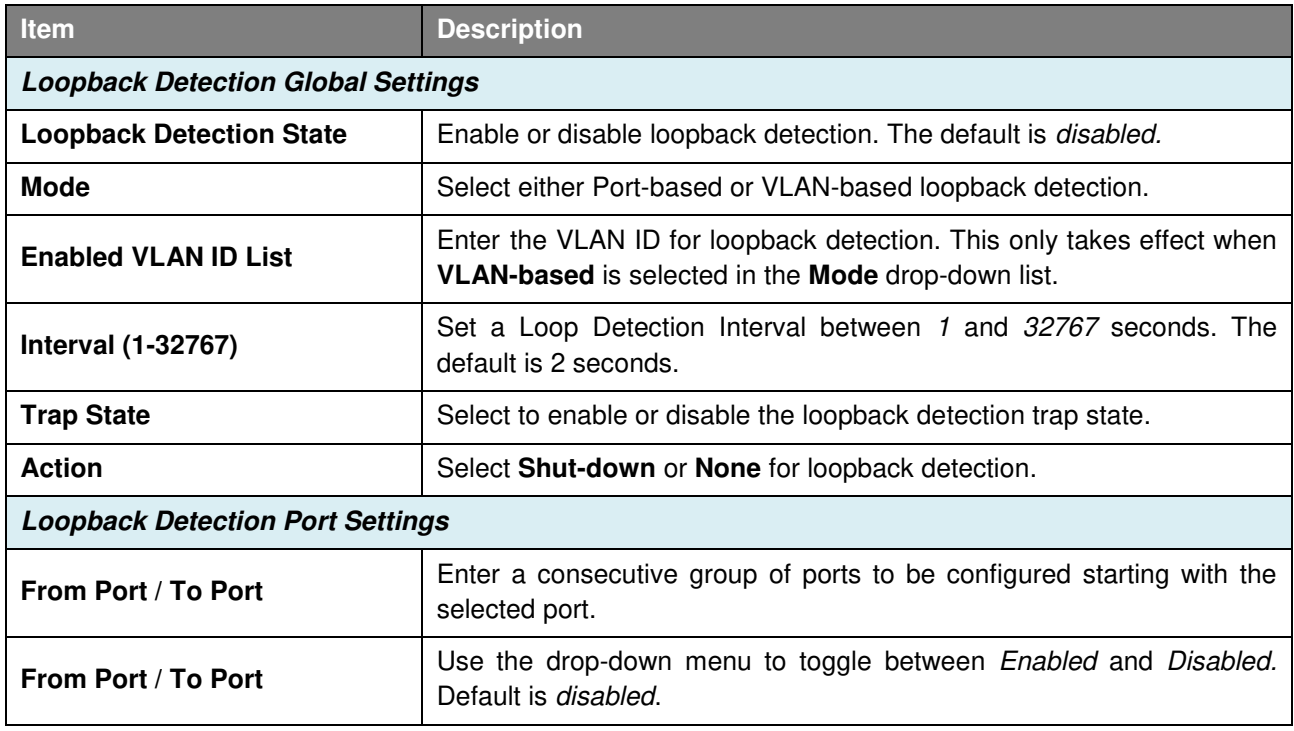

**Table 4.55**

Click **Apply** to make the configurations take effect.

## **L2 Features > Link Aggregation**

The Link Aggregation page allows user to view and configure the link aggregation settings.

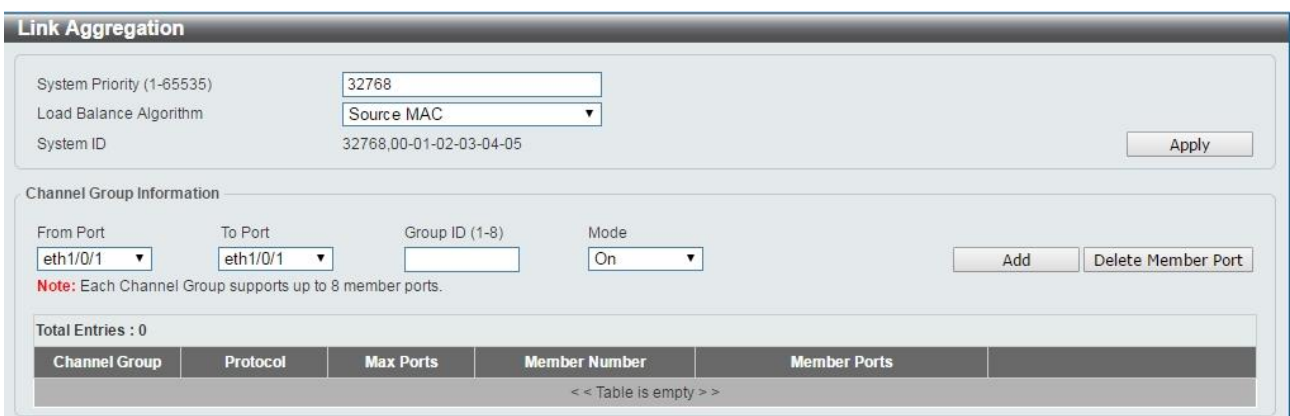

**Figure 4.86 – L2 Features > Link Aggregation** 

The fields that can be configured for **Link Aggregation** are described below:

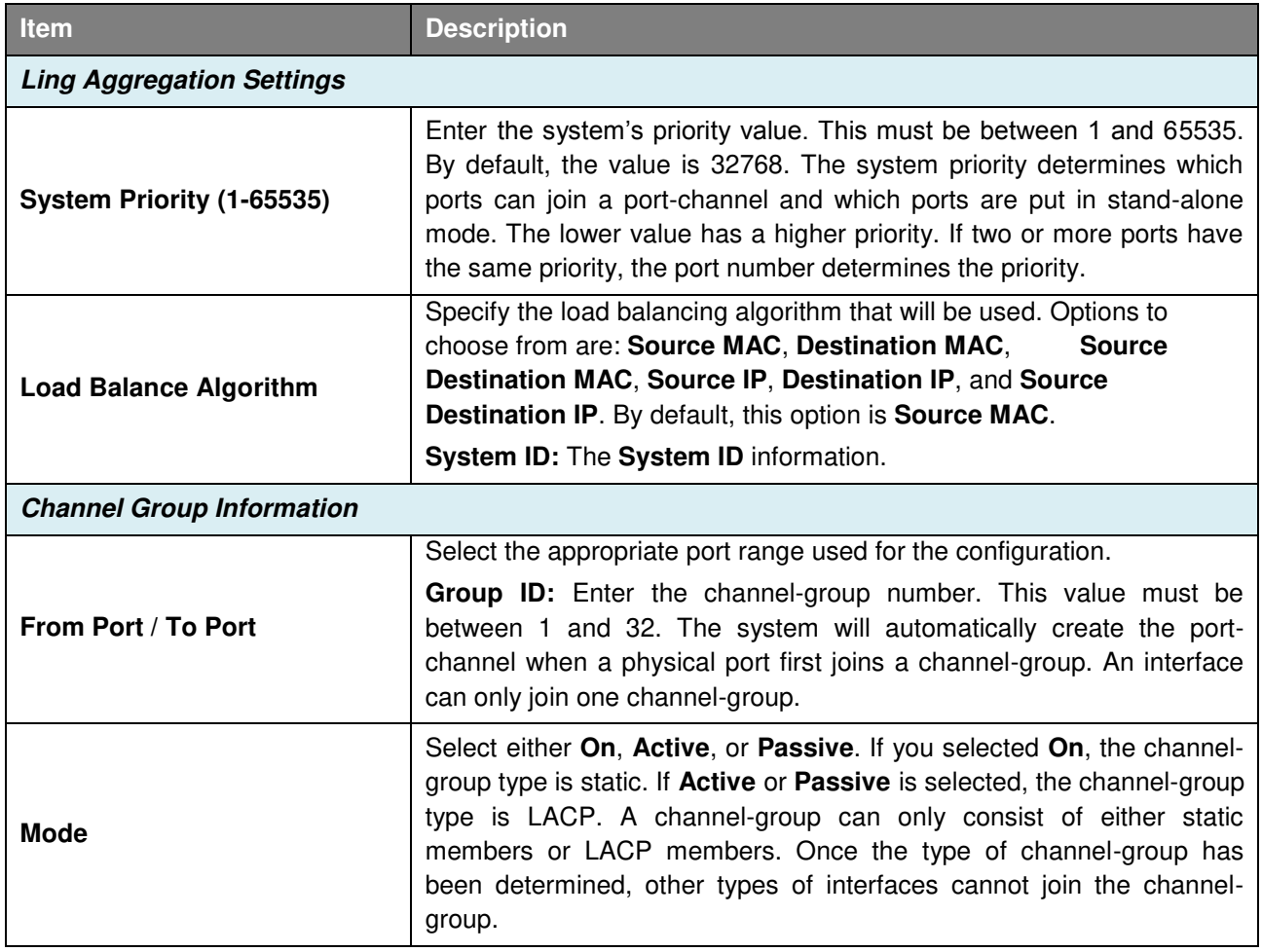

**Table 4.56**

Click **Apply** to make the configurations take effect.

Click the **Add** button to add a new entry based on the information entered.

Click the **Delete Member Port** button to remove the specific member port.

Click the **Delete Channel** button to remove the specific entry.

Click the **Channel Detail** button to view more detailed information about the channel.

## **L2 Features > L2 Multicast Control > IGMP Snooping > IGMP Snooping Settings**

With Internet Group Management Protocol (IGMP) snooping, the DMS-1100 Series Switch can make intelligent multicast forwarding decisions by examining the contents of each frame's Layer 2 MAC header.

IGMP snooping can help reduce cluttered traffic on the LAN. With IGMP snooping enabled globally, the DMS-1100 Series Switch will forward multicast traffic only to connections that have group members attached. The settings of IGMP snooping is set by each VLAN individually.

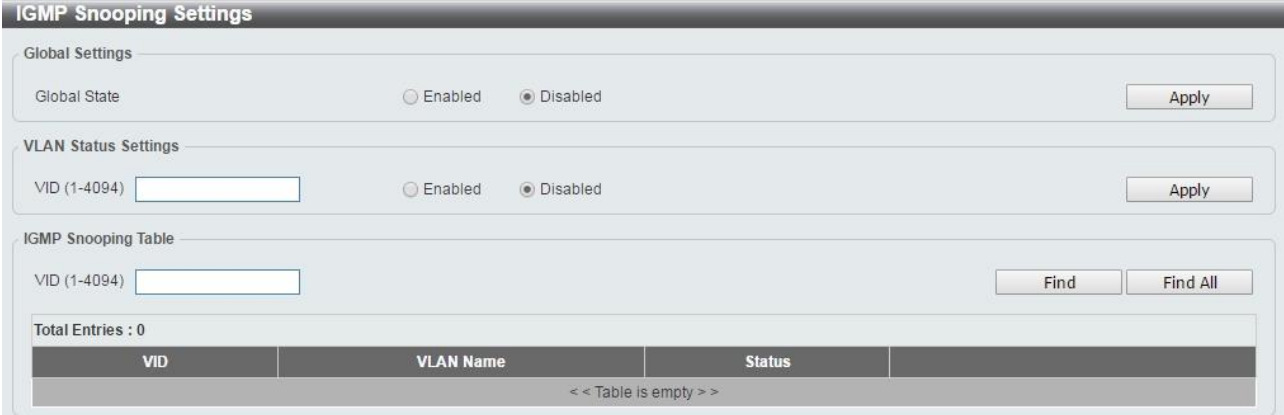

**Figure 4.87 – L2 Features > L2 Multicast Control > IGMP Snooping > IGMP Snooping Settings** 

The fields that can be configured for **IGMP Snooping Settings** are described below:

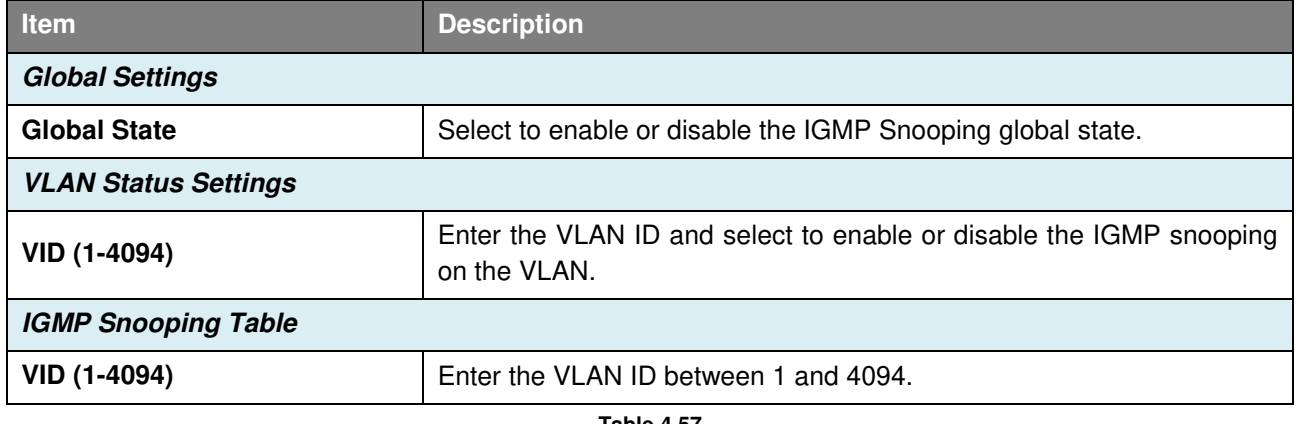

**Table 4.57**

Click **Apply** to make the configurations take effect.

Click the **Find** button to display a specific entry based on the information entered.

Click the **Find All** button to display all the entries.

Click the **Show Detail** button to display the detail information of the specified VLAN.

Click the **Edit** button to re-configure the specific entry.

Enter a page number and click the **Go** button to navigate to a specific page when multiple pages exist.

After clicking the **Show Detail** button, the following window will appear:

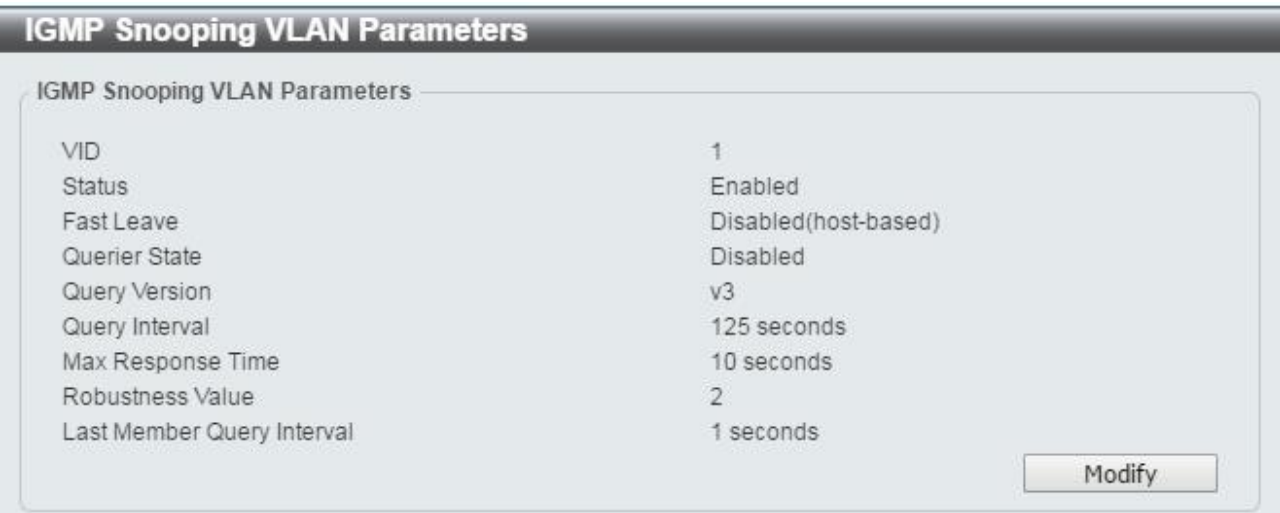

**Figure 4.88 – L2 Features > L2 Multicast Control > IGMP Snooping > IGMP Snooping – Show Detail** 

Click the **Modify** button to edit the information in the following window:

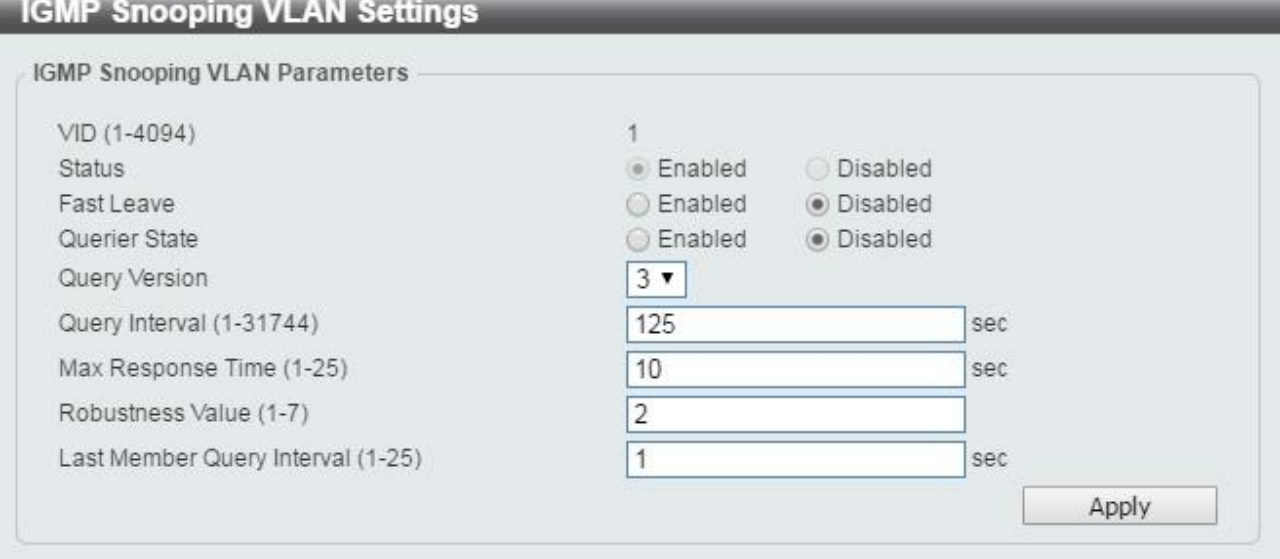

**Figure 4.89 L2 Features > L2 Multicast Control > IGMP Snooping > IGMP Snooping – Modify** 

The fields that can be configured for edit **IGMP Snooping** are described below:

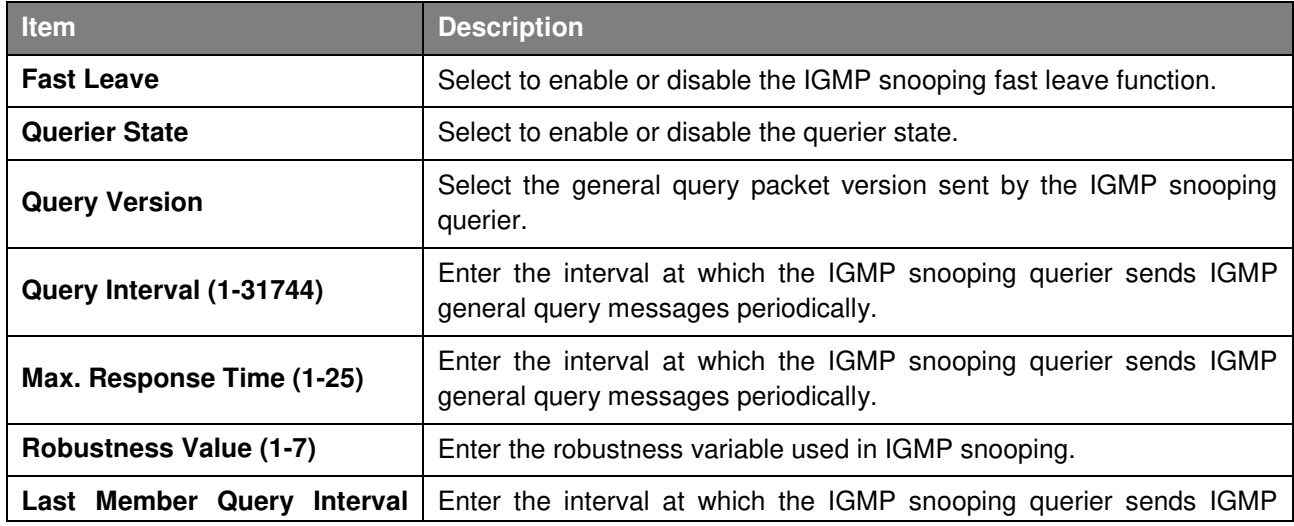

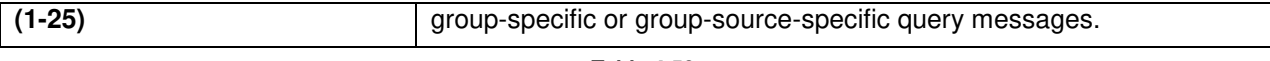

Click **Apply** to make the configurations take effect.

## **L2 Features > L2 Multicast Control > IGMP Snooping > IGMP Snooping Groups Settings**

The IGMP snooping Groups Settings page allows user to configure and view the IGMP snooping static group, and view IGMP snooping group.

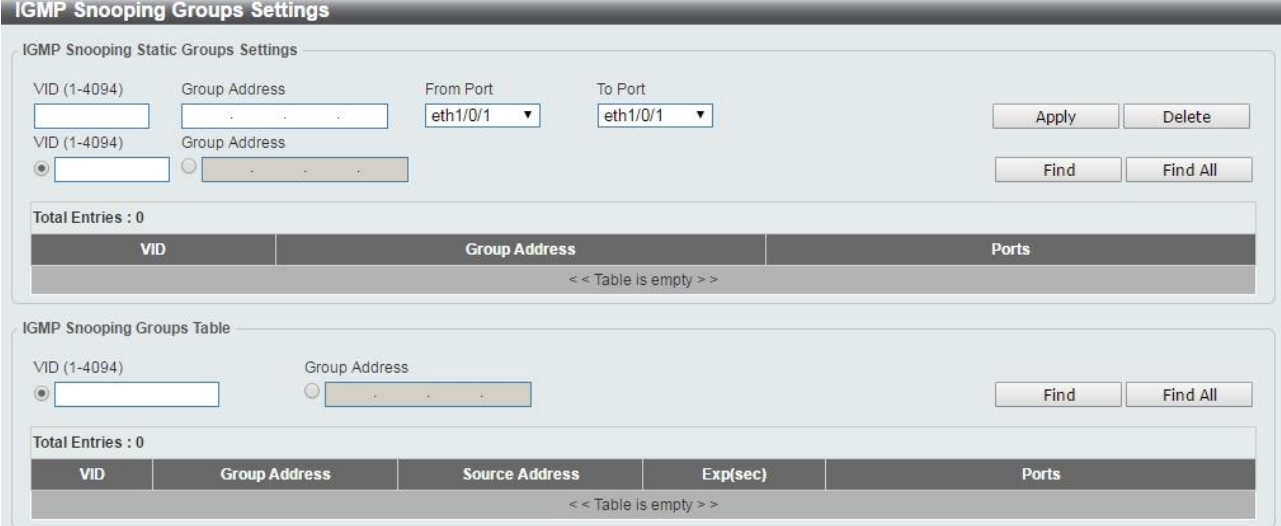

**Figure 4.90 – L2 Features > L2 Multicast Control > IGMP Snooping > IGMP Snooping Group Settings** 

The fields that can be configured for edit **IGMP Snooping Group Settings** are described below:

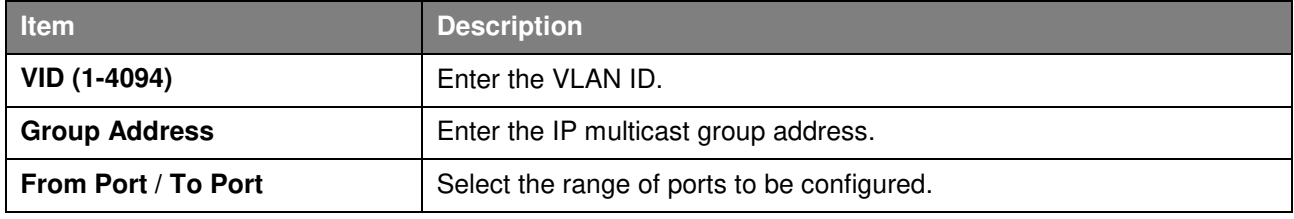

**Table 4.59** 

Click **Apply** to make the configurations take effect.

Click the **Delete** button to remove the specified entry.

Click the **Find** button to locate a specific entry based on the information entered.

Click the **Find All** button to view all the entries.

Enter a page number and click the **Go** button to navigate to a specific page when multiple pages exist.

The fields that can be configured for **IGMP Snooping Groups Table** are described below:

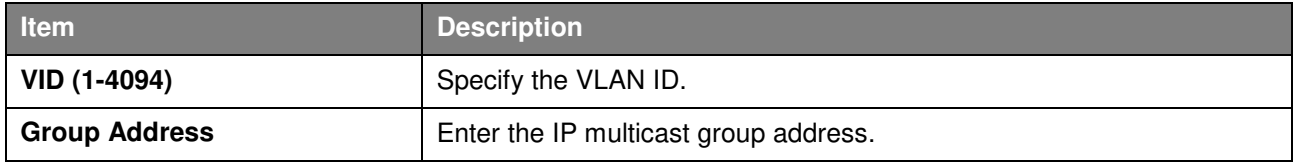

**Table 4.60**

Click the **Find** button to locate a specific entry based on the information entered.

Click the **Find All** button to view all the entries.

## **L2 Features > L2 Multicast Control > IGMP Snooping > IGMP Snooping Mrouter Settings**

The IGMP Snooping Mrouter Settings page allows user to configure interfaces as multicast router ports or ports that cannot be multicast router ports on the Switch.

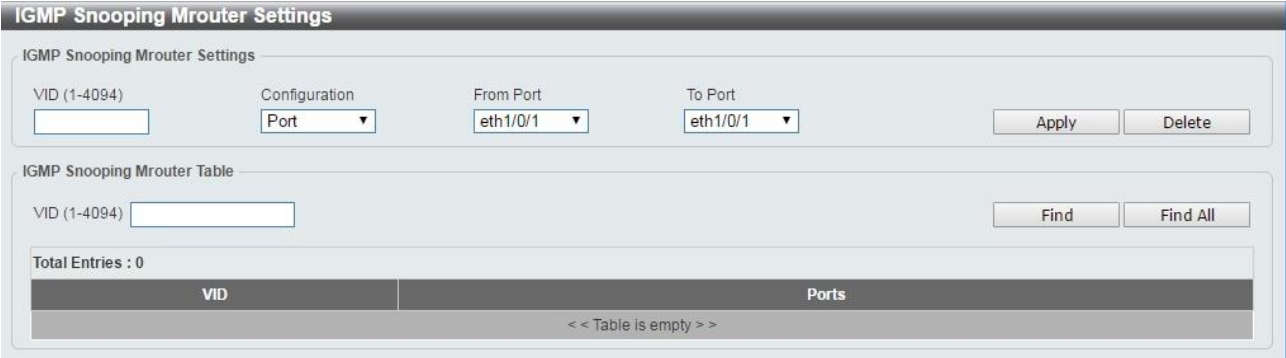

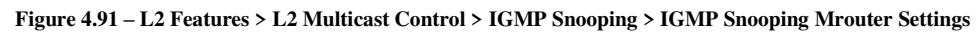

The fields that can be configured for **IGMP Snooping Mrouter Settings** are displayed below:

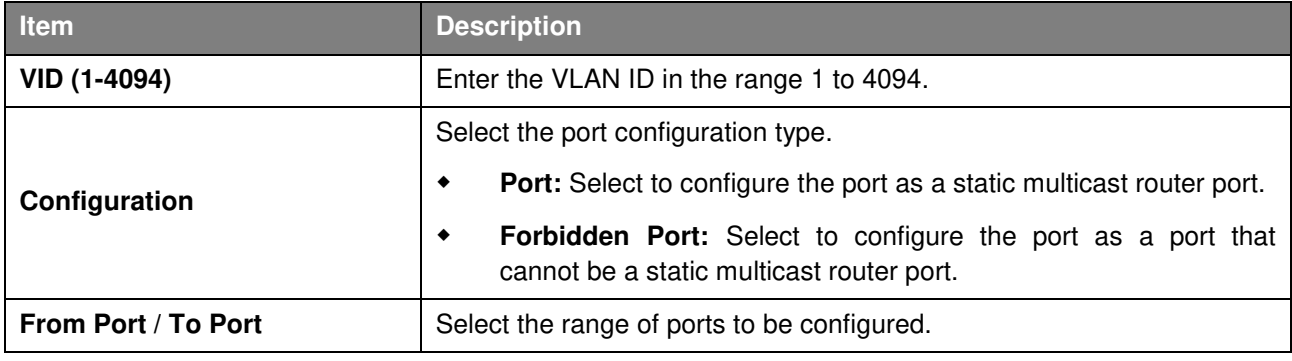

**Table 4.61**

Click **Apply** to make the configurations take effect.

Click the **Delete** button to remove the specified entry.

The fields that can be configured for **IGMP Snooping Mrouter Table** are displayed below:

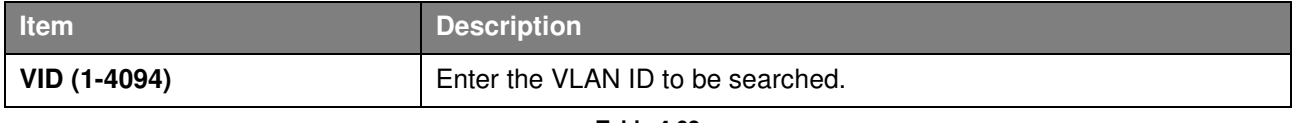

**Table 4.62**

Click the **Find** button to locate a specific entry based on the information entered.

Click the **Find All** button to view all the entries.

Enter a page number and click the **Go** button to navigate to a specific page when multiple pages exist.

## **L2 Features > L2 Multicast Control > IGMP Snooping > IGMP Snooping Statistics Settings**

The IGMP Snooping Statistics Settings page allows user to clear and display the IGMP snooping related statistics.

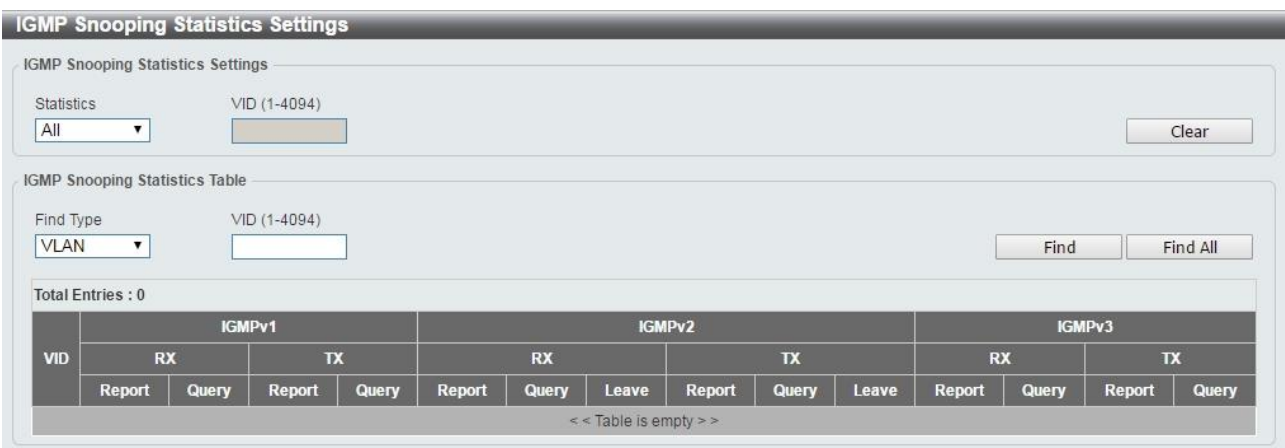

**Figure 4.92 – L2 Features > L2 Multicast Control > IGMP Snooping > IGMP Snooping Statistics Settings** 

The fields that can be configured for **IGMP Snooping Statistics Settings** are displayed below:

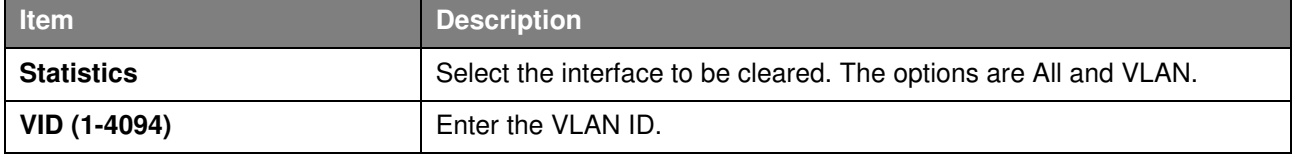

**Table 4.63**

Click the **Clear** button to clear the IGMP snooping related statistics.

The fields that can be configured for **IGMP Snooping Statistics Table** are displayed below:

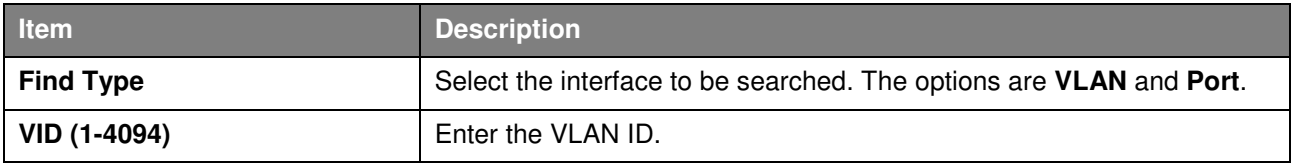

**Table 4.64**

Click the **Find** button to locate a specific entry based on the information entered. Click the **Find All** button to view all the entries.

#### **L2 Features > L2 Multicast Control > MLD Snooping > MLD Snooping Setting**

The MLD Snooping Settings page allows user to configure the MLD snooping settings.

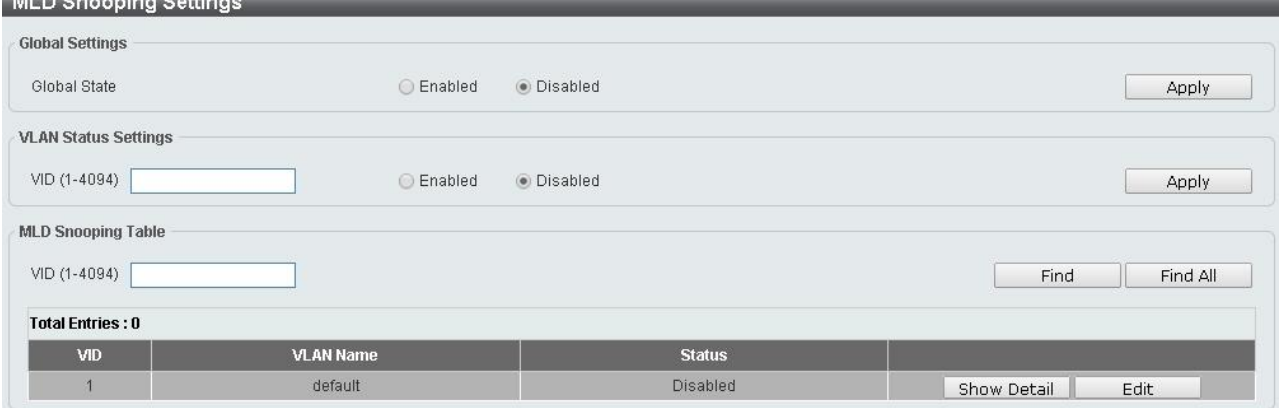

**Figure 4.93 – L2 Features > L2 Multicast Control > MLD Snooping > MLD Snooping Setting** 

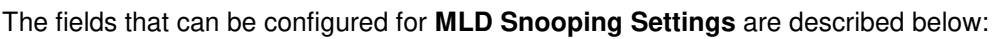

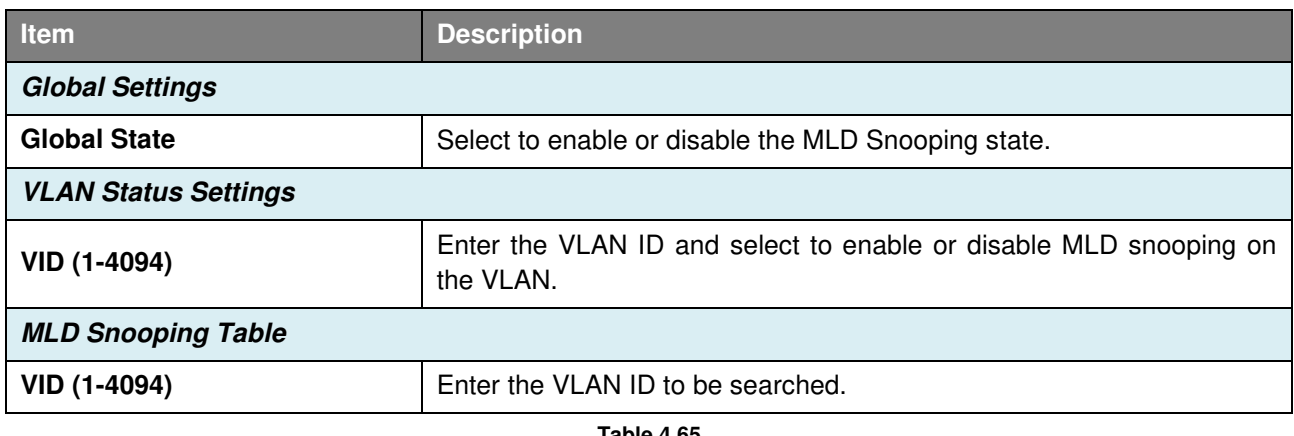

Click **Apply** to make the configurations take effect.

Click the **Find** button to locate a specific entry based on the information entered.

Click the **Find All** button to view all the entries.

Click the **Show Detail** button to see the detail information of the specific VLAN.

Click the **Edit** button to re-configure the specific entry.

After clicking the **Show Detail** button, the following window will appear.

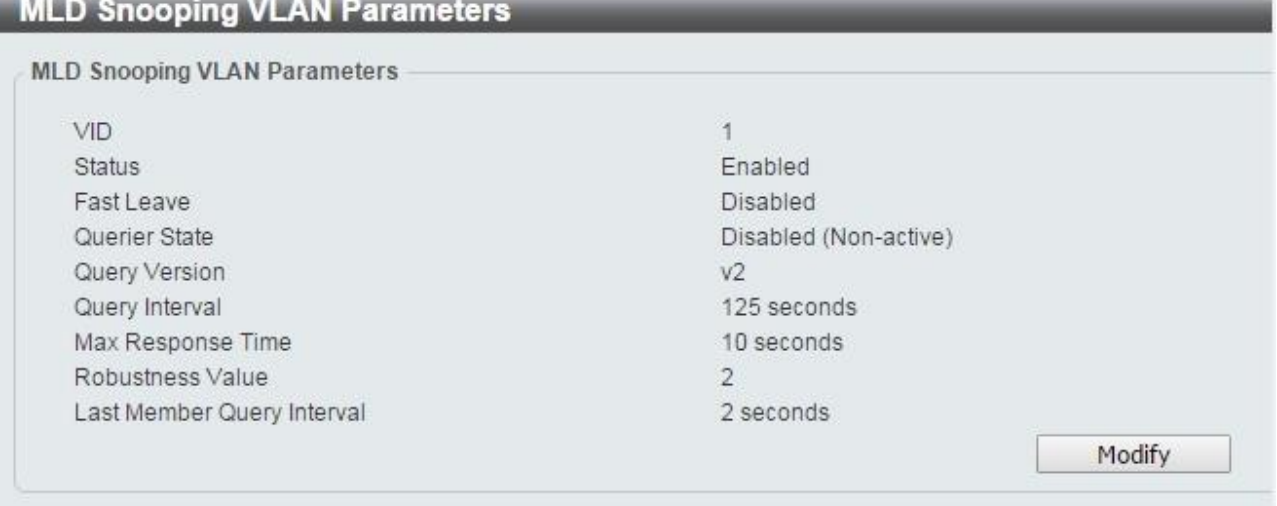

**Figure 4.94 – L2 Features > L2 Multicast Control > MLD Snooping > MLD Snooping Setting – Show Detail** 

The window displays the detail information about MLD snooping VLAN. Click the **Modify** button to edit the information in the following window.

After clicking the **Edit** button in MLD Snooping Settings window, the following window will appear.

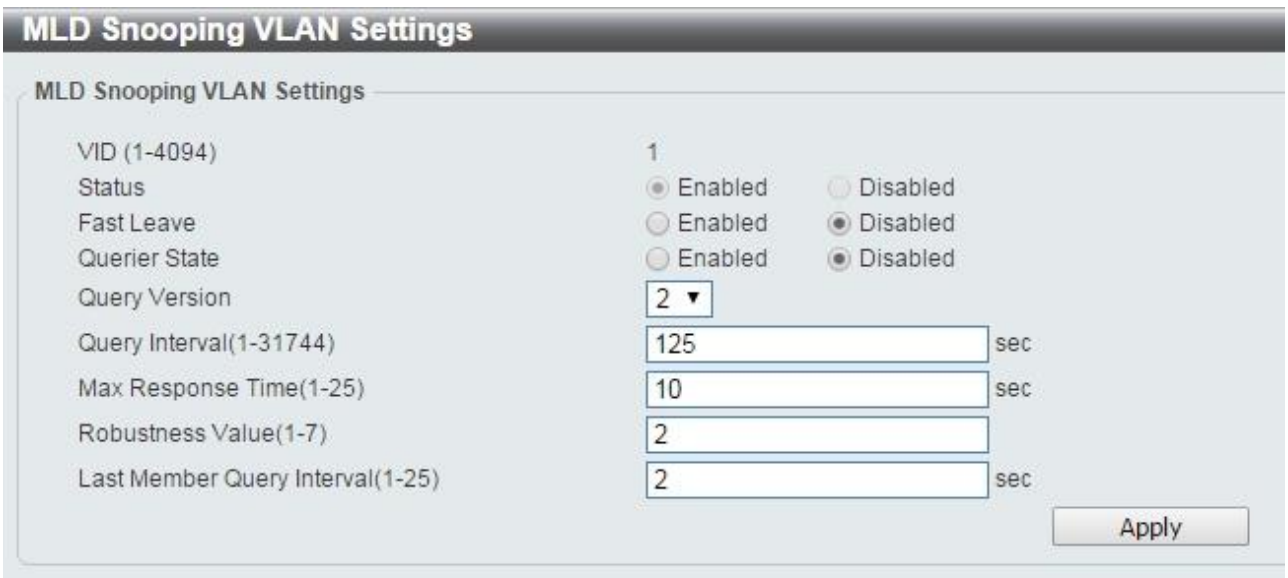

**Figure 4.95 – L2 Features > L2 Multicast Control > MLD Snooping > MLD Snooping Setting – Edit** 

The fields that can be configured for **MLD Snooping Settings** are displayed below:

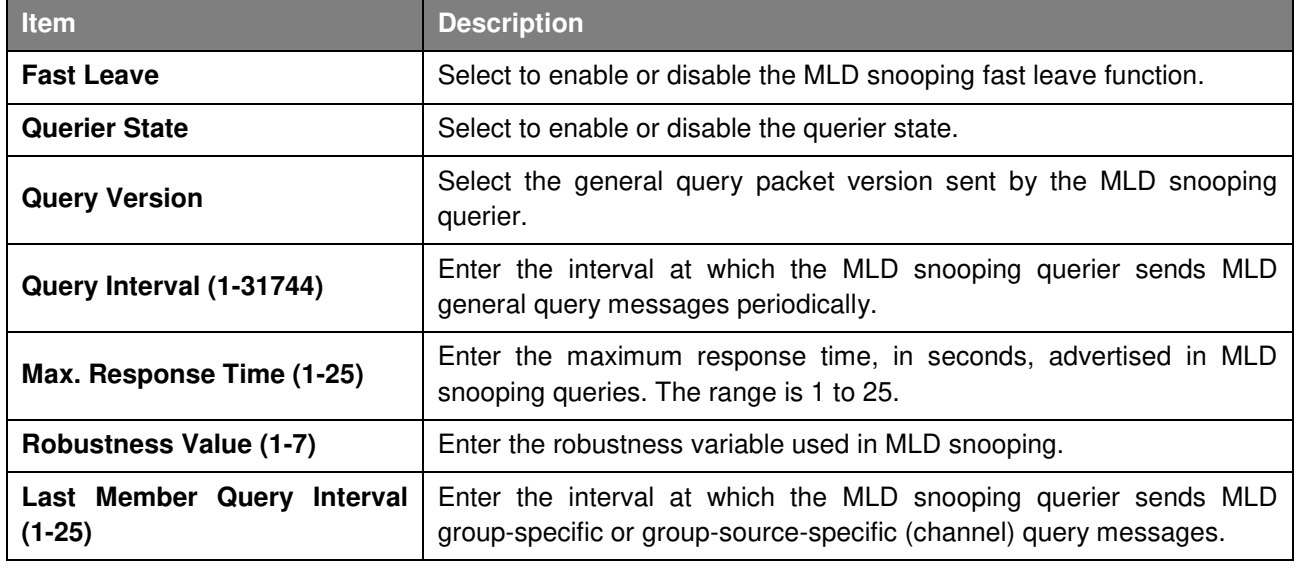

**Table 4.66**

Click **Apply** to make the configurations take effect.

#### **L2 Features > L2 Multicast Control > MLD Snooping > MLD Snooping Groups Settings**

The MLD Snooping Groups Settings page allows user to configure and view the MLD snooping static group, and view MLD snooping group.

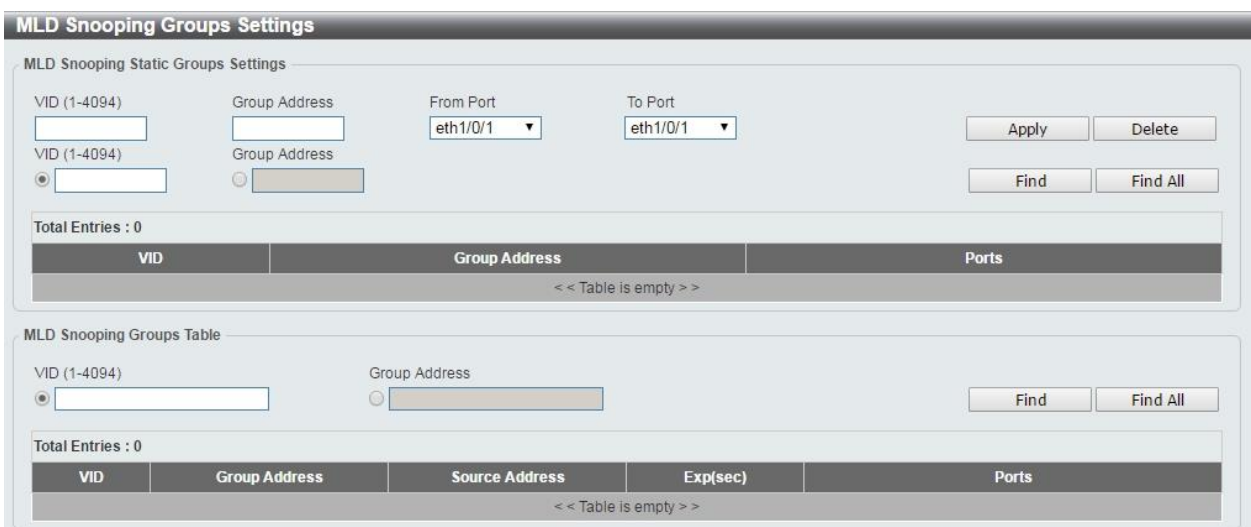

**Figure 4.96 – L2 Features > L2 Multicast Control > MLD Snooping > MLD Snooping Group Settings** 

The fields that can be configured for **MLD Snooping Group Settings** are displayed below:

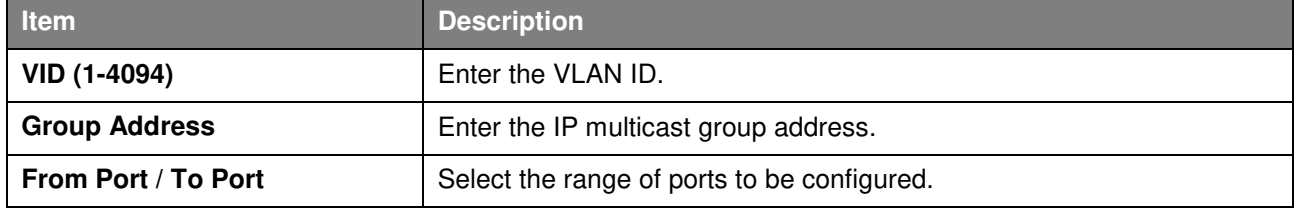

**Table 4.67**

Click **Apply** to make the configurations take effect.

Click the **Delete** button to remove the specified entry.

Click the **Find** button to locate a specific entry based on the information entered.

Click the **Find All** button to view all the entries.

Enter a page number and click the **Go** button to navigate to a specific page when multiple pages exist.

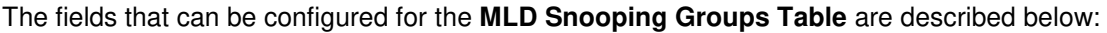

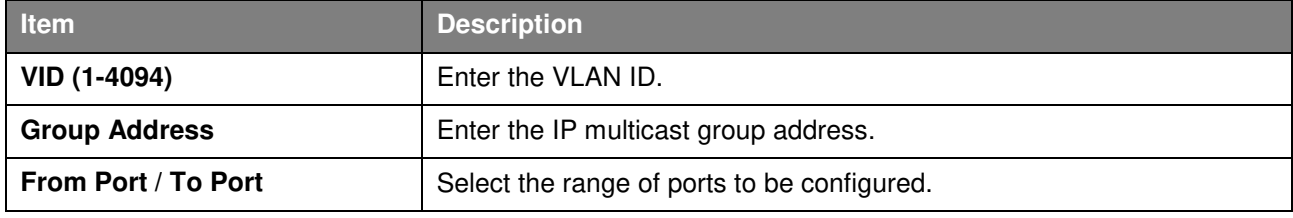

**Table 4.68**

Click the **Find Snooping** button to locate a specific entry based on the information entered.

Click the **Find All Snooping** button to view all the entries.

#### **L2 Features > L2 Multicast Control > MLD Snooping > MLD Snooping Mrouter Settings**

The MLD Snooping Mrouter Settings page allows user to configure the interfaces as router ports or ports that cannot be multicast router ports on the Switch.

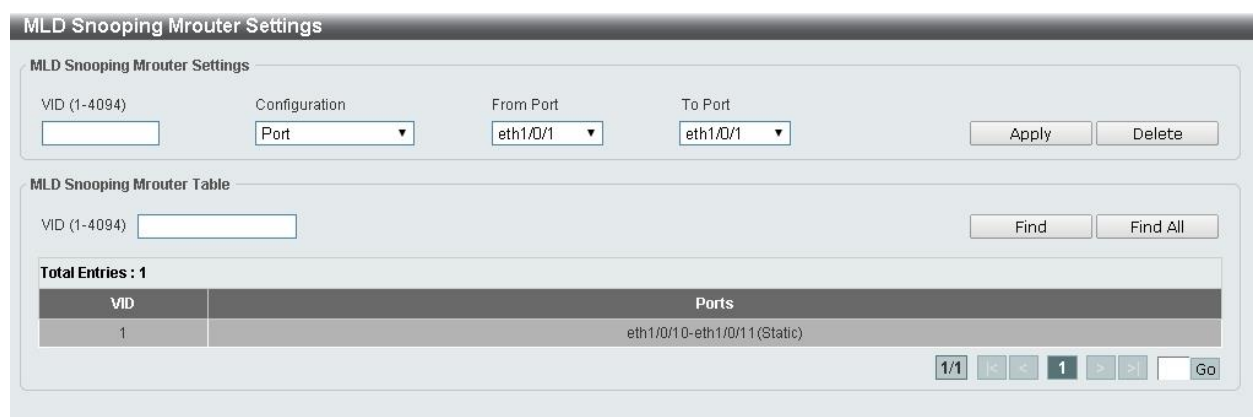

**Figure 4.97 – L2 Features > L2 Multicast Control > MLD Snooping > MLD Snooping Mrouter Settings** 

The fields that can be configured for the **MLD Snooping Mrouter Table** are described below:

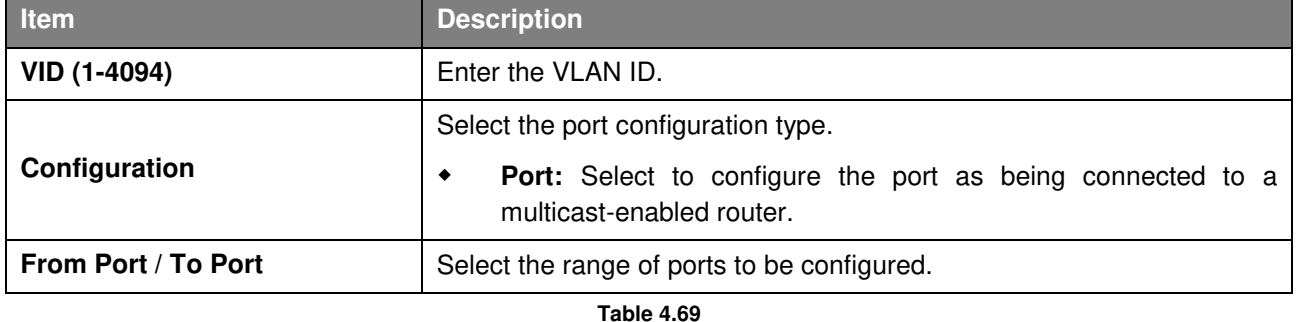

Click **Apply** to make the configurations take effect.

Click the **Delete** button to remove the specified entry.

Click the **Find** button to locate a specific entry based on the information entered.

Click the **Find All** button to view all the entries.

Enter a page number and click the **Go** button to navigate to a specific page when multiple pages exist.

#### **L2 Features > L2 Multicast Control > MLD Snooping > MLD Snooping Statistics Settings**

The MLD Snooping Statistics Settings page allows user to clear and display the MLD snooping related statistics.

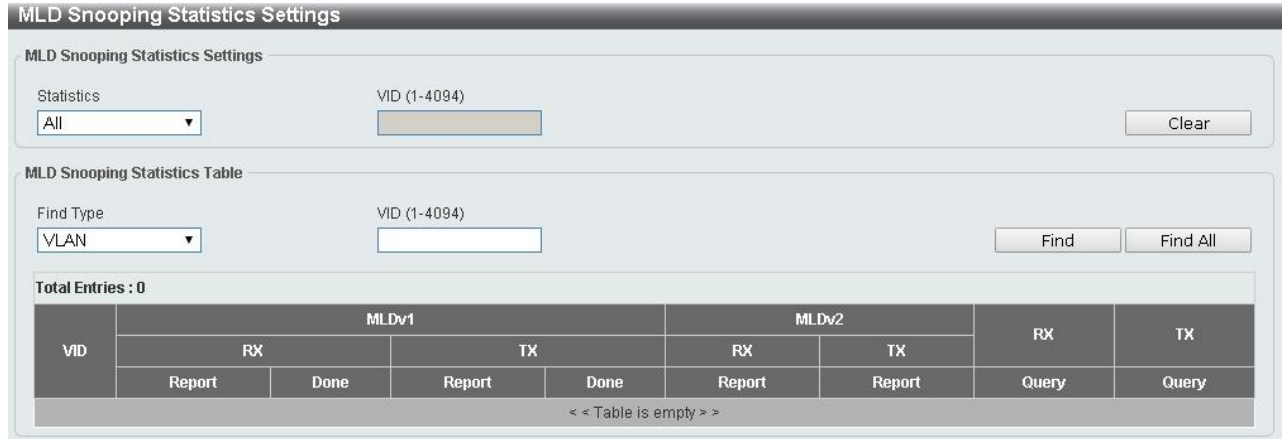

**Figure 4.98 – L2 Features > L2 Multicast Control > MLD Snooping > MLD Snooping Statistics Settings** 

The fields that can be configured for the **MLD Snooping Statistics Settings** are described below:

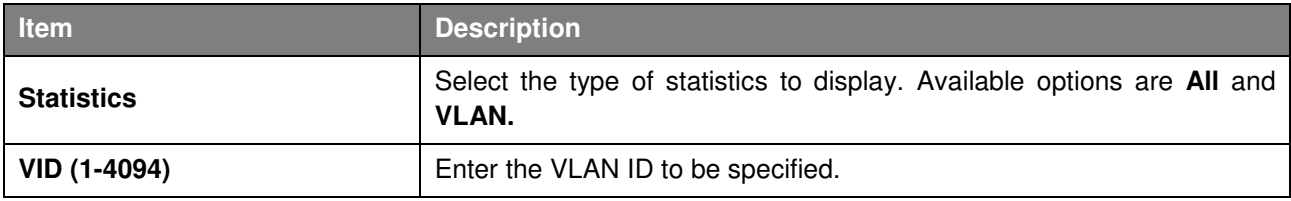

Click the **Clear** button to remove the entries.

The fields that can be configured to display the **MLD Snooping Statistics Table** are described below:

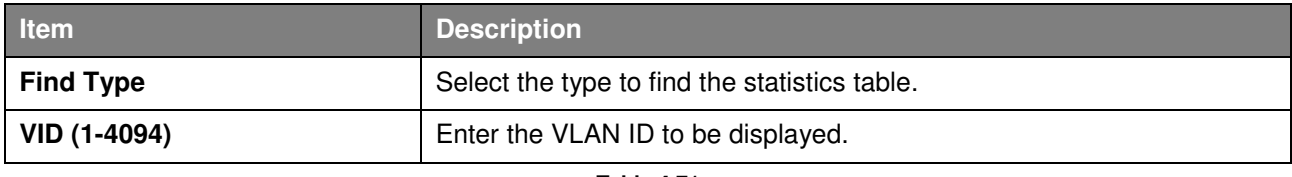

**Table 4.71**

Click the **Find** button to locate a specific entry based on the information entered.

Click the **Find All** button to view all the entries.

#### **L2 Features > LLDP > LLDP Global Settings**

Link Layer Discovery Protocol (LLDP) is and IEEE 802.1AB standards-compliant method for switches to advertise themselves to neighbor devices, as well as to learn about neighbor LLDP devices. SNMP utilities can learn the network topology by obtaining the MIB information for each LLDP device. The LLDP function is enabled by default.

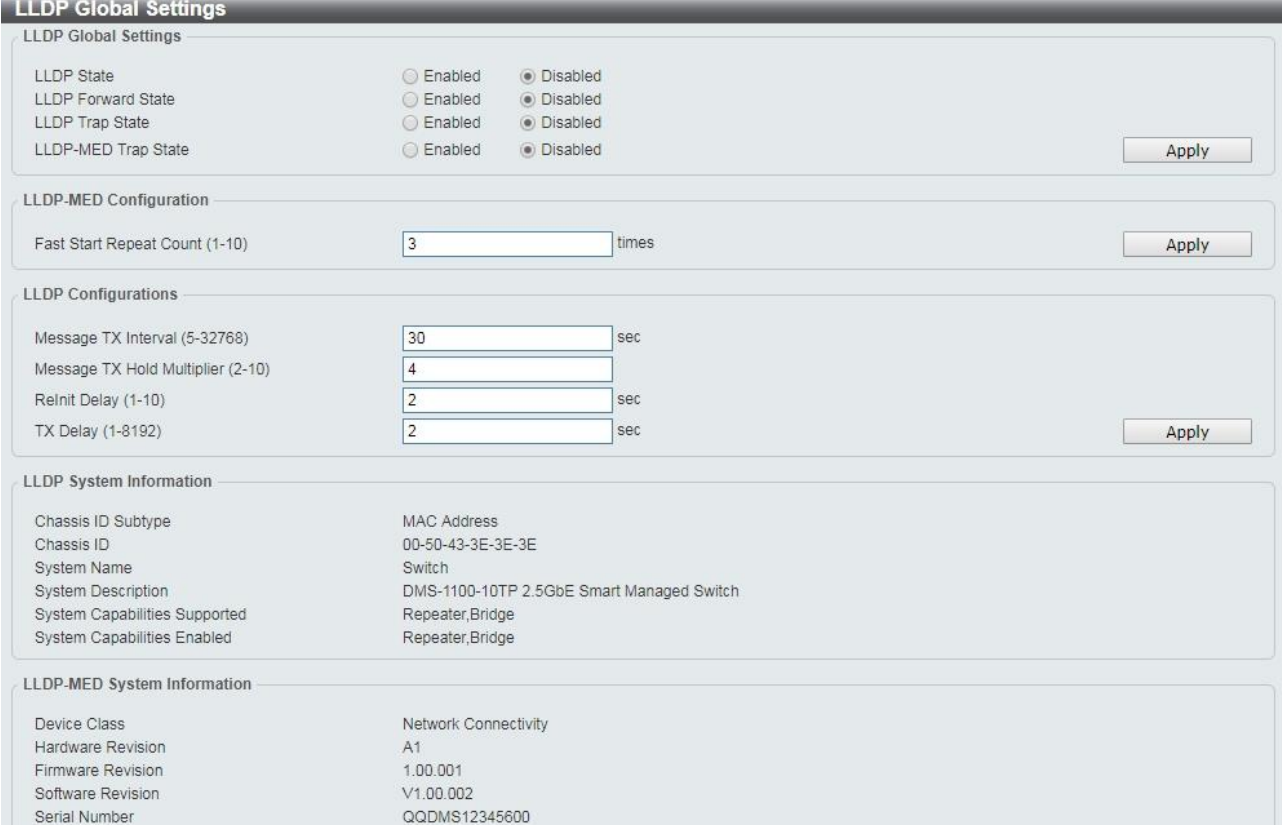

**Figure 4.99 – L2 Features > LLDP > LLDP Global Settings** 

The fields that can be configured for **LLDP Global Settings** are described below:

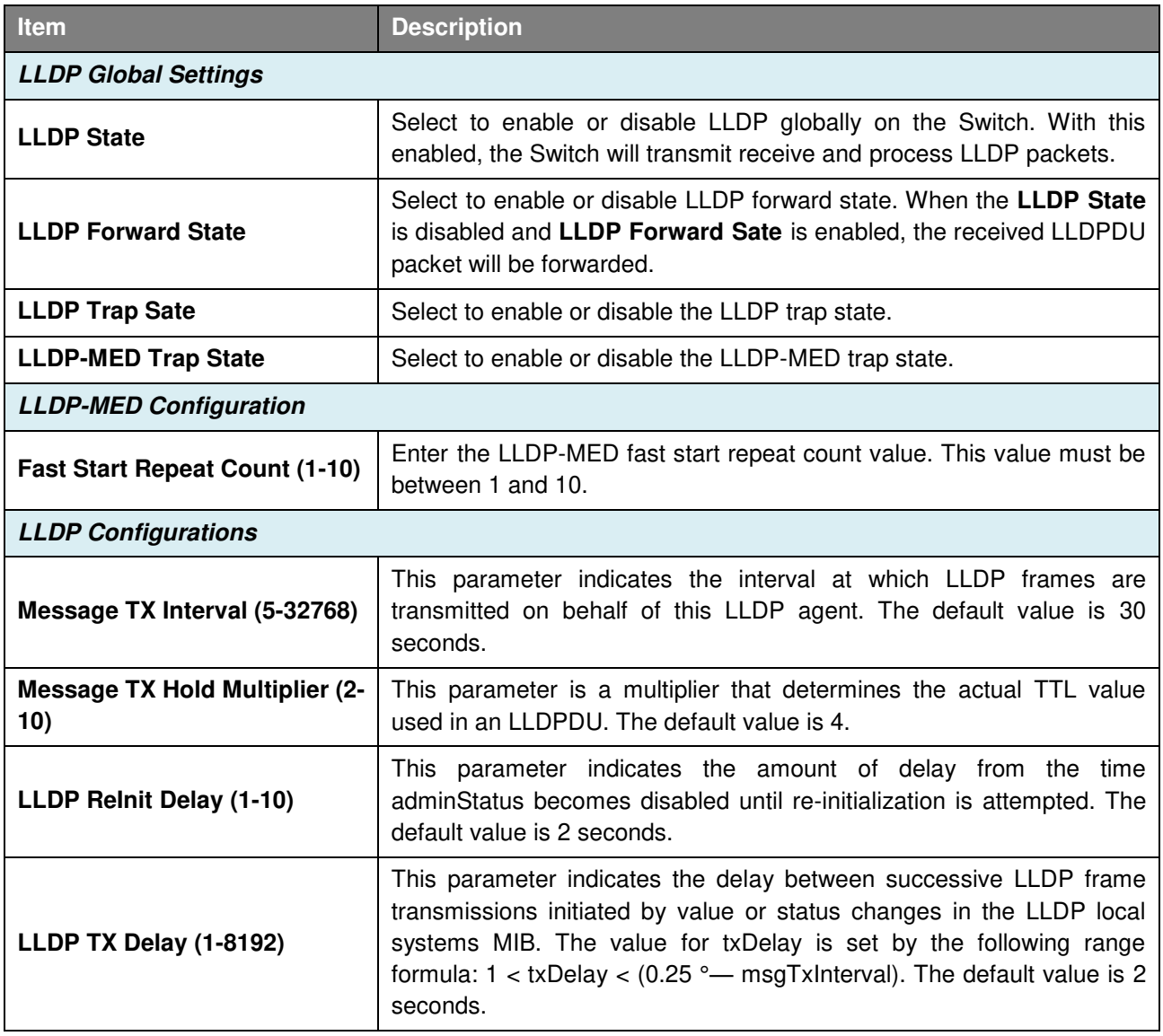

Click **Apply** to make the configurations take effect.

# **L2 Features > LLDP > LLDP Port Settings**

The Basic LLDP Port Settings page displays LLDP port information and contains parameters for configuring LLDP port settings.

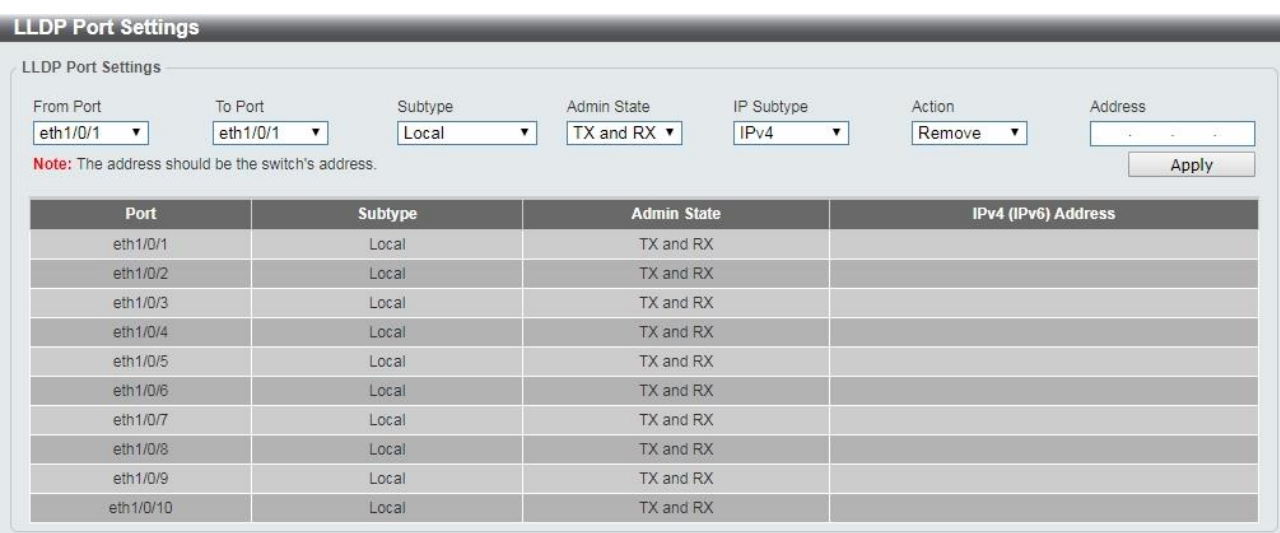

#### **Figure 4.100 – L2 Features> LLDP > LLDP Port Settings**

The fields that can be configured for the **LLDP Port Settings** are described below:

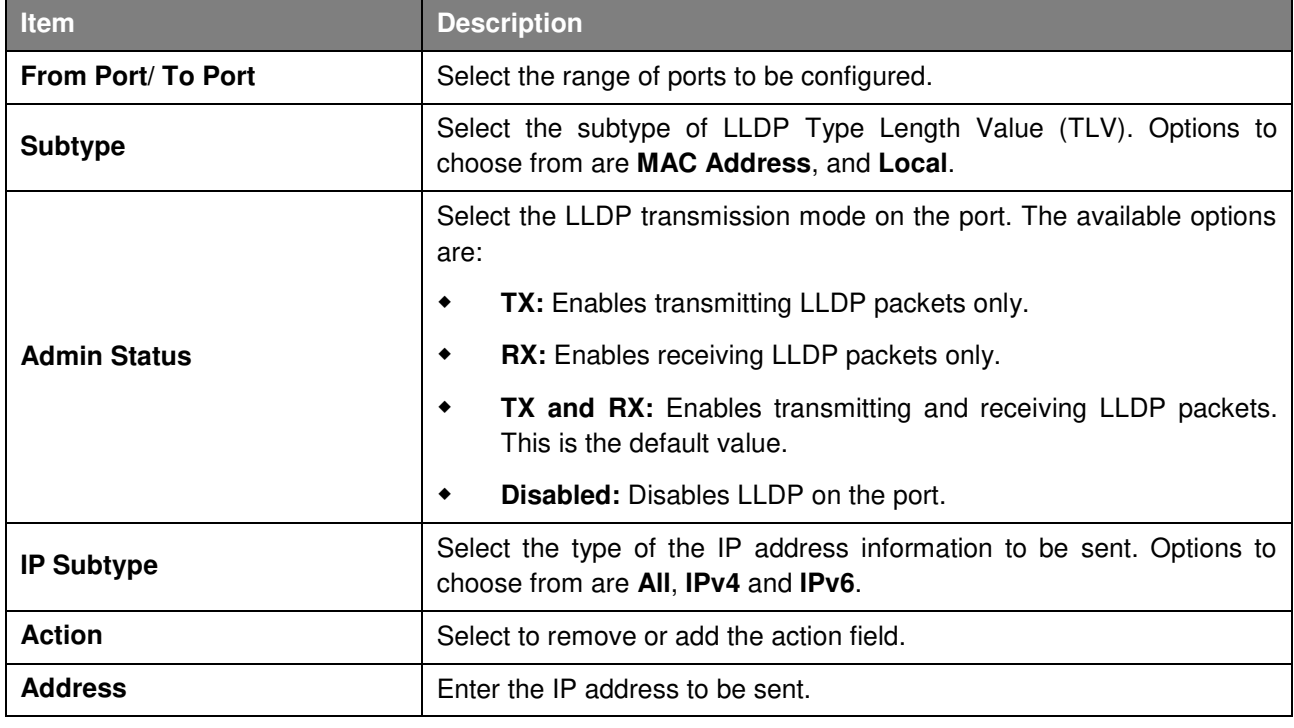

**Table 4.73**

Click **Apply** to make the configurations take effect.

## **L2 Features > LLDP > LLDP Management Address List**

The LLDP Management Address List page displays the detailed management address information for the entry.

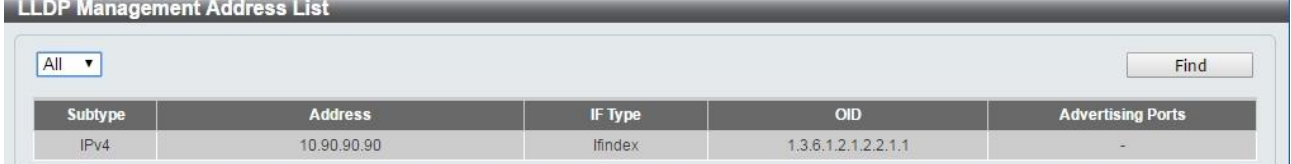

**Figure 4.101 – L2 Features > LLDP >LLDP Management Address List** 

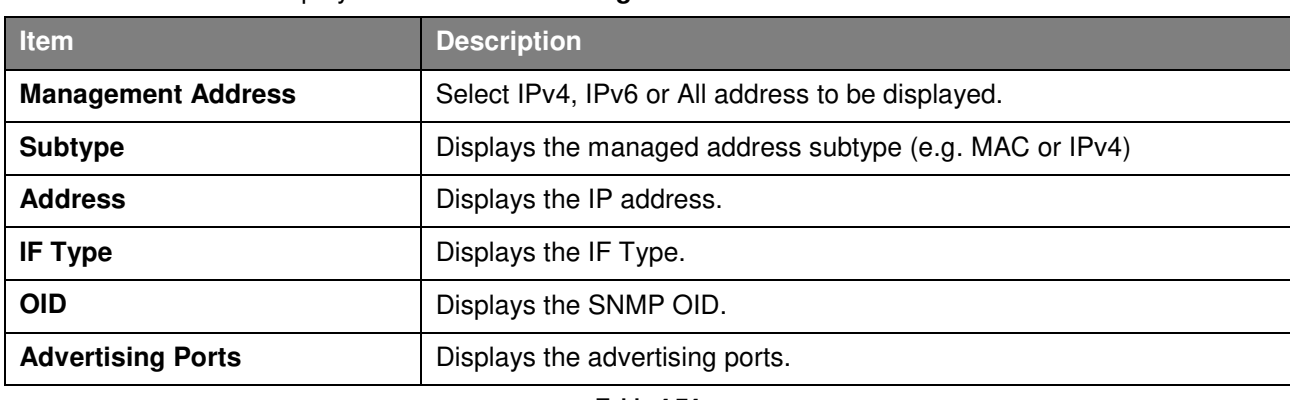

The fields that can be displayed for the **LLDP Management Address List** are described below:

**Table 4.74**

Click **Find** and the table will update and display the values required.

## **L2 Features > LLDP > LLDP Basic TLVs Settings**

This LLDP Basic TLVs Settings page allows user to configure the LLDP Port settings.

| To Port<br>From Port<br>eth1/0/1<br>۷. | Port Description<br>eth1/0/1<br>Disabled $\mathbf{v}$<br>$\pmb{\mathrm{v}}$ | System Name<br>Disabled v | System Description<br>Disabled v<br>Disabled v | <b>System Capabilities</b><br>Apply |
|----------------------------------------|-----------------------------------------------------------------------------|---------------------------|------------------------------------------------|-------------------------------------|
| Port                                   | <b>Port Description</b>                                                     | <b>System Name</b>        | <b>System Description</b>                      | <b>System Capabilities</b>          |
| eth1/0/1                               | Disabled                                                                    | Disabled                  | Disabled                                       | Disabled                            |
| eth1/0/2                               | Disabled                                                                    | Disabled                  | Disabled                                       | Disabled                            |
| eth1/0/3                               | Disabled                                                                    | Disabled                  | Disabled                                       | Disabled                            |
| eth1/0/4                               | Disabled                                                                    | Disabled                  | Disabled                                       | <b>Disabled</b>                     |
| eth1/0/5                               | Disabled                                                                    | Disabled                  | Disabled                                       | Disabled                            |
| eth1/0/6                               | Disabled                                                                    | Disabled                  | Disabled                                       | Disabled                            |
| eth1/0/7                               | Disabled                                                                    | Disabled                  | Disabled                                       | Disabled                            |
| eth1/0/8                               | Disabled                                                                    | Disabled                  | Disabled                                       | Disabled                            |
| eth1/0/9                               | Disabled                                                                    | Disabled                  | Disabled                                       | Disabled                            |
| eth1/0/10                              | Disabled                                                                    | Disabled                  | Disabled                                       | Disabled                            |

**Figure 4.102 – L2 Features > LLDP > LLDP Basic TLVs Settings** 

The fields that can be configured for the **LLDP Basic TLVs Settings** are described below:

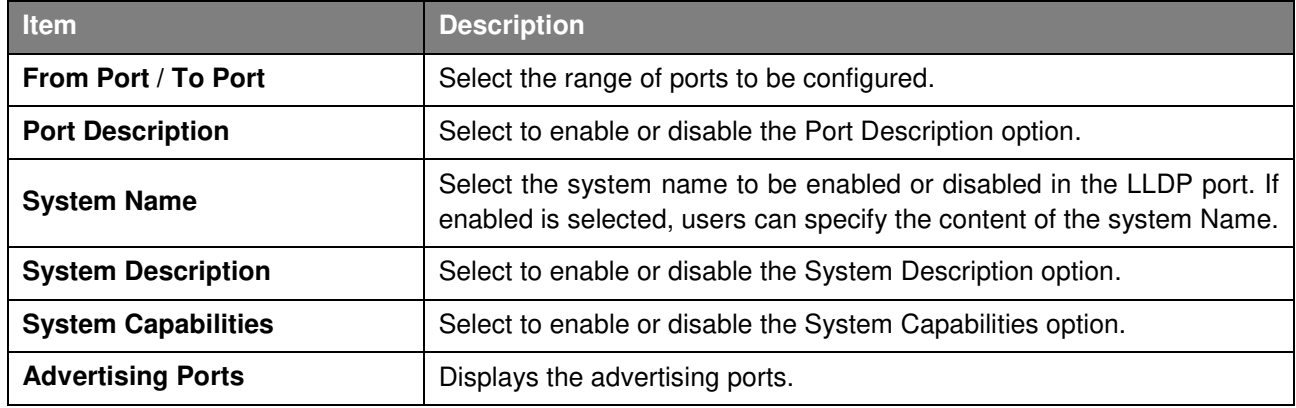

**Table 4.75**

Click **Apply** to make the configurations take effect.

## **L2 Features > LLDP > LLDP Dot1 TLVs Settings**

This LLDP Dot1 TLVs Settings page allows user to configure an individual port or group of ports to exclude one or more of the IEEE 802.1 organizational port VLAN ID TLV data types from outbound LLDP advertisements.

| <b>LLDP Dot1 TLVs Settings</b>        |                                      |                                                                  |                          |                                                                     |
|---------------------------------------|--------------------------------------|------------------------------------------------------------------|--------------------------|---------------------------------------------------------------------|
| From Port<br>eth1/0/1<br>$\mathbf{v}$ | To Port<br>eth1/0/1<br>$\pmb{\cdot}$ | Port VLAN<br>Protocol VLAN<br>Disabled <b>v</b><br>Disabled $\P$ | VLAN Name<br>Disabled v  | Protocol Identity<br>Disabled v None<br>$\pmb{\mathrm{v}}$<br>Apply |
| Port                                  | <b>Port VLAN ID</b>                  | <b>Enabled Port and Protocol VID</b>                             | <b>Enabled VLAN Name</b> | <b>Enabled Protocol Identity</b>                                    |
| eth1/0/1                              | Disabled                             |                                                                  |                          |                                                                     |
| eth1/0/2                              | Disabled                             |                                                                  |                          |                                                                     |
| eth1/0/3                              | Disabled                             |                                                                  |                          |                                                                     |
| eth1/0/4                              | Disabled                             |                                                                  |                          |                                                                     |
| eth1/0/5                              | Disabled                             |                                                                  |                          |                                                                     |
| eth1/0/6                              | Disabled                             |                                                                  |                          |                                                                     |
| eth1/0/7                              | Disabled                             |                                                                  |                          |                                                                     |
| eth1/0/8                              | <b>Disabled</b>                      |                                                                  |                          |                                                                     |
| eth1/0/9                              | Disabled                             |                                                                  |                          |                                                                     |
| eth1/0/10                             | <b>Disabled</b>                      |                                                                  |                          |                                                                     |

**Figure 4.103 – L2 Features > LLDP > LLDP Dot1 TLVs Settings** 

The fields that can be configured for the **LLDP Dot1 TLVs Settings** are described below:

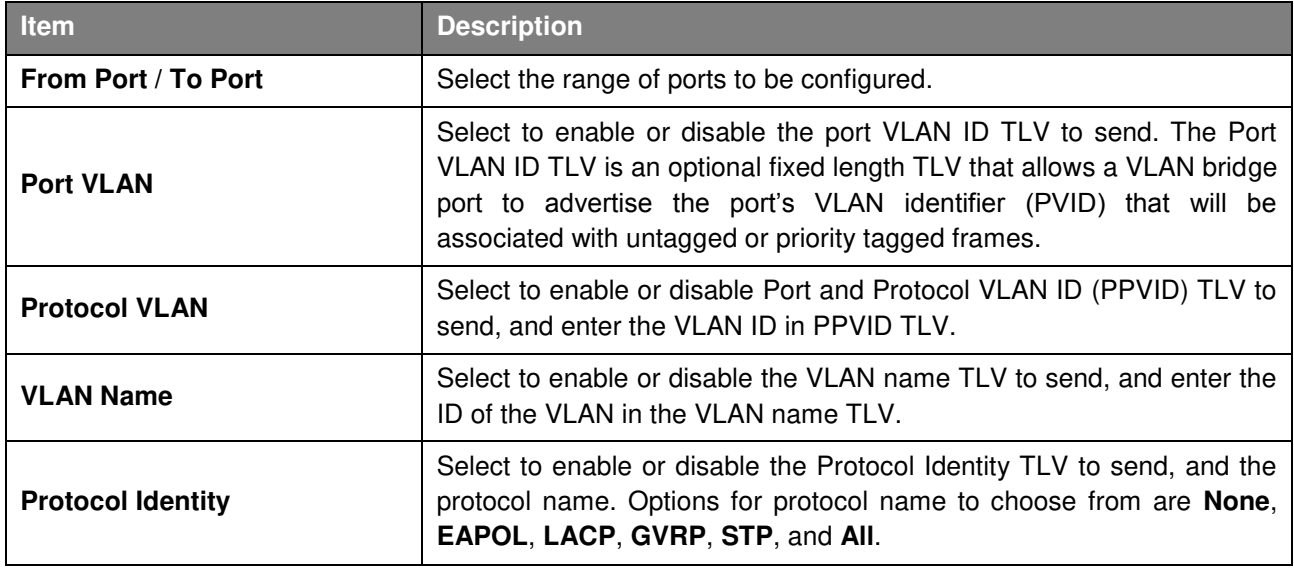

**Table 4.76**

Click **Apply** to make the configurations take effect.

## **L2 Features > LLDP > LLDP Dot3 TLVs Settings**

The LLDP Dot3 TLVs Settings page allows user to configure an individual port or group of ports to exclude one or more IEEE 802.3 organizational specific TLV data type from outbound LLDP advertisements.

| <b>LLDP Dot3 TLVs Settings</b>                                           |                                                                                                    |                                          |                                                               |                                                                 |
|--------------------------------------------------------------------------|----------------------------------------------------------------------------------------------------|------------------------------------------|---------------------------------------------------------------|-----------------------------------------------------------------|
| <b>LLDP Dot3 TLVs Settings</b><br>From Port<br>eth <sub>1/0/1</sub><br>▼ | MAC/PHY<br>To Port<br>Configuration/Status<br>eth1/0/1<br>Disabled<br>$\pmb{\mathrm{v}}$<br>$\pmb{\mathrm{v}}$ | Link Aggregation<br><b>Disabled</b><br>▼ | Maximum Frame Size<br><b>Disabled</b><br>$\blacktriangledown$ | Power Via MDI<br><b>Disabled</b><br>$\pmb{\mathrm{v}}$<br>Apply |
| Port                                                                     | <b>MAC/PHY Configuration/Status</b>                                                                            | <b>Link Aggregation</b>                  | <b>Maximum Frame Size</b>                                     | <b>Power Via MDI</b>                                            |
| eth1/0/1                                                                 | Disabled                                                                                                    | Disabled                                 | Disabled                                                      | Disabled                                                        |
| eth1/0/2                                                                 | Disabled                                                                                                    | Disabled                                 | <b>Disabled</b>                                               | <b>Disabled</b>                                                 |
| eth1/0/3                                                                 | Disabled                                                                                                    | Disabled                                 | Disabled                                                      | <b>Disabled</b>                                                 |
| eth1/0/4                                                                 | Disabled                                                                                                    | Disabled                                 | Disabled                                                      | <b>Disabled</b>                                                 |
| eth1/0/5                                                                 | Disabled                                                                                                    | Disabled                                 | Disabled                                                      | Disabled                                                        |
| eth1/0/6                                                                 | Disabled                                                                                                    | <b>Disabled</b>                          | Disabled                                                      | Disabled                                                        |
| eth1/0/7                                                                 | Disabled                                                                                                    | Disabled                                 | Disabled                                                      | Disabled                                                        |
| eth1/0/8                                                                 | Disabled                                                                                                    | Disabled                                 | Disabled                                                      | Disabled                                                        |
| eth1/0/9                                                                 | Disabled                                                                                                    | Disabled                                 | Disabled                                                      | Disabled                                                        |
| eth1/0/10                                                                | <b>Disabled</b>                                                                                                | <b>Disabled</b>                          | Disabled                                                      | <b>Disabled</b>                                                 |

**Figure 4.104 – L2 Features > LLDP > LLDP Dot3 TLVs Settings** 

The fields that can be configured for the **LLDP Dot3 TLVs Settings** are described below:

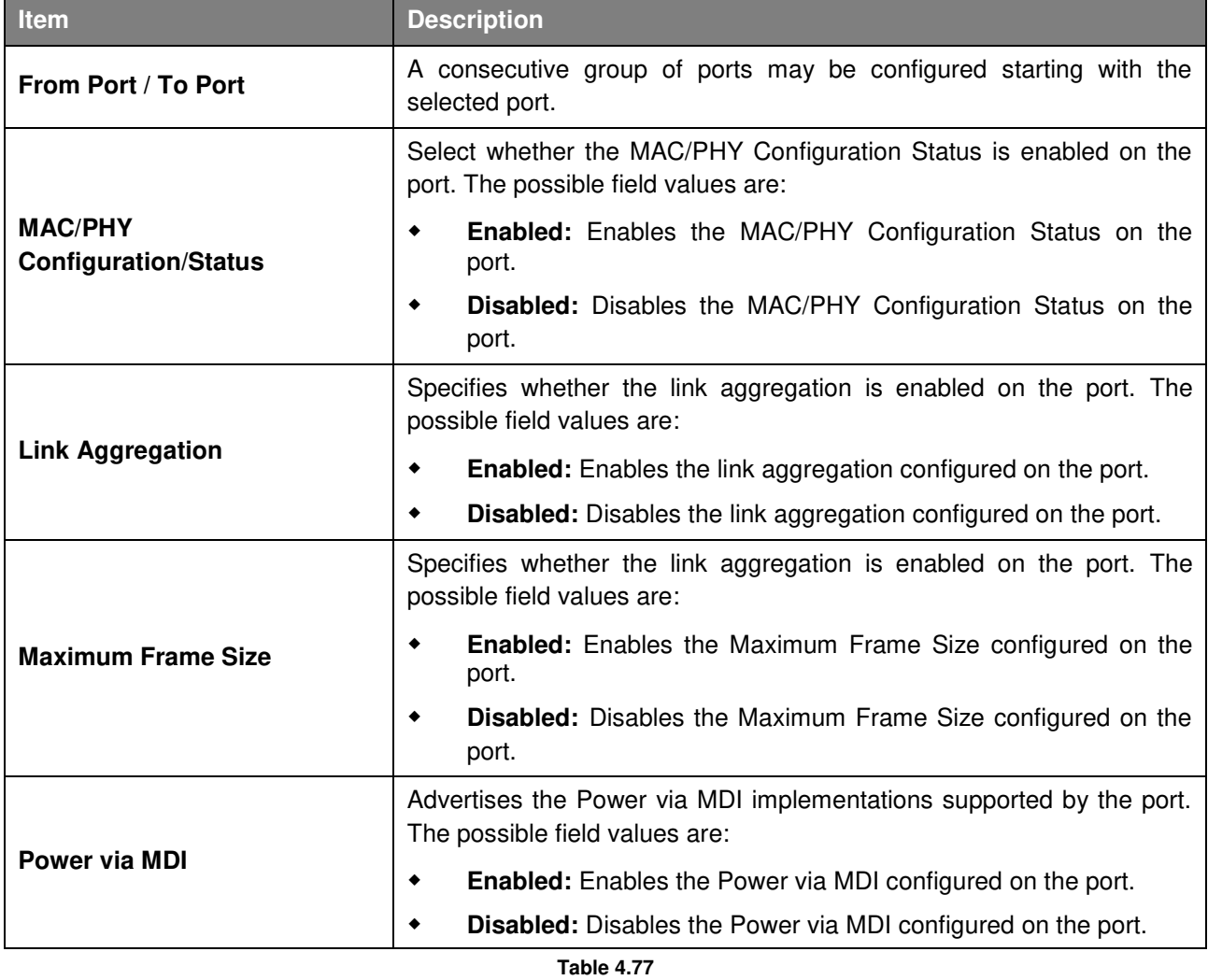

Click **Apply** to make the configurations take effect.

## **L2 Features > LLDP > LLDP-MED Port Settings**

### The LLDP-MED Port Settings page allows user to enable or disable transmitting LLDP-MED TLVs.

| <b>LLDP-MED Port Settings</b>                          |                                                                                             |                                                                                                    |                  |
|--------------------------------------------------------|---------------------------------------------------------------------------------------------|----------------------------------------------------------------------------------------------------|------------------|
| To Port<br>From Port<br>eth1/0/1<br>$\pmb{\mathrm{v}}$ | Capabilities<br>eth1/0/1<br><b>Disabled</b><br>$\blacktriangledown$<br>$\blacktriangledown$ | Network Policy<br>Inventory<br>Disabled<br>Disabled<br>$\pmb{\mathbf{v}}$<br>$\boldsymbol{\mathrm{v}}$ | Apply            |
| Port                                                   | <b>Capabilities</b>                                                                         | <b>Network Policy</b>                                                                                  | <b>Inventory</b> |
| eth1/0/1                                               | Disabled                                                                                    | Disabled                                                                                               | Disabled         |
| eth1/0/2                                               | <b>Disabled</b>                                                                             | Disabled                                                                                               | Disabled         |
| eth1/0/3                                               | Disabled                                                                                    | Disabled                                                                                               | Disabled         |
| eth1/0/4                                               | <b>Disabled</b>                                                                             | Disabled                                                                                               | Disabled         |
| eth1/0/5                                               | Disabled                                                                                    | Disabled                                                                                               | Disabled         |
| eth1/0/6                                               | Disabled                                                                                    | <b>Disabled</b>                                                                                        | <b>Disabled</b>  |
| eth1/0/7                                               | Disabled                                                                                    | <b>Disabled</b>                                                                                        | Disabled         |
| eth1/0/8                                               | Disabled                                                                                    | Disabled                                                                                               | <b>Disabled</b>  |
| eth1/0/9                                               | Disabled                                                                                    | Disabled                                                                                               | Disabled         |
| eth1/0/10                                              | Disabled                                                                                    | Disabled                                                                                               | Disabled         |

**Figure 4.105 – L2 Features > LLDP > LLDP-MED Port Settings** 

The fields that can be configured for the **LLDP-MED Port Settings** are described below:

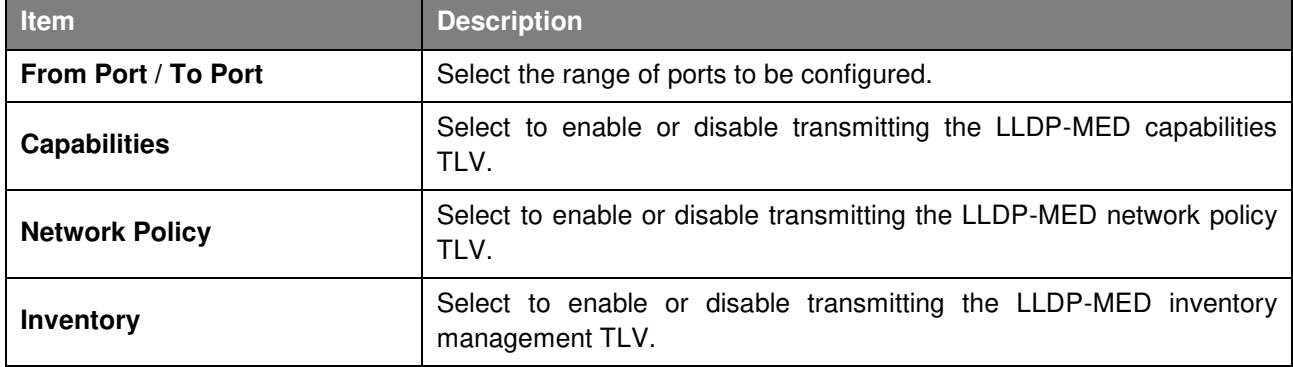

**Table 4.78**

Click **Apply** to make the configurations take effect.

## **L2 Features > LLDP > LLDP Statistics Information**

The LLDP Statistics Information page displays an overview of the LLDP information.

| <b>LLDP Statistics Information</b> |                                              |                       |                                  |                       |                           |                          |                                        |  |  |
|------------------------------------|----------------------------------------------|-----------------------|----------------------------------|-----------------------|---------------------------|--------------------------|----------------------------------------|--|--|
| Last Change Time                   |                                              | 0 days 00h:00m:00s    |                                  |                       |                           |                          | Clear Counter                          |  |  |
| <b>Total Inserts</b>               |                                              | 0                     |                                  |                       |                           |                          |                                        |  |  |
| <b>Total Deletes</b>               |                                              | $\Omega$              |                                  |                       |                           |                          |                                        |  |  |
| <b>Total Drops</b>                 |                                              | $\Omega$              |                                  |                       |                           |                          |                                        |  |  |
| <b>Total Ageouts</b>               |                                              |                       |                                  |                       |                           |                          |                                        |  |  |
| <b>LLDP Statistics Ports</b>       |                                              |                       |                                  |                       |                           |                          |                                        |  |  |
| Port                               | eth <sub>1/0/1</sub><br>$\blacktriangledown$ |                       |                                  |                       |                           | Clear Counter            | Clear All                              |  |  |
|                                    |                                              |                       |                                  |                       |                           |                          |                                        |  |  |
| Port                               | <b>Total Transmits</b>                       | <b>Total Discards</b> | <b>Total Errors</b>              | <b>Total Receives</b> | <b>Total TLV Discards</b> | <b>Total TLV Unknows</b> |                                        |  |  |
| eth1/0/1                           | $\mathbf{0}$                                 | $\overline{0}$        | $\begin{array}{c} 0 \end{array}$ | $\mathsf{O}$          | $\Omega$                  | $\mathbf{0}$             | $\mathbf{0}$                           |  |  |
| eth1/0/2                           | $\mathbf{0}$                                 | $\overline{0}$        | $\theta$                         | $\Omega$              | $\theta$                  | $\mathbf{0}$             | $\mathbf{0}$                           |  |  |
| eth1/0/3                           | $\theta$                                     | $\theta$              | $\mathbf{0}$                     | $\Omega$              | $\circ$                   | $\mathbf 0$              | $\theta$                               |  |  |
| eth1/0/4                           | $\theta$                                     | $\theta$              | $\theta$                         | $\mathbf{0}$          | $\sigma$                  | $\sigma$                 | $\overline{0}$                         |  |  |
| eth1/0/5                           | $\circ$                                      | $\overline{0}$        | $\overline{0}$                   | $\overline{0}$        | $\circ$                   | $\overline{0}$           | $\overline{0}$                         |  |  |
| eth1/0/6                           | $\Omega$                                     | $\overline{0}$        | $\Omega$                         | $\overline{O}$        | $\overline{0}$            | $\overline{0}$           | $\Omega$                               |  |  |
| eth1/0/7                           | $\Omega$                                     | $\theta$              | $\circ$                          | $\Omega$              | $\Omega$                  | $\Omega$                 | $\theta$                               |  |  |
| eth1/0/8                           | $\Omega$                                     | $\overline{0}$        | $\theta$                         | $\circ$               | $\theta$                  | $\mathbf{0}$             | <b>Total Ageouts</b><br>$\overline{0}$ |  |  |
| eth1/0/9                           | $\theta$                                     | $\theta$              | $\circ$                          | $\Omega$              | $\mathbf{0}$              | $\mathbf{0}$             | $\mathbf{0}$                           |  |  |

**Figure 4.106 – L2 Features > LLDP > LLDP Statistics Information** 

The fields that can be displayed for the **LLDP Statistics information** are described below:

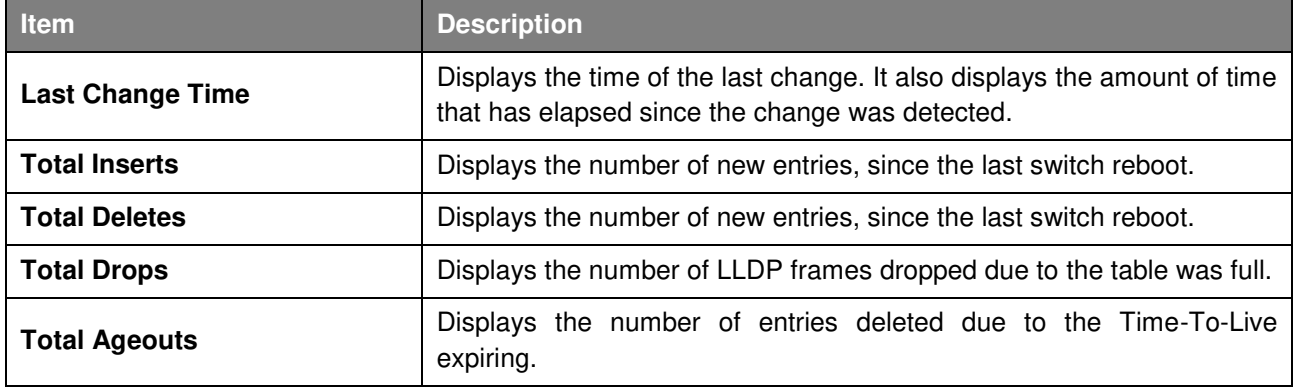

**Table 4.79**

Click the **Clear Counter** button to clear the counter information for the statistics displayed.

The fields that can be displayed for the **LLDP port Statistics** are described below:

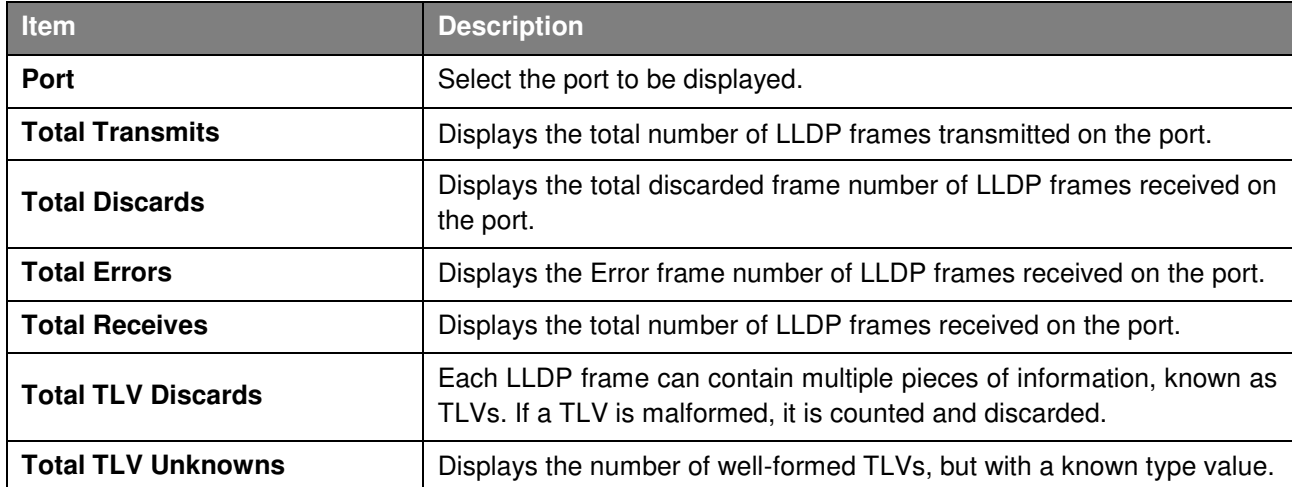

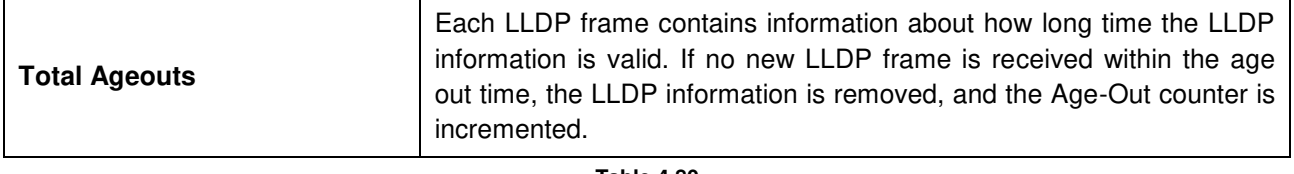

Click the **Clear Counter** button to clear the counter information for the statistics displayed. Click the **Clear All** button to clear all the counter information displayed.

## **L2 Features > LLDP > LLDP Local Port Information**

The LLDP Local Port Information page displays LLDP local port information.<br>LLDP Lecal Port Information

| eth <sub>1/0/1</sub><br>Port | ▼               |           | Find<br>Show Detail             |
|------------------------------|-----------------|-----------|---------------------------------|
| Port                         | Port ID Subtype | Port ID   | <b>Port Description</b>         |
| eth1/0/1                     | Local           | eth1/0/1  | DMS-1100-10TP V1.00.002 Port 01 |
| eth1/0/2                     | Local           | eth1/0/2  | DMS-1100-10TP V1.00.002 Port 02 |
| eth1/0/3                     | Local           | eth1/0/3  | DMS-1100-10TP V1.00.002 Port 03 |
| eth1/0/4                     | Local           | eth1/0/4  | DMS-1100-10TP V1.00.002 Port 04 |
| eth1/0/5                     | Local           | eth1/0/5  | DMS-1100-10TP V1.00.002 Port 05 |
| eth1/0/6                     | Local           | eth1/0/6  | DMS-1100-10TP V1.00.002 Port 06 |
| eth1/0/7                     | Local           | eth1/0/7  | DMS-1100-10TP V1.00.002 Port 07 |
| eth1/0/8                     | Local           | eth1/0/8  | DMS-1100-10TP V1.00.002 Port 08 |
| eth1/0/9                     | Local           | eth1/0/9  | DMS-1100-10TP V1.00.002 Port 09 |
| eth 1/0/10                   | Local           | eth1/0/10 | DMS-1100-10TP V1.00.002 Port 10 |

**Figure 4.107 – L2 Features > LLDP > LLDP Local Port Information** 

The fields that can be displayed for the **LLDP Local Port information** are described below:

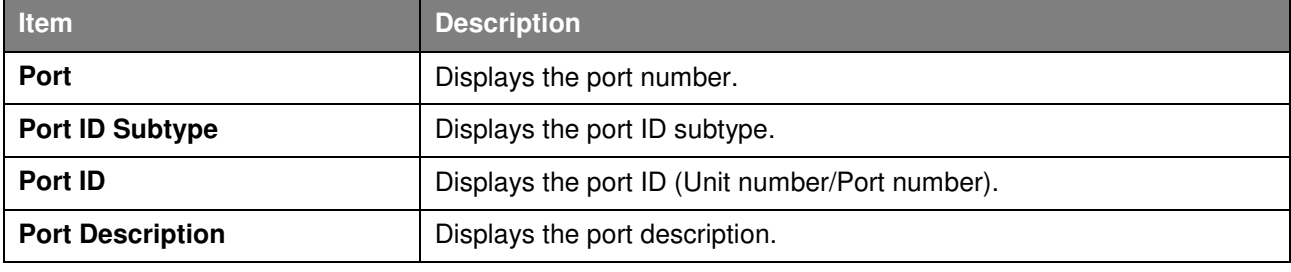

**Table 4.81**

Click **Find** to displays more information for the specified port.

After clicking the **Show Detail** button, the following page will appear.

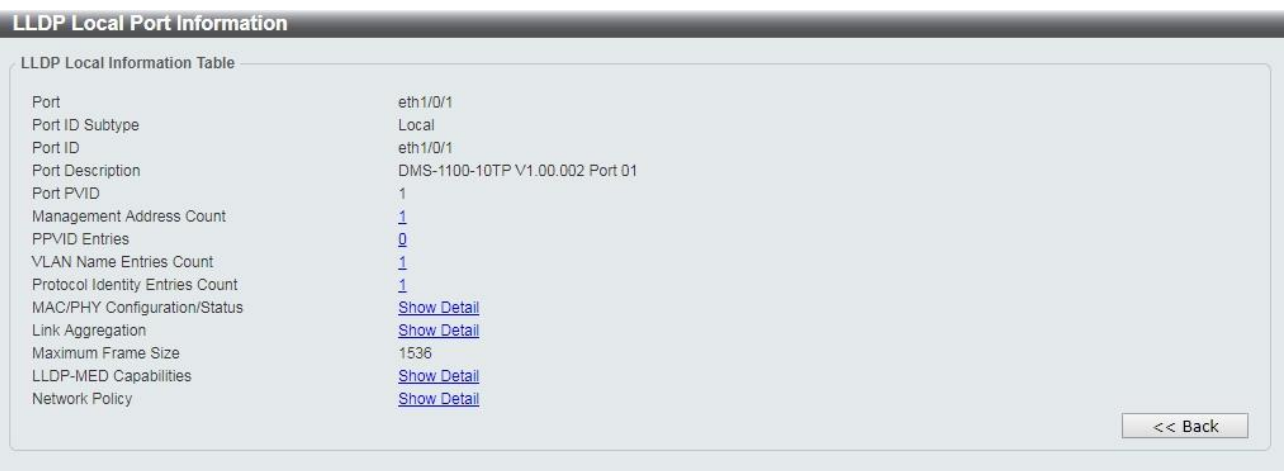

**Figure 4.108 – L2 Features > LLDP > LLDP Local Port Information – Show Detail** 

Click the **Back** button to return to the previous window.

#### **L2 Features > LLDP > LLDP Neighbor Port Information**

This LLDP Neighbor Port Information page allows user to view the information on a per-port basis for populating outbound LLDP advertisements in the local port brief table shown below.

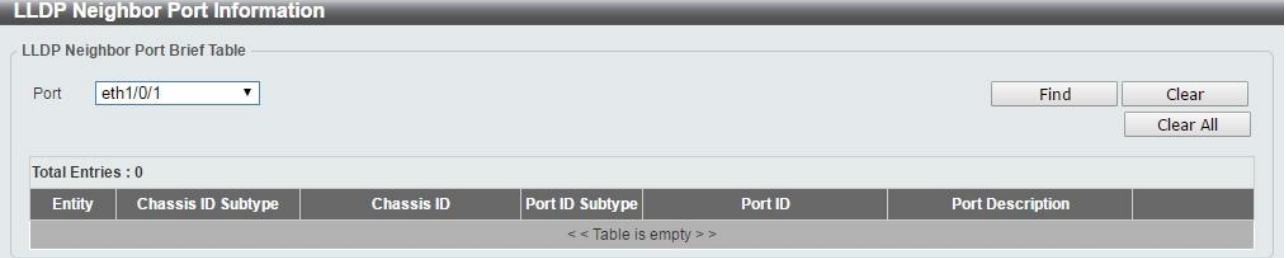

**Figure 4.109 – L2 Features > LLDP > LLDP Neighbors Port Information** 

Click the **Find** button to locate a specific entry based on the information entered.

Click the **Clear** button to remove the specified port of LLDP neighbor port or click **Clear All** button to remove all LLDP neighbor ports.

#### **L3 Features > IPv4 Interface**

The IPv4 Interface page allows displays the information of IPv4 Interface entries.

| IPv4 Interface          |              |                              |                    |      |               |
|-------------------------|--------------|------------------------------|--------------------|------|---------------|
| <b>Total Entries: 1</b> |              |                              |                    |      |               |
| <b>Management VLAN</b>  | <b>State</b> | <b>IP Address</b>            | <b>Link Status</b> |      |               |
| vlan1                   | Enabled      | 10.90.90.90/255.0.0.0 Manual | Up                 | Edit | <b>Delete</b> |

**Figure 4.110 – L3 Features > IPv4 Interface** 

Click the **Edit** button to re-configure the specific entry.

Click the **Delete** button to remove the specific entry.

Enter a page number and click the **Go** button to navigate to a specific page when multiple pages exist.

After clicking the **Edit** button, the following window will appear.

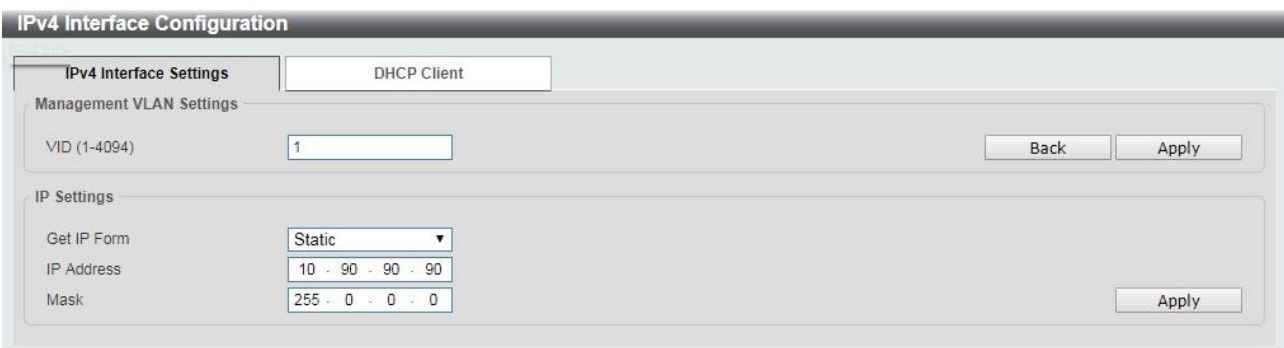

**Figure 4.111 – L3 Features > IPv4 Interface Settings - Edit** 

#### The fields that can be configured for **IPv4 Interface Settings** are described below:

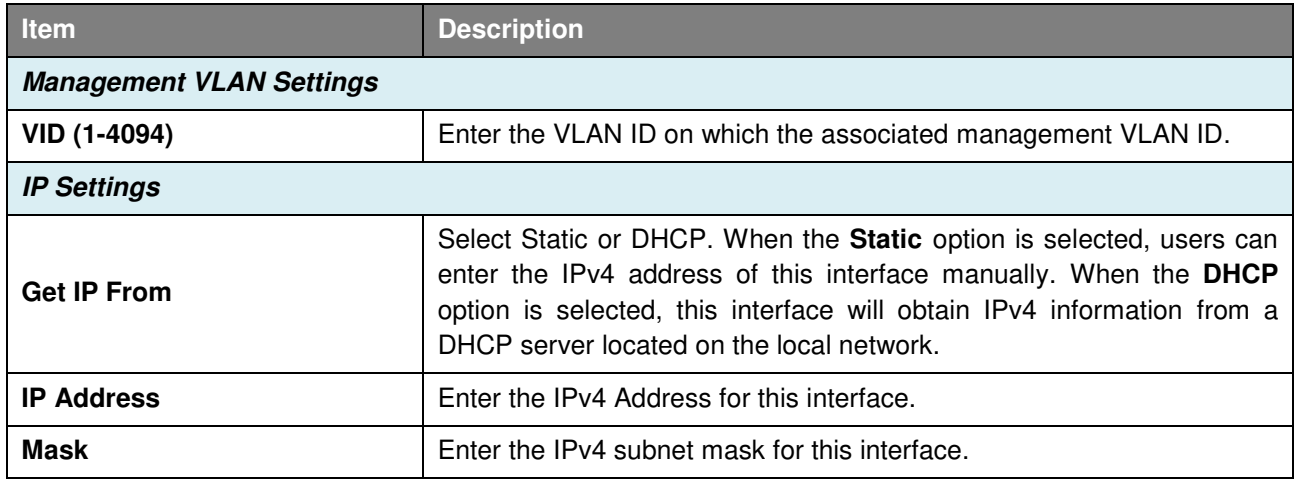

**Table 4.82**

Click the **Back** button to return to the previous window. Click **Apply** to make the configurations take effect.

## After clicking the **DHCP Client** tab, the following page will appear.

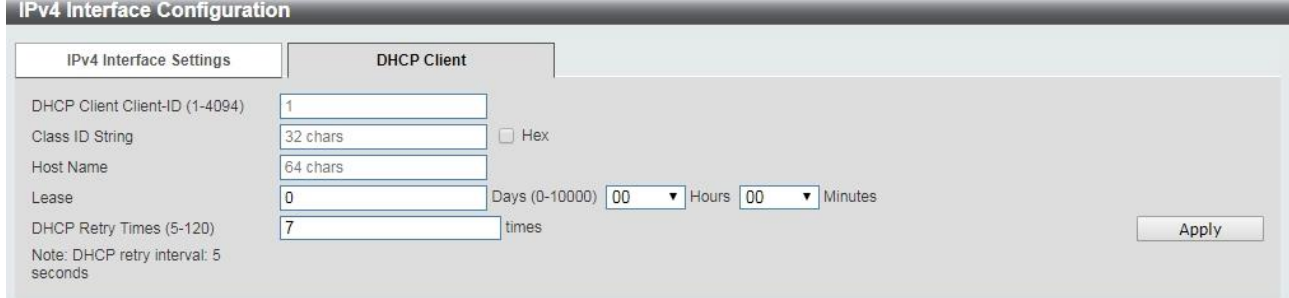

**Figure 4.112 – L3 Features > IPv4 Interface – DHCP Client** 

The fields that can be configured for the **DHCP Client** are described below:

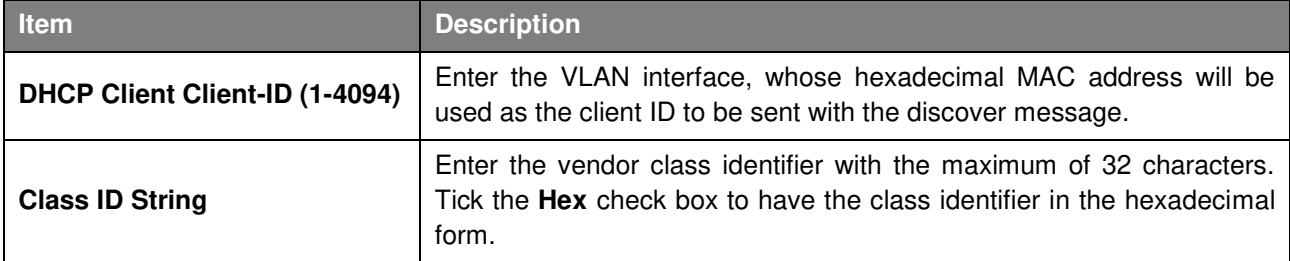

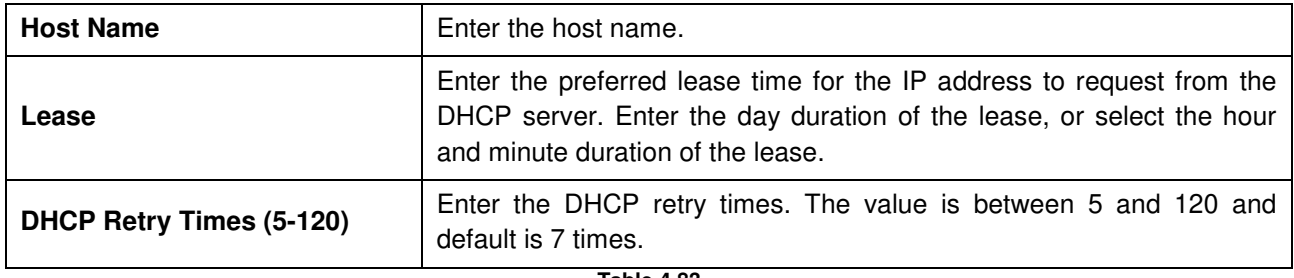

Click **Apply** to make the configurations take effect.

## **L3 Features > IPv4 Default Gateway**

The IPv4 Default Gateway page allows user to view and configure the IPv4 default gateway settings.

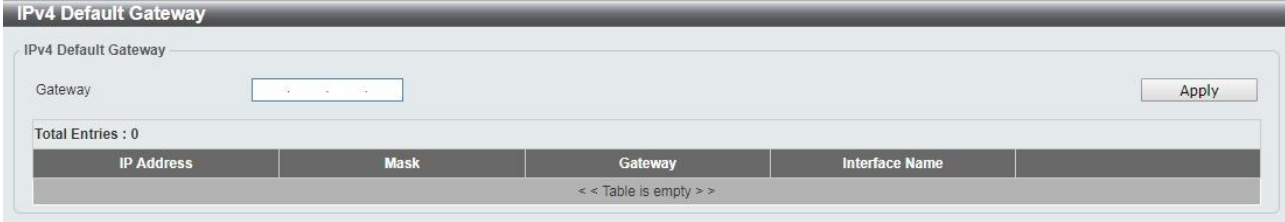

**Figure 4.113 – L3 Features > IPv4 Default Gateway** 

The fields that can be configured for the **IPv4 Default Gateway** are described below:

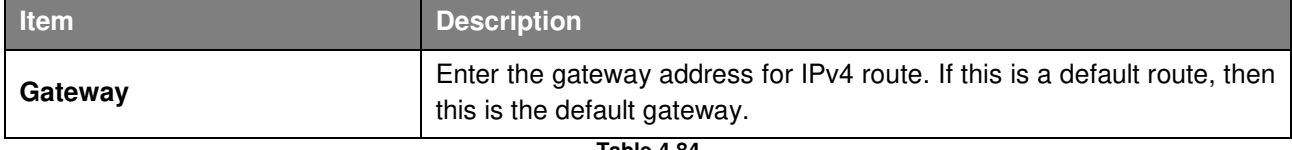

**Table 4.84**

Click **Apply** button to accept the changes made. Click the **Delete** button to remove the specific entry.

## **L3 Features > IPv6 Interface**

The IPv6 Interface page is used to view the IPv6 interface's settings.

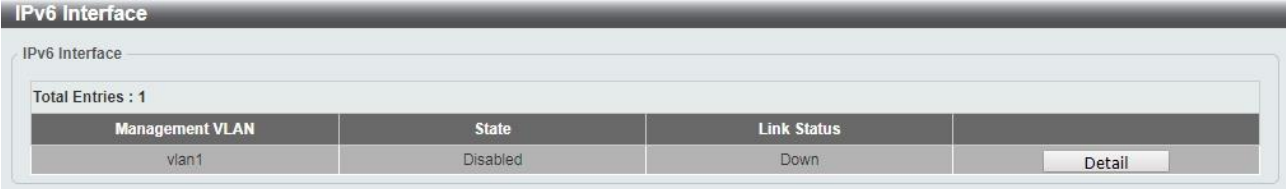

**Figure 4.114 – L3 Features > IPv6 Interface** 

Click the **Detail** button to view and configure more detailed settings for the IPv6 interface entry.

After clicking the **Detail** button, the following window will be appeared.

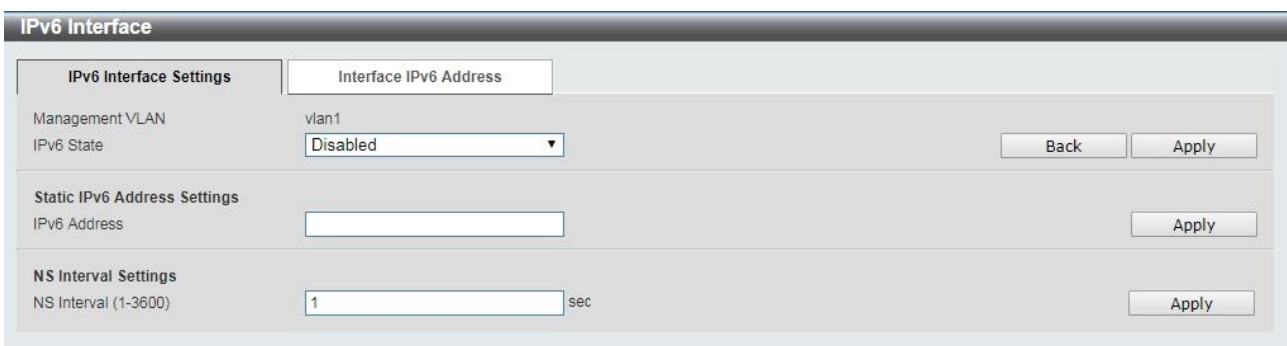

**Figure 4.115 – L3 Features > IPv6 Interface - Detail** 

The fields that can be configured for **IPv6 Interface Settings** are described below:

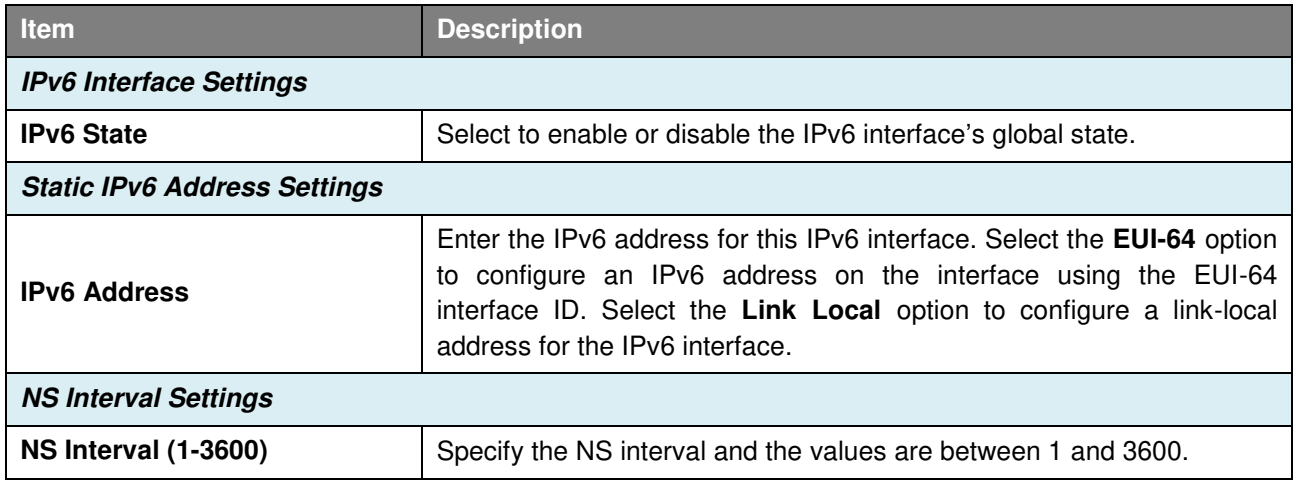

**Table 4.85**

Click **Apply** to make the configurations take effect.

After clicking the **Interface IPv6 Address** tab located at the top of the page, the following page will appear:

| IPv6 Interface Settings | Interface IPv6 Address |                     |  |
|-------------------------|------------------------|---------------------|--|
| <b>Total Entries: 1</b> |                        |                     |  |
| <b>Address Type</b>     |                        | <b>IPv6 Address</b> |  |
|                         |                        |                     |  |

**Figure 4.116 – L3 Features > IPv6 Interface – Interface IPv6 Address** 

Click the **Delete** button to remove the specific entry.

#### **L3 Features > IPv6 Default Gateway**

The IPv6 Default Gateway is used to configure the IPv6 default gateway.

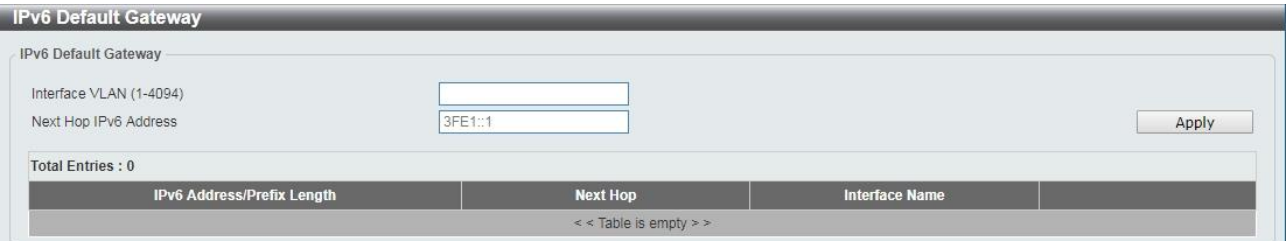

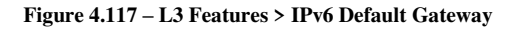

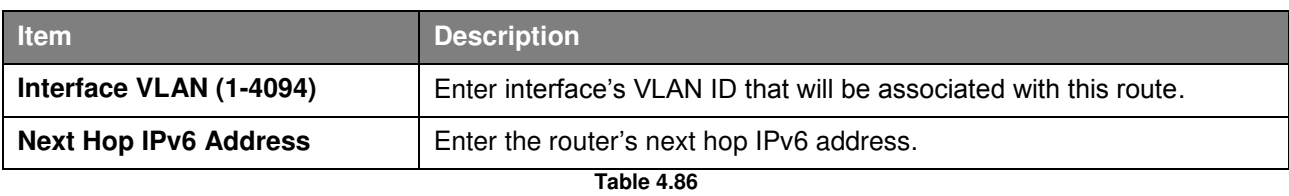

The fields that can be configured for the **IPv6 Default Gateway** are described below:

Click **Apply** to make the configurations take effect.

## **QoS > Port Default CoS**

The Port Default CoS page allows user to view and configure the port's default CoS settings.<br>Port Default CoS

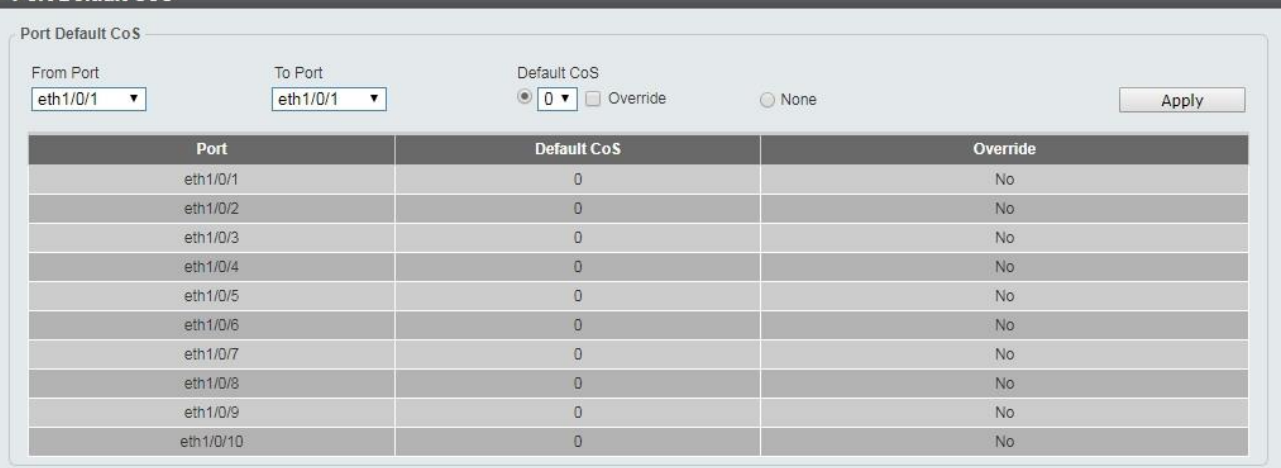

#### **Figure 4.118 – QoS > Port Default CoS**

The fields that can be configured for the **Port Default Cos** are described below:

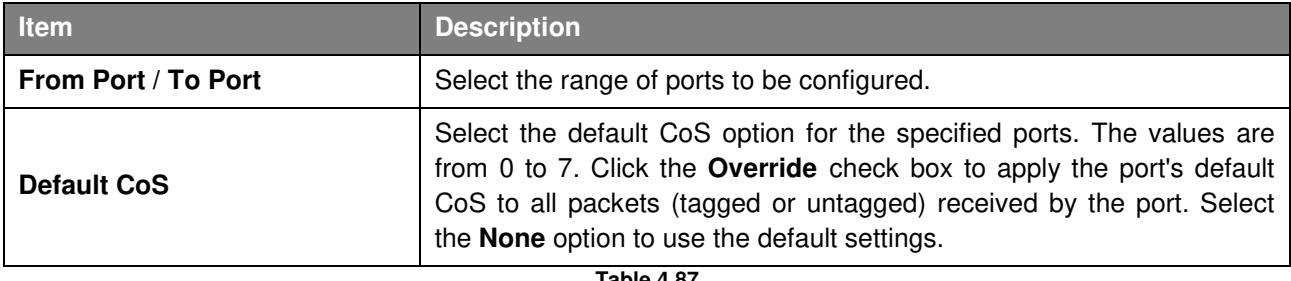

**Table 4.87**

Click **Apply** to make the configurations take effect.

### **QoS > Port Scheduler Method**

The Port Scheduler Method page allows user to view and configure the port scheduler method settings.

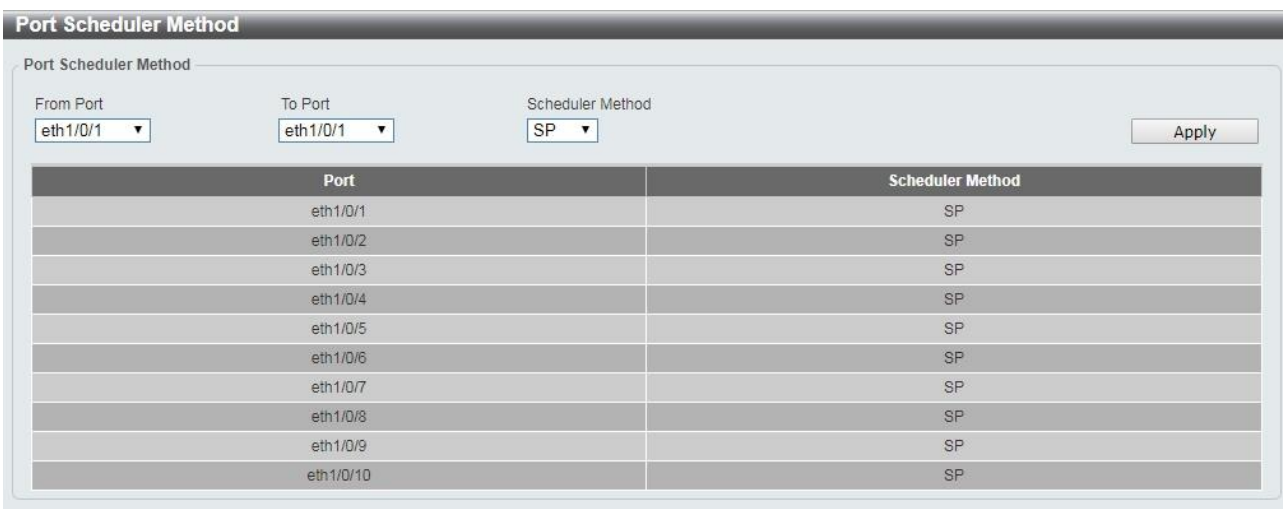

#### **Figure 4.119 – QoS > Port Scheduler Method**

#### The fields that can be configured for the **Port Scheduler Method** are described below:

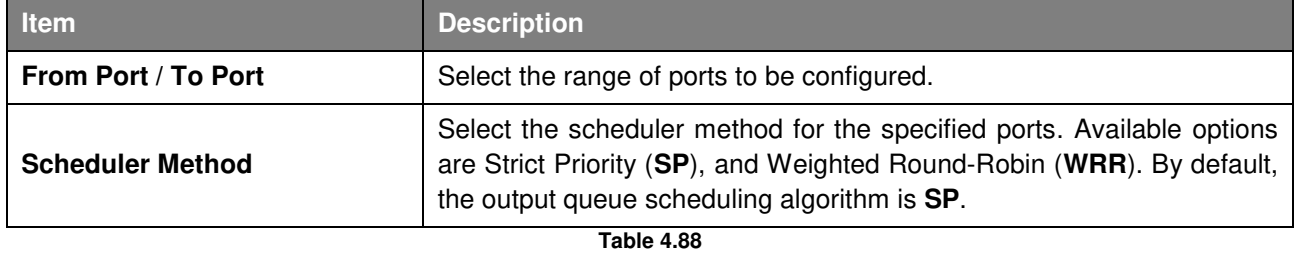

Click **Apply** to make the configurations take effect.

## **QoS > Queue Settings**

The Queue Settings page allows user to configure the queue settings.

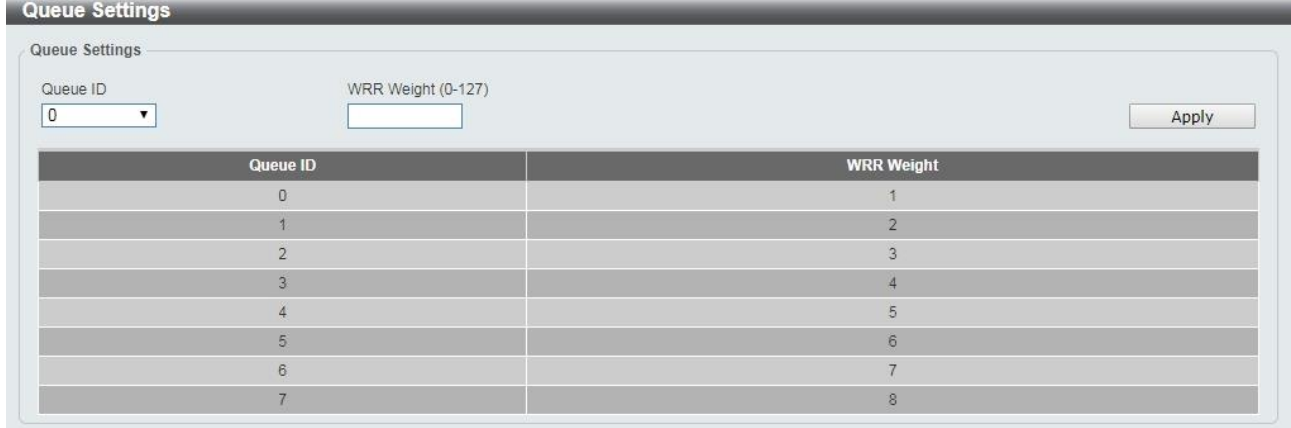

#### **Figure 4.120 – QoS > Queue Settings**

The fields that can be configured for the **Queue Settings** are described below:

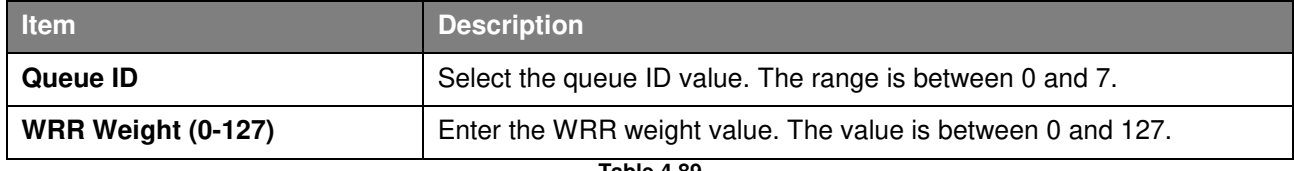

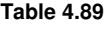

## **QoS > CoS to Queue Mapping**

The CoS to Queue Mapping page allows user to view and configure the CoS-to-Queue mapping settings. **CoS to Queue Mapping** 

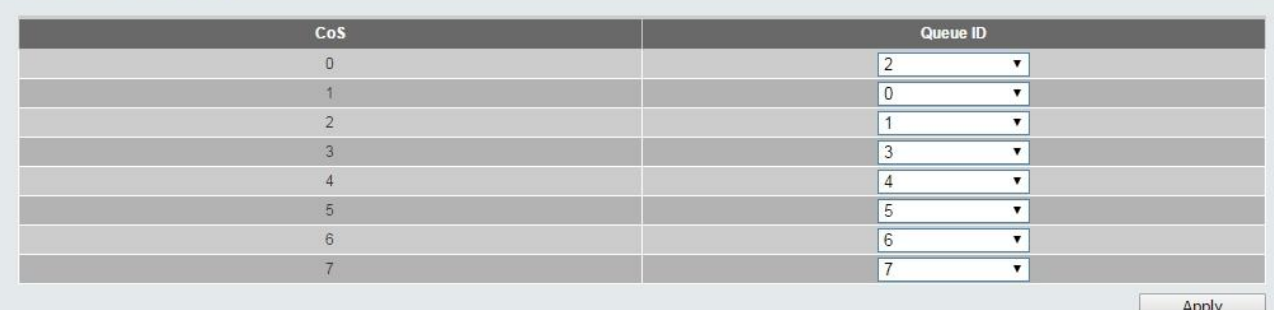

**Figure 4.121 – QoS > CoS to Queue Mapping** 

The fields that can be configured for the **Queue Settings** are described below:

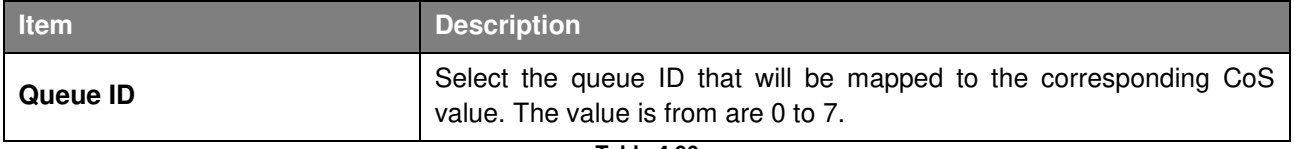

**Table 4.90**

Click **Apply** to make the configurations take effect.

# **QoS > Port Rate Limiting**

The Port Rate Limiting page allows user to view and configure the port rate limiting settings.

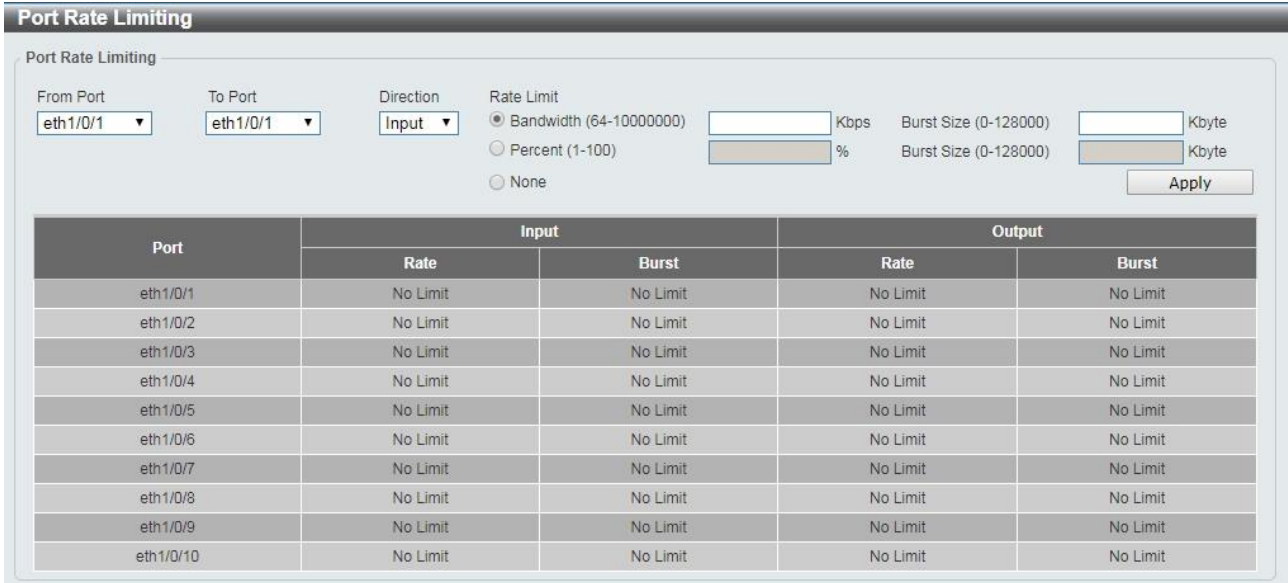

#### **Figure 4.122 – QoS > Port Rate Limiting**

The fields that can be configured for the **Port Rate Limiting** are described below:

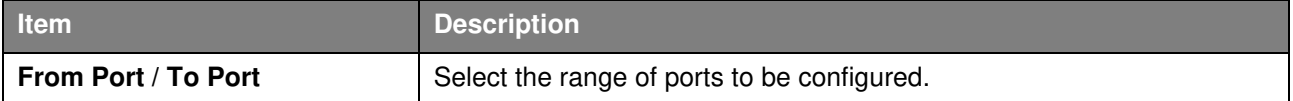

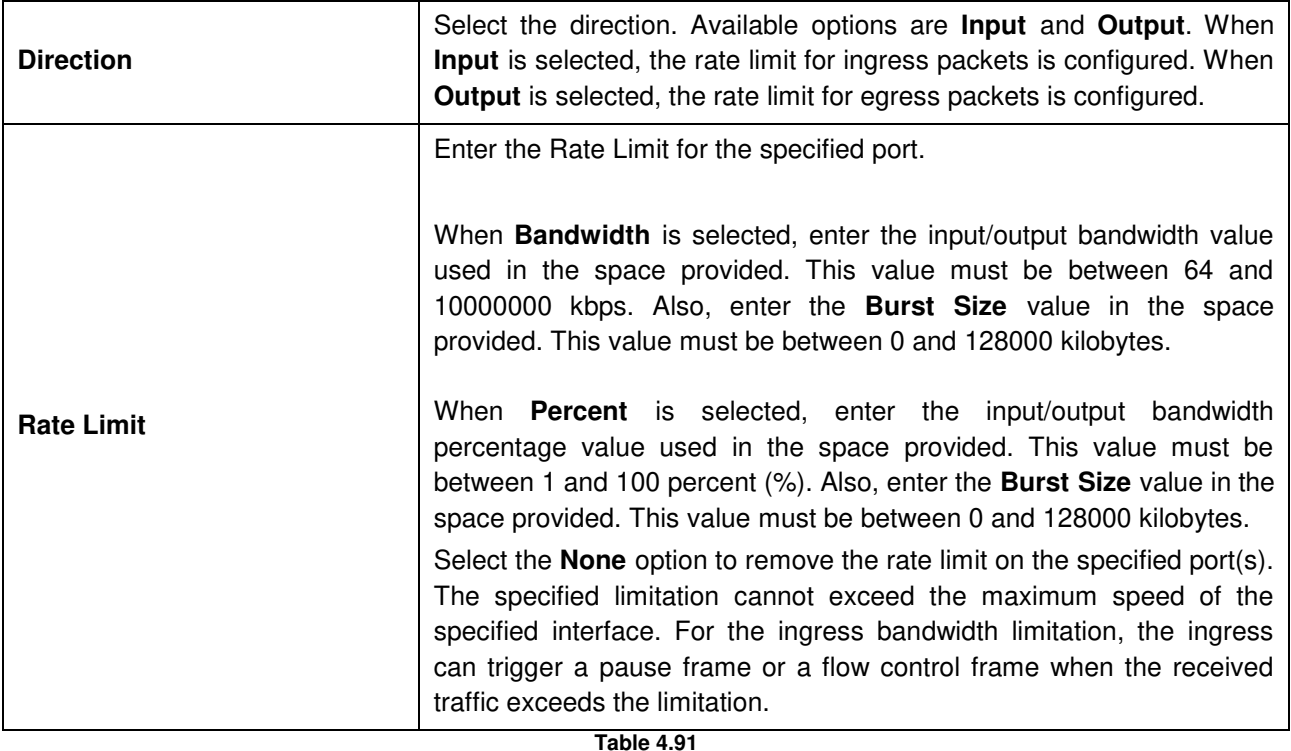

#### **Security > Safeguard Engine**

D-Link's **Safeguard Engine** is a robust and innovative technology that automatically throttles the impact of packet flooding into the switch's CPU. This function helps to protect the Switch from being interrupted by malicious viruses or worm attacks. This option is enabled by default.

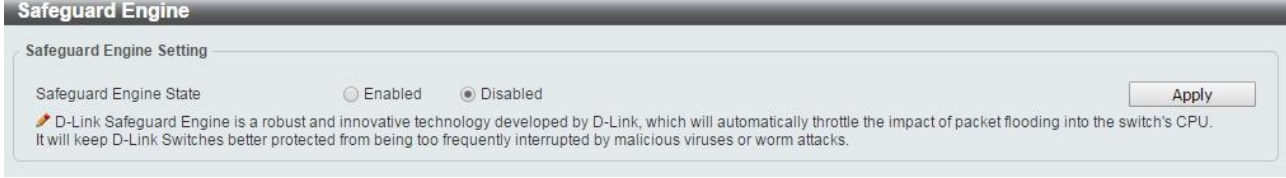

**Figure 4.123 – Security > Safeguard Engine** 

Click **Apply** to make the configurations take effect.

#### **Security > Trusted Host**

The Trusted Host page allows user to view and configure the trusted host settings.

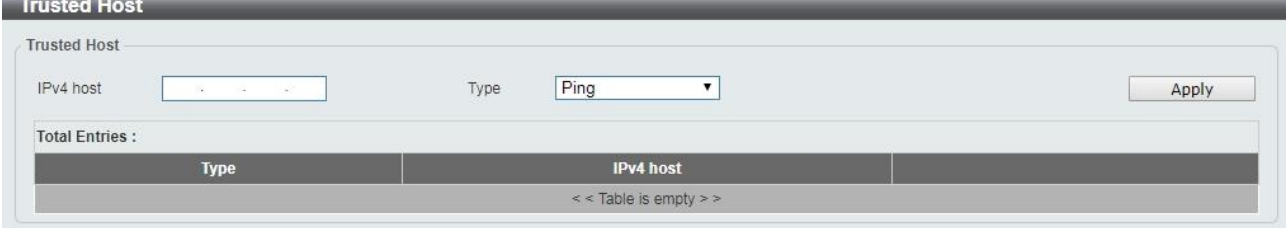

**Figure 4.124 Security > Trusted Host** 

The fields that can be configured for the **Trusted Host** are described below:

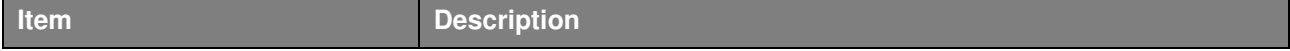

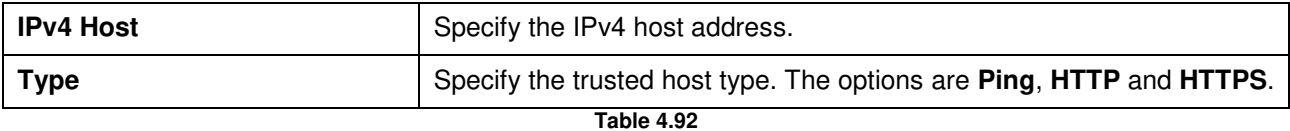

#### **Security > Traffic Segmentation Settings**

This feature provides administrators to limit traffic flow from a single port to a group of ports on a single Switch. This method of segmenting the flow of traffic is similar to using VLANs to limit traffic, but is more restrictive.

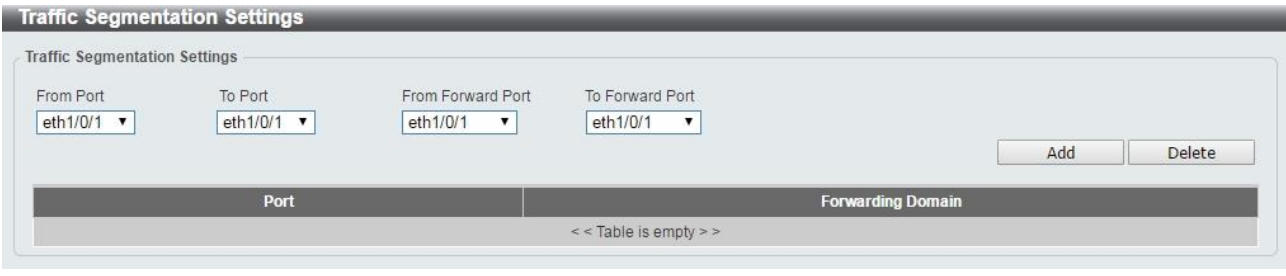

**Figure 4.125 – Security > Traffic Segmentation Settings** 

The fields that can be configured for the **Traffic Segmentation Settings** are described below:

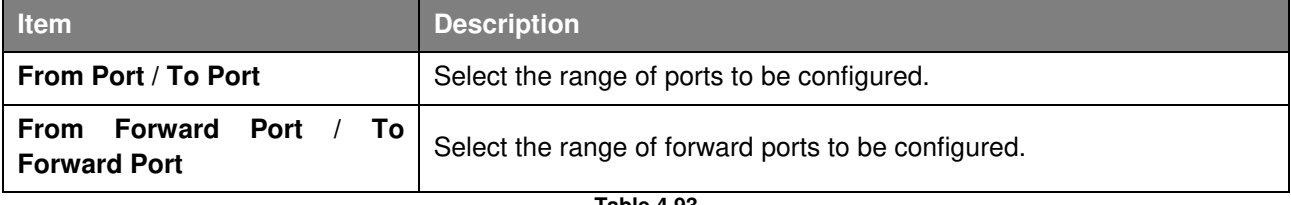

**Table 4.93**

Click the **Add** button to add a new entry.

Click the **Delete** button to remove an entry based on the information entered.

#### **Security > Storm Control Settings**

The Storm Control Settings page allows user to view and configure the storm control settings.

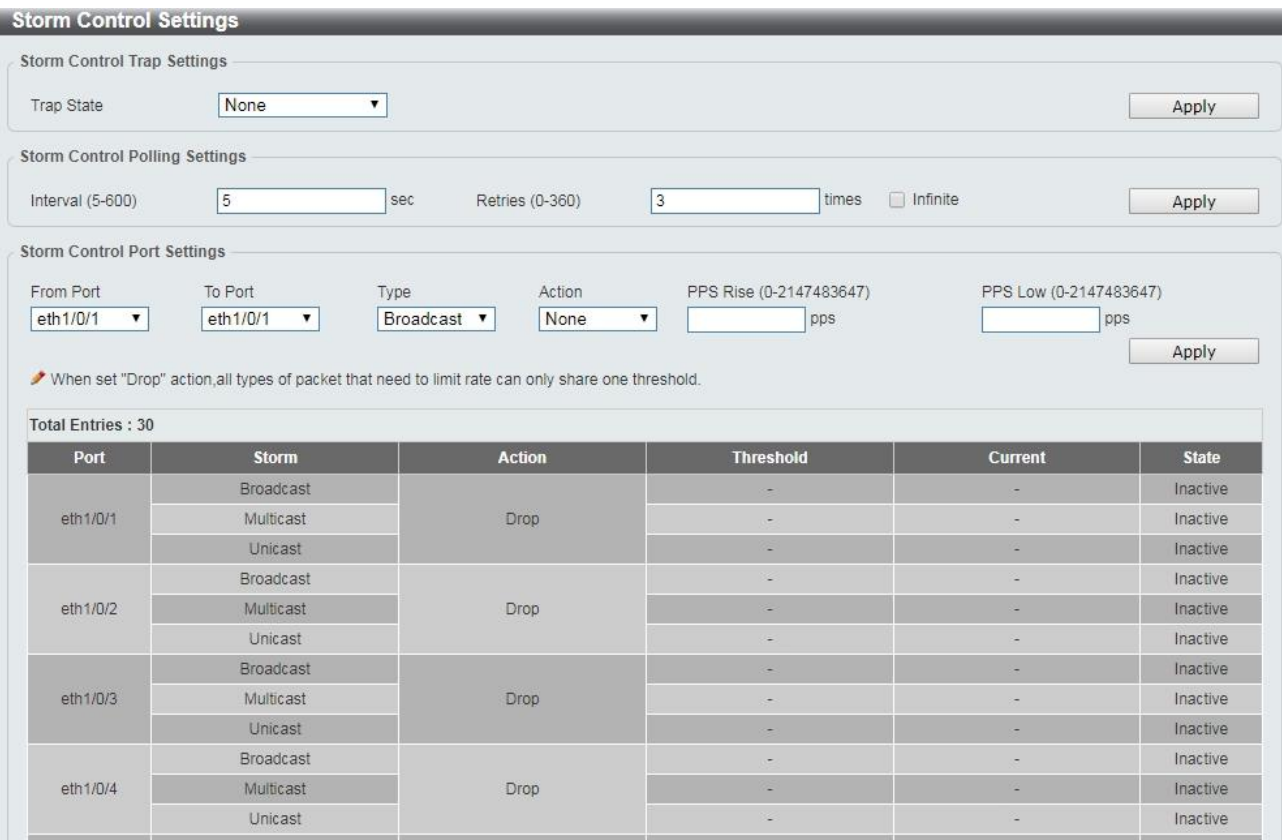

**Figure 4.126 – Security > Storm Control Settings** 

# The fields that can be configured for **Storm Control Settings** are described below:

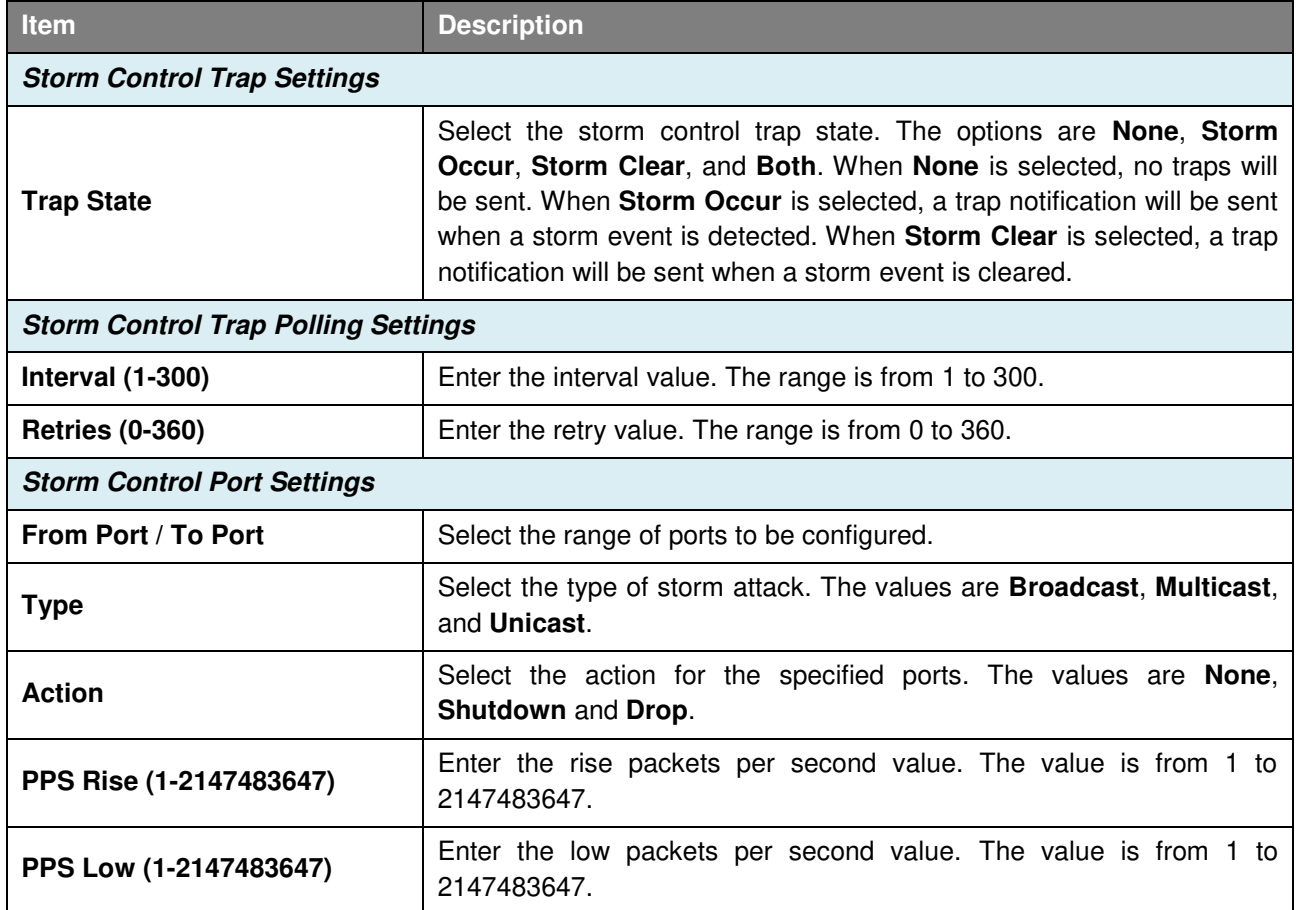

#### **Security > DoS Attack Prevention Settings**

The DoS Attack Prevention Settings page allows user to view and configure the Denial-of-Service (DoS) attack prevention settings.

| DoS Attack Prevention Settings                                        |                      |               |
|-----------------------------------------------------------------------|----------------------|---------------|
|                                                                       |                      |               |
| DoS Type Selection                                                    |                      |               |
| Land Attack                                                           | ✔ TCP Null           | ✔ TCP Xmas    |
| ✔ TCP SYN-FIN                                                         | Ping of Death Attack | All Types     |
|                                                                       |                      |               |
| DoS Settings                                                          |                      |               |
| Action<br>State<br><b>Disabled</b><br>Drop<br>$\overline{\mathbf{v}}$ | ▼                    |               |
|                                                                       |                      | Apply         |
|                                                                       |                      |               |
| DoS Type                                                              | <b>State</b>         | <b>Action</b> |
| Land Attack                                                           | Disabled             | Drop          |
| <b>TCP null</b>                                                       | Disabled             | Drop          |
| <b>TCP Xmas</b>                                                       | Disabled             | Drop          |
| <b>TCP SYN-FIN</b>                                                    | Disabled             | Drop          |

**Figure 4.127 – Security > DoS Attack Prevention Settings** 

The fields that can be configured for **DoS Attack Prevention Settings** are described below:

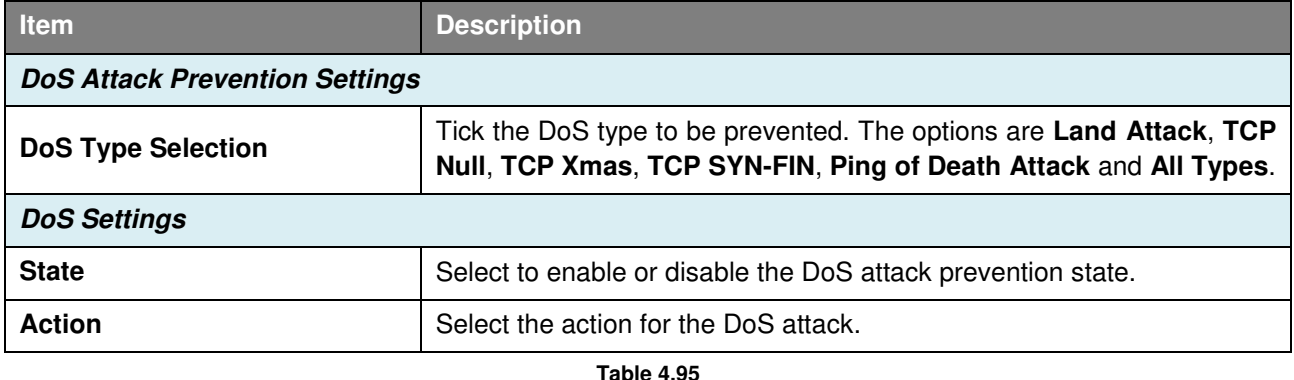

Click **Apply** to make the configurations take effect.

#### **Security > SSL > SSL Global Setting**

Secure Sockets Layer (SSL) is a security feature that provides a secure communication path between the management PC and the Switch Web UI by using authentication, digital signatures and encryption. These security functions are implemented by Ciphersuite, a security string that determines the cryptographic parameters, encryption algorithms and key sizes.

This page allows user to configure the SSL global state settings.

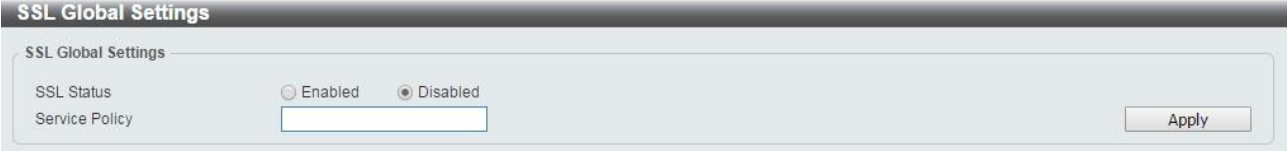

**Figure 4.128 – Security > SSL > SSL Settings** 

The fields that can be configured for **SSL Settings** are described below:

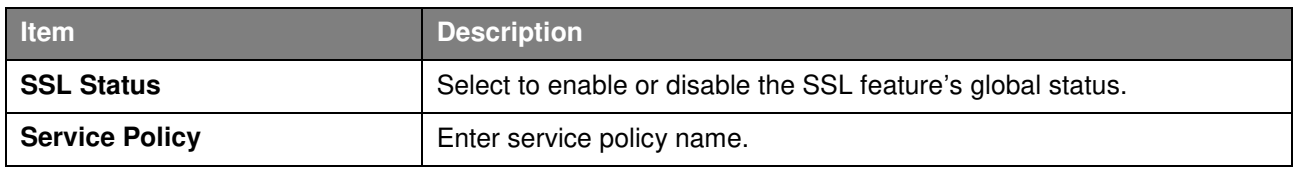

Click **Apply** to make the configurations take effect.

**NOTE:** When SSL is enabled, it will take longer to open a web page due to the extra processing required for encryption. After saving, please wait about 10 seconds for the system summery page to load.

## **Security > SSL > SSL Service Policy**

The SSL Service Policy page allows user to view and configure the SSL service policy settings.<br>
SSL Service Policy

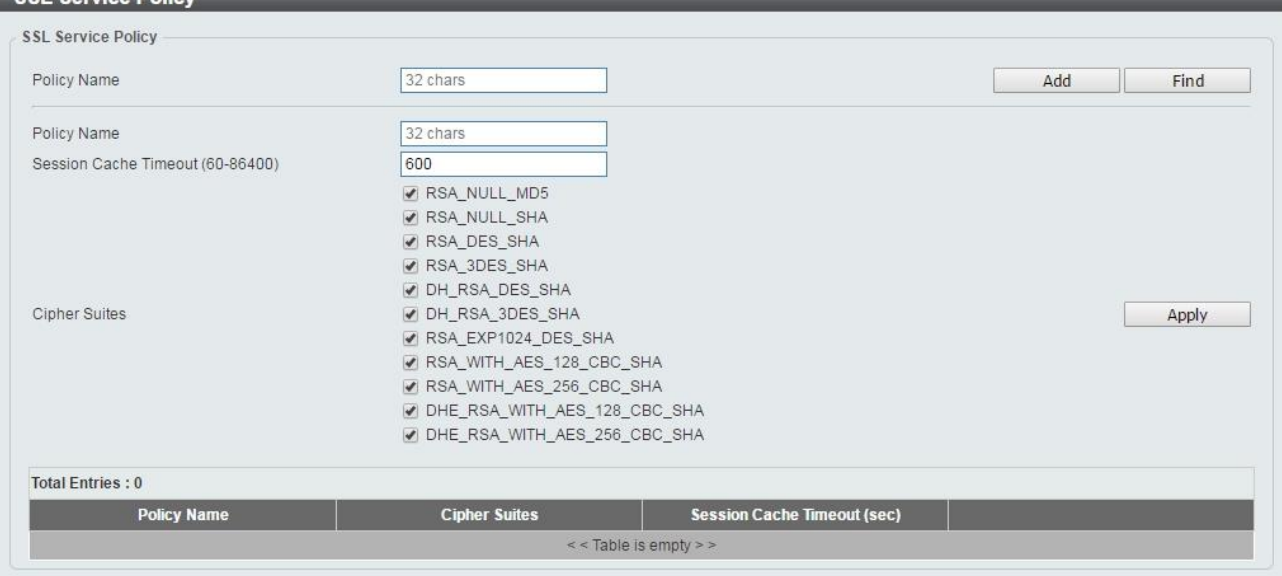

**Figure 4.129 – Security > SSL > SSL Service Policy** 

The fields that can be configured for **SSL Service Policy** are described below:

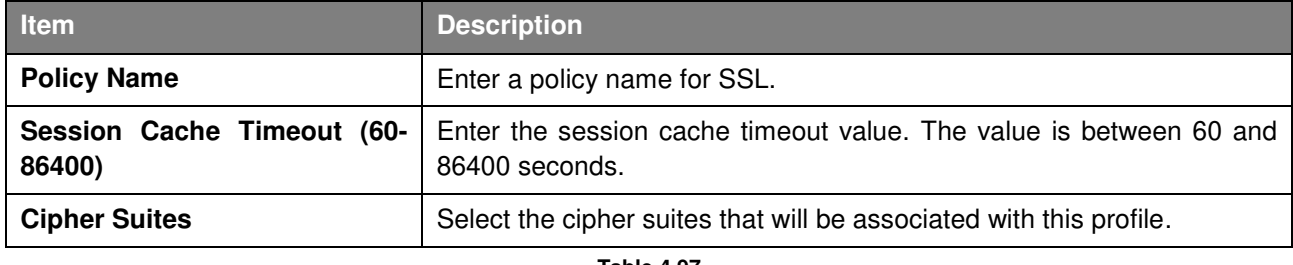

**Table 4.97**

Click the **Add** button to save your settings.

Click the **Find** button to locate a specific entry based on the information entered.

Click **Apply** to make the configurations take effect.

#### **OAM > Cable Diagnostics**

The Cable Diagnostics page is designed primarily for administrators and customer service representatives to examine the copper cable quality. It determines the type of cable errors in the cable. Select the range of ports and then click the **Test** button to start the diagnosis.

| <b>Cable Diagnostics</b> |                                             |                      |                  |       |  |
|--------------------------|---------------------------------------------|----------------------|------------------|-------|--|
| From Port<br>eth1/0/1    | To Port<br>eth1/0/1<br>$\blacktriangledown$ | $\blacktriangledown$ |                  | Test  |  |
|                          |                                             |                      |                  |       |  |
| Port                     | <b>Link Status</b>                          | <b>Test Result</b>   | Cable Length (M) |       |  |
| eth1/0/1                 | Down                                        | ×                    | ÷                | Clear |  |
| eth1/0/2                 | Up                                          | ÷                    | ÷                | Clear |  |
| eth1/0/3                 | Down                                        | $\sim$               | -                | Clear |  |
| eth1/0/4                 | Down                                        | ۰                    | $\sim$           | Clear |  |
| eth1/0/5                 | Down                                        | ۰                    | ۰.               | Clear |  |
| eth1/0/6                 | Down                                        |                      | ۰                | Clear |  |
| eth1/0/7                 | Down                                        |                      | ×                | Clear |  |

**Figure 4.130 – OAM > Cable Diagnostic** 

Click the **Clear** button to clear all the information for the specific port.

Click the **Clear All** button to clear all the information in this table.

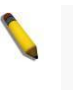

**NOTE:** Please be sure that the Power Saving feature is disabled before enabling the Cable Diagnostics function.

### **Monitoring > Statistics > Port**

This Port page allows user to display the port traffic statistics.

| Port      |              |                      |                |                |                      |                |                |              |             |
|-----------|--------------|----------------------|----------------|----------------|----------------------|----------------|----------------|--------------|-------------|
| From Port | eth1/0/1     | $\blacktriangledown$ | To Port        | eth1/0/1       | $\blacktriangledown$ |                |                | Find         | Refresh     |
|           |              | <b>RX</b>            |                |                |                      | TX             |                |              |             |
| port      |              | Rate                 |                | <b>Total</b>   |                      | Rate           | <b>Total</b>   |              |             |
|           | bytes/sec    | packets/sec          | bytes          | packets        | bytes/sec            | packets/sec    | <b>bytes</b>   | packets      |             |
| eth1/0/1  | $\circ$      | $\overline{0}$       | $\mathbf{0}$   | $\theta$       | $\Omega$             | $\overline{0}$ | $\overline{0}$ | $\theta$     | Show Detail |
| eth1/0/2  | $\mathbf{0}$ | $\overline{0}$       | 5389000        | 31033          | $\mathbf{D}$         | $\circ$        | 8839967        | 22486        | Show Detail |
| eth1/0/3  | $\circ$      | $\mathbf{0}$         | $\overline{0}$ | $\theta$       | $\overline{O}$       | $\theta$       | $\theta$       | $\mathbf{0}$ | Show Detail |
| eth1/0/4  | $\circ$      | $\Omega$             | $\mathbf{0}$   | $\mathbf{0}$   | $\mathbf{0}$         | $\theta$       | $\theta$       | $\mathbf 0$  | Show Detail |
| eth1/0/5  | $\circ$      | $\mathbf{0}$         | $\mathbf{0}$   | $\mathbf{0}$   | $\Omega$             | $\circ$        | $\circ$        | $\theta$     | Show Detail |
| eth1/0/6  | $\circ$      | $\theta$             | $\overline{0}$ | $\overline{0}$ | $\Omega$             | $\circ$        | $\circ$        | $\theta$     | Show Detail |
| eth1/0/7  | $\circ$      | $\overline{0}$       | $\mathbf{0}$   | $\theta$       | $\theta$             | $\overline{0}$ | $\theta$       | 0            | Show Detail |
| eth1/0/8  | $\theta$     | $\mathbf{0}$         | $\overline{0}$ | $\overline{0}$ | $\Omega$             | $\overline{0}$ | $\overline{0}$ | $\theta$     | Show Detail |
| eth1/0/9  | $\mathbf{0}$ | $\Omega$             | 0              | $\theta$       | $\Omega$             | $\overline{0}$ | $\theta$       | 0            | Show Detail |
| eth1/0/10 | $\theta$     | $\overline{0}$       | $\mathbf{0}$   | $\theta$       | $\Omega$             | $\circ$        | $\circ$        | $\sigma$     | Show Detail |

**Figure 4.131 – Monitoring > Statistics > Port** 

The fields that can be displayed for **Port** information are described below:

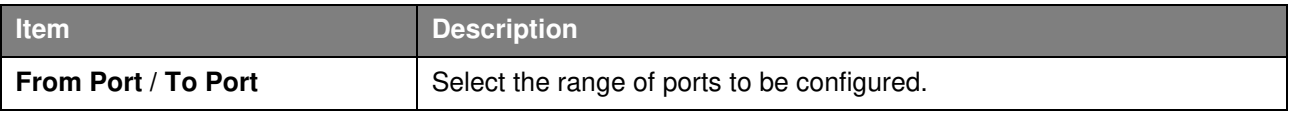

Click the **Find** button to locate a specific entry based on the information entered.

Click the **Refresh** button to refresh the display table.

## After clicking the **Show Detail** button, the following page will appear.

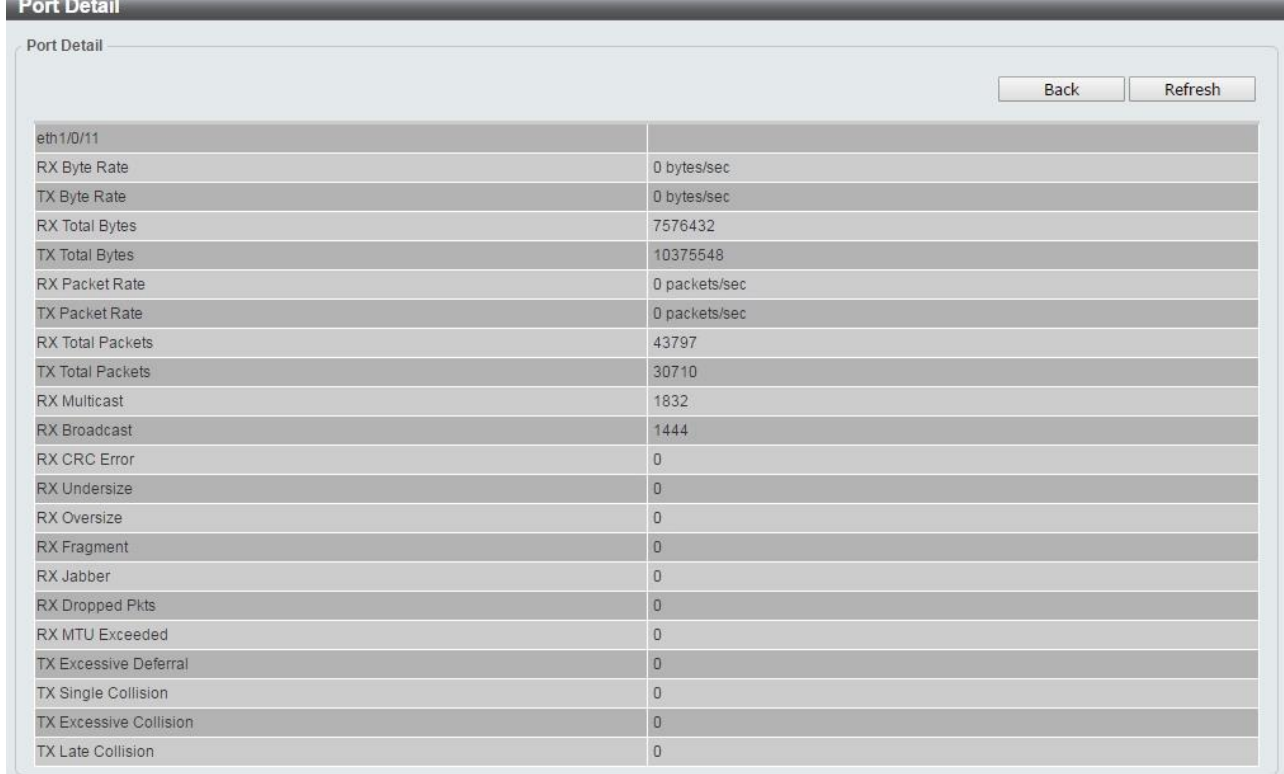

**Figure 4.132 – Monitoring > Statistics > Port – Show Detail** 

Click the **Back** button to return to the previous window.

Click the **Refresh** button to refresh the display table.

## **Monitoring > Statistics > Port Counters**

The Port Counters page allows user to display port counter statistics.

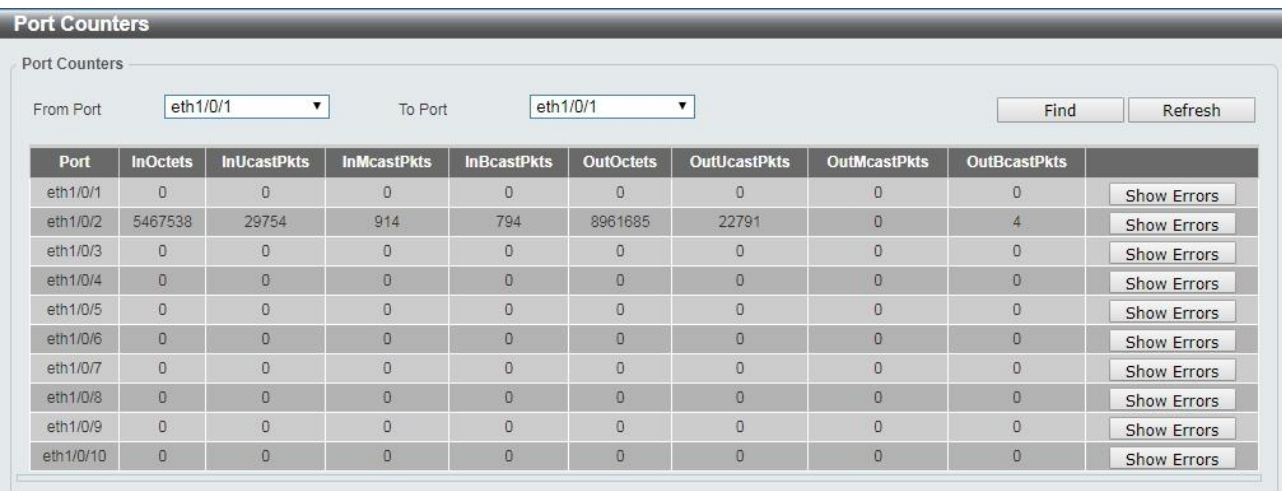

**Figure 4.133 – Monitoring > Statistics > Port Counters** 

The fields that can be displayed for **Port Counters** are described below:

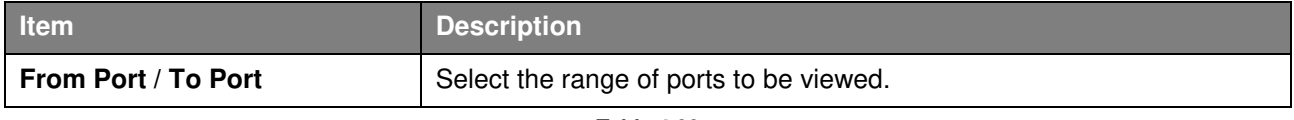

**Table 4.99**

Click the **Find** button to locate a specific entry based on the information entered.

Click the **Refresh** button to refresh the display table.

Click the **Show Errors** button to see all error counters of the specific port.

## After clicking the **Show Errors** button, the following page will appear.

| <b>Port Counters Detail</b> |                                  |                 |
|-----------------------------|----------------------------------|-----------------|
|                             |                                  | Refresh<br>Back |
| eth1/0/2 Counters Errors    |                                  |                 |
| Align-Err                   | $\mathbf 0$                      |                 |
| Fcs-Err                     | $\mathsf{O}$                     |                 |
| UnderSize                   | $\mathbf 0$                      |                 |
| OutDiscard                  | $\circ$                          |                 |
| Single-Col                  | $\mathbf 0$                      |                 |
| Multi-Col                   | $\circ$                          |                 |
| Late-Col                    | $\mathbf 0$                      |                 |
| Excess-Col                  | $\circ$                          |                 |
| Carri-Sen                   | $\mathsf{O}$                     |                 |
| SQETest-Err                 | $\mathbb O$                      |                 |
| DeferredTx                  | $\mathbf 0$                      |                 |
| IntMacTx                    | $\mathbf 0$                      |                 |
| IntMacRx                    | $\begin{array}{c} 0 \end{array}$ |                 |

**Figure 4.134 – Monitoring > Statistics > Port Counters – Show Errors** 

Click the **Back** button to return to the previous window. Click the **Refresh** button to refresh the display table.

## **Monitoring > Statistics > Counters**

The Counters page allows user to display all port counters, and clear the port counters of the specified or all ports.

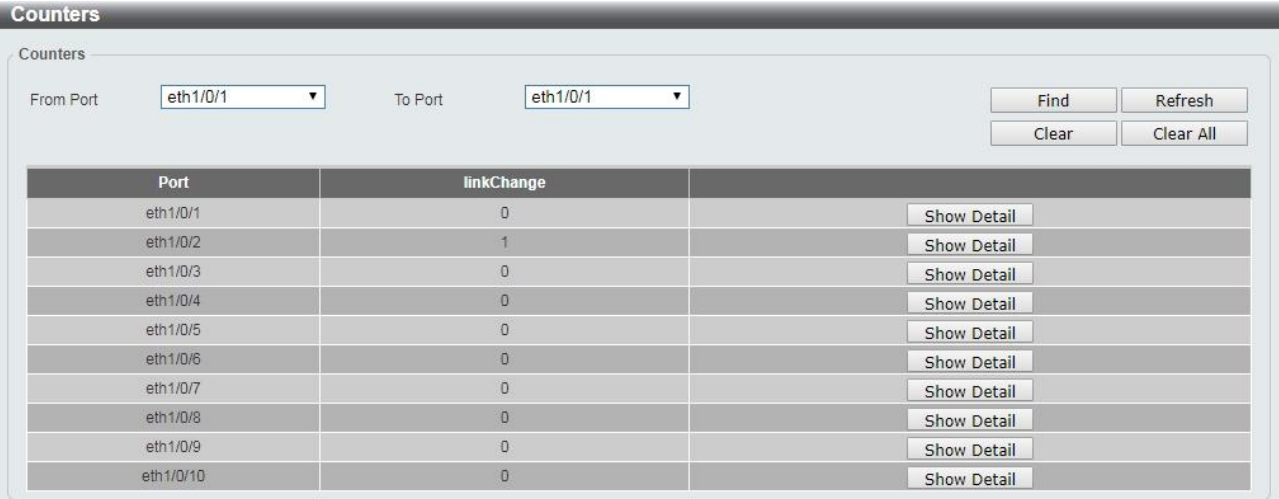

**Figure 4.135 – Monitoring > Statistics > Counters** 

The fields that can be displayed for **Counters** are described below:

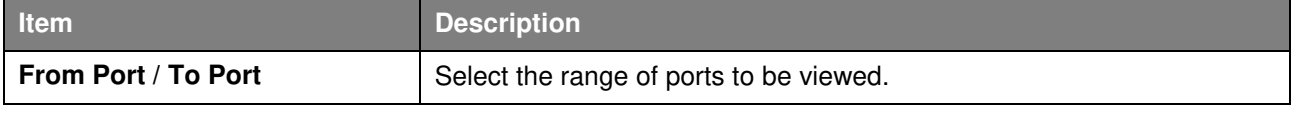

**Table 4.100**

Click the **Find** button to locate a specific entry based on the information entered.

Click the **Refresh** button to refresh the display table.

Click the **Clear** button to clear all the information for the specific ports.

Click the **Clear All** button to clear all the information in this table.

Click the **Show Detail** button to see the detail information of the specific port.

After clicking the **Show Detail** button, the following page will appear.
| Refresh<br>Back<br>eth1/0/2 Counters<br>32261<br><b>rxHCTotalPkts</b><br><b>txHCTotalPkts</b><br>23388<br><b>rxHCUnicastPkts</b><br>30536<br>txHCUnicastPkts<br>23388<br>rxHCMulticastPkts<br>922<br>$\circ$<br>txHCMulticastPkts<br>rxHCBroadcastPkts<br>803<br>$\overline{4}$<br>txHCBroadcastPkts<br><b>DXHCOctets</b><br>5606965<br><b>txHCOctets</b><br>9193071<br>rxHCPkt64Octets<br>31427<br>rxHCPkt65to127Octets<br>10079<br>rxHCPkt128to255Octets<br>2055<br>rxHCPkt256to511Octets<br>1913<br>4180<br>rxHCPkt512to1023Octets<br>$\alpha$<br>rxHCPkt1024to1518Octets<br>rxHCPkt1519to2047Octets<br>$\Omega$<br>$\mathbf{0}$<br>rxHCPkt2048to4095Octets<br>$\mathbf 0$<br>rxHCPkt4096to9216Octets<br>$\mathbf{0}$<br>txHCPkt64Octets<br>$\cup$<br>txHCPkt65to127Octets<br>$\bf{0}$<br>txHCPkt128to255Octets<br>$\Omega$<br>txHCPkt256to511Octets | <b>Counters</b> |  |
|----------------------------------------------------------------------------------------------------|-----------------|--|
|                                                                                                    |                 |  |
|                                                                                                    |                 |  |
|                                                                                                    |                 |  |
|                                                                                                    |                 |  |
|                                                                                                    |                 |  |
|                                                                                                    |                 |  |
|                                                                                                    |                 |  |
|                                                                                                    |                 |  |
|                                                                                                    |                 |  |
|                                                                                                    |                 |  |
|                                                                                                    |                 |  |
|                                                                                                    |                 |  |
|                                                                                                    |                 |  |
|                                                                                                    |                 |  |
|                                                                                                    |                 |  |
|                                                                                                    |                 |  |
|                                                                                                    |                 |  |
|                                                                                                    |                 |  |
|                                                                                                    |                 |  |
|                                                                                                    |                 |  |
|                                                                                                    |                 |  |
|                                                                                                    |                 |  |
|                                                                                                    |                 |  |
|                                                                                                    |                 |  |
|                                                                                                    |                 |  |
|                                                                                                    |                 |  |

**Figure 4.136 – Monitoring > Statistics > Counters – Show Detail** 

Click the **Back** button to return to the previous window. Click the **Refresh** button to refresh the display table.

## **Monitoring > Mirror Settings**

The Mirror Settings page allows user to view and configure the port mirroring feature.

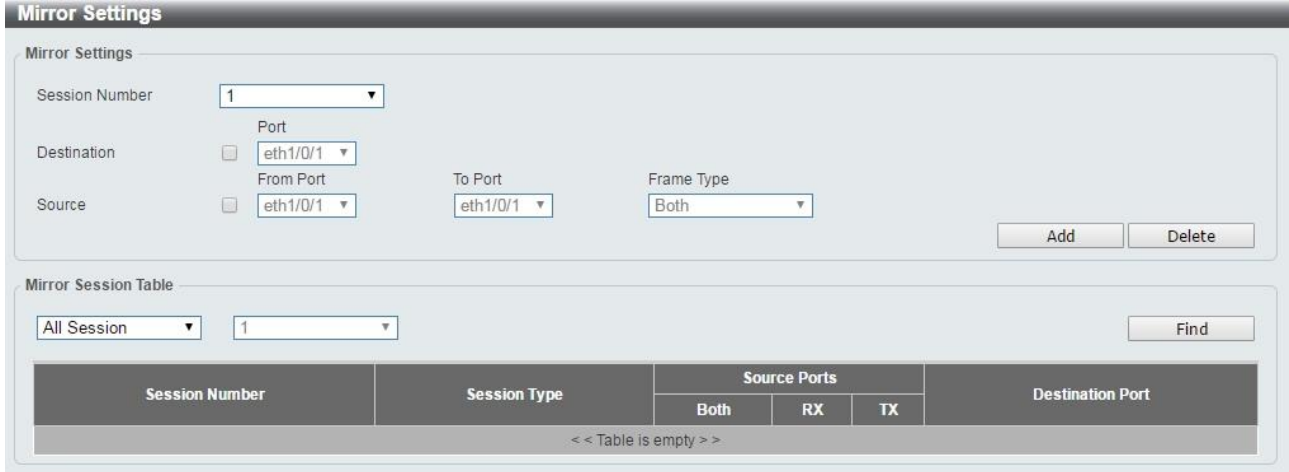

**Figure 4.137 – Monitoring > Mirror Settings** 

The fields that can be configured for **Mirror Settings** are described below:

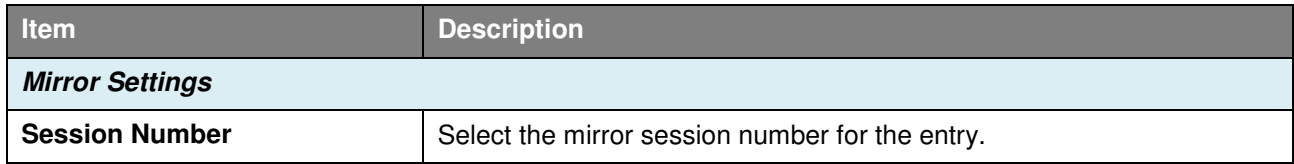

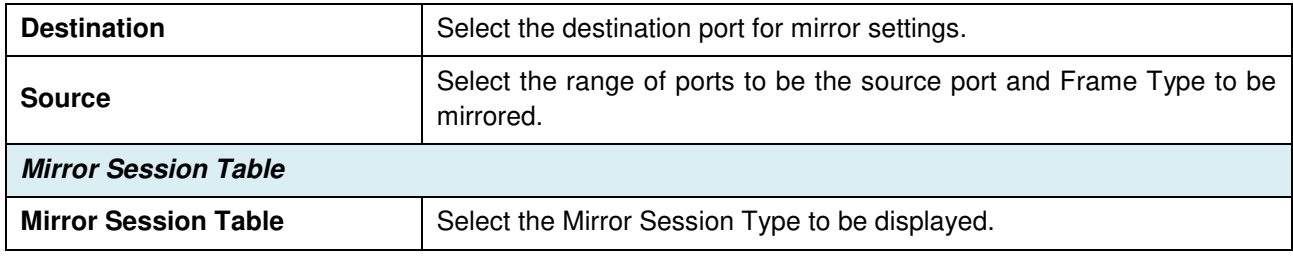

**Table 4.101**

Click the **Add** button to add the newly configured mirror entry based on the information entered.

Click the **Delete** button to delete an existing mirror entry based on the information entered.

Click the **Find** button to locate a specific entry based on the information entered.

### **Green > Power Saving**

The Power Saving page allows user to configure the power saving settings of the Switch.

| <b>Power Saving</b>    |                                                                         |       |
|------------------------|-------------------------------------------------------------------------|-------|
| Administrative Dim-LED | Enabled<br>· Disabled                                                   | Apply |
|                        | $1122$ $\alpha$ $\beta$ $\beta$ $\beta$ $\beta$ $\beta$<br>$\mathbf{v}$ |       |

**Figure 4.138 – Green > Power Saving** 

The fields that can be configured for **Power Saving** are described below:

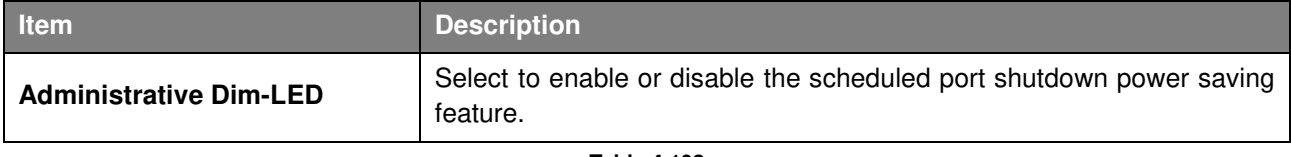

**Table 4.102**

Click **Apply** to make the configurations take effect for each individual section.

#### **Green > EEE**

The Energy Efficient Ethernet (EEE) is defined in IEEE 802.3az. It is designed to reduce the energy consumption of a link when no packets are being sent.

| <b>EEE</b> Settings<br>From Port | To Port                        | State     |                 |       |
|----------------------------------|--------------------------------|-----------|-----------------|-------|
| eth1/0/1<br>$\pmb{\mathrm{v}}$   | eth1/0/1<br>$\pmb{\mathrm{v}}$ | Enabled v |                 | Apply |
|                                  | Port                           |           | <b>State</b>    |       |
|                                  | eth1/0/1                       |           | Disabled        |       |
|                                  | eth1/0/2                       |           | Disabled        |       |
|                                  | eth1/0/3                       |           | Disabled        |       |
|                                  | eth1/0/4                       |           | Disabled        |       |
|                                  | eth1/0/5                       |           | <b>Disabled</b> |       |
|                                  | eth1/0/6                       |           | <b>Disabled</b> |       |
|                                  | eth1/0/7                       |           | Disabled        |       |
|                                  | eth1/0/8                       |           | Disabled        |       |
|                                  | eth1/0/9                       |           | Disabled        |       |
|                                  | eth1/0/10                      |           | Disabled        |       |

**Figure 4.139 – Green > EEE** 

The fields that can be configured for **EEE** are described below:

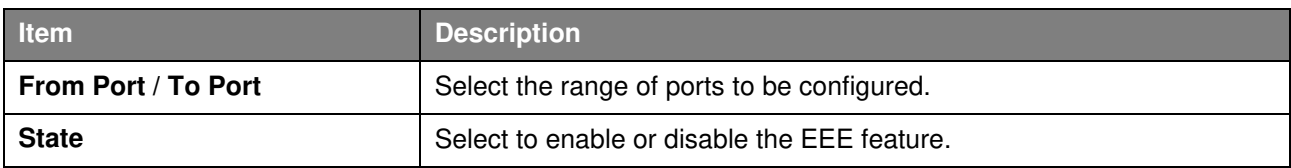

**Table 4.103**

Click **Apply** to make the configurations take effect.

## *Appendix A - Technical Specifications*

This appendix contains the device specifications, and contains the topics:

- **Hardware Specifications**
- **Features**

## *Hardware Specifications*

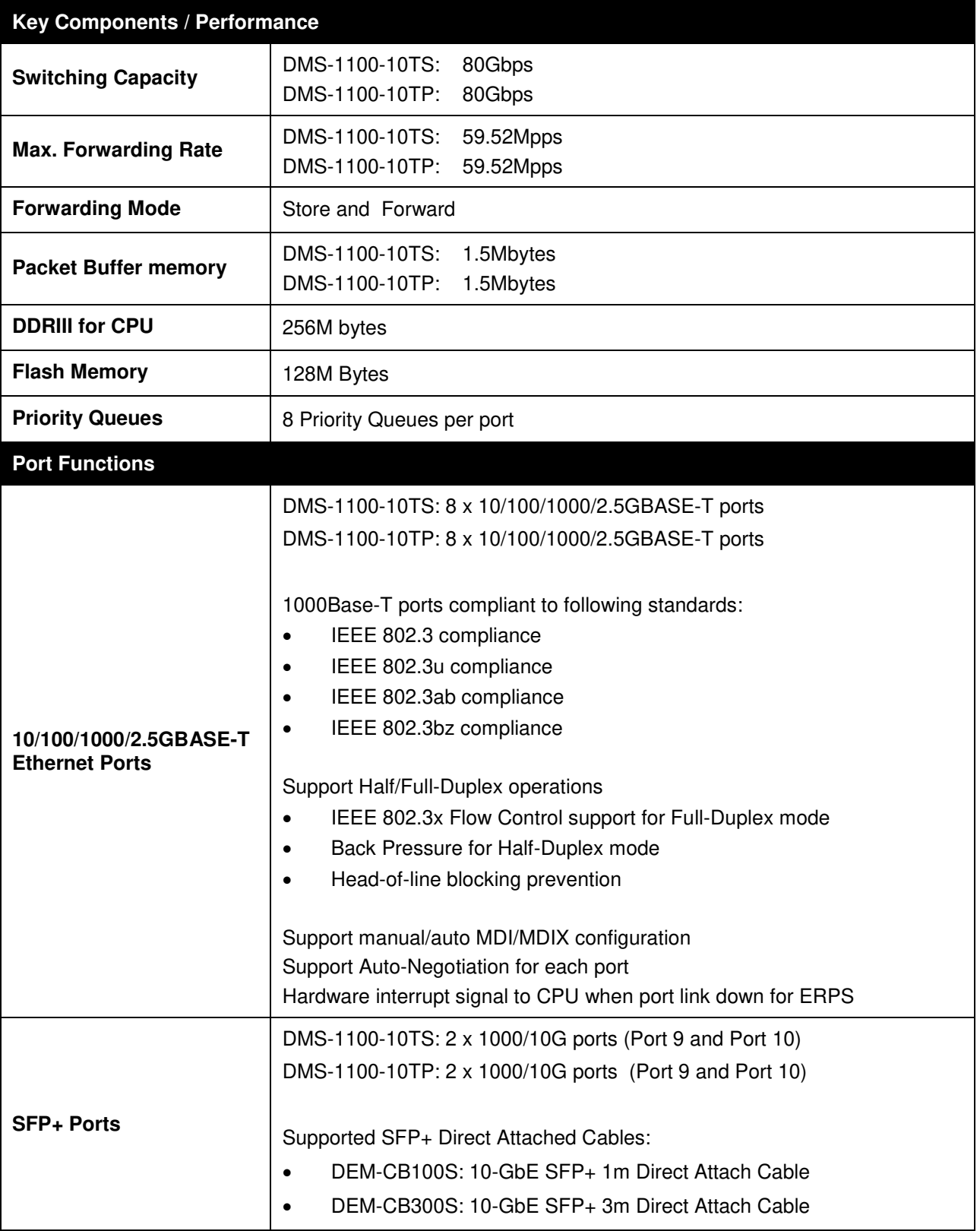

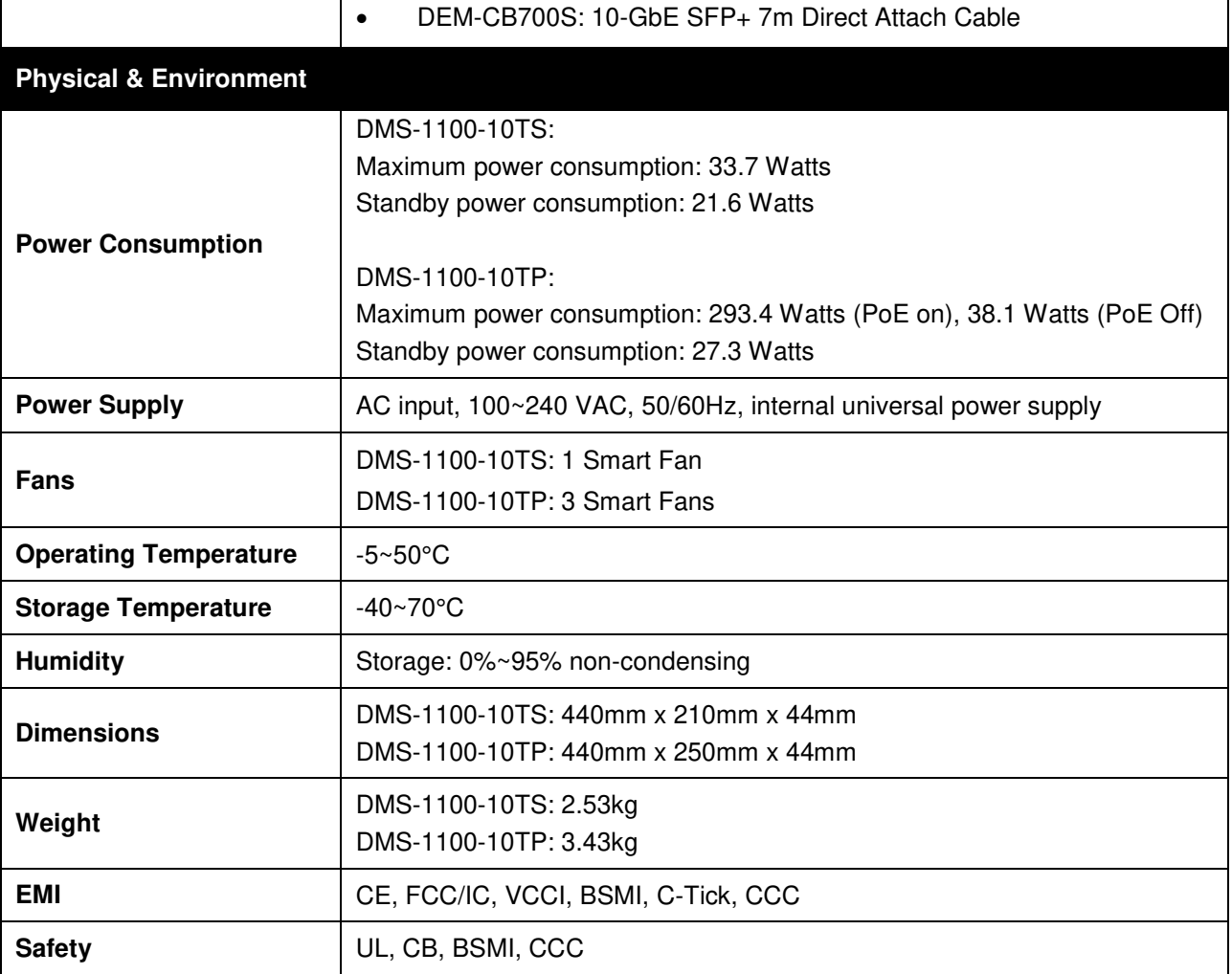

## *Features*

## **L2 Features**

- $\rightarrow$ Supports up to 16K MAC address
- $\rightarrow$ Jumbo frame: Supports up to 9KB
- $\overline{\phantom{a}}$  IGMP snooping: Supports 192 multicast group (shared with MLD Snooping)
- $\mathbf{b}$  MLD Snooping: Supports 192 multicast group (shared with IGMP Snooping)
- $\mathbf{b}$ 802.1D Spanning Tree
- $\rightarrow$ 802.1s MSTP
- $\rightarrow$ ERPS
- $\rightarrow$ Loopback Detection
- $\rightarrow$  802.3ad Link Aggregation:
	- DMS-1100-10TS: up to 8 groups per device and 8 ports per group
	- DMS-1100-10TP: up to 8 groups per device and 8 ports per group
- $\rightarrow$ Port mirroring

## **L3 Features**

 $\rightarrow$ Support 1 IPv4 and 1 IPv6 interfaces

## **VLAN**

 $\rightarrow$ 

- 802.1Q VLAN standard (VLAN Tagging)
- $\rightarrow$ Up to 4094 static VLAN groups
- $\rightarrow$ Asymmetric VLAN
- $\mathbf b$ Management VLAN
- $\rightarrow$ Auto Voice VLAN

#### **QoS (Quality of Service)**

- Priority queue mapping by :
	- 802.1p
	- CoS
- $\rightarrow$ Up to 8 queues per port
- $\rightarrow$ Supports Strict in queue handling
- $\mathcal{D}$ Bandwidth Control

#### **Security**

- $\mathbb{R}$ Trusted Host
- Traffic Segmentation  $\mathbf{b}$
- $\rightarrow$ D-Link Safeguard Engine
- $\mathcal{D}$ Broadcast Storm Control
- $\rightarrow$ SSL: Support v1/v2

#### **OAM**

- Cable Diagnostics
- Reset button (reset to factory default)

#### **Management**

- Web-based GUI  $\rightarrow$
- $\rightarrow$ SNMP support
- $\rightarrow$ DHCP client
- $\rightarrow$  Trap setting for destination IP, system events, fiber port events, twisted-pair port events
- $\rightarrow$ Password access control
- $\rightarrow$  Web-based configuration backup / restoration
- Web-based firmware backup/restore<br>Firmware upgrade & Web-based  $\rightarrow$
- $\rightarrow$ Firmware upgrade management
- $\rightarrow$ Reset, Reboot

### **D-Link Green Technology**

**Power Saving: Enabled by default to save** power:

- By Link Status: Drastically save power when the switch port link is down. For example, no PC connection or the connected PC is powered off.

- By LED Shut-Off: LEDs can be turned on/off by port or system through schedule.

- By Port Shut-Off: Each port on the system can be turned on/off by schedule.

- By System Hibernation: System enters hibernation by schedule. In this mode, switches save most power since main chipsets (both MAC and PHY) are disabled for all ports, and energy required to power the CPU is minimal.

# *Appendix B – Rack mount Instructions*

Safety Instructions - Rack Mount Instructions - The following or similar rack-mount instructions are included with the installation instructions:

A) Elevated Operating Ambient - If installed in a closed or multi-unit rack assembly, the operating ambient temperature of the rack environment may be greater than room ambient. Therefore, consideration should be given to installing the equipment in an environment compatible with the maximum ambient temperature (Tma) specified by the manufacturer.

B) Reduced Air Flow - Installation of the equipment in a rack should be such that the amount of air flow required for safe operation of the equipment is not compromised.

C) Mechanical Loading - Mounting of the equipment in the rack should be such that a hazardous condition is not achieved due to uneven mechanical loading.

D) Circuit Overloading - Consideration should be given to the connection of the equipment to the supply circuit and the effect that overloading of the circuits might have on overcurrent protection and supply wiring. Appropriate consideration of equipment nameplate ratings should be used when addressing this concern.

E) Reliable Earthing - Reliable earthing of rack-mounted equipment should be maintained. Particular attention should be given to supply connections other than direct connections to the branch circuit (e.g. use of power strips).

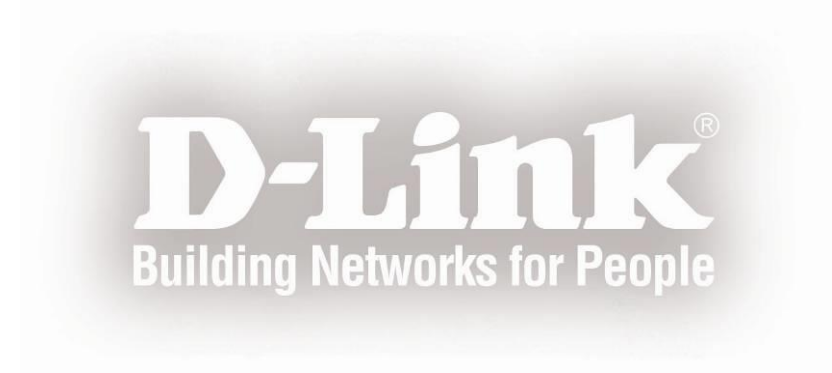